# Dell EMC OpenManage Enterprise Version 3.2

**Benutzerhandbuch** 

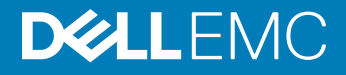

### Anmerkungen, Vorsichtshinweise und Warnungen

- ANMERKUNG: Eine ANMERKUNG macht auf wichtige Informationen aufmerksam, mit denen Sie Ihr Produkt besser einsetzen können.
- **AI VORSICHT: Ein VORSICHTSHINWEIS macht darauf aufmerksam, dass bei Nichtbefolgung von Anweisungen eine Beschädigung** der Hardware oder ein Verlust von Daten droht, und zeigt auf, wie derartige Probleme vermieden werden können.
- A WARNUNG: Durch eine WARNUNG werden Sie auf Gefahrenquellen hingewiesen, die materielle Schäden, Verletzungen oder sogar den Tod von Personen zur Folge haben können.

© 2019 Dell Inc. oder ihre Tochtergesellschaften. Alle Rechte vorbehalten. Dell, EMC und andere Marken sind Marken von Dell Inc. oder Tochterunternehmen. Andere Markennamen sind möglicherweise Marken der entsprechenden Inhaber.

2019 - 06

# Inhaltsverzeichnis

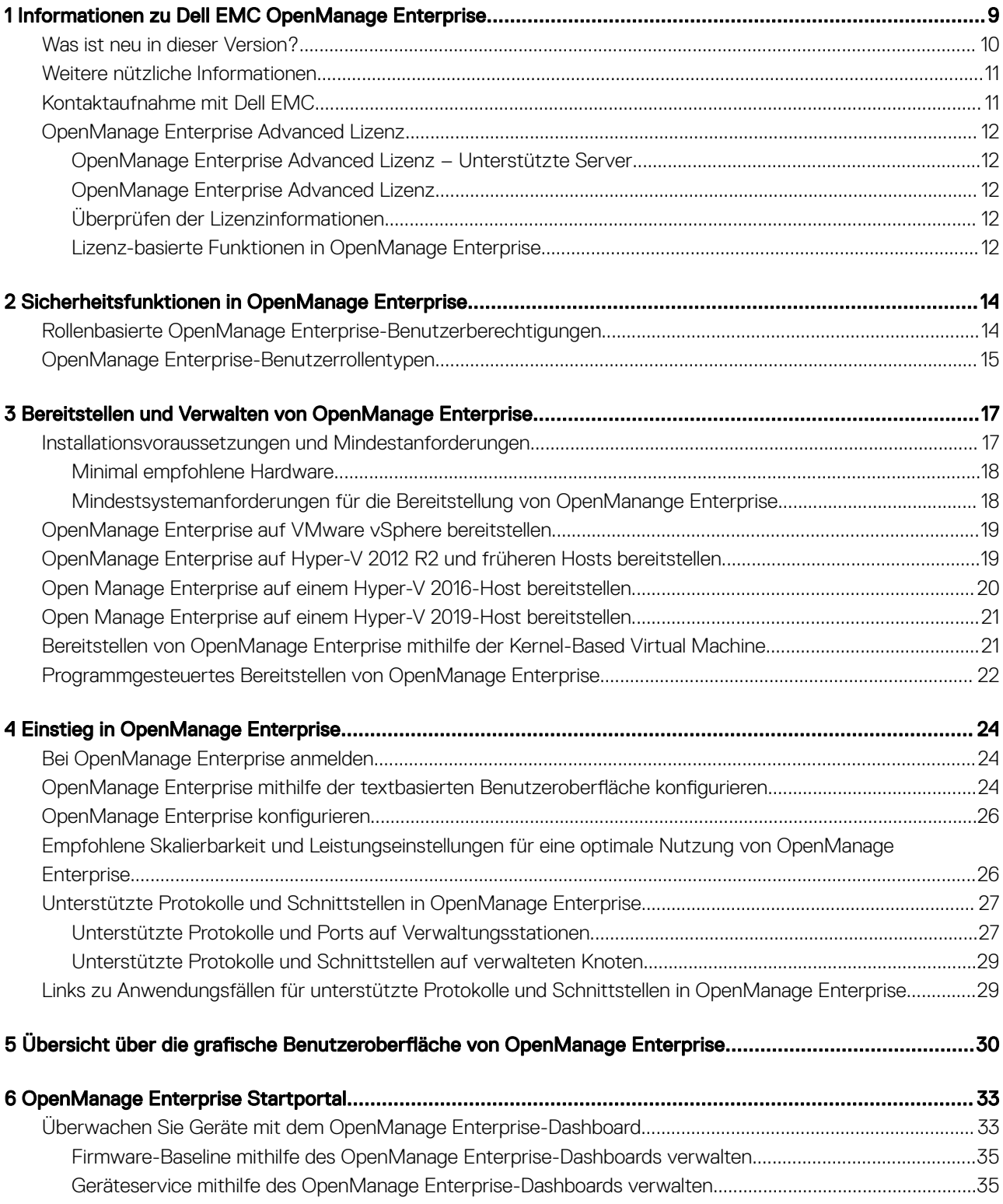

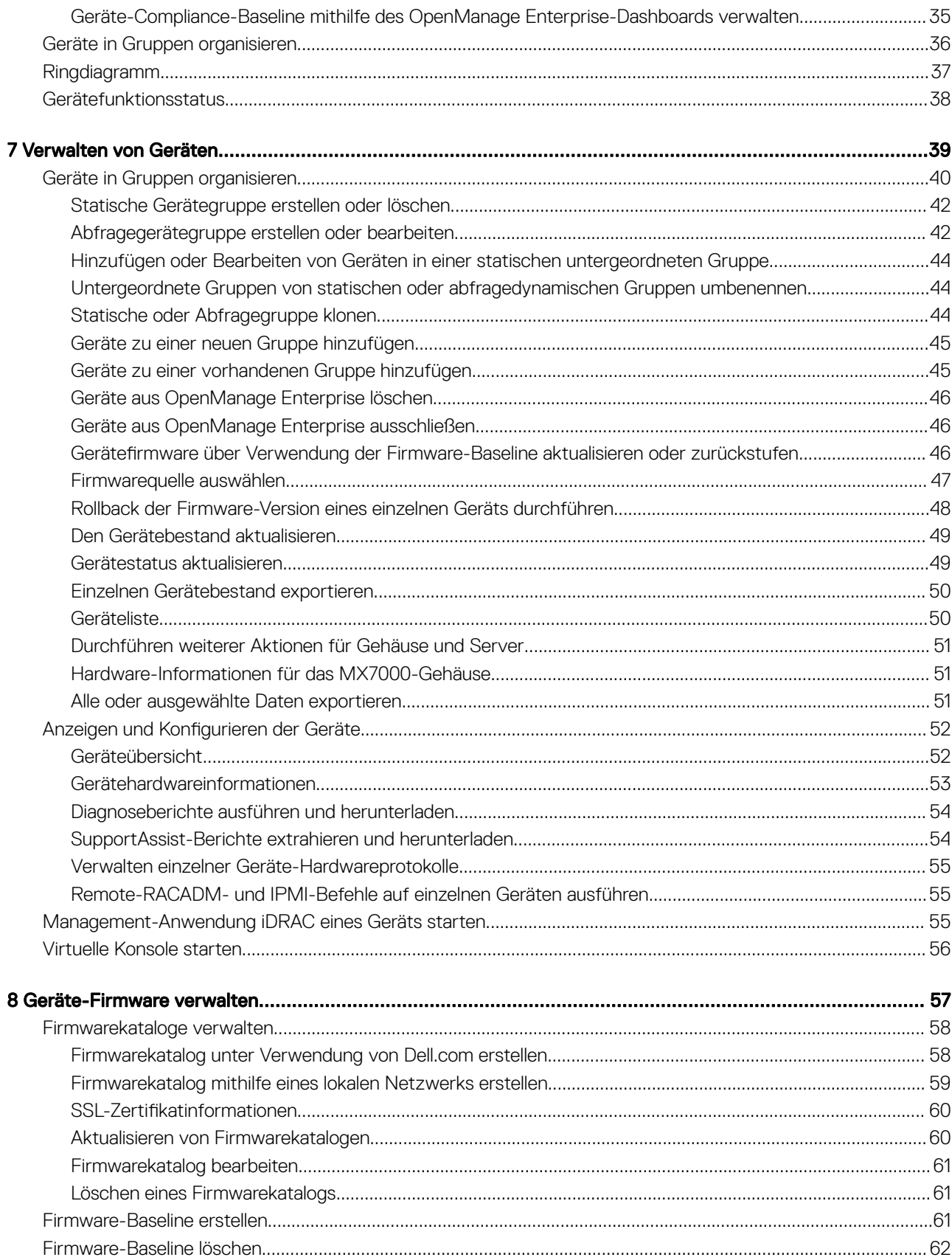

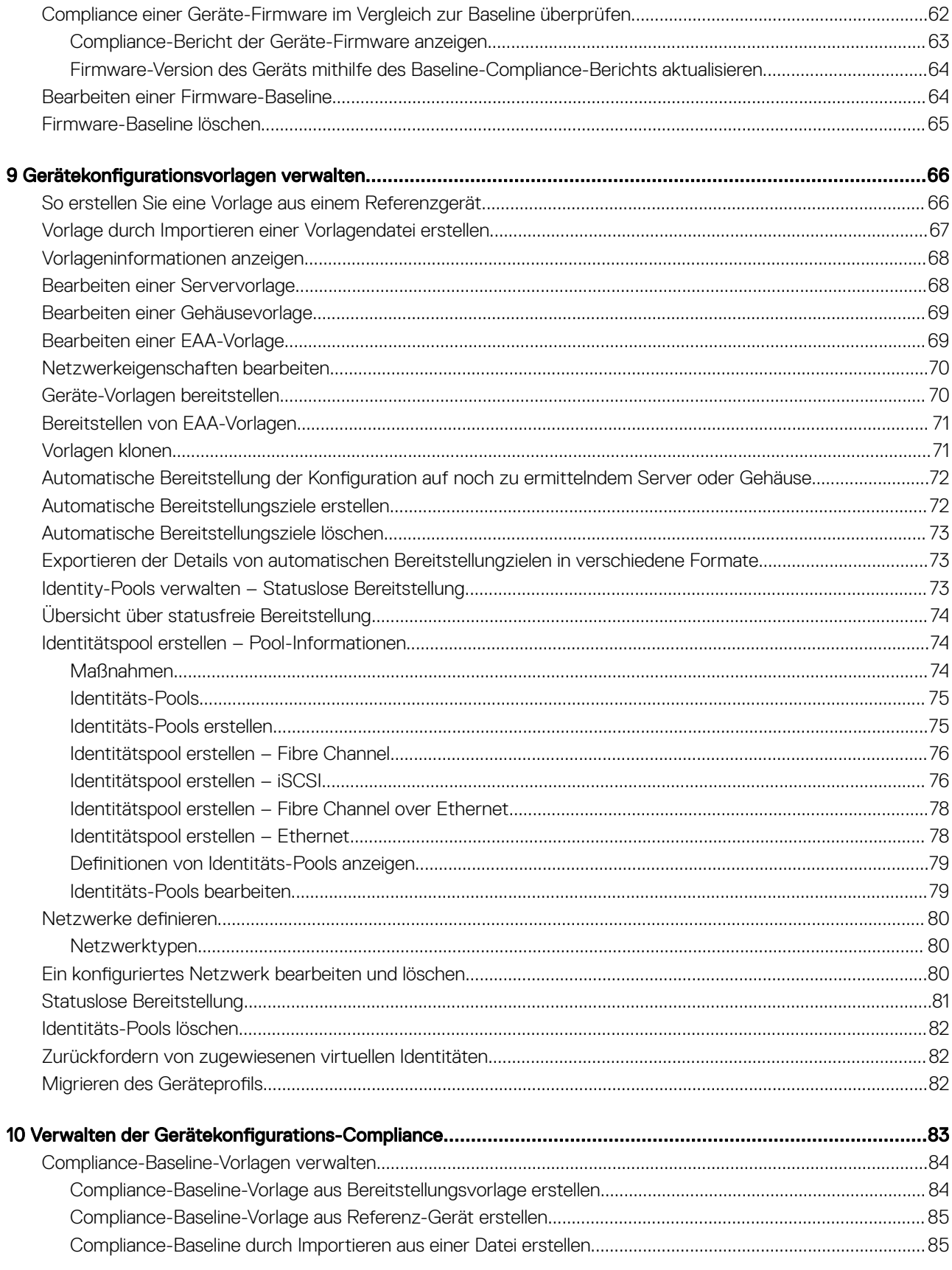

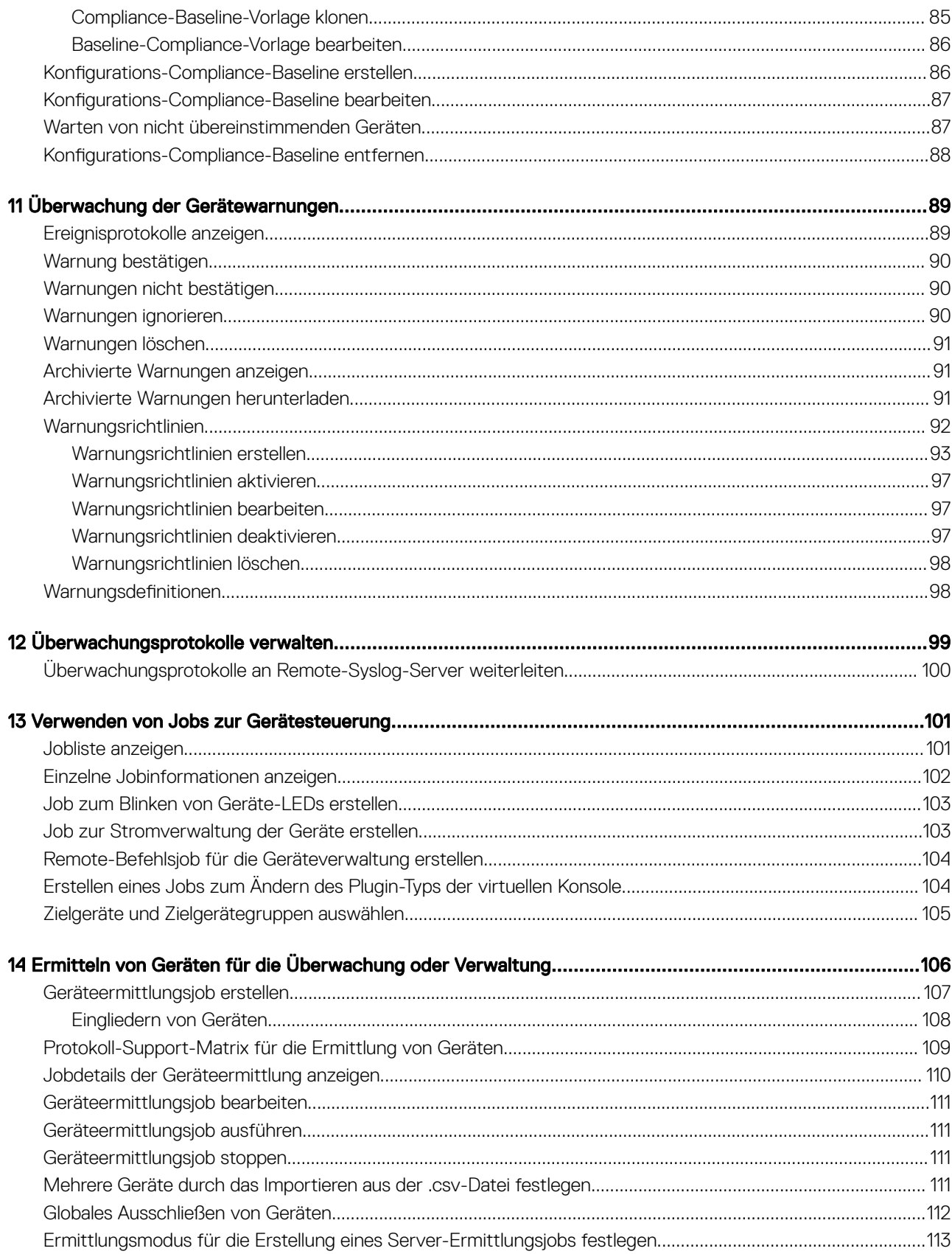

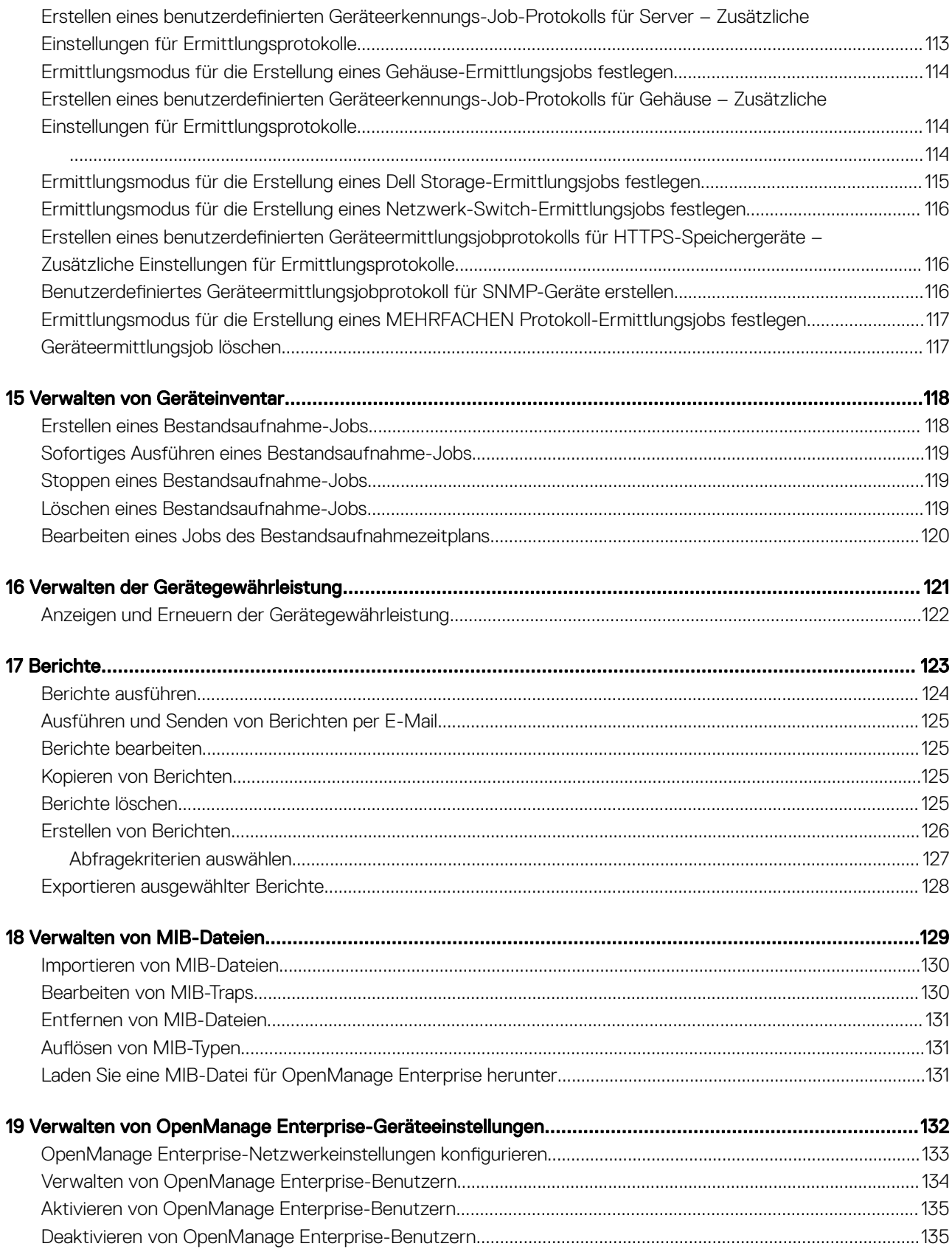

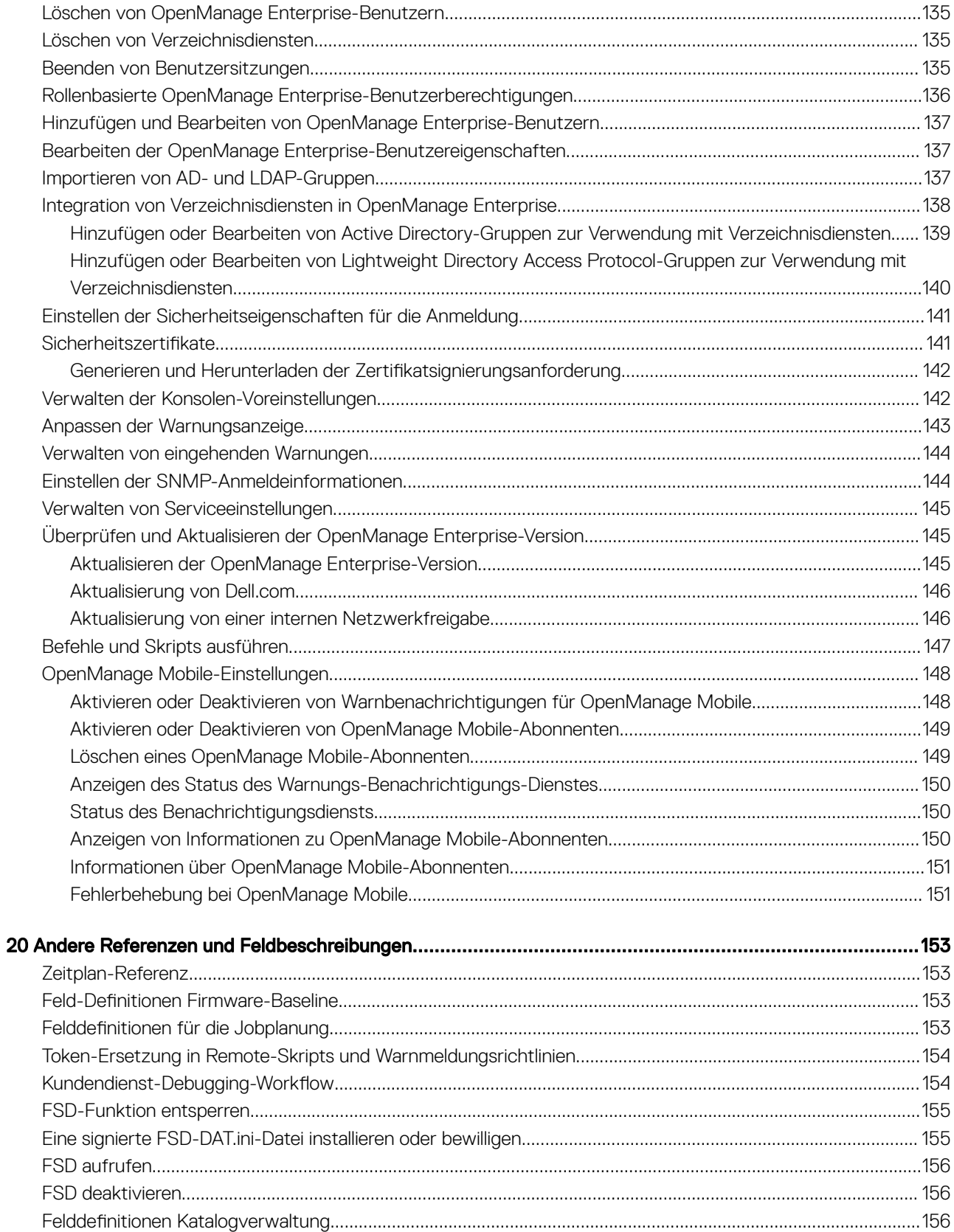

# <span id="page-8-0"></span>Informationen zu Dell EMC OpenManage **Enterprise**

OpenManage Enterprise ist eine Systems-Management- und Überwachungsanwendung, die eine umfassende Ansicht von Dell EMC Servern, Gehäusen, Speichern sowie Netzwerk-Switches im Unternehmensnetzwerk bereitstellt. Mit OpenManage Enterprise, einer webbasierten und 1:n-Systems-Management-Anwendung, können Sie Folgendes ausführen:

- Ermitteln und Verwalten von Geräten in einer Rechenzentrumsumgebung.
- Erstellen und Verwalten von OpenManage Enterprise-Benutzern
- Gruppieren und Verwalten von Geräten
- Überwachen des Funktionszustands Ihrer Geräte
- Verwalten von Geräte-Firmwareversionen und Durchführen von Systemaktualisierungen und Remote-Tasks.
- Gerätekonfigurationsvorlagen erstellen und bereitstellen
- Erstellen und Zuweisen von Identitätspools und Ausführen statusloser Bereitstellung auf Zielgeräten
- Erstellen von Baselines für Konfigurationskompatibilität und Wartung von Geräten
- Systemwarnungen und Warnungsrichtlinien anzeigen und verwalten
- Hardwarebestandsaufnahme und Konformitätsberichte anzeigen.
- Überwachung und Berichterstattung über Garantien und Lizenzen

#### ANMERKUNG: Informationen zu unterstützten Browsern finden Sie in der OpenManage Enterprise Support-Matrix auf der  $\Omega$ Support-Website.

Dies sind einige der Sicherheitsfunktionen von OpenManage Enterprise:

- Rollenbasierter Zugriff mit Einschränkungen für Konsoleneinstellungen und Geräteaktionen.
- Robustes Gerät mit Security-Enhanced Linux (SELinux) und einer internen Firewall.
- Verschlüsselung vertraulicher Daten in einer internen Datenbank.
- Verwendung verschlüsselter Kommunikation außerhalb des Geräts (HTTPS).
- Erstellen und Durchsetzen von firmware- und konfigurationsbezogenen Richtlinien.
- Vorsorge für die Konfiguration und Aktualisierung der Bare-Metal-Server

OpenManage Enterprise bietet eine auf Domänenaufgaben basierte GUI, in der die Navigation die Aufgabenreihenfolge berücksichtigt, die von einem Administrator und Geräte-Manager vorherrschend verwendet wird. Wenn Sie ein Gerät zu einer Umgebung hinzufügen, erkennt OpenManage Enterprise automatisch die Geräteeigenschaften, platziert es in die relevante Gerätegruppe und ermöglicht Ihnen die Verwaltung des Geräts: Die typische Reihenfolge von Aufgaben, die von OpenManage Enterprise-Benutzern ausgeführt werden:

- [Bereitstellen und Verwalten von OpenManage Enterprise](#page-16-0)
- OpenManage Enterprise mithilfe der textbasierten Benutzeroberfläche konfigurieren
- [Ermitteln von Geräten für die Überwachung oder Verwaltung](#page-105-0)
- [Verwalten von Geräten](#page-38-0)
- [Überwachen Sie Geräte mit dem OpenManage Enterprise-Dashboard](#page-32-0)
- [Geräte in Gruppen organisieren](#page-35-0)
- [Geräte-Firmware verwalten](#page-56-0)
- Anzeigen und Konfigurieren der Geräte
- [Überwachung der Gerätewarnungen](#page-88-0)

1

- <span id="page-9-0"></span>• [Archivierte Warnungen anzeigen](#page-90-0)
- [Anzeigen und Erneuern der Gerätegewährleistung](#page-121-0)
- Gerätekonfigurationsvorlagen verwalten
- Verwalten der Gerätekonfigurations-Compliance
- [Compliance-Baseline-Vorlagen verwalten](#page-83-0)
- [Überwachungsprotokolle verwalten](#page-98-0)
- [Verwalten von OpenManage Enterprise-Geräteeinstellungen](#page-131-0)
- [Sofortiges Ausführen eines Bestandsaufnahme-Jobs](#page-118-0)
- [Verwalten der Gerätegewährleistung](#page-120-0)
- **[Berichte](#page-122-0)**
- [Verwalten von MIB-Dateien](#page-128-0)
- [Rollenbasierte OpenManage Enterprise-Benutzerberechtigungen](#page-13-0)
- [Integration von Verzeichnisdiensten in OpenManage Enterprise](#page-137-0)

#### Themen:

- Was ist neu in dieser Version?
- [Weitere nützliche Informationen](#page-10-0)
- [Kontaktaufnahme mit Dell EMC](#page-10-0)
- [OpenManage Enterprise Advanced Lizenz](#page-11-0)

### Was ist neu in dieser Version?

- Erkennung und Überwachung von PowerVault MD3- und PowerVault ME4-Geräten
- Bandinterne Ermittlung von Windows-Servern und Hypervisoren mit dem OpenSSH-Protokoll
- Unterstützung für die aktuellsten Versionen von KVM, ESXi und Hyper-V
- Unterstützung der Bereitstellung einer IOA-Vorlage
- Programmatische Appliance-Bereitstellung für VMware ESXi (nur OVF-Formfaktor) Version 6.5 oder höher
- Schnellere Anmeldung mit AD-Konten
- Unterstützung für die automatische Bereitstellung: Möglichkeit, eine vorhandene Vorlage festzulegen, um Server und Gehäuse zu konfigurieren, die noch ermittelt werden müssen
- Die Integration von Servern und MX7000-Gehäusen ermöglichen den Empfang von Warnungen und legen die Communityzeichenfolge fest
- Unterstützung für mehrere Geräteverwaltungs-URLs (falls verfügbar)
- Option für automatische bzw. manuelle Aktualisierungen des Firmware-Katalogs
- Verfügbarkeit der Option "Verbindung testen" in den Assistenten für Firmware-Kataloge, in denen externe Freigabedetails erforderlich sind
- Möglichkeit zum Konfigurieren der Option für Abschalten bei Inaktivität
- Option zum Ausblenden der zuvor bestätigten Warnmeldungen in der Konsole unter Verwendung der Warnungsanzeige
- Verbesserungen:
	- Verbesserte Fehlermeldungen für alle Merkmale und Funktionen zur Behebung von Fehlern und Fehlerzuständen
	- Verbesserte Filterfunktion zur besseren Sortierung von Datensätzen in verschiedenen Rastern
	- Die Option "Alle auswählen" funktioniert seitenübergreifend für Raster mit dem Kontrollkästchen Auf allen Seiten
	- Möglichkeit zum Bearbeiten von Gehäusevorlagen
	- Möglichkeit, Benutzer zu verfolgen, die Warnungen bestätigen
	- Benutzerdenierter Berichtersteller verbessert, um Feldauswahl, Neuordnung und Anzeige zu erleichtern
	- Verbesserte Remote-Skriptausführung, um bis zu 100 einzelne RACADM/IPMI- oder SSH-Befehle in einem Batch auszuführen
	- Verbesserungen des Service Einstellungen werden einheitlich in Home-Widget, Servicebericht und Scoreboard angezeigt
- <span id="page-10-0"></span>– Möglichkeit zur automatischen Aktualisierung der Firmware-Kataloge
- Der Bericht zur Firmwarekompatibilität zeigt nur Komponenten an, die über Updates mit dem Status "kritisch" oder "Warnung" verfügen
- Verbesserte Stabilität und Skalierung für Firmware-Aktualisierungen
- Verbesserungen der Firmware-Aktualisierung für integrierte Minderungsoptionen
- Beschreibende Fehlermeldungen für Fehlanpassungen der SMB-Versionen
- Die Wendung verfolgt vom Benutzer bestätigte Warnungen, die eine bessere Filterung des Warn-Meldungsprotokolls ermöglichen.

## Weitere nützliche Informationen

Zusätzlich zu diesem Handbuch können Sie auf die folgenden Dokumente zugreifen, die weitere Informationen über OpenManage Enterprise und andere zugehörige Produkte enthalten.

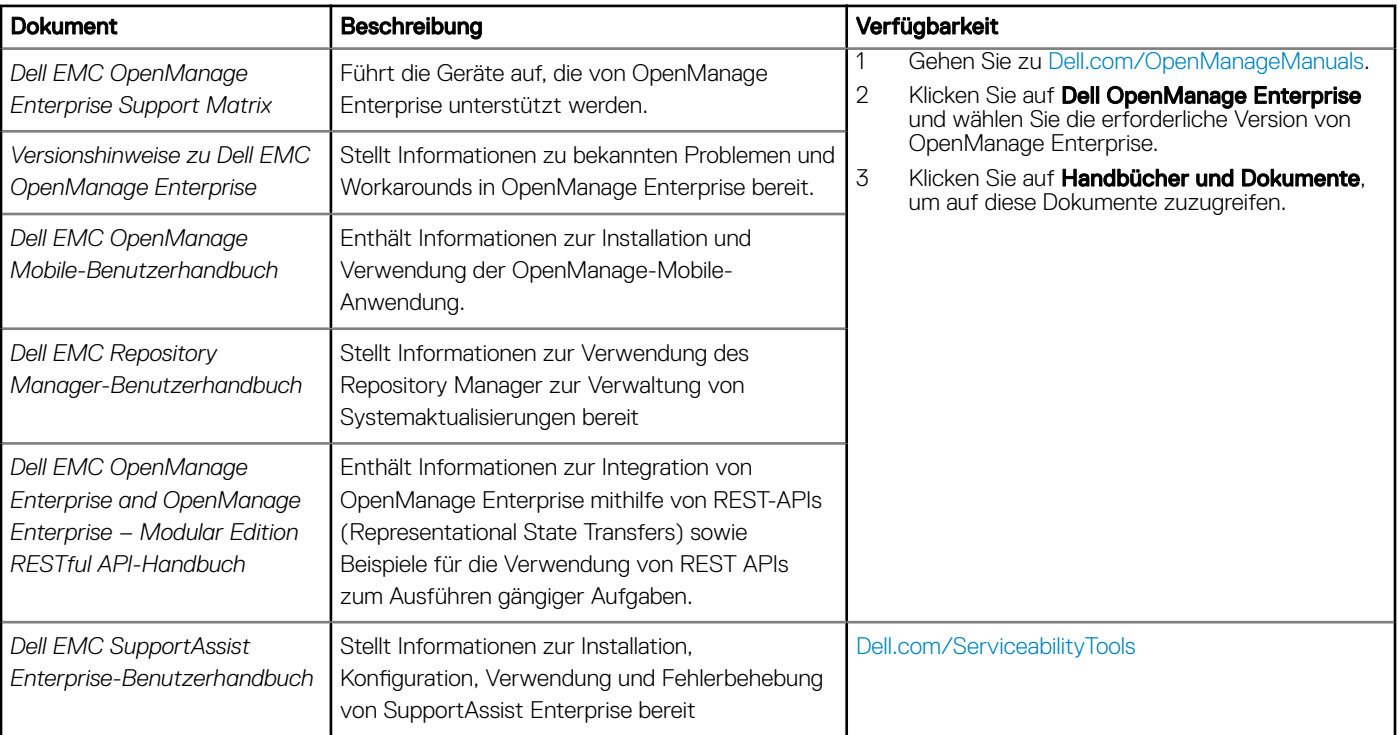

#### Tabelle 1. Weitere nützliche Informationen

## Kontaktaufnahme mit Dell EMC

### ANMERKUNG: Wenn Sie nicht über eine aktive Internetverbindung verfügen, können Sie Kontaktinformationen auch auf Ihrer Auftragsbestätigung, dem Lieferschein, der Rechnung oder im Dell EMC Produktkatalog finden.

Dell EMC bietet verschiedene Optionen für Online- und Telefonsupport an. Die Verfügbarkeit ist abhängig von Land und Produkt und einige Dienste sind in Ihrem Gebiet möglicherweise nicht verfügbar. So erreichen Sie den Vertrieb, den Technischen Support und den Kundendienst von Dell EMC:

- 1 Rufen Sie die Website [Dell.com/support](https://www.dell.com/support) auf.
- 2 Wählen Sie Ihre Supportkategorie.
- 3 Wählen Sie das Land bzw. die Region in der Drop-Down-Liste Choose a Country/Region (Land oder Region auswählen) am unteren Seitenrand aus.
- 4 Klicken Sie je nach Bedarf auf den entsprechenden Service- oder Support-Link.

## <span id="page-11-0"></span>OpenManage Enterprise Advanced Lizenz

ANMERKUNG: Für die Installation und Verwendung von OpenManage Enterprise ist keine OpenManage Enterprise Advanced നി Lizenz notwendig. Nur die Serverkonfigurationsverwaltungsfunktion – Bereitstellung von Gerätekonfigurationen und Überprüfung der Konfigurationskonformität auf Servern – erfordert, dass die OpenManage Enterprise Advanced Lizenz auf Zielservern installiert ist. Diese Lizenz ist für die Erstellung von Gerätekonfigurationsvorlagen eines Servers nicht erforderlich.

Die *OpenManage Enterprise Advanced* Lizenz ist eine unbefristete Lizenz für die gesamte Lebensdauer eines Servers und kann jeweils nur einmal an eine Service-Tag-Nummer eines Servers gebunden werden. OpenManage Enterprise bietet einen integrierten Bericht zum Anzeigen der Liste der Geräte und deren Lizenzen. Wählen Sie OpenManage Enterprise **>** Überwachung **>** Berichte **>** Lizenzbericht und dann auf **Ausführen.** Informationen dazu finden Sie unter [Berichte ausführen.](#page-123-0)

ANMERKUNG: Für die Aktivierung der Funktion zur Serverkonfigurationsverwaltung in OpenManage Enterprise ist keine  $\Omega$ separate Lizenz notwendig. Wenn die OpenManage Enterprise Advanced Lizenz auf einem Zielserver installiert ist, können Sie die Funktion zur Serverkonfigurationsverwaltung auf diesem Server verwenden.

### OpenManage Enterprise Advanced Lizenz – Unterstützte Server

Sie können die *OpenManage Enterprise Advanced* Lizenz auf folgenden PowerEdge-Servern bereitstellen:

- Server der 13. Generation (13G) mit iDRAC8 2.50.50.50 oder höher. Die 13G-Firmware-Versionen sind abwärtskompatibel und können auf 12G-Hardware installiert werden.
- Server der 14. Generation (14G) mit iDRAC9 3.10.10.10 oder höher.

### OpenManage Enterprise Advanced Lizenz

Sie können die *OpenManage Enterprise Advanced* Lizenz beim Kauf eines Servers oder von Ihrem Vertriebsmitarbeiter erwerben. Sie können die gekaufte Lizenz aus dem Software-Lizenzverwaltungsportal unter [Dell.com/support/retail/lkm](https://www.dell.com/support/retail/lkm) herunterladen.

### Überprüfen der Lizenzinformationen

OpenManage Enterprise bietet einen integrierten Bericht zum Anzeigen der Liste der von OpenManage Enterprise überwachten Geräte und deren Lizenzen. Klicken Sie auf OpenManage Enterprise **>** Überwachen **>** Berichte **>** Lizenzberichte. Klicken Sie auf Ausführen. Informationen dazu finden Sie unter [Berichte ausführen.](#page-123-0)

Sie können überprüfen, ob die *OpenManage Enterprise Advanced* Lizenz auf einem Server installiert ist, durch:

- Sie können auf allen Seiten von OpenManage Enterprise in der oberen rechten Ecke auf das Symbol i und dann auf Lizenzen klicken.
- Lesen Sie im Dialogfeld Lizenzen die Meldung und klicken Sie auf entsprechende Links, um Open-Source-Dateien oder andere Open-Source-Lizenzen im Zusammenhang mit OpenManage Enterprise zu betrachten und herunterzuladen.

### Lizenz-basierte Funktionen in OpenManage Enterprise

Die *OpenManage Enterprise Advanced* Lizenz ist für die Verwendung der folgenden Funktionen von OpenManage Enterprise erforderlich:

- Bereitstellung der Serverkonfiguration.
- Erstellung und Wartung der Richtlinientreue-Baseline der Serverkonfiguration.

• Starten Sie in ISO.

ANMERKUNG: Um auf Funktionen von OpenManage Enterprise zuzugreifen, z. B. die Funktion "Virtual Console Support", die vom iDRAC abhängig ist, benötigen Sie die iDRAC Enterprise-Lizenz. Weitere Informationen finden Sie in der iDRAC-Dokumentation auf der Support-Website.

# <span id="page-13-0"></span>Sicherheitsfunktionen in OpenManage Enterprise

Dies sind einige der Sicherheitsfunktionen von OpenManage Enterprise:

- Benutzerrollen (Administrator, Geräte-Manager, Betrachter) mit unterschiedlicher Geräteverwaltungsfunktionalität.
- Optimierte Appliance mit Security-Enhanced Linux (SELinux) und einer internen Firewall.
- Verschlüsselung vertraulicher Daten in einer internen Datenbank.
- Verwendung verschlüsselter Kommunikation außerhalb der Appliance (HTTPS).
- WARNUNG: Nicht autorisierte Benutzer können Zugriff auf Betriebssystemebene auf das OpenManage Enterprise-Gerät Λ. erhalten, unter Umgehung der Dell EMC Sicherheitseinschränkungen. Eine Möglichkeit ist, VMDK an eine andere Linux VM als Sekundärlaufwerk anzuhängen und so Zugriff auf die Betriebssystempartition zu erhalten, wobei die Anmeldeinformationen auf Betriebssystemebene möglicherweise geändert werden können. Dell EMC empfiehlt, dass Kunden das Laufwerk (Abbild-Datei) verschlüsseln, um den nicht autorisierten Zugriff zu erschweren. Kunden müssen außerdem sicherstellen, dass sie für verwendete Verschlüsselungsmechanismen Dateien später entschlüsseln können. Anderenfalls kann das Gerät nicht gelöscht werden.

### **GI ANMERKUNG:**

- AD und LDAP Verzeichnisbenutzer können importiert werden und einer der OpenManage Enterprise-Rollen zugewiesen werden (Admin, DeviceManager oder Viewer).
- Ausführung von Geräteverwaltungsaufgaben erfordert ein Konto mit den entsprechenden Berechtigungen auf dem Gerät.

#### Themen:

- Rollenbasierte OpenManage Enterprise-Benutzerberechtigungen
- [OpenManage Enterprise-Benutzerrollentypen](#page-14-0)

#### Zugehöriger Link

[Bereitstellen und Verwalten von OpenManage Enterprise](#page-16-0)

### Rollenbasierte OpenManage Enterprise-Benutzerberechtigungen

Den Benutzern werden Rollen zugewiesen, die ihren Zugriff auf die Appliance-Einstellungen und Geräteverwaltungsfunktionen bestimmen. Diese Funktion wird als rollenbasierte Zugriffskontrolle (RBAC, Role-Based Access Control) bezeichnet. Die Konsole erzwingt eine Rolle pro Konto. Weitere Informationen zum Verwalten von Benutzern auf OpenManage Enterprise finden Sie unter Verwalten von OpenManage [Enterprise-Benutzern.](#page-133-0)

In dieser Tabelle sind die verschiedenen Berechtigungen aufgeführt, die für jede Rolle aktiviert sind.

### Tabelle 2. Rollenbasierte Benutzerberechtigungen in OpenManage Enterprise

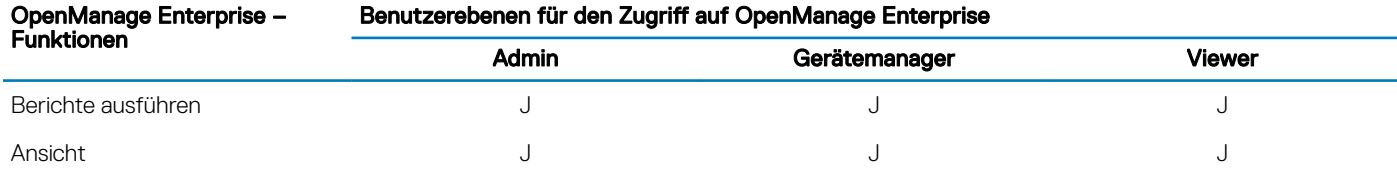

<span id="page-14-0"></span>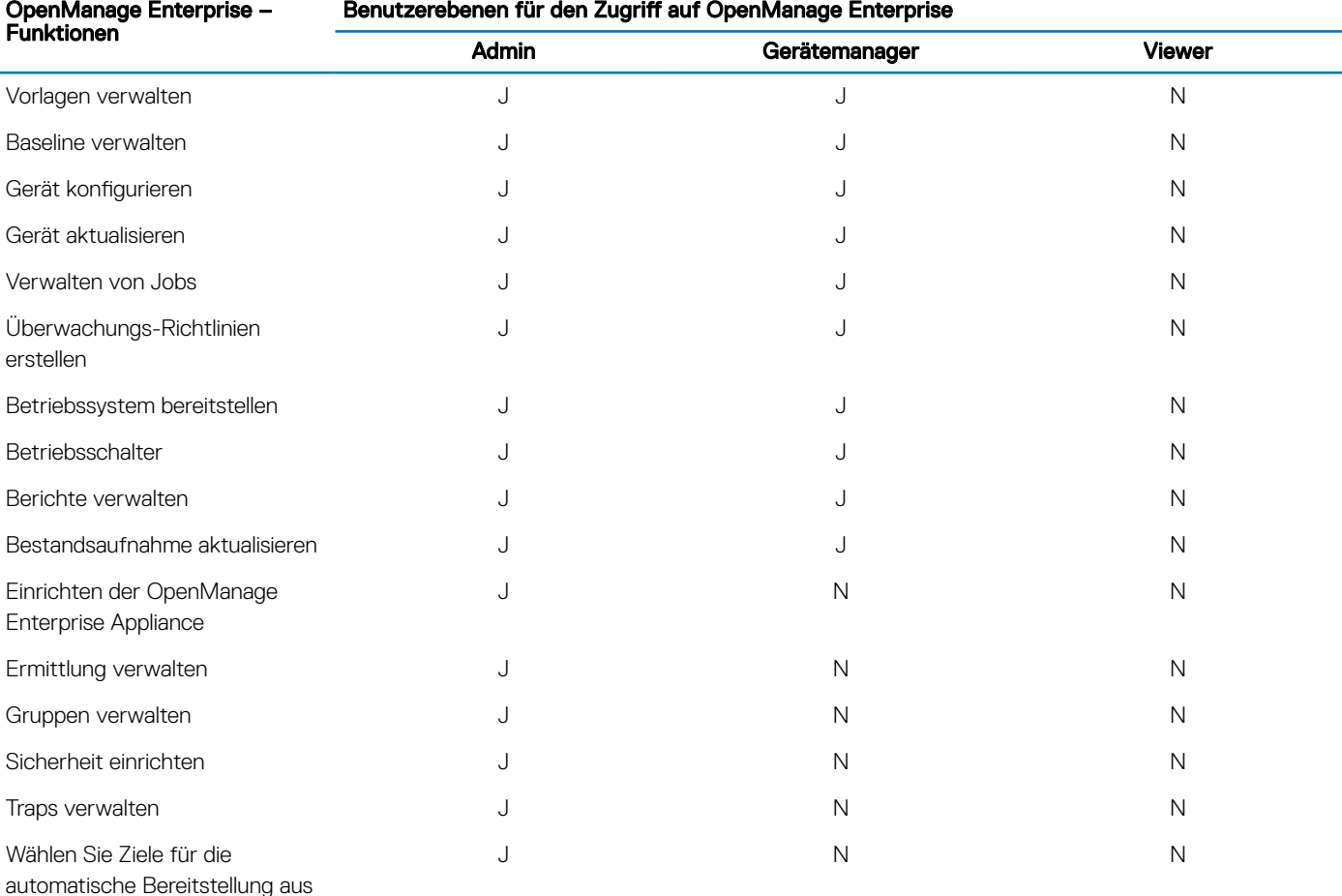

#### Verwandte Links

OpenManage Enterprise-Benutzerrollentypen [Bereitstellen und Verwalten von OpenManage Enterprise](#page-16-0)

## OpenManage Enterprise-Benutzerrollentypen

### (i) ANMERKUNG:

- AD und LDAP Verzeichnisbenutzer können importiert werden und einer der OpenManage Enterprise-Rollen zugewiesen werden (Admin, DeviceManager oder Viewer).
- Die auf den Geräten ausgeführten Maßnahmen erfordern ein Konto mit entsprechenden Berechtigungen auf dem Gerät.

#### Tabelle 3. OpenManage Enterprise-Benutzerrollentypen

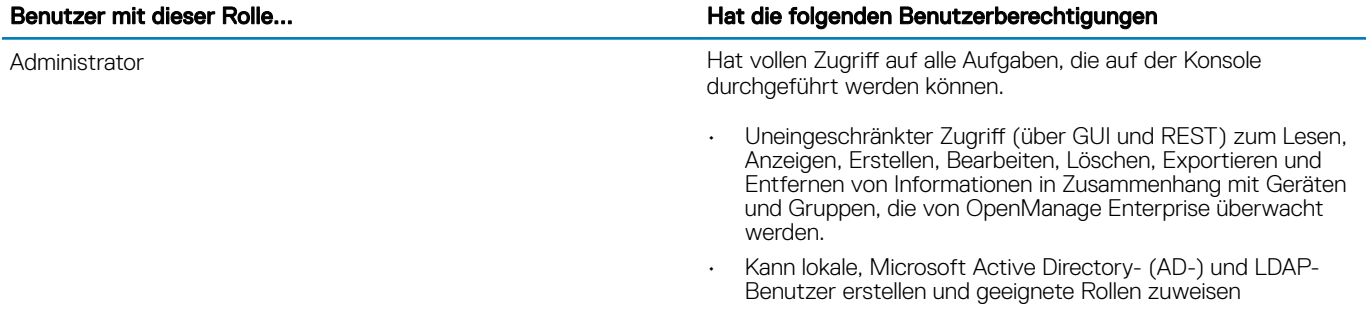

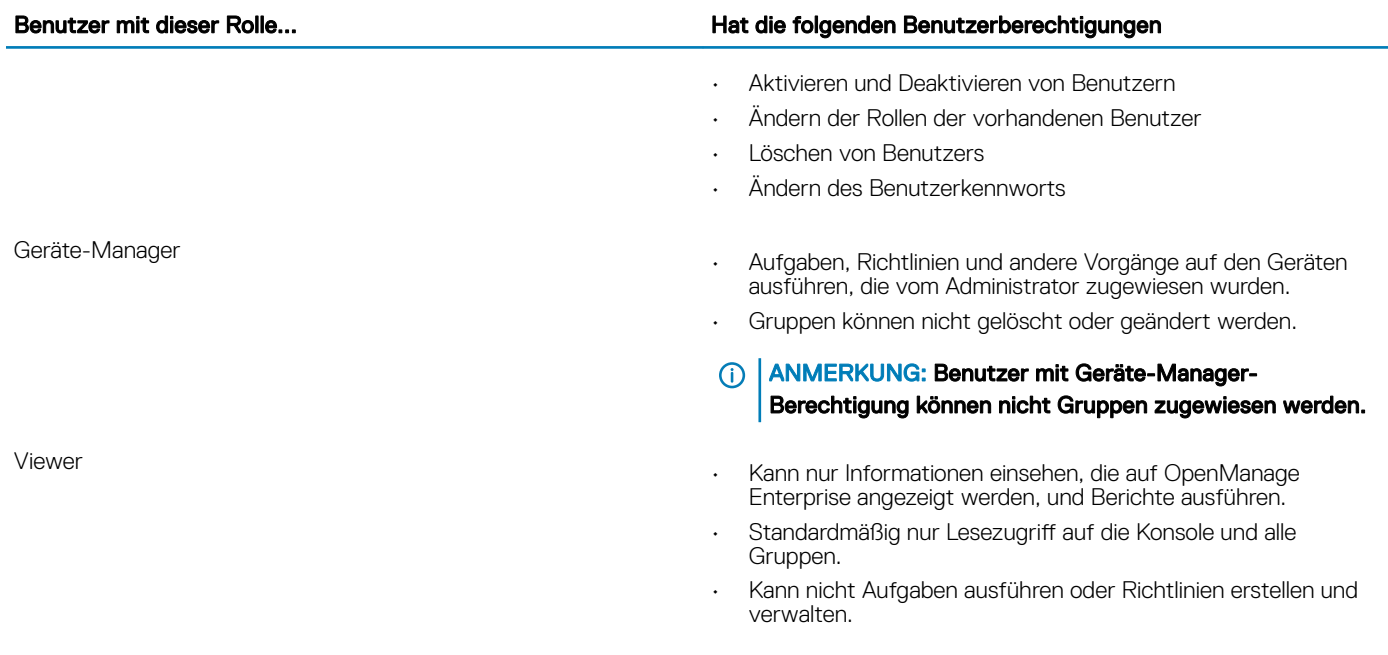

### (i) ANMERKUNG:

- Wenn ein Betrachter oder ein DM zum Administrator wird, erhält er die vollständigen Administratorrechte. Wenn ein Betrachter zu einem DM wird, erhält der Betrachter die Berechtigungen eines DM.
- Eine Änderung in der Benutzerrolle wirkt sich nicht auf einen angemeldeten Benutzer aus. Die Änderungen werden erst nach der nächsten Benutzeranmeldung wirksam.
- Ein Überwachungsprotokoll wird aufgezeichnet, wenn:
	- Eine Gruppe zugeordnet oder eine Zugangsberechtigung geändert wird.
	- Eine Benutzerrolle geändert wird.

#### Verwandte Links

[Bereitstellen und Verwalten von OpenManage Enterprise](#page-16-0) [Rollenbasierte OpenManage Enterprise-Benutzerberechtigungen](#page-13-0)

# <span id="page-16-0"></span>Bereitstellen und Verwalten von OpenManage **Enterprise**

Dell EMC OpenManage Enterprise wird als Gerät zur Verfügung gestellt, das Sie auf einem Hypervisor bereitstellen und zur Verwaltung von Ressourcen nutzen können, um Ausfallzeiten auf ein Minimum zu reduzieren. Das virtuelle Gerät kann nach der ersten Netzwerkbereitstellung in der textbasierten Benutzeroberfläche (Text User Interface (TUI)) über die Webkonsole der Anwendung konfiguriert werden. Die Schritte zum Anzeigen und Aktualisieren der Konsolen-Version finden Sie unter [Überprüfen und Aktualisieren der](#page-144-0) [OpenManage Enterprise-Version](#page-144-0). Dieses Kapitel beschreibt die Installationsvoraussetzungen und Mindestanforderungen.

### (i) ANMERKUNG: Weitere Informationen zu unterstützten Browsern finden Sie unter OpenManage Enterprise-Supportmatrix auf der Support-Website.

Themen:

- Installationsvoraussetzungen und Mindestanforderungen
- [OpenManage Enterprise auf VMware vSphere bereitstellen](#page-18-0)
- [OpenManage Enterprise auf Hyper-V 2012 R2 und früheren Hosts bereitstellen](#page-18-0)
- [Open Manage Enterprise auf einem Hyper-V 2016-Host bereitstellen](#page-19-0)
- [Open Manage Enterprise auf einem Hyper-V 2019-Host bereitstellen](#page-20-0)
- [Bereitstellen von OpenManage Enterprise mithilfe der Kernel-Based Virtual Machine](#page-20-0)
- [Programmgesteuertes Bereitstellen von OpenManage Enterprise](#page-21-0)

#### Verwandte Links

[OpenManage Enterprise-Benutzerrollentypen](#page-14-0) [Rollenbasierte OpenManage Enterprise-Benutzerberechtigungen](#page-13-0) Übersicht über die grafische Benutzeroberfläche von OpenManage Enterprise [Sicherheitsfunktionen in OpenManage Enterprise](#page-13-0)

### Installationsvoraussetzungen und Mindestanforderungen

Eine Liste der unterstützten Plattformen, Betriebssysteme und Browser finden Sie in der *Dell EMC OpenManage Enterprise-Supportmatrix* auf der Supportseite und unter Dell TechCenter.

Für die Installation von OpenManage Enterprise benötigen Sie Administratorrechte auf dem lokalen System, und das verwendete System muss die unter [Minimal empfohlene Hardware](#page-17-0) und [Mindestanforderungen für die Installation von OpenManage Enterprise](#page-17-0) aufgeführten Kriterien erfüllen.

### <span id="page-17-0"></span>Minimal empfohlene Hardware

#### Tabelle 4. Minimal empfohlene Hardware

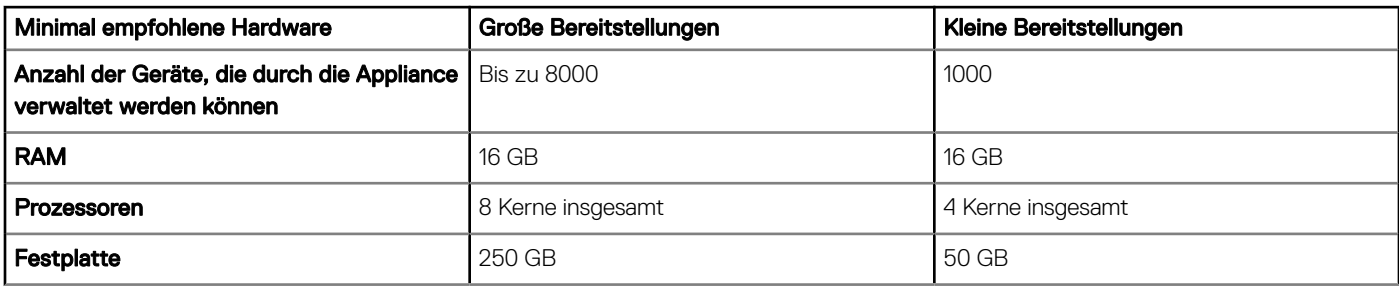

### Mindestsystemanforderungen für die Bereitstellung von OpenManange Enterprise

#### Tabelle 5. Mindestanforderungen

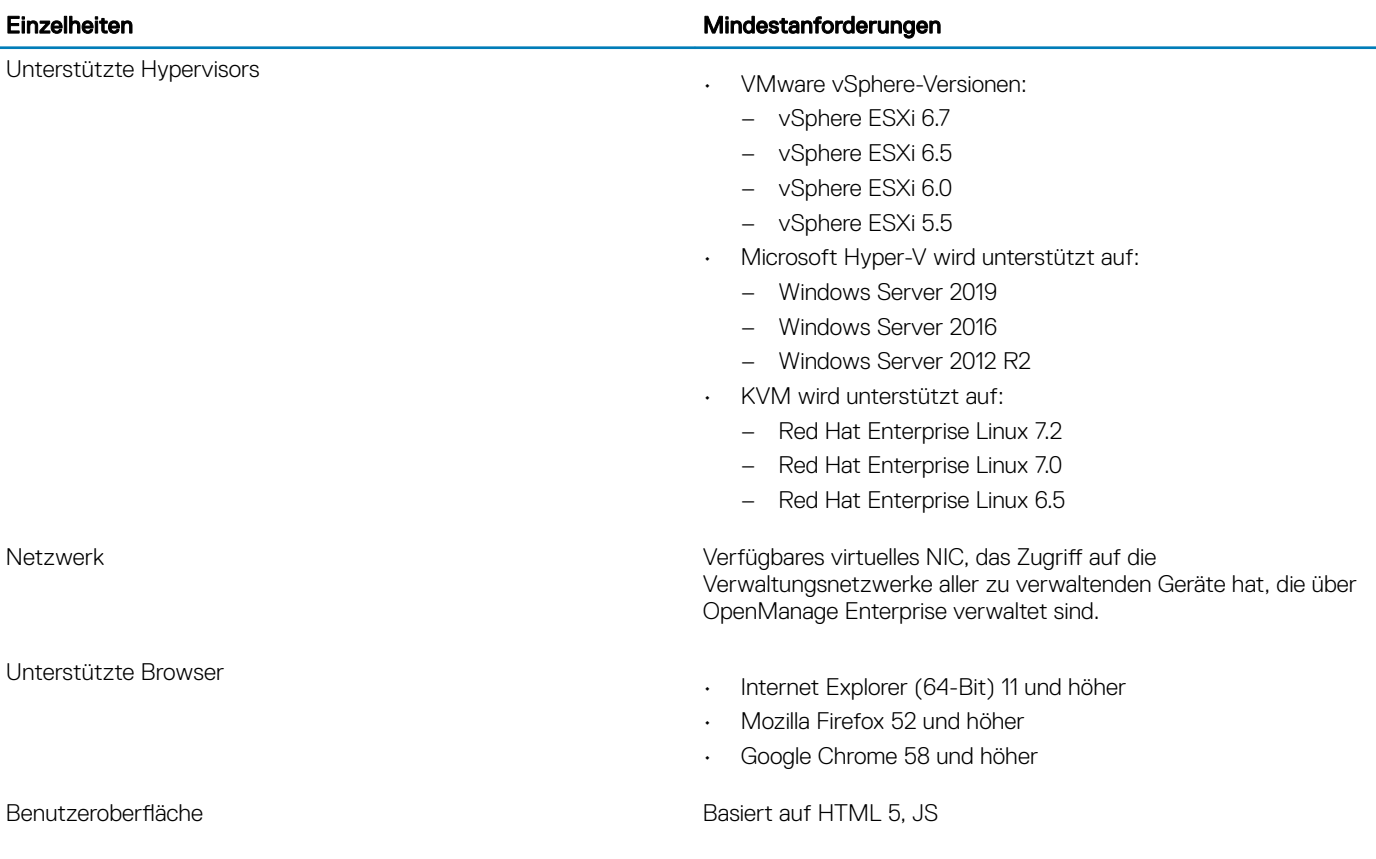

### ANMERKUNG: Aktuelle Informationen zu den Mindestanforderungen für OpenManage Enterprise finden Sie auf der Support-Website unter Dell EMC OpenManage Enterprise-Supportmatrix.

## <span id="page-18-0"></span>OpenManage Enterprise auf VMware vSphere bereitstellen

- ANMERKUNG: Zum Ausführen beliebiger Aufgaben auf OpenManage Enterprise müssen Sie über die erforderlichen Benutzerberechtigungen verfügen. Informationen dazu finden Sie unter [Rollenbasierte OpenManage Enterprise-](#page-13-0)[Benutzerberechtigungen.](#page-13-0)
- 1 Laden Sie die Datei openmanage enterprise ovf format.zip von der Support-Website herunter und extrahieren Sie die Datei an einen Speicherort, auf den der VMware vSphere Client zugreifen kann. Es wird empfohlen, ein lokales Laufwerk oder eine CD/DVD zu verwenden, da die Installation von einem Netzwerkspeicherort bis zu 30 Minuten dauern kann.
- 2 Wählen Sie im v Sphere-Client DateiOVF-Vorlage bereitstellen aus.
- Daraufhin wird der OVF-Vorlagen-Bereitstellungsassistent angezeigt.
- 3 Klicken Sie auf der Seite Quelle auf Durchsuchen und wählen Sie dann das OVF-Paket aus. Klicken Sie auf Weiter.
- 4 Prüfen Sie auf der Seite OVF-Vorlagendetails die angezeigten Informationen. Klicken Sie auf Weiter.
- 5 Lesen Sie auf der Seite Endbenutzer-Lizenzvertrag den Lizenzvertrag und klicken Sie auf Annehmen. Klicken Sie auf Weiter, um fortzufahren.
- 6 Geben Sie auf der Seite Name und Speicherort einen Namen mit bis zu 80 Zeichen ein und wählen Sie dann einen Bestandsaufnahme-Speicherort, an dem die Vorlage gespeichert werden soll. Klicken Sie auf Weiter.
- 7 Je nach vCenter-Konfiguration wird eine der folgenden Optionen angezeigt:
	- Falls Ressourcenpools konfiguriert wurden Wählen Sie auf der Seite Ressourcenpool den Pool der virtuellen Server aus, auf denen die Geräte-VM bereitgestellt wird.
	- Falls KEINE Ressourcenpools konfiguriert wurden Wählen Sie auf der Seite Hosts/Cluster den Host oder Cluster aus, auf dem die Geräte-VM bereitgestellt wird.
- 8 Wenn auf dem Host mehr als ein Datenspeicher vorhanden ist, zeigt die Seite Datenspeicher diese Datenspeicher an. Wählen Sie den Speicherort für die Dateien der virtuellen Maschine (VM) aus und klicken Sie anschließend auf Weiter.
- 9 Klicken Sie auf der Seite Disk-Format auf Thick Provision, um den VMs zum Zeitpunkt der Erstellung des Laufwerks bereits physischen Speicher vorab zuzuweisen.
- 10 Überprüfen Sie auf der Seite Für Fertigstellung bereit Sie die Optionen, die Sie auf den vorherigen Seiten ausgewählt haben, und klicken Sie auf Fertigstellen, um den Bereitstellungsjob auszuführen.

Ein Fenster mit dem Fertigstellungsstatus wird angezeigt, in dem Sie den Fortschritt des Jobs verfolgen können.

### OpenManage Enterprise auf Hyper-V 2012 R2 und früheren Hosts bereitstellen

- 1 Laden Sie die Datei **openmanage enterprise vhd format. zip** von der Support-Website herunter. Extrahieren Sie die Datei und verschieben oder kopieren Sie dann die beigefügte VHD-Datei in den entsprechenden Speicherort auf Ihrem System, an dem Sie das virtuelle OpenManage Enterprise-Laufwerk speichern wollen.
- 2 Öffnen Sie Hyper-V Manager in Windows Server 2012 R2 und früheren Versionen. Der Windows Hyper-V sollte unter dem Hyper-V-Manager angezeigt werden. Wenn nicht, klicken Sie mit der rechten Maustaste auf Hyper-V-Manager und wählen Sie Mit Server verbinden aus.
- 3 Klicken Sie auf Aktionen **>** Neu **>** Virtuelle Maschine zum Starten des Assistenten für neue virtuelle Maschinen.
- 4 Klicken Sie auf Weiter auf der ersten Seite von Bevor Sie beginnen.
- 5 Geben Sie auf der Seite "Name und Speicherort angeben"
	- den Namen der virtuellen Maschine an.
	- (Optional) Aktivieren Sie das Kontrollkästchen Virtuelle Maschine an einem anderen Ort speichern, um das Feld Speicherort zu aktivieren. Durchsuchen und navigieren Sie zum Erfassen eines Ordners, in dem die VM gespeichert werden soll.

### **1** ANMERKUNG: Wenn das Kontrollkästchen nicht aktiviert ist, wird die VM im Standardordner gespeichert.

- 6 Klicken Sie auf Weiter.
- 7 Wählen Sie auf der Seite Generation angeben die Option Generation 1 aus und klicken Sie auf Weiter.

### ANMERKUNG: OpenManage Enterprise bietet keine Unterstützung für Generation 2.

<span id="page-19-0"></span>8 Geben Sie auf der Seite Speicher zuweisen den Startspeicher in das Feld Startspeicher ein und klicken Sie auf Weiter.

### ANMERKUNG: Stellen Sie sicher, dass mindestens 16.000 MB (16 GB) zugewiesen sind.

9 Wählen Sie auf der Seite Netzwerk konfigurieren den Netzwerkadapter aus der Dropdown-Liste Verbindung aus. Stellen Sie sicher, dass der **virtuelle Switch** mit dem Netzwerk verbunden ist. Klicken Sie auf Weiter.

### $\textcircled{\tiny{1}}$  ANMERKUNG: Wenn diese Option auf Nicht verbunden eingestellt ist, funktioniert OME während des ersten Neustarts nicht richtig. In diesem Fall ist eine Neueinrichtung erforderlich.

- 10 Wählen Sie auf der Seite Virtuelle Festplatte verbinden die Option Ein bestehendes virtuelles Festplattenlaufwerk verwenden aus und wechseln Sie dann zum Speicherort der VHD-Datei, die Sie in **Schritt 1** kopiert haben. Klicken Sie auf Weiter.
- 11 Folgen Sie den Anweisungen auf dem Bildschirm.

### ANMERKUNG: Stellen Sie sicher, dass Sie eine Mindestspeichergröße von 20 GB haben.

- 12 Öffnen Sie die Einstellungen der neu erstellten VM und schalten Sie die VM ein.
- 13 Akzeptieren Sie auf dem TUI-Bildschirm die EULA und ändern Sie bei Aufforderung das Kennwort der Appliance und stellen Sie die Netzwerkparameter auf die IP der Appliance ein.

### Open Manage Enterprise auf einem Hyper-V 2016- Host bereitstellen

- 1 Laden Sie die Datei openmanage\_enterprise\_vhd\_format.zip von der Support-Website herunter. Extrahieren Sie die Datei und verschieben oder kopieren Sie dann die beigefügte VHD-Datei in den entsprechenden Speicherort auf Ihrem System, an dem Sie das virtuelle OpenManage Enterprise-Laufwerk speichern wollen.
- 2 Starten Sie den Hyper-V-Manager unter Windows Server 2016. Der Windows Hyper-V sollte unter dem Hyper-V-Manager angezeigt werden. Wenn nicht, klicken Sie mit der rechten Maustaste auf Hyper-V-Manager und wählen Sie Mit Server verbinden aus.
- 3 Klicken Sie auf Aktionen **>** Neu **>** Virtuelle Maschine zum Starten des Assistenten für neue virtuelle Maschinen.
- 4 Klicken Sie auf Weiter auf der ersten Seite von Bevor Sie beginnen.
- 5 Geben Sie auf der Seite "Name und Speicherort angeben"
	- den Namen der virtuellen Maschine an.
	- (Optional) Aktivieren Sie das Kontrollkästchen Virtuelle Maschine an einem anderen Ort speichern, um das Feld Speicherort zu aktivieren. Durchsuchen und navigieren Sie zum Erfassen eines Ordners, in dem die VM gespeichert werden soll.

### ANMERKUNG: Wenn das Kontrollkästchen nicht aktiviert ist, wird die VM im Standardordner gespeichert.

- 6 Klicken Sie auf Weiter.
- 7 Wählen Sie auf der Seite Generation angeben die Option Generation 1 aus und klicken Sie auf Weiter.

#### ANMERKUNG: OpenManage Enterprise bietet keine Unterstützung für Generation 2.

8 Geben Sie auf der Seite Speicher zuweisen den Startspeicher in das Feld Startspeicher ein und klicken Sie auf Weiter.

### ANMERKUNG: Stellen Sie sicher, dass mindestens 16.000 MB (16 GB) zugewiesen sind.

9 Wählen Sie auf der Seite Netzwerk konfigurieren den Netzwerkadapter aus der Dropdown-Liste Verbindung aus. Stellen Sie sicher, dass der virtuelle Switch mit dem Netzwerk verbunden ist. Klicken Sie auf Weiter.

### ANMERKUNG: Wenn diese Option auf Nicht verbunden eingestellt ist, funktioniert OME während des ersten Neustarts nicht richtig. In diesem Fall ist eine Neueinrichtung erforderlich.

- 10 Wählen Sie auf der Seite Virtuelle Festplatte verbinden die Option Ein bestehendes virtuelles Festplattenlaufwerk verwenden aus und wechseln Sie dann zum Speicherort der VHD-Datei, die Sie in Schritt 1 kopiert haben. Klicken Sie auf Weiter.
- 11 Folgen Sie den Anweisungen auf dem Bildschirm.

### ANMERKUNG: Stellen Sie sicher, dass Sie eine Mindestspeichergröße von 20 GB haben.

12 Öffnen Sie die Einstellungen der neu erstellten VM und schalten Sie die VM ein.

<span id="page-20-0"></span>13 Akzeptieren Sie auf dem TUI-Bildschirm die EULA und ändern Sie bei Aufforderung das Kennwort der Appliance und stellen Sie die Netzwerkparameter auf die IP der Appliance ein.

### Open Manage Enterprise auf einem Hyper-V 2019- Host bereitstellen

- 1 Laden Sie die Datei openmanage\_enterprise\_vhd\_format.zip von der Support-Website herunter. Extrahieren Sie die Datei und verschieben oder kopieren Sie dann die beigefügte VHD-Datei in den entsprechenden Speicherort auf Ihrem System, an dem Sie das virtuelle OpenManage Enterprise-Laufwerk speichern wollen.
- 2 Starten Sie den Hyper-V-Manager unter Windows Server 2019. Der Windows Hyper-V sollte unter dem Hyper-V-Manager angezeigt werden. Wenn nicht, klicken Sie mit der rechten Maustaste auf Hyper-V-Manager und wählen Sie Mit Server verbinden aus.
- 3 Klicken Sie auf Aktionen **>** Neu **>** Virtuelle Maschine zum Starten des Assistenten für neue virtuelle Maschinen.
- 4 Klicken Sie auf Weiter auf der ersten Seite von Bevor Sie beginnen.
- 5 Geben Sie auf der Seite "Name und Speicherort angeben"
	- den Namen der virtuellen Maschine an.
	- (Optional) Aktivieren Sie das Kontrollkästchen Virtuelle Maschine an einem anderen Ort speichern, um das Feld Speicherort zu aktivieren. Durchsuchen und navigieren Sie zum Erfassen eines Ordners, in dem die VM gespeichert werden soll.

### $\circled{0}$  ANMERKUNG: Wenn das Kontrollkästchen nicht aktiviert ist, wird die VM im Standardordner gespeichert.

- 6 Klicken Sie auf Weiter.
- Wählen Sie auf der Seite Generation angeben die Option Generation 1 aus und klicken Sie auf Weiter.

#### ANMERKUNG: OpenManage Enterprise bietet keine Unterstützung für Generation 2.

8 Geben Sie auf der Seite Speicher zuweisen den Startspeicher in das Feld Startspeicher ein und klicken Sie auf Weiter.

### ANMERKUNG: Stellen Sie sicher, dass mindestens 16.000 MB (16 GB) zugewiesen sind.

9 Wählen Sie auf der Seite Netzwerk konfigurieren den Netzwerkadapter aus der Dropdown-Liste Verbindung aus. Stellen Sie sicher, dass der virtuelle Switch mit dem Netzwerk verbunden ist. Klicken Sie auf Weiter.

#### ANMERKUNG: Wenn diese Option auf Nicht verbunden eingestellt ist, funktioniert OME während des ersten Neustarts  $\odot$ nicht richtig. In diesem Fall ist eine Neueinrichtung erforderlich.

- 10 Wählen Sie auf der Seite Virtuelle Festplatte verbinden die Option Ein bestehendes virtuelles Festplattenlaufwerk verwenden aus und wechseln Sie dann zum Speicherort der VHD-Datei, die Sie in Schritt 1 kopiert haben. Klicken Sie auf Weiter.
- 11 Folgen Sie den Anweisungen auf dem Bildschirm.

### ANMERKUNG: Stellen Sie sicher, dass Sie eine Mindestspeichergröße von 20 GB haben.

- 12 Öffnen Sie die Einstellungen der neu erstellten VM und schalten Sie die VM ein.
- 13 Akzeptieren Sie auf dem TUI-Bildschirm die EULA und ändern Sie bei Aufforderung das Kennwort der Appliance und stellen Sie die Netzwerkparameter auf die IP der Appliance ein.

### Bereitstellen von OpenManage Enterprise mithilfe der Kernel-Based Virtual Machine

- 1 Installieren Sie die erforderlichen Virtualisierungspakete während der Installation des Betriebssystems.
- 2 Laden Sie die Datei openmanage enterprise kvm format.zip von der Support-Website herunter. Entpacken Sie die Datei in den entsprechenden Speicherort auf dem System, an dem Sie das virtuelle OpenManage Enterprise-Laufwerk speichern möchten.
- 3 Starten Sie den virtuellen Manager und wählen Sie DateiEigenschaften.
- 4 Klicken Sie auf der Seite Netzwerkschnittstellen auf Hinzufügen
- 5 Wählen Sie als Schnittstellentyp die Option Überbrücken aus und klicken Sie auf Vor.
- 6 Setzen Sie den Startmodus auf Beim Start und aktivieren Sie das Kontrollkästchen Jetzt aktivieren.
- 7 Wählen Sie aus der Liste die Schnittstelle aus, zu der eine Verbindung erstellt werden soll, und stellen Sie sicher, dass die Eigenschaften mit dem Host-Gerät übereinstimmen, und klicken Sie dann auf Abschließen.

<span id="page-21-0"></span>Daraufhin wird eine virtuelle Schnittstelle erstellt und Sie können die Firewall-Einstellungen über das Terminal konfigurieren.

- 8 Klicken Sie auf dem Virtual Machine Manager auf DateiNeu.
- 9 Geben Sie einen Namen für den VM ein und wählen Sie die Option Vorhandenes Festplatten-Abbild importieren und klicken Sie dann auf Vor.
- 10 Navigieren Sie im Dateisystem und wählen Sie die in Schritt 1 heruntergeladene QCOW2-Datei aus und klicken Sie dann auf Vor.
- 11 Weisen Sie dem Speicher 16 GB zu und wählen Sie zwei Prozessorkerne aus und klicken Sie dann auf Vor.
- 12 Weisen Sie der VM den erforderlichen Speicherplatz zu und klicken Sie auf Vor.
- 13 Stellen Sie unter Erweiterte Optionen sicher, dass das überbrückte Host-Gerätenetzwerk und KVM als Virtualisierungstyp ausgewählt ist.
- 14 Klicken Sie auf Fertigstellen.

OpenManage Enterprise Appliance ist jetzt mithilfe der KVM bereitgestellt. Informationen zum Einstieg mit OpenManage Enterprise erhalten Sie unter [Bei OpenManage Enterprise anmelden.](#page-23-0)

### Programmgesteuertes Bereitstellen von OpenManage **Enterprise**

OpenManage Enterprise kann programmgesteuert (unter Verwendung eines Skripts) auf VMware ESXi Version 6.5 oder höher bereitgestellt werden.

### ANMERKUNG: Für die programmgesteuerte Bereitstellung müssen Sie über die aktuellsten Versionen von OVF Tool und Python 3.0 oder höher verfügen.

Für das programmgesteuerte Bereitstellen von OpenManage Enterprise gehen Sie wie folgt vor:

- 1 Laden Sie die Datei openmanage\_enterprise\_ovf\_format.zip herunter und extrahieren Sie sie oder laden Sie die folgenden OVF-Dateien einzeln von der Support-Website herunter:
	- openmanage\_enterprise.x86\_64-0.0.1-disk1.vmdk
	- openmanage\_enterprise.x86\_64-0.0.1.mf
	- openmanage enterprise.x86\_64-0.0.1.ovf
	- openmanage\_enterprise.x86\_64-0.0.1.vmx
	- ovf properties.config
	- update ovf property.py
- 2 Öffnen Sie die Datei ovf properties.config und legen Sie die folgenden Parameter fest:

#### Tabelle 6. Parameter für **ovf\_properties.config**

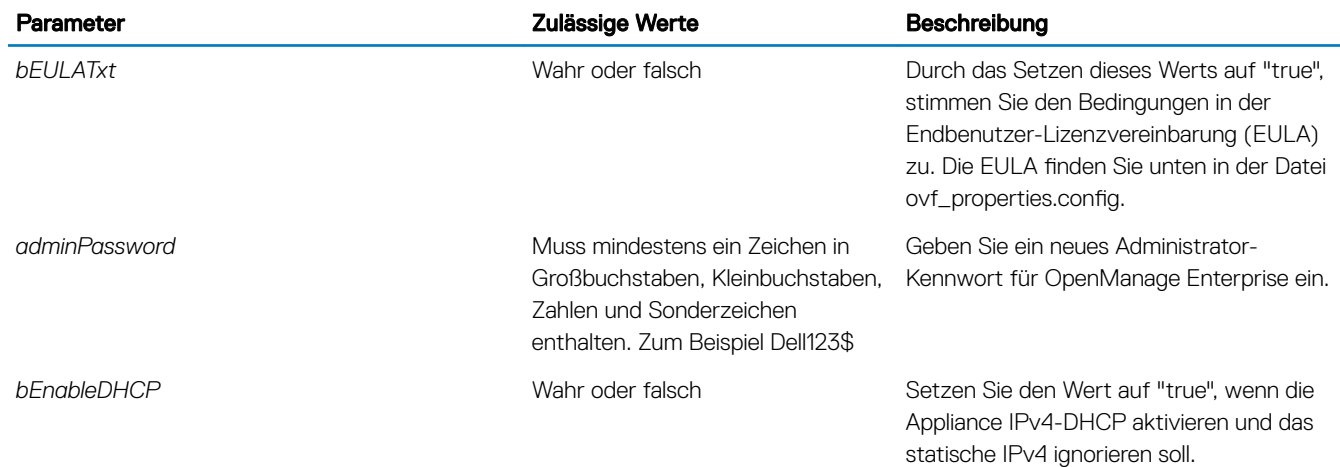

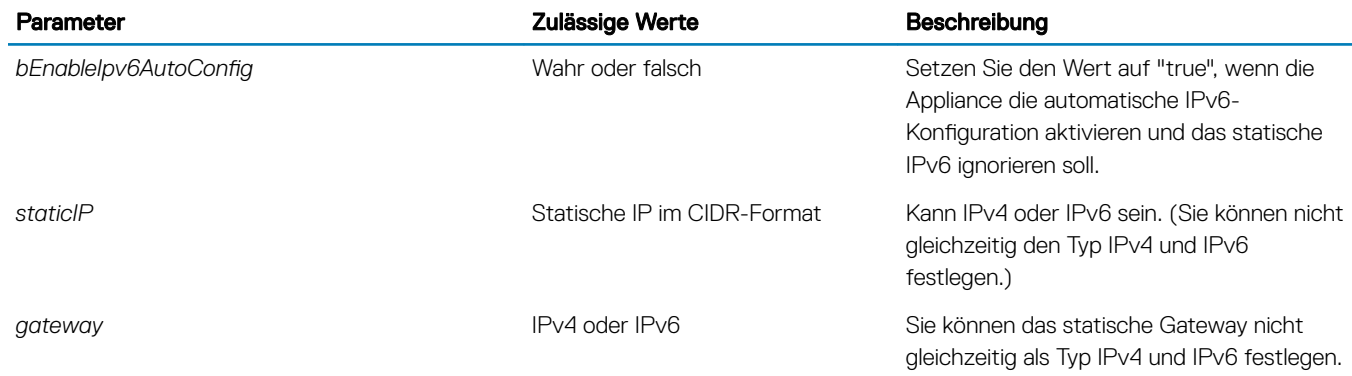

### 3 Führen Sie das Skript update\_ovf\_property.py aus.

Dieses Skript ändert die Datei openmanage\_enterprise.x86\_64-0.0.1.ovf für die Bereitstellung in Übereinstimmung mit den Werten in der Datei ovf\_properties.config. Wenn die Ausführung des Skripts abgeschlossen ist, wird der Beispielbefehl "ovftool" angezeigt. Er enthält Tags wie z. B. <DATASTORE>, <user>, <password>, <IP address> usw., die Sie entsprechend Ihrer Implementierungsumgebung ersetzen müssen. Diese Einstellungen definieren die Ressourcen, die auf dem ESXi-Zielsystem verwendet werden, sowie die Anmeldeinformationen und die IP-Adresse des Zielsystems.

### ANMERKUNG: Denken Sie daran, das gesamte Tag einschließlich der Symbole **<** und **>** zu ersetzen.

4 Führen Sie den modifizierten Befehl ovftool aus dem vorherigen Schritt aus.

### ANMERKUNG: Der Befehl ovftool muss mit den Flags --X: injectOvfEnv und --powerOn ausgeführt werden, da sie für die programmgesteuerte Bereitstellung erforderlich sind.

Nachdem der Befehl ovftool ausgeführt wurde, wird das Manifest bestätigt und die Bereitstellung beginnt.

# Einstieg in OpenManage Enterprise

#### <span id="page-23-0"></span>Themen:

- Bei OpenManage Enterprise anmelden
- OpenManage Enterprise mithilfe der textbasierten Benutzeroberfläche konfigurieren
- OpenManage Enterprise konfigurieren
- [Empfohlene Skalierbarkeit und Leistungseinstellungen für eine optimale Nutzung von OpenManage Enterprise](#page-25-0)
- [Unterstützte Protokolle und Schnittstellen in OpenManage Enterprise](#page-26-0)
- [Links zu Anwendungsfällen für unterstützte Protokolle und Schnittstellen in OpenManage Enterprise](#page-28-0)

### Bei OpenManage Enterprise anmelden

Wenn Sie das System zum ersten Mal von der textbasierten Benutzeroberfläche starten, werden Sie dazu aufgefordert, die Endbenutzer-Lizenzvereinbarung zu akzeptieren und dann das Administratorkennwort zu ändern. Wenn Sie die Anmeldung bei OpenManage Enterprise zum ersten Mal durchführen, müssen Sie die Anmeldeinformationen von Benutzern über die textbasierte Benutzeroberäche (Text User Interface, TUI) einrichten. Informationen dazu finden Sie unter OpenManage Enterprise mithilfe der textbasierten Benutzeroberfläche konfigurieren.

- VORSICHT: Ein vergessenes Administratorkennwort kann von OpenManage Enterprise Appliance nicht wiederhergestellt ΛI werden.
- 1 Starten Sie den unterstützten Browser.
- 2 Geben Sie in das Feld **Adresse** die IP-Adresse des OpenManage Enterprise-Geräts ein.
- 3 Geben Sie auf der Anmeldeseite die Anmeldeinformationen ein und klicken Sie dann auf Anmelden.

### ANMERKUNG: Die Standardeinstellung für den Benutzernamen lautet **admin**.

Wenn Sie sich zum ersten Mal bei OpenManage Enterprise anmelden, wird die Seite Willkommen bei OpenManage Enterprise automatisch angezeigt. Klicken Sie auf **Anfangseinstellungen** und führen Sie das grundlegende Konfigurations-Setup aus. Informationen dazu finden Sie unter OpenManage Enterprise konfigurieren. Um die Geräte zu ermitteln, klicken Sie auf Geräte ermitteln.

ANMERKUNG: Wenn falsche OpenManage Enterprise-Anmeldeinformationen eingegeben werden, wird Ihr OpenManage ⋒ Enterprise-Konto gesperrt und Sie werden so lange nicht in der Lage sein, sich anzumelden, bis der Sperr-Zeitraum abgelaufen ist. Die Dauer des Sperrmodus ist standardmäßig auf 900 Sekunden gesetzt. Zum Ändern dieser Sperrdauer siehe Einstellen der [Sicherheitseigenschaften für die Anmeldung](#page-140-0).

### OpenManage Enterprise mithilfe der textbasierten Benutzeroberfläche konfigurieren

Das Tool ""textbasierte Benutzeroberfläche"" (Text User Interface (TUI)) bietet ihnen eine textbasierte Schnittstelle zum Ändern des Administratorkennworts, zum Anzeigen des Systemstatus und der Netzwerkkonfiguration, zum Konfigurieren von Netzwerkparametern und zum Aktivieren der Kundendienst-Debug-Anfrage.

- ANMERKUNG: Verwenden Sie auf der TUI-Oberfläche die Pfeiltasten oder drücken Sie die Tab-Taste, um die nächste Option zu (i) wählen, und Umschalt + Tab, um die vorhergehende Option zu wählen. Drücken Sie die Eingabetaste, um eine Option auszuwählen. Mit der Leertaste wechseln Sie den Status von einem Kontrollkästchen.
- 1 Vor der Anmeldung an der TUI müssen Sie die EULA akzeptieren, wenn Sie dazu aufgefordert werden. Ändern Sie auf dem nächsten Bildschirm Tastaturlayout auswählen das Tastaturlayout bei Bedarf.

a Geben Sie auf dem Bildschirm Administratorkennwort ändern das neue Kennwort ein und bestätigen Sie es.

### $\textcircled{\tiny{1}}$  ANMERKUNG: Beim ersten Mal müssen Sie das Kennwort mithilfe des TUI Bildschirms ändern.

- b Verwenden Sie die Pfeiltasten oder drücken Sie Registerkarte zur Auswahl von Anwenden.
- c Wenn Sie zu einer Bestätigung aufgefordert werden, wählen Sie Ja und drücken Sie die Eingabetaste.

Sie können nun OpenManage Enterprise über die TUI konfigurieren. Im TUI-Bildschirm können Sie folgende Optionen anzeigen:

- Ändern des Administratorkennworts
- Anzeigen des aktuellen Gerätestatus
- Anzeigen der aktuellen Netzwerkkonfiguration
- Einstellen der Netzwerkbetriebsparameter
- Aktivieren des Kundendienst-Debug (FSD)-Modus
- Neustart des Geräts
	- ANMERKUNG: Nach dem Ausführen eines Befehls zum Neustart der Dienste ist es möglich, dass auf der TUI die folgende Meldung angezeigt wird: **NMI watchdog: BUG: soft lockup - CPU#0 stuck for 36s! [java:14439].** Grund dieses Soft-Lockup-Fehlers ist wahrscheinlich eine Überbelastung des Hypervisors. In derartigen Situationen wird empfohlen, mindestens 16 GB RAM und eine CPU-Leistung von 8000 MHz für die OpenManage Enterprise Appliance zu reservieren. Bei Anzeige dieser Meldung wird auch empfohlen, die OpenManage Enterprise Appliance neu zu starten.
- Debug-Protokollierung einrichten
	- Aktivieren von Debug-Protokollen
	- Deaktivieren von Debug-Protokollen
	- Aktivieren der SCP-Aufbewahrung
	- Deaktivieren der SCP-Aufbewahrung
- Dienste neu starten
- 2 Um das aktuelle Geräte-Administrator-Kennwort zu bestätigen, wählen Sie Administratorkennwort ändern und geben dann das Kennwort ein. Drücken Sie Registerkarte und wählen Sie Fortfahren.
- 3 Auf dem TUI-Bildschirm:
	- a Wählen Sie zum Anzeigen des Gerätestatus und der IPv4- und IPv6-Status und -Adressen Aktueller Gerätestatus.
	- b Wählen zum Konfigurieren der Netzwerkschnittstelle Netzwerkbetriebsparameter einstellen.

Drücken Sie auf dem Bildschirm Netzwerkschnittstelle konfigurieren, um IPv4 oder IPv6 oder beide zu aktivieren, die Eingabetaste. Wählen Sie Übernehmen.

### *<u>O</u>* ANMERKUNG:

- Stellen Sie zum Ändern des DNS-Domainnamens sicher, dass die dynamische DNS-Registrierung auf dem DNS-Server aktiviert ist. Außerdem muss die Appliance auf dem DNS-Server registriert werden, wählen Sie die Option nicht sichere und sichere unter "Dynamische Aktualisierungen".
- Wenn die OpenManage Enterprise Appliance die IPv6-Adresse nicht ermitteln kann, überprüfen Sie, ob die Umgebung so konfiguriert ist, dass die Routerankündigung das verwaltete Bit (M) eingeschaltet hat. Network Manager von aktuellen Linux-Distributionen verursacht einen Link-Fehler, wenn dieses Bit eingeschaltet, aber DHCPv6 nicht verfügbar ist. Stellen Sie sicher, dass DHCPv6 im Netzwerk aktiviert ist oder deaktivieren Sie das Managed-Flag für die Router-Ankündigung.
- Stellen Sie zum Ausführen beliebiger Schreibvorgänge auf der TUI sicher, dass Sie das Administratorkennwort eingeben und konfigurieren Sie anschließend IPv4 oder Ipv6.
- Um IPv6 zu konfigurieren, stellen Sie sicher, dass es bereits durch vCenter Server konfiguriert ist.
- In einer IPv6-Umgebung, wenn eine Routerankündigung für die statuslose Konfiguration mehrerer IPv6-IPs an einem Port konfiguriert ist, unterstützt iDRAC maximal 16 IP-Adressen. In einem solchen Fall zeigt OpenManage Enterprise nur die zuletzt gefundene IP an und verwendet diese IP als bandexterne Schnittstelle zum iDRAC.
- Standardmäßig wird die zuletzt ermittelte IP eines Geräts von OpenManage Enterprise zum Ausführen aller Vorgänge verwendet. Damit eine IP-Änderung wirksam wird, muss das Gerät neu ermittelt werden.
- c Wählen Sie zum Aktivieren der Debug-Konsole Aktivieren des Kundendienst-Debug (FSD)-Modus. Informationen dazu finden Sie unter Kundendienst-Debugging-Workflow..
- Wählen Sie Debug-Protokollierung einrichten, um die Debug-Protokollierung der Anwendung, die Überwachungsaufgaben, Ereignisse und den Task-Ausführungsverlauf zu erfassen. Wählen Sie zusätzlich unter Debug-Protokollierung einrichten die

<span id="page-25-0"></span>Option SCP-Aufbewahrung aktivieren, um die .XML-Vorlagedateien zu erfassen. Klicken Sie zum Herunterladen der Debug-Protokolle in OpenManage Enterprise auf ÜberwachenÜberwachungsprotokolleExportierenKonsolenprotokolle exportieren.

Wählen Sie für einen Neustart von OpenManage Enterprise Anwendung neu starten aus.

## OpenManage Enterprise konfigurieren

Wenn Sie sich zum ersten Mal bei OpenManage Enterprise anmelden, wird die Seite Willkommen bei OpenManage Enterprise angezeigt, auf der Sie die Uhrzeit (entweder manuell oder mithilfe der NTP-Zeitsynchronisierung) und die Proxy-Konfigurationen einstellen können.

- 1 Um die Uhrzeit manuell zu konfigurieren, führen Sie im Abschnitt Zeitkonfiguration folgende Schritte aus:
	- Verwenden Sie das Drop-Down-Menü für die Zeitzone, um eine geeignete Zeitzone auszuwählen.
	- Geben Sie im Feld Datum ein Datum ein oder wählen Sie es aus.
	- Geben Sie im Feld Uhrzeit die Uhrzeit ein.
	- Klicken Sie auf **Anwenden**, um die Einstellungen zu speichern.
- 2 Wenn Sie den NTP-Server zur Zeitsynchronisation verwenden möchten, führen Sie im Abschnitt Zeitkonfiguration folgende Schritte aus:

### **10 ANMERKUNG: Wenn die NTP-Servereinstellungen aktualisiert werden, werden die derzeit angemeldeten Benutzer** automatisch von ihren OpenManage Enterprise-Sitzungen abgemeldet.

- Aktivieren Sie das Kontrollkästchen NTP verwenden.
- Geben Sie die IP-Adresse oder den Hostnamen in Primäre NTP-Serveradresse und Sekundäre NTP-Serveradresse (optional) für die Zeitsynchronisierung ein.
- 3 Wenn Sie einen Proxy-Server für die externe Kommunikation einrichten möchten, gehen Sie im Abschnitt "Proxy-Konguration" wie folgt vor:
	- Aktivieren Sie das Kontrollkästchen HTTP-Proxy-Einstellungen aktivieren.
	- Geben Sie die Proxy-Adresse ein.
	- Geben Sie die Portnummer für den Proxy-Server ein.
	- Wenn der Proxy-Server einen Berechtigungsnachweis für die Anmeldung erfordert, aktivieren Sie das Kontrollkästchen Proxy-Authentifizierung aktivieren, geben Sie den Benutzernamen und das Kennwort ein.
- 4 Klicken Sie auf **Anwenden**, um die Einstellungen zu speichern.
- ANMERKUNG: Weitere Informationen zu unterstützten Browsern finden Sie unter OpenManage Enterprise-Supportmatrix auf m der Support-Website.

### Empfohlene Skalierbarkeit und Leistungseinstellungen für eine optimale Nutzung von OpenManage **Enterprise**

In der folgenden Tabelle ist eine Liste der Leistungsparameter der in OpenManage Enterprise unterstützten Funktionen aufgeführt. Zur Sicherstellung einer optimalen Leistung von OpenManage Enterprise empfiehlt Dell EMC, die Aufgaben in der angegebenen Häufigkeit auf der für die Aufgabe empfohlenen maximalen Anzahl von Geräten auszuführen.

#### Tabelle 7. Skalierbarkeit und Leistungsaspekte von OpenManage Enterprise

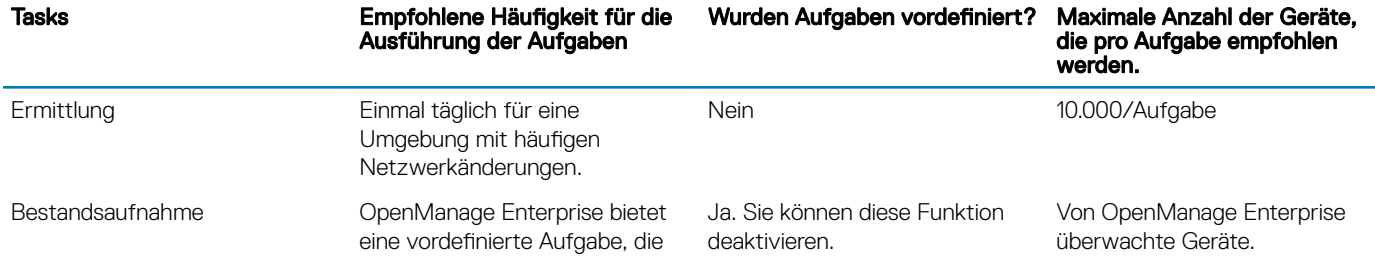

<span id="page-26-0"></span>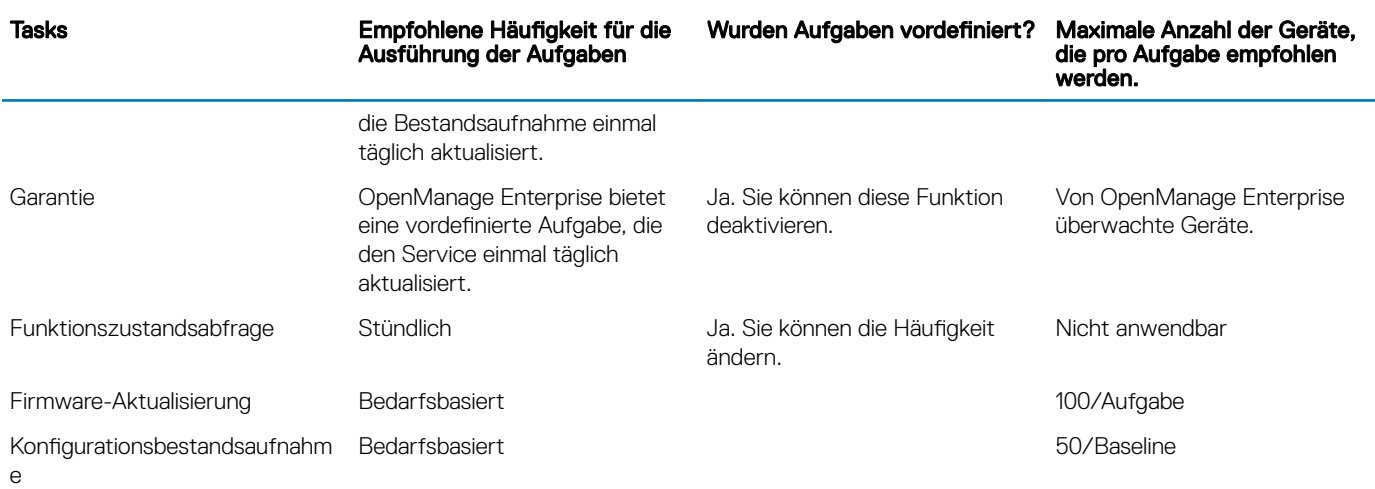

### Unterstützte Protokolle und Schnittstellen in OpenManage Enterprise

### Unterstützte Protokolle und Ports auf Verwaltungsstationen

#### Schnittstellen nummer Protokoll Schnittstellen-Typ Maximale Verschlüssel ungsstufe Quelle Richtung Ziel Verwendung 22 SSH TCP 256-Bit Verwaltungsstation Eingang OpenManage Enterprise Anwendung Nur für eingehende Kommunikation erforderlich, wenn FSD verwendet wird. Der OpenManage Enterprise-Administrator darf nur bei Interaktionen mit einem Dell EMC Support-Mitarbeiter aktiviert werden. 25 SMTP TCP Keine OpenManage Enterprise Anwendung Ausgang Verwaltungsstati Zum Empfang von Eon Mail-Warnungen von OpenManage Enterprise. 53 DNS UDP/TCP Keine OpenManage Enterprise Anwendung Ausgang Verwaltungsstati Für DNS-Abfragen. on 68 / 546 (IPv6) DHCP UDP/TCP Keine OpenManage Enterprise Anwendung Ausgang Verwaltungsstati Netzwerkkonfiguration. on

### Tabelle 8. Von OpenManage Enterprise unterstützte Protokolle und Ports auf Verwaltungsstationen

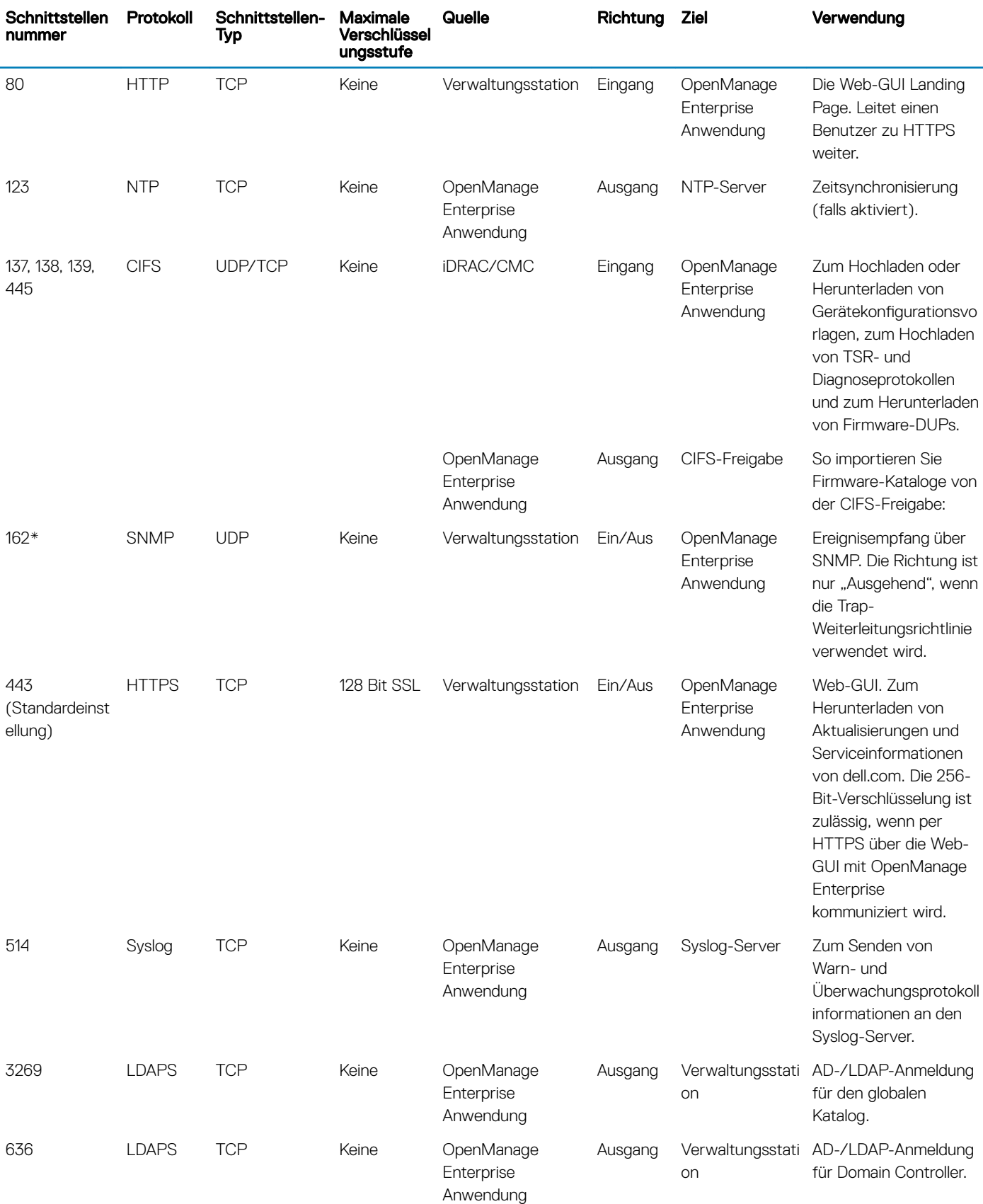

\* Port kann bis zu 499 konfiguriert werden, ausschließlich der Portnummern, die bereits zugewiesen wurden.

### <span id="page-28-0"></span>Unterstützte Protokolle und Schnittstellen auf verwalteten Knoten

#### Tabelle 9. Von OpenManage Enterprise unterstützte Protokolle und Ports auf den verwalteten Knoten

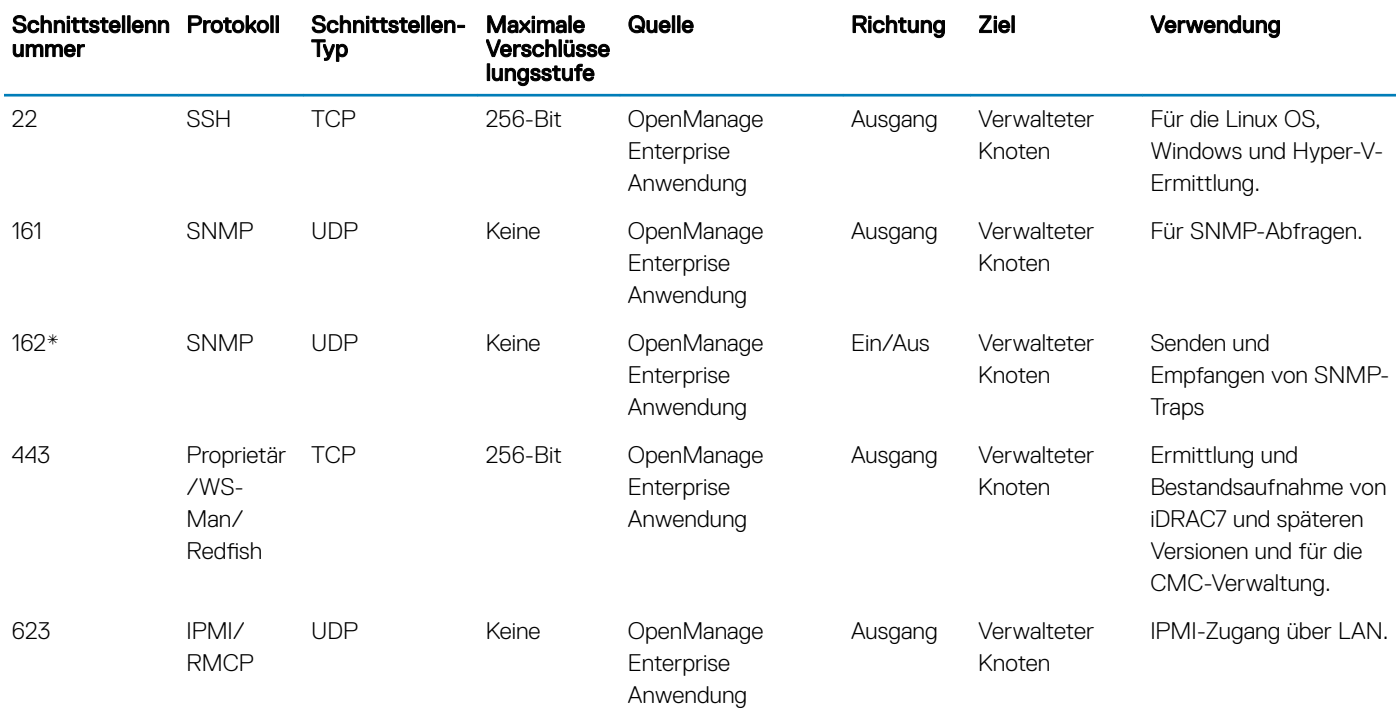

\* Port kann bis zu 499 konfiguriert werden, ausschließlich der Portnummern, die bereits zugewiesen wurden.

ANMERKUNG: In einer IPv6-Umgebung müssen Sie IPv6 in der Open Enterprise Appliance aktivieren und IPv4 deaktivieren, um sicherzustellen, dass alle Funktionen wie erwartet funktionieren.

### Links zu Anwendungsfällen für unterstützte Protokolle und Schnittstellen in OpenManage Enterprise

#### Tabelle 10. Links zu Anwendungsfällen für unterstützte Protokolle und Schnittstellen in OpenManage Enterprise

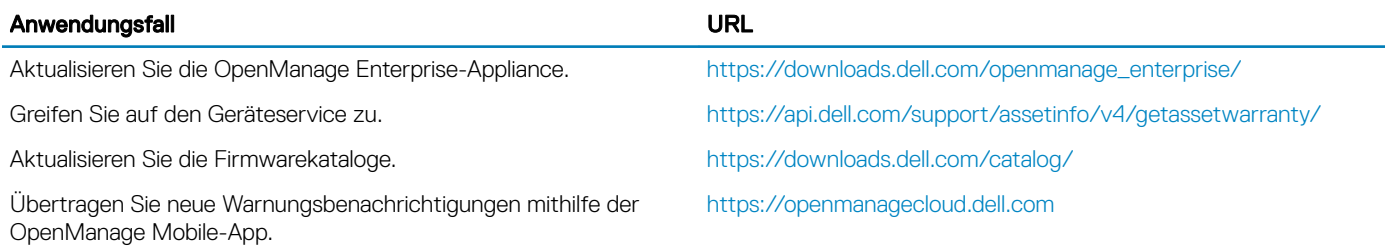

# <span id="page-29-0"></span>Übersicht über die grafische Benutzeroberfläche von OpenManage Enterprise

In der OpenManage Enterprise-GUI können Sie Menüoptionen, Links, Schaltächen, Fensterbereiche, Dialogfelder, Listen, Registerkarten, Filterfelder und Seiten verwenden, um zwischen den Seiten zu navigieren und Geräteverwaltungsaufgaben abzuschließen. Funktionen, wie z. B. die Geräteliste, Ringdiagramme, Überwachungsprotokolle, OpenManage Enterprise-Einstellungen, Systemwarnungen und Firmware-Aktualisierung, werden an mehr als einer Stelle angezeigt. Es wird empfohlen, dass Sie sich mit den GUI-Elementen für eine schnelle und effektive Nutzung von OpenManage Enterprise für die Verwaltung Ihrer Geräte im Rechenzentrum vertraut machen.

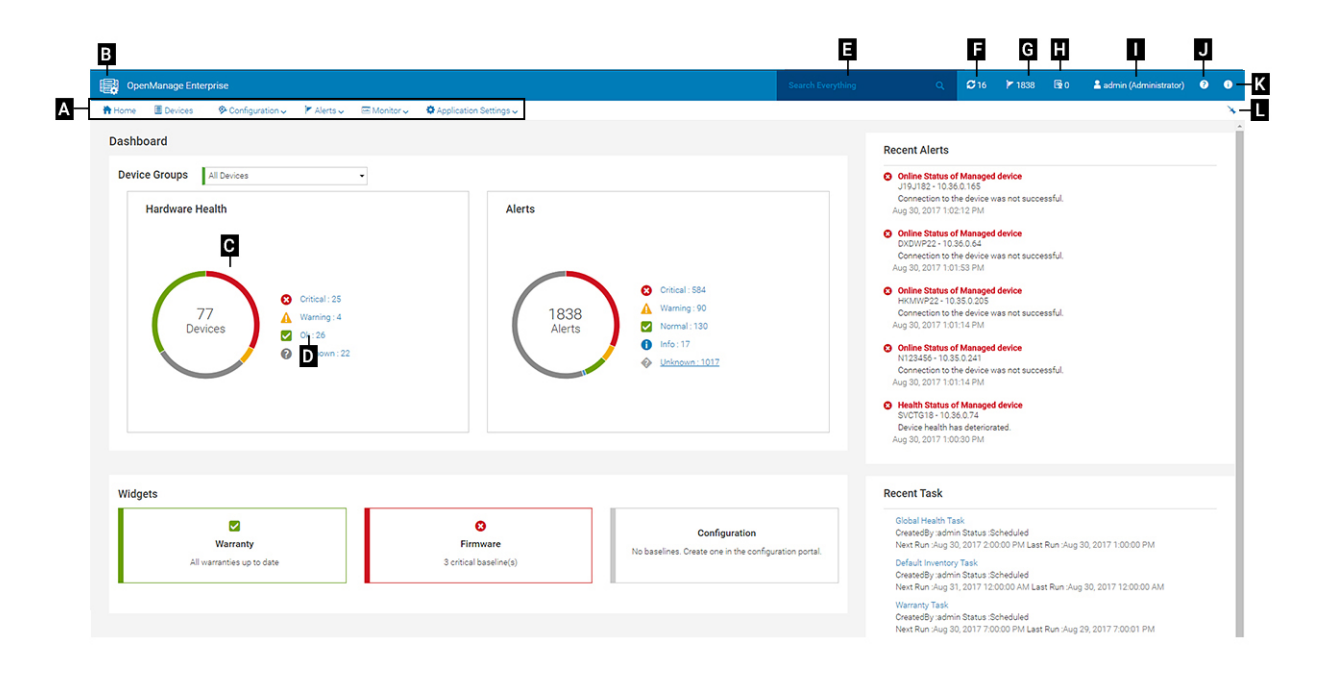

- A Das **OpenManage Enterprise**-Menü auf allen Seiten von OpenManage Enterprise enthält Links zu Funktionen, die es Administratoren ermöglichen, das Dashboard anzuzeigen (Start), Geräte zu verwalten (Geräte), Firmware-Baselines, Vorlagen und Konfigurations-Compliance-Baselines zu verwalten (Konfiguration), Warnmeldungen zu erstellen und zu speichern (Warnungen) und dann Jobs auszuführen, Bestandsdaten zu finden und zu erfassen und Berichte zu generieren (Überwachen). Sie können auch verschiedene Eigenschaften von OpenManage Enterprise anpassen (Anwendungseinstellungen). Klicken Sie auf das Stecknadel-Symbol in der oberen rechten Ecke, um die Menüelemente zu fixieren, sodass sie auf allen OpenManage Enterprise-Seiten erscheinen. Um die Fixierung aufzuheben, klicken Sie erneut auf das Stecknadel-Symbol.
- B Das Dashboard-Symbol. Klicken Sie auf das Symbol, um die Dashboard-Seite von einer beliebigen Seite in OpenManage Enterprise zu öffnen. Alternativ dazu klicken Sie auf Home. Siehe [Dashboard.](#page-32-0)
- C Das Ringdiagramm stellt Ihnen einen Snapshot des Zustands aller von OpenManage Enterprise überwachten Geräte bereit. Ermöglicht Ihnen die schnell auf Geräte in einem kritischen Zustand zu reagieren. Jede Farbe auf dem Diagramm steht für eine Gerätegruppe in einem bestimmten Zustand. Klicken Sie auf die jeweiligen Farbbänder, um die entsprechenden Geräte in der Geräteliste anzuzeigen. Klicken Sie auf den Gerätenamen oder die IP-Adresse, die Seite der Geräteeigenschaften anzuzeigen. Informationen dazu finden Sie unter Anzeigen und Konfigurieren der Geräte.
- D Die Symbole zur Anzeige des Gerätezustands. Informationen dazu finden Sie unter [Gerätefunktionsstatus](#page-37-0).
- E Geben Sie in das Feld Alles suchen irgendetwas ein, das von OpenManage Enterprise überwacht und angezeigt wird, um die Ergebnisse, wie z. B. Geräte-IP, Jobname, Gruppenname, Firmware-Baseline und Servicedaten, anzuzeigen. Sie können Daten, die durch die Verwendung der Funktion "Alles suchen" abgerufen wurden, nicht sortieren oder exportieren. Auf den einzelnen Seiten oder in Dialogfeldern können Sie Kriterien eingeben oder aus dem Abschnitt Filter erweitern auswählen, um die Suchergebnisse zu verfeinern.
- Die folgenden Operatoren werden nicht unterstützt: +, und ".
- F Anzahl der OpenManage Enterprise-Jobs, die sich derzeit in der Warteschlange befinden. Jobs im Zusammenhang mit Erkennung, Bestandsaufnahme, Service, Firmware-Aktualisierung und so weiter. Klicken Sie zum Anzeigen des Status von Jobs in den Kategorien Zustand, Bestand und Bericht auf die Seite mit Job-Details. Um alle Ereignisse anzuzeigen, klicken Sie auf Alle Jobs. Informationen dazu finden Sie unter [Verwenden von Jobs zur Gerätesteuerung](#page-100-0). Klicken Sie auf "Aktualisieren".
- G Die Anzahl der im Warnmeldungsprotokoll generierten Ereignisse. Außerdem variiert die Anzahl der Warnungen in diesem Abschnitt je nach Ihren Einstellungen, ob unbestätigte Warnungen angezeigt werden sollen oder nicht. Standardmäßig werden nur unbestätigte Warnungen angezeigt. Informationen zum Ein- oder Ausblenden der bestätigten Benachrichtigungen finden Sie unter [Anpassen der](#page-142-0) [Warnungsanzeige.](#page-142-0) Löschen der Warnmeldungen verringert den Zählwert. Weitere Informationen über Symbole für die Anzeige des Schweregrads finden Sie unter [Gerätefunktionsstatus](#page-37-0). Klicken Sie auf ein Schweregrad-Symbol, um alle Ereignisse in dieser Schweregrad-Kategorie auf der Seite mit Warnungen anzeigen. Um alle Ereignisse anzuzeigen, klicken Sie auf Alle Ereignisse. Siehe [Verwalten von Gerätewarnungen.](#page-88-0)
- H: Gesamtanzahl der Geräteservices in den Statuszuständen "Kritisch" (abgelaufen) und "Warnung" (bald ablaufend). Siehe [Verwalten](#page-120-0) [der Gerätegarantie.](#page-120-0)
- I–Name des Benutzers, der aktuell angemeldet ist. Positionieren Sie den Mauszeiger über den Benutzernamen, um die Rollen, die dem Benutzer zugewiesen sind, anzuzeigen. Weitere Informationen zu rollenbasierten Benutzern finden Sie unter Rollenbasierte [OpenManage Enterprise-Benutzerberechtigungen](#page-13-0). Klicken Sie zum Abmelden und melden Sie sich dann wieder als anderer Benutzer an.
- J-Derzeit wird die kontextabhängige Hilfe-Datei nur für die Seite angezeigt, auf der Sie sich befinden und nicht für die Home-Portalseiten. Klicken Sie auf diese Option, um die aufgabenbasierten Anweisungen zur effektiven Verwendung von Links, Schaltflächen, Dialogfeldern, Assistenten und Seiten in OpenManage Enterprise anzuzeigen.
- K Klicken Sie zur Anzeige der aktuell auf dem System installierten Version von OpenManage Enterprise. Klicken Sie auf Lizenzen, um die Nachricht zu lesen. Klicken Sie auf die entsprechenden Links, um Open-Source-Dateien oder andere Open-Source-Lizenzen in Verbindung mit OpenManage Enterprise anzuzeigen und herunterzuladen.
- L Klicken Sie auf das Symbol, um Menüelemente zu fixieren oder die Fixierung aufzuheben. Wenn sie nicht fixiert sind, erweitern Sie zum Fixieren der Menüoptionen das Menü OpenManage Enterprise und klicken auf das Stecknadel-Symbol.

Daten über in einer Tabelle aufgeführte Elemente können alle angezeigt und insgesamt oder basierend auf den ausgewählten Elementen exportiert werden. Informationen dazu finden Sie unter [Alle oder ausgewählte Daten exportieren](#page-50-0). Bei der Anzeige in blauem Text können fundierte Informationen zu Elementen in einer Tabelle angezeigt und aktualisiert werden, die entweder im gleichen Fenster oder auf einer separaten Seite geöffnet werden. Tabulierte Daten können über die Funktion Erweiterte Filter gefiltert werden. Die Filter variieren je nach Inhalt, den Sie anzeigen. Geben Sie Daten in die folgenden Felder ein oder wählen Sie diese aus: Unvollständiger Text oder unvollständige Zahlen ergeben nicht die erwartete Ausgabe. Daten, die den Filterkriterien entsprechen, werden in der Liste angezeigt. Um die Filter zu entfernen, klicken Sie auf Alle Filter löschen.

Um die Daten zu sortieren, klicken Sie auf eine Spaltenüberschrift. Sie können Daten, die durch die Verwendung der Funktion "Alles suchen" abgerufen wurden, nicht sortieren oder exportieren.

Symbole werden verwendet, um die wichtigsten Elemente, Dashboard, Status des Gerätezustands, Warnmeldungskategorie, Firmware-Compliance-Status, Verbindungsstatus, Stromstatus und andere zu identifizieren. Klicken Sie auf die Schaltfläche "Vorwärts" oder "Rückwärts" des Browsers zum Navigieren zwischen Seiten auf OpenManage Enterprise. Weitere Informationen zu unterstützten Browsern finden Sie auf derDell EMC OpenManage Enterprise-Supportmatrix auf der Support-Website.

Gegebenenfalls ist die Seite aufgeteilt in linke, Arbeits- und rechte Fensterbereiche zur Vereinfachung der Aufgaben der Geräteverwaltung. Gegebenenfalls werden Online-Anweisungen und Quickinfos angezeigt, wenn der Zeiger über ein GUI-Element gehalten wird.

Vorschau zu Gerät, Job, Bestandsaufnahme, Firmware-Baseline, Verwaltungsanwendung, virtuelle Konsole usw. wird im rechten Fensterbereich angezeigt. Wählen Sie ein Element im Arbeitsbereich und klicken Sie auf Details anzeigen im rechten Fensterbereich, um fundierte Informationen über den Eintrag anzuzeigen.

Bei einer Anmeldung werden alle Seiten automatisch aktualisiert. Nach der Bereitstellung des Geräts werden Sie, wenn eine aktualisierte Version von OpenManage Enterprise verfügbar ist, während der nachfolgenden Anmeldung sofort zum Aktualisieren der Version durch Klicken auf Jetzt aktualisieren benachrichtigt. Benutzer mit allen OpenManage Enterprise-Berechtigungen (Administrator, Geräte-Manager und Betrachter) können die Nachricht anzeigen, aber nur ein Administrator kann die Version aktualisieren. Ein Administrator kann sich später daran erinnern lassen oder die Nachricht ablehnen Weitere Informationen zur Aktualisierung der OpenManage Enterprise-Version finden Sie unter [Überprüfen und Aktualisieren der OpenManage Enterprise-Version.](#page-144-0)

Für alle jobbasierten Maßnahmen durch OpenManage Enterprise wird, wenn ein Job erstellt oder zur Ausführung gestartet wird, in der rechten unteren Ecke die entsprechende Meldung angezeigt. Informationen zum Job können auf der Seite Job-Details angezeigt werden. Informationen dazu finden Sie unter [Jobliste anzeigen.](#page-100-0)

### Zugehöriger Link

[Bereitstellen und Verwalten von OpenManage Enterprise](#page-16-0)

## OpenManage Enterprise Startportal

<span id="page-32-0"></span>Durch Klicken auf OpenManage EnterpriseStart wird die Startseite von OpenManage Enterprise angezeigt. Auf der Startseite:

- Rufen Sie das Dashboard auf, um einen Live Snapshot über die Funktionszustände der Geräte zu erhalten, und ergreifen Sie dann Maßnahmen, wo erforderlich. Siehe Dashboard.
- Zeigen Sie Warnungen der Kategorien "Kritisch" und "Warnung" an, und beheben Sie die entsprechenden Probleme. Siehe Verwalten [von Gerätewarnungen.](#page-88-0)
- Im Abschnitt "Widgets" werden die Rollup-Garantie, die Firmware-Konformität und der Konformitätsstatus aller Geräte aufgelistet.

Weitere Informationen über die Funktionen unter Widgets finden Sie unter Überwachen Sie Geräte mit dem OpenManage Enterprise-Dashboard. Im rechten Fensterbereich werden die letzten Warnmeldungen und Aufgaben von OpenManage Enterprise erstellt. Zum Anzeigen weiterer Informationen zu einer Warnung oder Aufgabe anzuzeigen, klicken Sie auf den Warnungs- oder Aufgabentitel. Siehe [Überwachung der Gerätewarnungen](#page-88-0) und [Verwenden von Jobs zur Gerätesteuerung.](#page-100-0)

- Wenn eine aktualisierte Version von OpenManage Enterprise verfügbar ist, werden Sie sofort darauf hingewiesen, wenn ein Update verfügbar ist. Zum Aktualisieren klicken Sie auf Jetzt aktualisieren. Weitere Informationen zur Aktualisierung der OpenManage Enterprise-Version finden Sie unter [Überprüfen und Aktualisieren der OpenManage Enterprise-Version](#page-144-0).
- Im Abschnitt Letzte Warnungen sind die zuletzt von durch OpenManage Enterprise überwachte Geräte erzeugten Warnungen aufgeführt. Klicken Sie auf den Warnungstitel, um ausführliche Informationen zur Warnung anzuzeigen. Siehe [Verwalten von](#page-88-0)  [Gerätewarnungen](#page-88-0).
- Im Abschnitt Letzte Aufgaben werden die zuletzt erstellten und ausgeführten Tasks aufgeführt. Klicken Sie auf den Task-Titel, um ausführliche Informationen zum Job anzuzeigen. Informationen dazu finden Sie unter [Jobliste anzeigen](#page-100-0).

Themen:

- Überwachen Sie Geräte mit dem OpenManage Enterprise-Dashboard
- [Geräte in Gruppen organisieren](#page-35-0)
- [Ringdiagramm](#page-36-0)
- [Gerätefunktionsstatus](#page-37-0)

### Überwachen Sie Geräte mit dem OpenManage Enterprise-Dashboard

#### ANMERKUNG: Zum Ausführen beliebiger Aufgaben auf OpenManage Enterprise müssen Sie über die erforderlichen Benutzerberechtigungen verfügen. Informationen dazu finden Sie unter [Rollenbasierte OpenManage Enterprise-](#page-13-0)[Benutzerberechtigungen.](#page-13-0)

Abgesehen von der erstmaligen Anmeldung ist das Dashboard die erste Seite, die Ihnen nach jeder nachfolgenden Anmeldung bei OpenManage Enterprise angezeigt wird. Zum Öffnen der Seite "Dashboard" von einer beliebigen Seite von OpenManage Enterprise aus klicken Sie auf das Dashboard-Symbol in der oberen linken Ecke. Alternativ dazu klicken Sie auf Startseite. Anhand von Echtzeitüberwachungsdaten zeigt das Dashboard den Gerätefunktionszustand, Firmware-Compliance, Garantie, Warnungen und andere Aspekte der Geräte und Gerätegruppen in Ihrer Rechenzentrumsumgebung an. Alle verfügbaren Konsolen-Updates werden auch auf dem Dashboard angezeigt. Sie können sofort ein Upgrade der OpenManage Enterprise-Version durchführen oder OpenManage Enterprise so konfigurieren, dass es Sie zu einem späteren Zeitpunkt daran erinnert. Standardmäßig wird beim erstmaligen Starten der Anwendung die Seite "Dashboard" leer angezeigt. Fügen Sie Geräte zu OpenManage Enterprise hinzu, damit sie überwacht und auf dem Dashboard angezeigt werden können. Informationen zum Hinzufügen von Geräten finden Sie unter [Ermitteln von Geräten für die Überwachung oder](#page-105-0) [Verwaltung](#page-105-0) und [Geräte in Gruppen organisieren.](#page-35-0)

• [Geräte-Firmware verwalten](#page-56-0)

- [Verwalten von Gerätewarnungen](#page-88-0)
- [Ermitteln von Geräten](#page-105-0)
- [Erstellen von Berichten](#page-125-0)
- [Verwalten von OpenManage Enterprise-Geräteeinstellungen](#page-131-0)

Standardmäßig zeigt der Abschnitt Hardware-Funktionszustand ein Ringdiagramm an, in dem der aktuelle Zustand aller von OpenManage Enterprise überwachten Geräten angezeigt wird. Klicken Sie auf die Abschnitte des Ringdiagramms, um Informationen über die Geräte zusammen mit den entsprechenden Funktionszuständen anzuzeigen.

Ein Ringdiagramm im Abschnitt Warnungen gibt einen Überblick über die von Geräten empfangenen Warnungen in den ausgewählten Gerätegruppen. Informationen dazu finden Sie unter [Überwachung der Gerätewarnungen.](#page-88-0) Die Gesamtzahl der Warnungen im Ringdiagramm variiert je nach Einstellung, ob unbestätigte Warnungen angezeigt werden sollen oder nicht. Standardmäßig werden nur unbestätigte Warnungen angezeigt. Informationen dazu finden Sie unter [Anpassen der Warnungsanzeige.](#page-142-0) Zur Anzeige von Warnungen unter jeder Kategorie klicken Sie auf die entsprechenden Farbbänder. Im Dialogfeld Warnungen werden im "Kritischen Bereich" die Warnungen in einem kritischen Zustand aufgeführt. Zur Anzeige aller generierten Warnungen klicken Sie auf Alle. In der Spalte QUELLENNAME wird das Gerät angezeigt, das die Warnung generiert hat. Klicken Sie auf den Namen, um die Gerätedetails anzuzeigen und zu konfigurieren. Informationen dazu finden Sie unter Anzeigen und Konfigurieren der Geräte. Zum Filtern der Daten klicken Sie auf Erweiterte Filter. Exportieren Sie die Daten im Excel-, CSV-, HTML- oder PDF-Format. Informationen dazu finden Sie unter Alle oder [ausgewählte Daten exportieren](#page-50-0).

Weitere Informationen über das [Ringdiagramm](#page-36-0) finden Sie unter Ringdiagramm und [Gerätefunktionsstatus.](#page-37-0) Um die Zusammenfassung von Geräten in einer anderen von OpenManage Enterprise überwachten Gerätegruppe anzuzeigen, treffen Sie eine Auswahl im Drop-Down-Menü Gerätegruppen. Zum Anzeigen der [Liste der Geräte](#page-49-0), die zu einem Funktionszustand gehören, können Sie entweder auf das Farbband der entsprechenden Funktionszustands-Kategorie oder auf das betreffende Funktionszustands-Symbol neben einem Ringdiagramm klicken.

#### ANMERKUNG: Klicken Sie in der Geräteliste auf den Gerätenamen oder die IP-Adresse, um Gerätekonfigurationsdaten നി anzuzeigen, und bearbeiten Sie dann die Gerätekonfiguration. Informationen dazu finden Sie unter [Anzeigen und Konfigurieren](#page-51-0)  [der Geräte](#page-51-0).

Der Widgets-Abschnitt liefert einen Überblick über die wichtigsten Funktionen von OpenManage Enterprise. Zum Anzeigen eines Überblicks unter jeder Kategorie klicken Sie auf den Widget-Titel.

- Garantie: zeigt die Anzahl der Geräte an, deren Garantie bald abläuft. Dies beruht auf den Serviceeinstellungen. Wenn sich der Benutzer für die Benachrichtigung über den Ablauf des Services entscheidet, wird die Anzahl der Geräte angezeigt, deren Service abgelaufen ist. Andernfalls wird die Anzahl der in Kürze ablaufenden oder die Anzahl der aktiven Services angezeigt. Klicken Sie auf das Dialogfeld Garantie, um weitere Informationen anzuzeigen. Informationen dazu finden Sie unter [Geräteservice mithilfe des](#page-34-0) [OpenManage Enterprise-Dashboards verwalten.](#page-34-0) Informationen zum [Verwalten der](#page-120-0) Gerätegarantie finden Sie unter Verwalten der [Gerätegewährleistung.](#page-120-0) Pausieren Sie den Mauszeiger über dem Abschnitt Garantie, um die Definitionen über die in dem Abschnitt verwendeten Symbole zu lesen.
- Firmware: Zeigt den Rollup-Status der in OpenManage Enterprise erstellten Firmware-Compliance-Baselines an. Die Firmware-Baselines Kritisch und Warnung werden in diesem Abschnitt aufgeführt, falls sie verfügbar sind.
	- Weitere Informationen über das Integritätsstatus-Rollup nden Sie im technischen Whitepaper *VERWALTEN DES INTEGRITÄTSSTATUS-ROLLUP DURCH VERWENDUNG VON IDRAC AUF DELL EMC POWEREDGE SERVERN DER 14. GENRATION UND SPÄTER* im Dell TechCenter.
	- Klicken Sie auf das Dialogfeld Firmware, um weitere Informationen anzuzeigen.
	- Informationen dazu finden Sie unter [Firmware-Baseline mithilfe des OpenManage Enterprise-Dashboards verwalten](#page-34-0).
	- Weitere Informationen zum Aktualisieren von Firmware, Erstellen von Firmwarekatalogen, Erstellen einer Firmware-Baseline und Erstellen von Baseline-Compliance-Berichten nden Sie unter [Geräte-Firmware verwalten.](#page-56-0)
- Konfiguration: Zeigt den Rollup-Status der in OpenManage Enterprise erstellten Konfigurations-Compliance-Baselines an. Die Konfigurations-Baselines Kritisch und Warnung werden aufgelistet, falls sie verfügbar sind. Informationen dazu finden Sie unter [Compliance-Baseline-Vorlagen verwalten](#page-83-0).

### <span id="page-34-0"></span>Firmware-Baseline mithilfe des OpenManage Enterprise-Dashboards verwalten

Auf der Dashboard-Seite von OpenManage Enterprise wird im Abschnitt Widgets im Abschnitt Firmware die Anzahl der Firmware-Baselines angezeigt, die ein oder mehrere Geräte mit kritischem Integritätsstatus beinhalten. Informationen dazu finden Sie unter [Gerätefunktionsstatus](#page-37-0). Weitere Informationen zur Firmware-Verwaltung finden Sie unter [Geräte-Firmware verwalten](#page-56-0).

Für die Anzeige der Baseline-Liste klicken Sie auf Firmware. Definitionen über Felder im Dialogfeld Firmware finden Sie unter [Feld-](#page-152-0)Definitionen Firmware-Baseline

### Geräteservice mithilfe des OpenManage Enterprise-Dashboards verwalten

Auf der Seite OpenManage Enterprise Dashboard im Abschnitt Widgets zeigt der Abschnitt Service die Anzahl der Geräte an, deren Service bald abläuft oder bereits abgelaufen ist. Die Daten im Service-Widget können individuell angepasst werden über die Serviceeinstellungen. Informationen dazu finden Sie unter [Verwalten von Serviceeinstellungen](#page-144-0). Weitere Informationen zum Geräteservice finden Sie außerdem unter [Verwalten der Gerätegewährleistung.](#page-120-0)

Zum Anzeigen einer Liste der Garantien, die bald ablaufen, klicken Sie auf Garantie. Auf der Seite Service werden die folgenden Informationen angezeigt:

- Status, Service-Tag-Nummer, Modellname und Gerätetyp.
- SERVICE-TYP:
	- ANFÄNGLICH: Der Service ist noch gültig durch die Verwendung des Service, der zur Verfügung gestellt wurde, als OpenManage Enterprise erstmalig erworben wurde.
	- ERWEITERT: Der Service ist verlängert, da die Servicedauer, die zur Verfügung gestellt wurde, als OpenManage Enterprise erstmalig erworben wurde, abgelaufen ist.
- SERVICE-LEVEL-BESCHREIBUNG: Zeigt das Service-Level-Agreement (SLA) entsprechend des mit dem Gerät verknüpften Service an.
- VERBLEIBENDE TAGE Die Anzahl der verbleibenden Tage bis zum Ablauf des Service. Sie können einstellen, wie viele Tage vorher eine Warnung ausgelöst wird. Informationen dazu finden Sie unter [Verwalten von Serviceeinstellungen.](#page-144-0)

### Geräte-Compliance-Baseline mithilfe des OpenManage Enterprise-Dashboards verwalten

Auf der Dashboard-Seite von OpenManage Enterprise zeigt im Abschnitt Widgets der Abschnitt Konfiguration die Anzahl der Konfigurations-Compliance-Baselines, die nicht den Eigenschaften der Vorlage entsprechen, mit der sie verglichen werden.

Zum Anzeigen einer Liste der Konfigurations-Compliance-Baselines, die von den Vorlageneigenschaften abweichen, klicken Sie auf Konfiguration. Auf der Seite Compliance:

- **COMPLIANCE** gibt den Grad an, zu dem die Konfigurations-Compliance-Baseline abweicht.
- **NAME** gibt den Namen der Konfigurations-Compliance-Baseline an.
- VORLAGENNAME gibt die Compliance-Baseline-Vorlage an, mit der die Baseline verglichen wird.

<span id="page-35-0"></span>Informationen dazu finden Sie unter Verwalten der Gerätekonfigurations-Compliance. Sie können Baseline-Vorlagen durch Verwendung der Bereitstellungsvorlage oder des Referenz-Geräts oder durch Importieren aus einer Datei erstellen. Informationen dazu finden Sie unter [Compliance-Baseline-Vorlagen verwalten](#page-83-0).

## Geräte in Gruppen organisieren

In einem Rechenzentrum können Sie für eine effektive und schnelle Geräteverwaltung Folgendes durchführen:

- Gruppieren Sie die Geräte. Sie können beispielsweise Geräte basierend auf Funktionen, Betriebssystemen, Benutzerprofilen, Standort oder ausgeführten Aufträgen gruppieren und dann Abfragen zur Verwaltung von Geräten ausführen.
- Filtern Sie die Geräte-bezogenen Daten beim Verwalten von Geräten, bei Firmware-Aktualisierung, beim Ermitteln von Geräten und Verwalten von Warnungsrichtlinien und Berichten.
- Sie können die Eigenschaften eines Geräts in einer Gruppe verwalten. Informationen dazu finden Sie unter Anzeigen und Konfigurieren [der Geräte](#page-51-0).

OpenManage Enterprise bietet einen integrierten Bericht, um einen Überblick über die von OpenManage Enterprise überwachten Geräte zu erhalten. Klicken Sie auf OpenManage EnterpriseÜberwachenBerichteGeräteübersichtsbericht. Klicken Sie auf Ausführen. Informationen dazu finden Sie unter [Berichte ausführen.](#page-123-0)

ANMERKUNG: Zum Ausführen beliebiger Aufgaben auf OpenManage Enterprise müssen Sie über die erforderlichen ⋒ Benutzerberechtigungen verfügen. Informationen dazu finden Sie unter [Rollenbasierte OpenManage Enterprise-](#page-13-0)[Benutzerberechtigungen.](#page-13-0)

Um Dashboard-Daten zu ausgewählten Geräten oder Gruppen anzuzeigen, treffen Sie eine Auswahl aus dem Dropdown-Menü Gerätegruppen.

ANMERKUNG: Der Funktionsstatus eines Gerätes oder einer Gruppe wird durch entsprechende Symbole angezeigt. Der Funktionszustand einer Gruppe ist der Funktionszustand eines Geräts in einer Gruppe, die den kritischsten Zustand aufweist. Beispielsweise ist, unter vielen Geräten in einer Gruppe, wenn der Funktionszustand eines Servers eine Warnung aufweist, der Funktionszustand der Gruppe auch eine "Warnung". Der Rollup-Status entspricht dem Status des Geräts mit hohem Schweregrad. Weitere Informationen über das Integritätsstatus-Rollup finden Sie im technischen Whitepaper VERWALTEN DES INTEGRITÄTSSTATUS-ROLLUP DURCH VERWENDUNG VON IDRAC AUF DELL EMC POWEREDGE SERVERN DER 14. GENRATION UND SPÄTER im Dell TechCenter.

Gruppen können eine übergeordnete und untergeordnete Gruppe vorweisen. Eine Gruppe kann seine übergeordnete Gruppe nicht als eigene untergeordnete Gruppe vorweisen. Standardmäßig enthält OpenManage Enterprise im Lieferumfang folgende integrierte Gruppen.

Systemgruppen: Von OpenManage Enterprise erstellte Standardgruppen. Sie können eine Systemgruppe nicht bearbeiten oder löschen, aber Sie können diese basierend auf Benutzerberechtigungen anzeigen. Beispiele für Systemgruppen:

- **HCI Appliances:** hyperkonvergente Geräte, wie z.B. VxRAIL- und Dell EMC XC-Geräte
- Hypervisor-Systeme: Hyper-V-Server und VMware ESXi-Server
- Modulare Systeme: Power Edge-Gehäuse, PowerEdge FX2, PowerEdge 1000e-Gehäuse und PowerEdge VRTX-Gehäuse
	- $\bigcap$ ANMERKUNG: Bei einem MX7000-Gehäuse kann es sich um ein Haupt-, ein Standby- oder ein Mitgliedsgehäuse handeln. Wenn ein MX7000-Gehäuse ein Hauptgehäuse ist und ein Mitgliedsgehäuse besitzt, wird letzteres unter Verwendung der IP seines Hauptgehäuses ermittelt. Ein MX7000-Gehäuse wird mithilfe einer der folgenden Syntax identifiziert:
		- MCM-Gruppe: Zeigt die Multi-Chassis-Management (MCM)-Gruppe mit mehreren Gehäuse an, die durch folgende Syntax identifiziert werden: Group <MCM group name> <Lead Chassis Svctag>. Hierbei ist:
			- <MCM group name>: Name der MCM-Gruppe
			- <Lead\_Chassis\_Svctag>: Die Service-Tag-Nummer des Hauptgehäuses. Das Gehäuse, die Schlitten und die Netzwerk-EAMs bilden diese Gruppe.
		- Standalone-Gehäusegruppe: Wird durch die Syntax <Chassis\_Svctag> identifiziert. Das Gehäuse, die Schlitten und die Netzwerk-EAMs bilden diese Gruppe.
- Netzwerkgeräte: Dell Force10 Networking-Switches und Fibre-Channel-Switches
- Server: Dell iDRAC Server, Linux-Server, Nicht-Dell Server, OEM-Server und Windows-Server.
- <span id="page-36-0"></span>Speichergeräte: Dell Compellent-Speicherarrays, PowerVault MD-Speicherarrays und PowerVault ME-Speicherarrays
- Ermittlungsgruppen: Gruppen, die dem Bereich einer Ermittlungsaufgabe zugeordnet werden. Können nicht bearbeitet oder gelöscht werden, da die Gruppe vom Ermittlungsjob gesteuert wird, wo die Bedingung einschließen/ausschließen angewendet wird. Informationen dazu finden Sie unter [Ermitteln von Geräten für die Überwachung oder Verwaltung](#page-105-0).

#### ANMERKUNG: Um alle Untergruppen einer Gruppe zu erweitern, klicken Sie mit der rechten Maustaste auf die Gruppe, und klicken Sie dann auf Alle erweitern.

Benutzerdefinierte Gruppen: vom Benutzer für spezifische Anforderungen erstellt. Zum Beispiel Server, die E- Mail-Dienste hosten, werden zusammen gruppiert. Benutzer können je nach Benutzerberechtigungen und Gruppentypen anzeigen, bearbeiten und löschen.

- Statische Gruppen: Manuell vom Benutzer durch Hinzufügen bestimmte Geräte zu einer Gruppe erstellt. Diese Gruppen ändern sich nur, wenn ein Benutzer die Geräte in der Gruppe oder eine untergeordnete Gruppe manuell ändert. Die Elemente in der Gruppe bleiben statisch, bis die übergeordnete Gruppe bearbeitet oder das untergeordnete Gerät gelöscht wird.
- Abfragegruppe: Gruppen, die dynamisch anhand von benutzerdefinierten Kriterien definiert sind. Geräte in der Gruppe ändern sich basierend auf dem Ergebnis der Geräte, die durch die Verwendung von Kriterien ermittelt werden. Zum Beispiel wird eine Abfrage ausgeführt, um Server zu erkennen, die der Finanzabteilung zugewiesen wurden. Jedoch verfügen die Abfragegruppen über eine flache Struktur ohne jegliche Hierarchie.

#### ANMERKUNG: Statische und Abfragegruppen:

- Können nicht mehr als einen übergeordnete Gruppe aufweisen. Eine Gruppe kann nicht als eine untergeordnete Gruppe unter der übergeordneten Gruppe hinzugefügt werden.
- ANMERKUNG: Das Erstellen einer größeren Anzahl von benutzerdefinierten (Abfrage-) Gruppen in der Gerätegruppe-Hierarchie  $\Omega$ wirkt sich auf die Gesamtleistung von OpenManage Enterprise aus. Für eine optimale Leistung erfasst OpenManage Enterprise den Rollup-Funktionszustand jeweils nach 10 Sekunden, weshalb sich eine höhere Anzahl an dynamischen Gruppen auf diese Leistung auswirkt.

Auf der Seite Alle Geräte im linken Fensterbereich können Sie untergeordneten Gruppen unter den übergeordneten statischen und Abfrage-Gruppen erstellen. Siehe [Statische Gerätegruppe erstellen oder löschen](#page-41-0) und [Abfragegerätegruppe erstellen oder bearbeiten](#page-41-0).

#### ANMERKUNG: Zum Ausführen beliebiger Aufgaben auf OpenManage Enterprise müssen Sie über die erforderlichen (i) Benutzerberechtigungen verfügen. Informationen dazu finden Sie unter [Rollenbasierte OpenManage Enterprise-](#page-13-0)[Benutzerberechtigungen.](#page-13-0)

So löschen Sie die untergeordnete Gruppe einer statischen oder Abfragegruppe:

- 1 Klicken Sie mit der rechten Maustaste auf die statische oder Abfragegruppe und klicken Sie dann auf Löschen.
- 2 Wenn Sie dazu aufgefordert werden, klicken Sie auf Ja. Die Gruppe wird gelöscht und die Liste unter der Gruppe wird aktualisiert.

#### Verwandte Links

[Geräte aus OpenManage Enterprise löschen](#page-45-0) [Den Gerätebestand aktualisieren](#page-48-0) [Gerätestatus aktualisieren](#page-48-0)

## Ringdiagramm

In verschiedenen Bereichen von OpenManage Enterprise können Sie ein Ringdiagramm anzeigen. Die Ausgabe, die vom der Ringdiagramm angezeigt wird, basiert auf den Elementen, die Sie in einer Tabelle wählen. Ein Ringdiagramm weist auf mehrere Status in OpenManage Enterprise hin:

- Integritätsstatus der Geräte: Angezeigt auf der Dashboard-Seite. Die Farben im Ringdiagramm teilen den Ring proportional, um den Zustand der von OpenManage Enterprise überwachten Geräte anzugeben. Jeder Gerätestatus wird durch ein farbiges Symbol gekennzeichnet. Informationen dazu finden Sie unter [Gerätefunktionsstatus.](#page-37-0) Wenn das Ringdiagramm den Integritätsstatus der 279 Geräte in der Gruppe anzeigt, wobei 131=kritisch, 50=Warnung und 95=ok lauten, wird der Kreis durch die Verwendung von Farbbändern gebildet, die proportional diese Werte repräsentieren.
- ANMERKUNG: Das Ringdiagramm eines einzelnen Geräts wird durch einen dicken Kreis mit nur einer Farbe gebildet, die den ⋒ Gerätestatus angibt. Für ein Gerät im Status "Warnung" wird ein gelber Kreis angezeigt.
- <span id="page-37-0"></span>• Der Warnstatus von Geräten: Zeigt alle Warnungen an, die für die durch OpenManage Enterprise überwachten Geräte erzeugt wurden. Informationen dazu finden Sie unter [Überwachung der Gerätewarnungen.](#page-88-0)
	- ANMERKUNG: Die Gesamtzahl der Warnungen im Ringdiagramm variiert je nach Einstellung, ob unbestätigte Warnungen angezeigt werden sollen oder nicht. Standardmäßig werden nur unbestätigte Warnungen angezeigt. Informationen dazu finden Sie unter [Anpassen der Warnungsanzeige.](#page-142-0)
- Zur Übereinstimmung der Firmware-Version eines Geräts mit der Version im Katalog: Siehe [Geräte-Firmware verwalten.](#page-56-0)
- Zur Baseline der Konfigurationsübereinstimmung für Geräte und Gerätegruppen: Siehe Verwalten der Gerätekonfigurations-Compliance.
- ANMERKUNG: Die Konformitätsstufe des ausgewählten Geräts wird durch ein Ringdiagramm angegeben. Wenn mehr als ein ⋒ Gerät einer Baseline zugeordnet ist, wird der Status des Geräts mit der geringsten Konformitätsstufe in Bezug auf die Baseline als die Konformitätsstufe dieser Baseline angegeben. Beispiel: Wenn viele Geräte mit einer Firmware-Baseline verknüpft sind und

die Konformitätsstufe nur weniger Geräte "Fehlerfrei" **oder "Zurückstufen" verst, die Übereinstimmung eines Geräts in der** 

Gruppe iedoch "Aktualisieren" ist Die Konformitätsstufe der Firmware-Baseline wird als "Upgrade" angegeben. Der Rollup-Status entspricht dem Status des Geräts mit hohem Schweregrad. Weitere Informationen über das Integritätsstatus-Rollup finden Sie im technischen Whitepaper VERWALTEN DES INTEGRITÄTSSTATUS-ROLLUP DURCH VERWENDUNG VON IDRAC AUF DELL EMC POWEREDGE SERVERN DER 14. GENRATION UND SPÄTER im Dell TechCenter.

ANMERKUNG: Das Ringdiagramm eines einzelnen Geräts wird durch einen dicken Kreis mit nur einer Farbe gebildet, die die നി Firmware-Konformitätsstufe des Geräts angibt. Zum Beispiel wird für ein Gerät mit kritischem Zustand ein roter Kreis angezeigt, der angibt, dass die Firmware des Geräts aktualisiert werden muss.

## Gerätefunktionsstatus

#### Tabelle 11. Geräte-Funktionszustände in OpenManage Enterprise

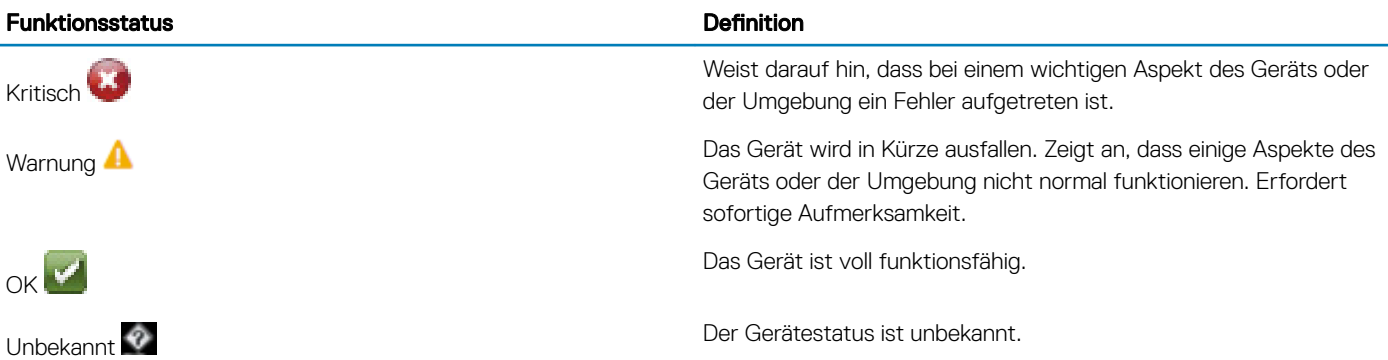

ANMERKUNG: Die auf dem Dashboard angezeigten Daten hängen von den Berechtigungen ab, die Ihnen bei der Verwendung ⋒ von OpenManage Enterprise zur Verfügung stehen. Weitere Informationen zu den Benutzern finden Sie unter [Verwalten von](#page-133-0) [Benutzern](#page-133-0).

# Verwalten von Geräten

<span id="page-38-0"></span>Durch Klicken auf OpenManage EnterpriseGeräte können Sie die durch OpenManage Enterprise verwalteten Geräte und Gerätegruppen anzeigen. Die Systemgruppen sind werkseitig von OpenManage Enterprise erstellte Standardgruppen, während benutzerdefinierte Gruppen durch Benutzer, z. B. durch Administratoren und Geräte-Manager, erstellte Gruppen sind. Sie können untergeordnete Gruppen im Rahmen dieser beiden übergeordneten Gruppen erstellen. Weitere Informationen über die über- und untergeordneten Regeln finden Sie unter [Gerätegruppen.](#page-35-0) Im Arbeitsbereich werden der Integritätsstatus und die Anzahl der Geräte in der ausgewählten Gruppe im linken Fensterbereich grafisch in einem [Ringdiagramm](#page-36-0) dargestellt. Weitere Informationen über das Ringdiagramm finden Sie unter Ringdiagramm.

In der Tabelle nach dem Ringdiagramm sind die Eigenschaften des Geräts/der Geräte aufgelistet, die im linken Fensterbereich ausgewählt wurden. Klicken Sie auf den Gerätenamen oder die IP-Adresse in der Liste, um die Eigenschaften eines Geräts anzuzeigen und die Konfiguration zu bearbeiten. Weitere Informationen über die [Geräteliste](#page-49-0) finden Sie unter Geräteliste.

- ANMERKUNG: Nach der Aktualisierung von OpenManage Enterprise auf die neueste Version wird die Geräteliste nach dem erneuten Ausführen der Ermittlungsjobs aktualisiert.
- ANMERKUNG: Klicken Sie in der Geräteliste auf den Gerätenamen, um Gerätekonfigurationsdaten anzuzeigen, und bearbeiten  $\Omega$ Sie dann die Gerätekonfiguration. Um sich bei der auf dem Gerät installierten Verwaltungsanwendung anzumelden (z. B. iDRAC), klicken Sie auf die IP-Adresse. Informationen dazu finden Sie unter [Anzeigen und Konfigurieren der Geräte](#page-51-0).
- ANMERKUNG: Einige der gerätebezogenen Aufgaben, die Sie auf der Seite auf der Seite "Alle Geräte" durchführen können, wie z. B. Aktualisieren der Firmware, Aktualisieren der Bestandsaufnahme, Aktualisieren des Status, Serversteuerungsaktionen, können auch auf der Seite Geräte <Gerätename> durchgeführt werden.
- ANMERKUNG: Zum Ausführen beliebiger Aufgaben auf OpenManage Enterprise müssen Sie über die erforderlichen Benutzerberechtigungen verfügen. Informationen dazu finden Sie unter [Rollenbasierte OpenManage Enterprise-](#page-13-0)[Benutzerberechtigungen.](#page-13-0)

Sie können maximal 25 Geräte pro Seite auswählen. Navigieren Sie anschließend zu den Seiten, um mehr Geräte auszuwählen und Aufgaben durchzuführen. Sie können folgende gerätebezogenen Aufgaben ausführen.

- Erstellen neuer Gruppen und Hinzufügen von Geräten. Siehe [Hinzufügen von Geräten zu neuer Gruppe](#page-44-0) und [Hinzufügen von Geräten zu](#page-44-0) [vorhandener Gruppe](#page-44-0).
- Löschen eines Geräts aus OpenManage Enterprise. Informationen dazu finden Sie unter [Geräte aus OpenManage Enterprise löschen](#page-45-0).
- Ausschließen eines Geräts von OpenManage Enterprise-Überwachung. Informationen dazu finden Sie unter [Geräte aus OpenManage](#page-45-0) [Enterprise ausschließen](#page-45-0).
- Aktualisieren der Firmware-Version eines Geräts. Siehe [Aktualisieren der Firmware-Version des Geräts.](#page-63-0)
- Aktualisieren des Hardware- und Softwarebestands der ausgewählten Geräte. Siehe [Aktualisieren des Gerätebestands](#page-48-0).
- Erfassen des neuesten Status der ausgewählten Geräte.
- Integrierte Geräte. Siehe [Eingliedern von Geräten.](#page-107-0)
- Exportieren von Elementen in einer Gerätegruppenliste in das PDF-, HTML- und CSV-Format. Siehe [Exportieren des](#page-49-0) [Gerätegruppenbestands.](#page-49-0)
- Daten zu den ausgewählten oder allen Geräten aus der Registerkarte "Weitere Aktionen" exportieren. Siehe [Exportieren von Daten](#page-50-0).
- Vollständige Informationen anzeigen und Gerät verwalten. Informationen dazu finden Sie unter Anzeigen und Konfigurieren der Geräte.
- Starten von iDRAC mit der Lifecycle Controller-Management-Anwendung. Siehe [Starten der Management-Anwendung \(iDRAC\) eines](#page-54-0) [Geräts](#page-54-0).
- Starten Sie die virtuelle Konsole. Informationen dazu finden Sie unter [Virtuelle Konsole starten.](#page-55-0)

Informationen zu auf Gerätegruppen bezogenen Aufgaben finden Sie unter [Geräte in Gruppen organisieren.](#page-35-0)

In der oberen rechten Ecke im Abschnitt der QUICK LINKS können Sie die Quick-Links zu den folgenden OpenManage Enterprise-Funktionen nutzen:

- [Ermitteln von Geräten](#page-105-0)
- [Sofortiges Ausführen eines Jobs des Bestandsaufnahme-Zeitplans](#page-118-0)
- [Globales Ausschließen von Geräten aus den Erkennungsergebnissen](#page-111-0)

Wenn Sie ein Gerät aus der Liste auswählen, wird im rechten Fensterbereich die Vorschau über die ausgewählten Geräte angezeigt. Wenn mehrere Geräte ausgewählt wurden, wird die Vorschau über das zuletzt ausgewählte Gerät angezeigt. Unter Schnelle Aktionen sind die Verwaltungslinks aufgelistet, die mit dem jeweiligen Gerät korrelieren. Zum Löschen der Auswahl klicken Sie auf Auswahl löschen.

ANMERKUNG: Weitere Informationen über spezifische Ereignisse und Fehler, die in der GUI angezeigt oder im Protokoll für നി Informationszwecke gespeichert werden, finden Sie im neuesten *Referenzhandbuch zu Ereignis- und Fehlermeldungen für Dell* EMC PowerEdge-Server, dass auf der Support-Website verfügbar ist.

Themen:

- [Geräte in Gruppen organisieren](#page-35-0)
- Anzeigen und Konfigurieren der Geräte
- [Management-Anwendung iDRAC eines Geräts starten](#page-54-0)
- [Virtuelle Konsole starten](#page-55-0)

## Geräte in Gruppen organisieren

In einem Rechenzentrum können Sie für eine effektive und schnelle Geräteverwaltung Folgendes durchführen:

- Gruppieren Sie die Geräte. Sie können beispielsweise Geräte basierend auf Funktionen, Betriebssystemen, Benutzerprofilen, Standort oder ausgeführten Aufträgen gruppieren und dann Abfragen zur Verwaltung von Geräten ausführen.
- Filtern Sie die Geräte-bezogenen Daten beim Verwalten von Geräten, bei Firmware-Aktualisierung, beim Ermitteln von Geräten und Verwalten von Warnungsrichtlinien und Berichten.
- Sie können die Eigenschaften eines Geräts in einer Gruppe verwalten. Informationen dazu finden Sie unter Anzeigen und Konfigurieren [der Geräte](#page-51-0).

OpenManage Enterprise bietet einen integrierten Bericht, um einen Überblick über die von OpenManage Enterprise überwachten Geräte zu erhalten. Klicken Sie auf OpenManage EnterpriseÜberwachenBerichteGeräteübersichtsbericht. Klicken Sie auf Ausführen. Informationen dazu finden Sie unter [Berichte ausführen.](#page-123-0)

ANMERKUNG: Zum Ausführen beliebiger Aufgaben auf OpenManage Enterprise müssen Sie über die erforderlichen നി Benutzerberechtigungen verfügen. Informationen dazu finden Sie unter [Rollenbasierte OpenManage Enterprise-](#page-13-0)[Benutzerberechtigungen.](#page-13-0)

Um Dashboard-Daten zu ausgewählten Geräten oder Gruppen anzuzeigen, treffen Sie eine Auswahl aus dem Dropdown-Menü Gerätegruppen.

ANMERKUNG: Der Funktionsstatus eines Gerätes oder einer Gruppe wird durch entsprechende Symbole angezeigt. Der (i) Funktionszustand einer Gruppe ist der Funktionszustand eines Geräts in einer Gruppe, die den kritischsten Zustand aufweist. Beispielsweise ist, unter vielen Geräten in einer Gruppe, wenn der Funktionszustand eines Servers eine Warnung aufweist, der Funktionszustand der Gruppe auch eine "Warnung". Der Rollup-Status entspricht dem Status des Geräts mit hohem Schweregrad. Weitere Informationen über das Integritätsstatus-Rollup finden Sie im technischen Whitepaper VERWALTEN DES INTEGRITÄTSSTATUS-ROLLUP DURCH VERWENDUNG VON IDRAC AUF DELL EMC POWEREDGE SERVERN DER 14. GENRATION UND SPÄTER im Dell TechCenter.

Gruppen können eine übergeordnete und untergeordnete Gruppe vorweisen. Eine Gruppe kann seine übergeordnete Gruppe nicht als eigene untergeordnete Gruppe vorweisen. Standardmäßig enthält OpenManage Enterprise im Lieferumfang folgende integrierte Gruppen.

Systemgruppen: Von OpenManage Enterprise erstellte Standardgruppen. Sie können eine Systemgruppe nicht bearbeiten oder löschen, aber Sie können diese basierend auf Benutzerberechtigungen anzeigen. Beispiele für Systemgruppen:

- **HCI Appliances**: hyperkonvergente Geräte, wie z.B. VxRAIL- und Dell EMC XC-Geräte
- Hypervisor-Systeme: Hyper-V-Server und VMware ESXi-Server

#### • Modulare Systeme: Power Edge-Gehäuse, PowerEdge FX2, PowerEdge 1000e-Gehäuse und PowerEdge VRTX-Gehäuse

- ⋒ ANMERKUNG: Bei einem MX7000-Gehäuse kann es sich um ein Haupt-, ein Standby- oder ein Mitgliedsgehäuse handeln. Wenn ein MX7000-Gehäuse ein Hauptgehäuse ist und ein Mitgliedsgehäuse besitzt, wird letzteres unter Verwendung der IP seines Hauptgehäuses ermittelt. Ein MX7000-Gehäuse wird mithilfe einer der folgenden Syntax identifiziert:
	- MCM-Gruppe: Zeigt die Multi-Chassis-Management (MCM)-Gruppe mit mehreren Gehäuse an, die durch folgende Syntax identifiziert werden: Group <MCM group name> <Lead Chassis Svctag>. Hierbei ist:
		- <MCM group name>: Name der MCM-Gruppe
		- <Lead\_Chassis\_Svctag>: Die Service-Tag-Nummer des Hauptgehäuses. Das Gehäuse, die Schlitten und die Netzwerk-EAMs bilden diese Gruppe.
	- Standalone-Gehäusegruppe: Wird durch die Syntax <Chassis\_Svctag> identifiziert. Das Gehäuse, die Schlitten und die Netzwerk-EAMs bilden diese Gruppe.
- Netzwerkgeräte: Dell Force10 Networking-Switches und Fibre-Channel-Switches
- Server: Dell iDRAC Server, Linux-Server, Nicht-Dell Server, OEM-Server und Windows-Server.
- Speichergeräte: Dell Compellent-Speicherarrays, PowerVault MD-Speicherarrays und PowerVault ME-Speicherarrays
- Ermittlungsgruppen: Gruppen, die dem Bereich einer Ermittlungsaufgabe zugeordnet werden. Können nicht bearbeitet oder gelöscht werden, da die Gruppe vom Ermittlungsjob gesteuert wird, wo die Bedingung einschließen/ausschließen angewendet wird. Informationen dazu finden Sie unter [Ermitteln von Geräten für die Überwachung oder Verwaltung](#page-105-0).

#### $\bigcap$ ANMERKUNG: Um alle Untergruppen einer Gruppe zu erweitern, klicken Sie mit der rechten Maustaste auf die Gruppe, und klicken Sie dann auf Alle erweitern.

Benutzerdefinierte Gruppen: vom Benutzer für spezifische Anforderungen erstellt. Zum Beispiel Server, die E- Mail-Dienste hosten, werden zusammen gruppiert. Benutzer können je nach Benutzerberechtigungen und Gruppentypen anzeigen, bearbeiten und löschen.

- Statische Gruppen: Manuell vom Benutzer durch Hinzufügen bestimmte Geräte zu einer Gruppe erstellt. Diese Gruppen ändern sich nur, wenn ein Benutzer die Geräte in der Gruppe oder eine untergeordnete Gruppe manuell ändert. Die Elemente in der Gruppe bleiben statisch, bis die übergeordnete Gruppe bearbeitet oder das untergeordnete Gerät gelöscht wird.
- Abfragegruppe: Gruppen, die dynamisch anhand von benutzerdefinierten Kriterien definiert sind. Geräte in der Gruppe ändern sich basierend auf dem Ergebnis der Geräte, die durch die Verwendung von Kriterien ermittelt werden. Zum Beispiel wird eine Abfrage ausgeführt, um Server zu erkennen, die der Finanzabteilung zugewiesen wurden. Jedoch verfügen die Abfragegruppen über eine flache Struktur ohne jegliche Hierarchie.

#### ANMERKUNG: Statische und Abfragegruppen:

- Können nicht mehr als einen übergeordnete Gruppe aufweisen. Eine Gruppe kann nicht als eine untergeordnete Gruppe unter der übergeordneten Gruppe hinzugefügt werden.
- ANMERKUNG: Das Erstellen einer größeren Anzahl von benutzerdefinierten (Abfrage-) Gruppen in der Gerätegruppe-Hierarchie (i) wirkt sich auf die Gesamtleistung von OpenManage Enterprise aus. Für eine optimale Leistung erfasst OpenManage Enterprise den Rollup-Funktionszustand jeweils nach 10 Sekunden, weshalb sich eine höhere Anzahl an dynamischen Gruppen auf diese Leistung auswirkt.

Auf der Seite Alle Geräte im linken Fensterbereich können Sie untergeordneten Gruppen unter den übergeordneten statischen und Abfrage-Gruppen erstellen. Siehe [Statische Gerätegruppe erstellen oder löschen](#page-41-0) und [Abfragegerätegruppe erstellen oder bearbeiten](#page-41-0).

ANMERKUNG: Zum Ausführen beliebiger Aufgaben auf OpenManage Enterprise müssen Sie über die erforderlichen  $\Omega$ Benutzerberechtigungen verfügen. Informationen dazu finden Sie unter [Rollenbasierte OpenManage Enterprise-](#page-13-0)[Benutzerberechtigungen.](#page-13-0)

So löschen Sie die untergeordnete Gruppe einer statischen oder Abfragegruppe:

- 1 Klicken Sie mit der rechten Maustaste auf die statische oder Abfragegruppe und klicken Sie dann auf Löschen.
- 2 Wenn Sie dazu aufgefordert werden, klicken Sie auf Ja. Die Gruppe wird gelöscht und die Liste unter der Gruppe wird aktualisiert.

#### Verwandte Links

[Geräte aus OpenManage Enterprise löschen](#page-45-0) [Den Gerätebestand aktualisieren](#page-48-0) [Gerätestatus aktualisieren](#page-48-0)

## <span id="page-41-0"></span>Statische Gerätegruppe erstellen oder löschen

Auf der Seite "Alle Geräte" können Sie untergeordnete Gruppen unter der übergeordneten statischen Gruppe erstellen oder bearbeiten. Für die Durchführung der folgenden Aufgaben müssen Sie über die entsprechenden Benutzer-Berechtigungen verfügen. Informationen dazu nden Sie unter [Rollenbasierte OpenManage Enterprise-Benutzerberechtigungen.](#page-13-0)

- 1 Klicken Sie mit der rechten Maustaste auf Statische Gruppen und dann auf Neue statische Gruppe erstellen.
- 2 Im Dialogfeld des Erstellungsassistenten für statische Gruppen geben Sie einen Namen und eine Beschreibung für die Gruppe ein und wählen Sie dann eine übergeordnete Gruppe aus, unter der die neue statische Gruppe erstellt werden soll.
	- ANMERKUNG: Die statischen oder dynamischen Gruppennamen und die der Serverkonfiguration zugehörigen Namen in OpenManage Enterprise müssen eindeutig sein (unabhängig von Groß-/Kleinschreibung). Beispiel: NAME1 und Name1 können nicht gleichzeitig verwendet werden.
- 3 Klicken Sie auf Fertigstellen.

Die Gruppe wird erstellt und unter der übergeordneten Gruppe im linken Fensterbereich aufgeführt. Die untergeordneten Gruppen werden unter der übergeordneten Gruppe eingerückt dargestellt.

#### ANMERKUNG: Sie können statischen Gruppen Geräte nicht direkt hinzufügen. Sie müssen untergeordnete statische Gruppen erstellen und dann Geräte den untergeordneten Gruppen hinzufügen.

So löschen Sie die untergeordnete Gruppe einer statischen Gruppe:

- 1 Klicken Sie mit der rechten Maustaste auf die statische Gruppe und klicken Sie dann auf Löschen.
- 2 Wenn Sie dazu aufgefordert werden, klicken Sie auf Ja. Die Gruppe wird gelöscht und die Liste unter dieser Gruppe wird aktualisiert.

### Abfragegerätegruppe erstellen oder bearbeiten

- ANMERKUNG: Zum Ausführen beliebiger Aufgaben auf OpenManage Enterprise müssen Sie über die erforderlichen നി Benutzerberechtigungen verfügen. Informationen dazu finden Sie unter [Rollenbasierte OpenManage Enterprise-](#page-13-0)[Benutzerberechtigungen.](#page-13-0)
- 1 Klicken Sie mit der rechten Maustaste auf Abfragegruppen und klicken Sie dann auf Neue Abfragegruppe erstellen. Definitionen über statische oder Abfragegruppen (dynamisch) finden Sie unter [Geräte in Gruppen organisieren.](#page-35-0)
- 2 Geben Sie im Dialogfeld Assistent für das Erstellen einer Abfragegruppe einen Namen und eine Beschreibung für die Gruppe ein.
- 3 Klicken Sie auf Weiter.
- 4 Im Dialogfeld Abfragekriterien-Auswahl wählen Sie aus dem Drop-Down-Menü Vorhandene Abfrage zum Kopieren auswählen eine Abfrage und dann die anderen Filterkriterien aus. Informationen dazu finden Sie unter [Abfragekriterien auswählen](#page-42-0).
- 5 Klicken Sie auf Fertigstellen.

Die Abfragegruppe wird erstellt und in der Zeile mit der übergeordneten Gruppe im linken Fensterbereich gelistet.

### ANMERKUNG: Sie können Geräte direkt unter Abfragegruppen hinzufügen. Sie müssen untergeordnete Abfragegruppen erstellen und dann Geräte unter den untergeordneten Gruppen hinzufügen.

So bearbeiten Sie eine Abfragegruppe:

- a Klicken Sie im linken Fensterbereich mit der rechten Maustaste auf die untergeordnete Abfragegruppe, und klicken Sie auf Bearbeiten.
- b Alternativ dazu klicken Sie auf die untergeordnete Abfragegruppe im linken Fensterbereich. Die Liste der Geräte in der Gruppe wird im Arbeitsbereich angezeigt. Klicken Sie auf den Link Bearbeiten in dem grauen Balken am Anfang der Geräteliste. Das Dialogfeld Assistent für das Erstellen einer Abfragegruppe wird angezeigt.

<span id="page-42-0"></span>c Geben Sie im Dialogfeld Assistent für das Erstellen einer Abfragegruppe Daten gemäß den Erläuterungen weiter oben in diesem Abschnitt ein oder wählen Sie sie aus.

So löschen Sie die untergeordnete Gruppe einer Abfragegruppe:

- a Klicken Sie mit der rechten Maustaste auf die Abfragegruppe und klicken Sie dann auf Löschen.
- b Wenn Sie dazu aufgefordert werden, klicken Sie auf Ja. Die Gruppe wird gelöscht und die Liste unter dieser Gruppe wird aktualisiert.

### Abfragekriterien auswählen

Definieren Sie Filter während des Erstellens von Abfragekriterien für:

- Erstellen benutzerdefinierter Berichte. Informationen dazu finden Sie unter [Erstellen von Berichten.](#page-125-0)
- Erstellen von abfragebasierten Gerätegruppen unter den BENUTZERDEFINIERTEN GRUPPEN. Informationen dazu finden Sie unter [Abfragegerätegruppe erstellen oder bearbeiten.](#page-41-0)

Definieren Sie die Abfrage-Kriterien durch die Verwendung von zwei Optionen:

- Wählen Sie vorhandene Abfrage zum Kopieren: Standardmäßig bietet OpenManage Enterprise eine Liste integrierter Abfrage-Vorlagen, die Sie kopieren und Ihre eigenen Abfragekriterien und aufbauen können. Die Anzahl der Filter, die vordefiniert für jede vorhandene Abfrage sind, hängt vom Abfragetyp ab. Zum Beispiel die Abfrage für Hypervisor-Systeme verfügt über 6 vordefinierte Filter, während die Abfrage für Netzwerk-Switches nur über drei verfügt. Bei der Definition einer Abfrage können maximal 20 Kriterien (Filter) festgelegt werden. Zum Hinzufügen von Filtern müssen Sie eine Option aus dem Drop-Down-Menü Typ auswählen wählen.
- Typ auswählen: Erstellen Sie ein Abfragekriterium von Grund auf, indem Sie Attribute aus diesem Drop-Down-Menü verwenden. Optionen im Menü hängen von den durch OpenManage Enterprise überwachten Geräten ab. Wenn ein Abfragetyp ausgewählt ist, werden nur entsprechende Operatoren, wie z. B. =, >, < und null angezeigt, basierend auf dem Abfragetyp. Diese Methode wird empfohlen für die Definition von Abfragekriterien bei der Erstellung von benutzerspezifischen Berichten.
	- ANMERKUNG: Bei der Bewertung einer Abfrage mit mehreren Bedingungen ist die Reihenfolge der Auswertung die gleiche wie bei SQL. Zur Angabe einer bestimmten Reihenfolge für die Beurteilung der Bedingungen fügen Sie bei der Definition einer Abfrage Klammern hinzu bzw. entfernen diese.
- ANMERKUNG: Bei Auswahl werden die Filterkriterien einer vorhandenen Abfrage nur virtuell kopiert, um ein neues ⋒ Abfragekriterium zu erstellen. Die standardmäßigen Filterkriterien im Zusammenhang mit vorhandenen Abfragekriterien werden nicht geändert. Die Definition (Filter) von integrierten Abfragekriterien wird als Startpunkt für den Aufbau eines benutzerdefinierten Abfragekriteriums verwendet. Beispiel:
	- 1 *Abfrage1* ist ein integriertes Abfragekriterium mit dem folgenden vordefinierten Filter: Task Enabled=Yes.
	- 2 Kopieren Sie die Filter-Eigenschaften von *Abfrage1*, erstellen Sie *Abfrage2* und passen Sie die Abfragekriterien durch Hinzufügen eines weiteren Filters an: Task Enabled=Yes UND (Task Type=Discovery).
	- 3 Später önen Sie *Abfrage1*. Das Filterkriterium bleibt weiterhin Task Enabled=Yes.
- 1 Im Dialogfeld **Abfragekriterien-Auswahl** wählen Sie aus dem Drop-Down-Menü je nachdem, ob Sie ein Abfragekriterium für Abfrage-Gruppen oder für die Berichterstellung erstellen möchten.
- 2 Hinzufügen oder Entfernen eines Filters durch Klicken auf das Plus- oder Papierkorb-Symbol.
- 3 Klicken Sie auf Fertigstellen.

Ein Abfragekriterium wird in der Liste der vorhandenen Abfragen erstellt und gespeichert. Ein Überwachungsprotokoll-Eintrag wird gemacht und in der Überwachungsprotokoll-Liste angezeigt. Informationen dazu finden Sie unter [Überwachungsprotokolle verwalten](#page-98-0).

#### Verwandte Links

Verwalten der Gerätekonfigurations-Compliance Konfigurations-Compliance-Baseline bearbeiten Konfigurations-Compliance-Baseline entfernen

## Hinzufügen oder Bearbeiten von Geräten in einer statischen untergeordneten Gruppe

Durch die Verwendung der statischen oder untergeordneten Gruppen können Sie Ihre Server basierend auf deren Verwendung, Konfiguration, Abteilung, Kunden usw. klassifizieren. Sie können Geräte in den untergeordneten Gruppen hinzufügen oder entfernen und anschließend diese Gruppen bearbeiten, entfernen, löschen und klonen.

- ANMERKUNG: Zum Ausführen beliebiger Aufgaben auf OpenManage Enterprise müssen Sie über die erforderlichen ി Benutzerberechtigungen verfügen. Informationen dazu finden Sie unter [Rollenbasierte OpenManage Enterprise-](#page-13-0)[Benutzerberechtigungen.](#page-13-0)
- 1 Klicken Sie mit der rechten Maustaste auf die statische untergeordnete Gruppe und klicken Sie dann auf Geräte hinzufügen. Definitionen zu statischen Gruppen finden Sie unter [Geräte in Gruppen organisieren](#page-35-0).
- 2 Aktivieren Sie im Dialogfeld Assistent für das Hinzufügen von Geräten zu einer neuen Gruppe die Kontrollkästchen der Geräte, die zur Gruppe hinzugefügt werden sollen. Die ausgewählten Geräte werden auf der Registerkarte Alle ausgewählten Geräte angezeigt.
- 3 Klicken Sie auf Fertigstellen.

Die Geräte werden zur ausgewählten statischen untergeordneten Gruppe hinzugefügt und im rechten Fensterbereich angezeigt.

So bearbeiten Sie die Eigenschaften der statischen untergeordneten Gruppe oder entfernen Geräte aus der statischen untergeordneten Gruppe:

- 1 Klicken Sie mit der rechten Maustaste auf die statische Gruppe und klicken Sie dann auf Bearbeiten.
- 2 Bearbeiten Sie im Dialogfeld Geräte zur Gruppe <Name> hinzufügen die Gruppeneigenschaften und klicken Sie dann auf Weiter.
- 3 Aktivieren oder deaktivieren Sie im Dialogfeld Gruppenmitglied-Auswahl die Kontrollkästchen der Geräte, die zur Gruppe hinzugefügt oder aus der Gruppe entfernt werden sollen. Die ausgewählten Geräte werden auf der Registerkarte Alle ausgewählten Geräte angezeigt.
- 4 Klicken Sie auf Fertigstellen. Die Geräte werden dann zur ausgewählten statischen untergeordneten Gruppe hinzugefügt oder daraus entfernt.
- ANMERKUNG: Dieses Verfahren gilt nur für das Ändern der Geräteeigenschaften in einer Gruppe. Zum Entfernen eines Geräts aus OpenManage Enterprise oder für den globalen Ausschluss eines Geräts finden Sie unter [Geräte aus OpenManage Enterprise](#page-45-0)  [löschen](#page-45-0) und unter [Globales Ausschließen von Geräten](#page-111-0) entsprechende Informationen.

### Untergeordnete Gruppen von statischen oder abfragedynamischen Gruppen umbenennen

- 1 Klicken Sie mit der rechten Maustaste auf die Statische oder Query-Gruppe und klicken Sie auf Umbenennen. Definitionen über statische oder (dynamische) Query-Gruppen finden Sie unter [Geräte in Gruppen organisieren](#page-35-0).
- 2 Geben Sie im Dialogfeld Gruppe umbenennen einen neuen Namen für die Gruppe ein und klicken Sie dann auf Fertig stellen. Der aktualisierte Name wird im linken Bereich aufgeführt.

### Statische oder Abfragegruppe klonen

Durch die Verwendung der statischen oder Abfragegruppen können Sie Ihre Server basierend auf deren Einsatz, Konfiguration, Nutzungsabteilung, Kunden usw. klassifizieren. Sie können Geräte zu statischen und Abfragegruppen hinzufügen und solche Gruppen dann bearbeiten, entfernen, löschen und klonen. So klonen Sie eine statische oder Abfragegruppe:

- 1 Klicken Sie mit der rechten Maustaste auf die statische oder Abfragegruppe und klicken Sie dann auf Klonen.
- 2 Im Dialogfeld Gruppe klonen geben Sie einen Namen und eine Beschreibung für die Gruppe ein und wählen dann eine übergeordnete Gruppe aus, unter der die geklonte statische oder Abfragegruppe erstellt werden muss.

#### <span id="page-44-0"></span>3 Klicken Sie auf Fertigstellen.

Die geklonte Gruppe wird erstellt und unter der übergeordneten Gruppe im linken Fensterbereich gelistet.

- ANMERKUNG: Sie können nur die benutzerdefinierten Gruppen klonen. Berechtigungen für "Bearbeiten" und "Ansicht" sind erforderlich. Informationen dazu finden Sie unter [Rollenbasierte OpenManage Enterprise-Benutzerberechtigungen](#page-13-0).
- $\bigcirc$ ANMERKUNG: Sie können Geräte direkt unter den geklonten statischen oder Abfragegruppen hinzufügen.

## Geräte zu einer neuen Gruppe hinzufügen

- 1 Aktivieren Sie im Arbeitsbereich das Kontrollkästchen für das/die betreffende(n) Gerät(e), klicken Sie auf Zu Gruppe hinzufügen und klicken Sie dann auf Zu neuer Gruppe hinzufügen.
	- a Im Dialogfeld Hinzufügen von Geräten zu einer neuen Gruppe geben Sie die Daten ein oder wählen sie aus. Weitere Informationen über Gruppen finden Sie unter [Gerätegruppen.](#page-35-0)
	- b Um weitere Geräte zur Gruppe hinzuzufügen, klicken Sie auf Weiter. Andernfalls fahren Sie mit Schritt 5 fort.
- 2 Wählen Sie im Dialogfeld Gruppenmitglied-Auswahl mehrere Geräte aus der Liste Geräte hinzufügen aus. Nachdem Sie Geräte unter der Registerkarte Alle Geräte ausgewählt haben, werden alle ausgewählten Geräte unter Alle ausgewählten Geräte aufgelistet. Siehe [Geräteliste.](#page-49-0)
- 3 Klicken Sie auf Fertigstellen.

Eine neue Gruppe wird erstellt, und die Geräte werden zur ausgewählten Gruppe hinzugefügt.

ANMERKUNG: Zum Erstellen von Gruppen oder zum Hinzufügen von Geräten zu einer Gruppe müssen Sie die überund untergeordneten Beziehungen zwischen Gruppen berücksichtigen. Siehe [Gerätegruppen](#page-35-0).

### Geräte zu einer vorhandenen Gruppe hinzufügen

- ANMERKUNG: Zum Ausführen beliebiger Aufgaben auf OpenManage Enterprise müssen Sie über die erforderlichen Benutzerberechtigungen verfügen. Informationen dazu finden Sie unter [Rollenbasierte OpenManage Enterprise-](#page-13-0)[Benutzerberechtigungen.](#page-13-0)
- 1 Klicken Sie im Menü OpenManage Enterprise unter Geräte auf Alle Geräte.
- 2 Klicken Sie in der Geräteliste auf den Gerätenamen oder die IP-Adresse, um Gerätekonfigurationsdaten anzuzeigen, und bearbeiten Sie dann die Gerätekonfiguration. Informationen dazu finden Sie unter Anzeigen und Konfigurieren der Geräte.
- 3 Wählen Sie im Arbeitsbereich das Kontrollkästchen für die betreffenden Geräte, klicken Sie auf Zu Gruppe hinzufügen und klicken Sie dann auf Zu bestehender Gruppe hinzufügen.
	- a Geben Sie im Dialogfeld Geräte zu vorhandener Gruppe hinzufügen einen Wert ein oder wählen Sie Daten aus. Weitere Informationen über Gruppen finden Sie unter [Gerätegruppen.](#page-35-0)
	- b Um weitere Geräte zur Gruppe hinzuzufügen, klicken Sie auf Weiter. Andernfalls fahren Sie mit Schritt 5 fort.
- 4 Wählen Sie im Dialogfeld Gruppenmitglied-Auswahl mehrere Geräte aus der Liste Geräte hinzufügen aus.

Nach Auswahl der Geräte auf der Registerkarte Alle Geräte werden die ausgewählten Geräte unter Alle ausgewählten Geräte aufgelistet. Siehe [Geräteliste.](#page-49-0)

5 Klicken Sie auf Fertigstellen.

Die Geräte werden dann zu der ausgewählten bereits bestehenden Gruppe hinzugefügt.

 $\bigcirc$ ANMERKUNG: Zum Erstellen von Gruppen oder zum Hinzufügen von Geräten zu einer Gruppe müssen Sie die Beziehungen der über- und untergeordneten Gruppen einhalten. Siehe [Gerätegruppen](#page-35-0).

## <span id="page-45-0"></span>Geräte aus OpenManage Enterprise löschen

- 1 Wählen Sie im linken Fensterbereich die Geräte aus.
- 2 Aktivieren Sie in der Geräteliste das Kontrollkästchen der entsprechenden Geräte und klicken Sie dann auf Löschen.
- 3 Wenn Sie dazu aufgefordert werden, anzugeben, dass das Gerät/die Geräte global ausgeschlossen werden, klicken Sie auf JA. Das Gerät wird gelöscht und nicht mehr von OpenManage Enterprise überwacht.

Nach dem Löschen des Geräts werden alle Eingliederungs-Informationen, die dem gelöschten Gerät entsprechen, entfernt. Die Benutzer-Anmeldeinformationen werden automatisch gelöscht, wenn sie nicht mit anderen Geräten geteilt werden. Wenn die OpenManage Enterprise-Konsole als Trap-Ziel auf einem gelöschten Remote-Gerät eingestellt war, können Sie die OpenManage Enterprise-Konsole vom Remote-Gerät aus löschen.

ANMERKUNG: Ein Gerät kann auch dann gelöscht werden, wenn Tasks auf ihm ausgeführt werden. Eine auf einem Gerät initiierte Task schlägt fehl, wenn das Gerät vor der Fertigstellung gelöscht wird.

#### Zugehöriger Link

[Geräte in Gruppen organisieren](#page-35-0)

### Geräte aus OpenManage Enterprise ausschließen

ANMERKUNG: Zum Ausführen beliebiger Aufgaben auf OpenManage Enterprise müssen Sie über die erforderlichen Benutzerberechtigungen verfügen. Informationen dazu finden Sie unter [Rollenbasierte OpenManage Enterprise-](#page-13-0)[Benutzerberechtigungen.](#page-13-0)

Geräte sind für eine effiziente Handhabung von wiederholten Aufgaben wie z. B. die Firmware-Aktualisierung, Ermittlung und Bestandserstellung gruppiert. Sie können jedoch ein Gerät ausschließen, sodass dieses an keiner dieser Aktivitäten teilnimmt, da es nicht von OpenManage Enterprise überwacht wird. Diese Aufgabe ist vergleichbar mit dem globalen Ausschluss. Siehe [Globales Ausschließen](#page-111-0) [von Geräten aus den Erkennungsergebnissen](#page-111-0).

- 1 Wählen Sie im linken Fensterbereich die Systemgruppe oder benutzerdefinierte Gruppe, deren Gerät ausgeschlossen werden soll.
- 2 Aktivieren Sie in der Geräteliste das Kontrollkästchen der entsprechenden Geräte und klicken Sie dann auf Ausschließen.
- 3 Nach dem die Aufforderung zum Ausschließen der ausgewählten Geräte angezeigt wird, klicken Sie auf JA.
- Die Geräte werden ausgeschlossen, der globalen Ausschlussliste hinzugefügt und nicht mehr von OpenManage Enterprise überwacht.
- 4 Um das Gerät aus der globalen Ausschlussliste zu entfernen und seine Überwachung durch OpenManage Enterprise wiederherzustellen, löschen Sie es aus dem globalen Ausschlussbereich und klicken dann auf "Erneut ermitteln".

### Gerätefirmware über Verwendung der Firmware-Baseline aktualisieren oder zurückstufen

ANMERKUNG: Zum Ausführen beliebiger Aufgaben auf OpenManage Enterprise müssen Sie über die erforderlichen Benutzerberechtigungen verfügen. Informationen dazu finden Sie unter [Rollenbasierte OpenManage Enterprise-](#page-13-0)[Benutzerberechtigungen.](#page-13-0)

Hier können Sie die Firmware-Version von Geräten aktualisieren oder zurückstufen:

- Seite "Alle Geräte": Empfohlen für die Aktualisierung der Firmware mehrerer Geräte. Wählen Sie aus dem Menü Geräte die Option Geräte aus. Wählen Sie die Geräte, klicken Sie auf Weitere AktionenFirmware aktualisieren.
- Seite "Alle Geräte": Empfohlen für die Aktualisierung der Firmware eines einzelnen Geräts. Wählen Sie aus dem Menü Geräte die Option Geräte aus. Wählen Sie das Gerät aus, klicken Sie auf Details anzeigenFirmware.
- Configuration-Firmware-Seite: Im Menü Konfiguration wählen Sie Firmware. Wählen Sie die Geräte, klicken Sie auf Compliance prüfenBericht anzeigen.
- ANMERKUNG: Wenn ein Gerät angeschlossen ist, wird die Firmware-Version, sofern sie älter als Baseline-Version ist, nicht  $\Omega$ automatisch aktualisiert. Sie müssen die Firmware-Version aktualisieren. Es wird empfohlen die Geräte-Firmware im Wartungs-Zeitfenster zu aktualisieren, um zu verhindern, dass Geräte oder die Umgebung während der Geschäftszeiten offline sind.
- 1 Wählen Sie im linken Fensterbereich die Gruppe aus, zu der das Gerät gehört. Geräte, die der Gruppe zugehörig sind, werden aufgelistet. Siehe [Geräteliste.](#page-49-0)
	- $\odot$  ANMERKUNG: Wenn Sie Geräte ausgewählt haben, stellen Sie sicher, dass diese mit einer oder mehreren Firmware-Grundlinien verknüpft sind. Ansonsten werden die Geräte im Compliance-Bericht nicht angezeigt und können daher nicht aktualisiert werden.
- 2 Aktivieren Sie in der Geräteliste das Kontrollkästchen der entsprechenden Geräte .
- 3 Klicken Sie auf Weitere AktionenFirmware aktualisieren.
- 4 Im Dialogfeld Firmware aktualisieren:
	- a Im Abschnitt Firmwarequelle auswählen:
		- Wählen Sie im Drop-Down-Menü Baseline die Baseline aus, die zum Vergleich und zur Aktualisierung oder zum Zurückstufen der Geräte-Firmware verwendet werden muss. Es wird eine Liste der Geräte angezeigt, die der ausgewählten Firmware-Baseline zugeordnet sind. Die Compliance-Stufe für jedes Gerät wird in der Spalte COMPLIANCE angezeigt . Basierend auf der Compliance-Stufe können Sie die Firmware-Version aktualisieren oder zurückstufen. Weitere Informationen über die Feldbeschreibungen auf dieser Seite finden Sie unter [Anzeigen des Compliance-Berichts der Geräte-Firmware](#page-62-0). Wenn Sie die Compliance für ein einzelnes Gerät auf der Seite "Details anzeigen" prüfen, können Sie eine Firmware-Version aktualisieren oder zurückstufen. Informationen dazu finden Sie unter [Rollback der Firmware-Version eines einzelnen Geräts durchführen](#page-47-0).
			- a Aktivieren Sie die Kontrollkästchen der Geräte, die aktualisiert werden müssen.
			- b Klicken Sie auf Weiter.
		- Sie können auch mithilfe eines individuellen Update-Pakets aktualisieren oder zurückstufen. Klicken Sie auf *Individuelles* Paket und führen Sie die Anweisungen auf dem Bildschirm aus. Klicken Sie auf Weiter.
	- b Im Abschnitt Voraussetzungen werden die etwaigen Voraussetzungen für das Gerät angezeigt. Klicken Sie auf Weiter.
	- c Wählen Sie im Abschnitt Zeitplan Folgendes aus:
		- Jetzt aktualisieren: Die Firmware-Version wird aktualisiert und auf die im zugeordneten Katalog verfügbare Version abgestimmt. Damit die Aktualisierung beim nächsten Neustart des Geräts wirksam wird, aktivieren Sie das Kontrollkästchen Für nächsten Neustart des Servers einplanen.
		- **iDRAC zurücksetzen:** Wählen Sie diese Option, um einen normalen Neustart des iDRAC zu initiieren, bevor der Firmware-Update-Job gestartet wird.
		- Jobwarteschlange löschen: Wählen Sie diese Option aus, um alle Jobs (geplant, abgeschlossen und fehlgeschlagen) zu löschen, bevor das Firmware-Update gestartet wird.
		- Später planen: Wählen Sie diese Option, um ein Datum und die Uhrzeit für die Aktualisierung der Firmware Version anzugeben. Sie können den Job später ausführen.
- 5 Klicken Sie auf Fertigstellen. Ein Firmware-Aktualisierungsjob wird erstellt und in der Auftragsliste aufgeführt. Informationen dazu finden Sie unter [Verwenden von Jobs zur Gerätesteuerung.](#page-100-0)
	- ANMERKUNG: Wenn das Gerät keine Baseline zugeordnet ist, ist das Drop-Down-Menü Baseline nicht vorausgefüllt. Um ein Gerät einer Baseline zuzuordnen, siehe [Erstellen der Firmware-Baseline](#page-60-0).
	- $\bigcirc$ ANMERKUNG: Wenn Sie mehrere Geräte auswählen, werden nur die Geräte im Zusammenhang mit dem ausgewählten Basisplan in der Tabelle aufgeführt.

### Firmwarequelle auswählen

an. Dies sind die möglichen Optionen:

Auf der Registerkarte Firmwarequelle auswählen können Sie die erforderliche Baseline oder das einzelne Aktualisierungspaket zum Aktualisieren der Firmware auswählen.

Baseline Wählen Sie diese Option aus, um die Baseline-Version der Firmware zu aktualisieren, die aktualisiert werden soll. Wählen Sie die erforderliche Baseline-Version aus der Drop-Down-Liste aus. KONFORMITÄT Zeigt die Relevanz der Firmwareaktualisierung basierend auf dem Konformitätsstatus der einzelnen Komponenten

<span id="page-47-0"></span>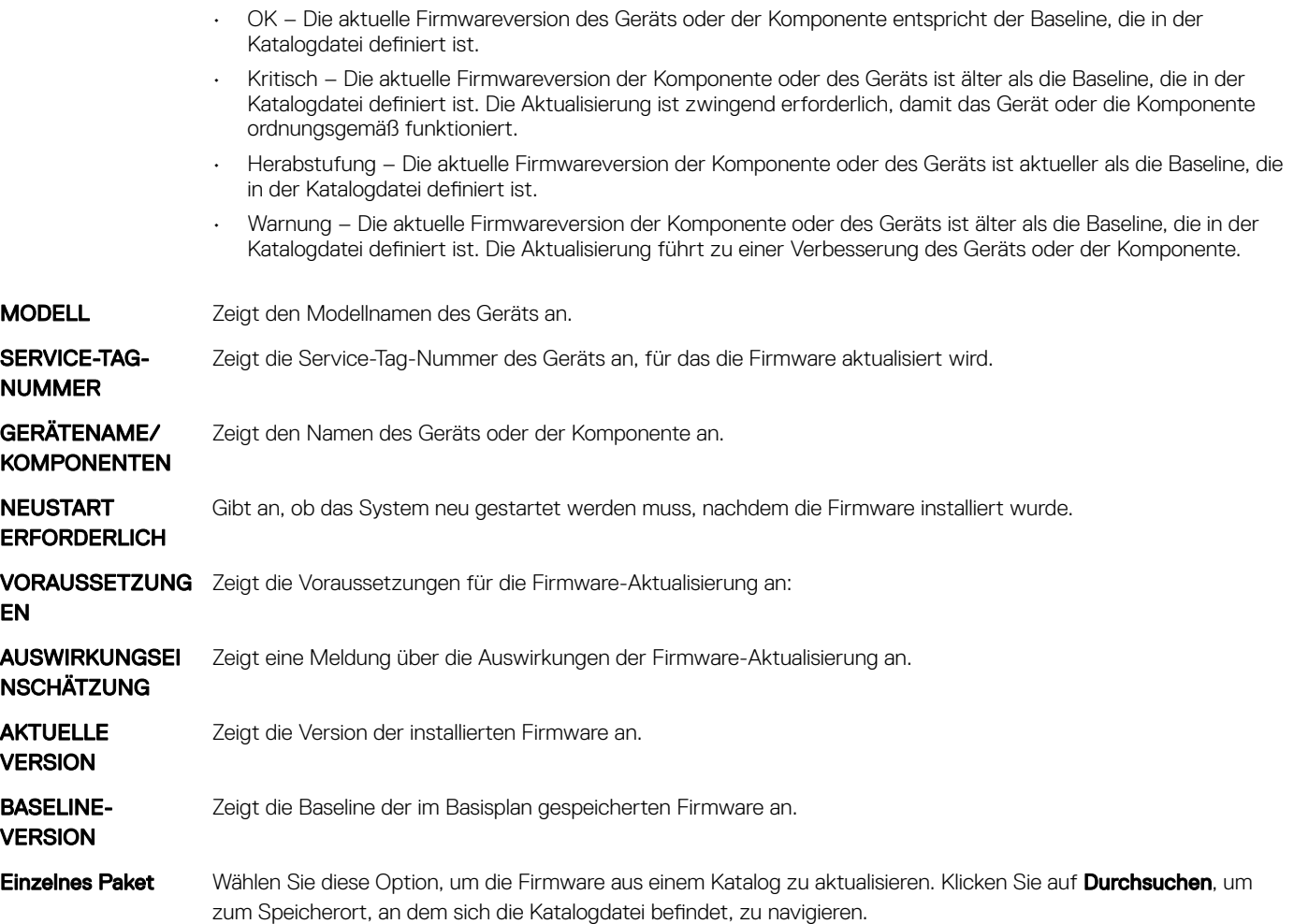

### Maßnahmen

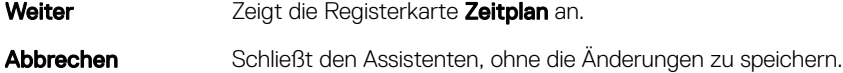

## Rollback der Firmware-Version eines einzelnen Geräts durchführen

Sie können auf einem Gerät ein Rollback der Firmware-Version durchführen, wenn diese höher ist als die Firmware-Version der ihm zugeordneten Baseline. Diese Funktion steht nur dann zur Verfügung, wenn Sie Eigenschaften für ein einzelnes Gerät anzeigen und konfigurieren. Informationen dazu finden Sie unter Anzeigen und Konfigurieren der Geräte. Sie können ein Upgrade oder Rollback der Firmware-Version eines einzelnen Geräts durchführen. Sie können ein Rollback der Firmware-Version von jeweils nur einem Gerät durchführen.

ANMERKUNG: Das Rollback gilt nur für Geräte, die von der OME-Konsole aus aktualisiert werden (gilt sowohl für das Baseline-Update als auch für ein einzelnes DUP-Update).

(i) | ANMERKUNG: Wenn einer der installierten iDRACs nicht im Zustand "Bereit" ist, kann ein Firmware-Aktualisierungs-Job Fehler anzeigen, obwohl die Firmware erfolgreich angewendet wird. Überprüfen Sie den iDRAC, der nicht im Zustand "Bereit" ist und dann drücken Sie F1, um beim Hochfahren des Servers fortzufahren.

<span id="page-48-0"></span>Die Firmware anderer Geräte, die über die iDRAC GUI aktualisiert wurden, ist hier nicht aufgeführt und kann nicht aktualisiert werden. Weitere Informationen über das Erstellen einer Baseline finden Sie unter [Firmware-Baseline erstellen.](#page-60-0)

- 1 Wählen Sie dann im linken Fensterbereich die Gruppe aus und klicken Sie anschließend auf den Gerätenamen in der Liste.
- 2 Klicken Sie auf der Seite <Gerätename> auf Firmware.
- 3 Wählen Sie aus dem Drop-Down-Menü Baseline die Baseline aus, der das Gerät angehört.

Alle Geräte, die mit der ausgewählten Baseline verbunden sind, werden aufgelistet. Weitere Informationen zur Feldbeschreibung in der Tabelle finden Sie unter [Compliance-Bericht der Geräte-Firmware anzeigen.](#page-62-0)

- 4 Aktivieren Sie das Kontrollkästchen für das Gerät, dessen Firmwareversion zurückgesetzt werden muss, was durch  $\blacktriangledown$  angezeigt wird.
- 5 Klicken Sie auf Firmware zurücksetzen.
- 6 Im Dialogfeld Firmware zurücksetzen werden die folgenden Informationen angezeigt:
	- KOMPONENTENNAME: Komponente auf dem Gerät, dessen Firmware-Version höher als die Baseline-Version ist.
	- AKTUELLE VERSION: Aktuelle Version der Komponente.
	- ROLLBACK-VERSION: Empfohlene Firmware-Version, auf welche die Komponente zurückgestuft werden kann.
	- ROLLBACK-QUELLE: Klicken Sie auf Durchsuchen, um eine Quelle auszuwählen, von welcher die Firmware-Version heruntergeladen werden kann.
- 7 Klicken Sie auf Fertigstellen. Die Firmware-Version wird zurückgesetzt.
	- ANMERKUNG: Derzeit verfolgt die Rollback-Funktion nur die Versionsnummer, aus der die Firmware zurückgesetzt wird, zurück. Rollback zieht nicht in Betracht, welche Firmwareversion installiert wurde, indem die Rollback-Funktion verwendet wurde (durch Zurücksetzung der Version).

### Den Gerätebestand aktualisieren

Standardmäßig wird der Bestand der Software- und Hardwarekomponenten in Geräte oder Gerätegruppen alle 24 Stunden automatisch erfasst (z. B. jeden Tag um 12:00 Uhr ). Um jedoch jederzeit den Bestandsbericht eines Geräts oder einer Gruppe zu erfassen:

- 1 Wählen Sie im linken Fensterbereich die Gruppe, zu der das Gerät gehört. Zur Gruppe zugeordnete Geräte werden in der Geräteliste aufgeführt.
- 2 Aktivieren Sie das Kontrollkästchen der entsprechenden Warnung und klicken Sie dann auf Bestandsaufnahme aktualisieren. Der Job wird erstellt, in der Liste Jobs aufgeführt und in der Spalte JOBSTATUS als Neu gekennzeichnet.

Der Bestand der ausgewählten Geräte wird erfasst und für künftige Abrufe und Analysen gespeichert. Weitere Informationen zum Anzeigen der aktualisierten Bestandsdaten finden Sie unter Anzeigen und Konfigurieren der Geräte. Hier erfahren Sie, wie Sie eine Gerätebestandsliste herunterladen [Einzelnen Gerätebestand exportieren.](#page-49-0)

#### Zugehöriger Link

[Geräte in Gruppen organisieren](#page-35-0)

### Gerätestatus aktualisieren

1 Wählen Sie im linken Fensterbereich die Gruppe aus, zu der das Gerät gehört.

Die der Gruppe zugeordneten Geräte werden aufgelistet.

2 Aktivieren Sie das Kontrollkästchen des entsprechenden Geräts und klicken Sie dann auf Status aktualisieren. Ein Job wird erstellt, in der Liste "Jobs" aufgeführt und durch Neu in der Spalte "JOBSTATUS" gekennzeichnet.

Der neueste Status der ausgewählten Geräte wird erfasst und auf dem Dashboard und in anderen relevanten Abschnitten von OpenManage Enterprise angezeigt. Anweisungen zum Herunterladen eines Gerätebestands finden Sie in Einzelnen Gerätebestand [exportieren](#page-49-0).

#### Zugehöriger Link

[Geräte in Gruppen organisieren](#page-35-0)

## <span id="page-49-0"></span>Einzelnen Gerätebestand exportieren

Sie können Bestandsdaten von jeweils nur einem Gerät und ausschließlich in das .csv-Format exportieren

- 1 Wählen Sie im linken Fensterbereich die Gerätegruppe aus. Eine Liste der Geräte in der Gruppe wird unter Geräteliste angezeigt. Ein Ringdiagramm gibt den Gerätestatus im Arbeitsbereich an. Siehe [Ringdiagramm](#page-36-0). Eine Tabelle listet die Eigenschaften der ausgewählten Geräte auf. Siehe Geräteliste.
- 2 Aktivieren Sie in der Geräteliste das Kontrollkästchen für das entsprechende Gerät bzw. die Geräte und klicken Sie dann auf Bestand exportieren.
- 3 Im Dialogfeld Speichern unter an einem bekannten Speicherort speichern.
	- ANMERKUNG: Beim Export in das .csv-Format werden einige in der grafischen Benutzeroberfläche (GUI) angezeigten Daten nicht mit einer beschreibenden Variable aufgelistet (Datenverlust beim Export).

### **Geräteliste**

Die Liste der Geräte zeigt die Geräteeigenschaften an, wie z. B. IP-Adresse und Service-Tag-Nummer. Sie können maximal 25 Geräte pro Seite auswählen. Navigieren Sie anschließend zu den Seiten, um mehr Geräte auszuwählen und Aufgaben durchzuführen. Weitere Informationen zu den Vorgängen, die Sie auf der Seite "Alle Geräte" durchführen können, finden Sie unter [Verwalten von Geräten](#page-38-0).

- ANMERKUNG: Standardmäßig zeigt die Geräteliste beim Aufstellen des ringförmigen Diagramms alle berücksichtigten Geräte an.  $\Omega$ Zum Anzeigen einer Liste der zugehörigen Geräte, die zu einem bestimmten Funktionszustand gehören, klicken Sie auf das entsprechende Farbband im ringförmigen Diagramm oder klicken Sie auf das Funktionszustands-Symbol. Geräte, die nur zu der ausgewählten Kategorie gehören, werden aufgelistet.
- Funktionszustand zeigt den betriebsfähigen Zustand des Geräts an. Die Funktionszustände (OK, Kritisch und Warnung) werden anhand der Farbsymbole identifiziert. Informationen dazu finden Sie unter [Gerätefunktionsstatus](#page-37-0).
- **Stromzustand** zeigt an, ob das Gerät ein- oder ausgeschaltet ist.
- Verbindungszustand zeigt an, ob das Gerät an OpenManage Enterprise angeschlossen ist.
- Name zeigt den Gerätenamen an.
- TYP zeigt den Gerätetyp an Server, Gehäuse, Dell Storage und Netzwerk-Switch.
- IP-Adresse gibt die IP-Adresse des auf dem Gerät installierten iDRAC an.
- Onboarding-Zustand zeigt an, ob das Gerät integriert ist. Informationen dazu finden Sie unter [Eingliedern von Geräten](#page-107-0).

Zum Filtern der Daten in der Tabelle klicken Sie auf Erweiterte Filter oder auf das Filtersymbol. Um Daten als HTML-, CSV- oder PDF-Datei zu exportieren, klicken Sie auf das Export-Symbol oben rechts in der Ecke.

- ANMERKUNG: Klicken Sie in der Geräteliste auf den Gerätenamen oder die IP-Adresse, um Gerätekonfigurationsdaten anzuzeigen, und bearbeiten Sie dann die Gerätekonfiguration. Informationen dazu finden Sie unter Anzeigen und Konfigurieren [der Geräte](#page-51-0).
- ANMERKUNG: Der Fensterbereich zeigt das ringförmige Diagramm der ausgewählten Gerätegruppe an. Anhand des നി ringförmigen Diagramms können Sie die Liste der Geräte anzeigen, die zu den jeweiligen Funktionszuständen in dieser Gruppe gehören. Zum Anzeigen der Geräte mit einem anderen Funktionszustand klicken Sie auf das entsprechende Farbband im ringförmigen Diagramm. Die Daten in der angegebenen Tabelle ändern sich. Weitere Informationen zur Verwendung des ringförmigen Diagramms finden Sie unter [Ringförmiges Diagramm](#page-36-0).

## <span id="page-50-0"></span>Durchführen weiterer Aktionen für Gehäuse und Server

Über das Drop-Down-Menü Weitere Aktionen können Sie die folgenden Aktionen auf der Seite "Alle Geräte" ausführen. Wählen Sie das Gerät bzw. die Geräte aus und klicken Sie auf eine der folgenden Optionen:

- LED einschalten: Schaltet die LED des Geräts zur Identifizierung des Geräts in einer Gruppe von Geräten in einem Rechenzentrum ein.
- **LED ausschalten:** Schaltet die LED des Geräts aus.
- **Einschalten**: Schaltet das Gerät bzw. die Geräte ein.
- Ausschalten: Schaltet das Gerät bzw. die Geräte aus.
- Ordentliches Herunterfahren: Klicken Sie zum Herunterfahren des Zielsystems.
- System aus- und einschalten (Kaltstart): Klicken Sie, um das System aus- und wieder einzuschalten.
- System zurücksetzen (Softwareneustart): Klicken Sie zum Herunterfahren und Neustarten des Betriebssystems durch erzwungenes Ausschalten des Zielsystems.
- Proxy: Wird nur für MX7000-Gehäuse angezeigt. Gibt an, dass das Gerät im Falle von Multi-Chassis-Management (MCM) über ein MX7000-Hauptgehäuse erkannt wird.
- IPMI-CLI: Klicken Sie, um einen IPMI-Befehl auszuführen. Informationen dazu finden Sie unter Remote-Befehlsjob für die [Geräteverwaltung erstellen](#page-103-0).
- RACADM-CLI: Klicken Sie, um einen RACADM-Befehl auszuführen. Informationen dazu finden Sie unter [Remote-Befehlsjob für die](#page-103-0) [Geräteverwaltung erstellen](#page-103-0).
- Firmware aktualisieren: Siehe Gerätefirmware über Verwendung der Firmware-Baseline aktualisieren oder zurückstufen.
- **Onboarding: Siehe [Eingliedern von Geräten](#page-107-0).**
- Alle exportieren und ausgewählte exportieren: Siehe Alle oder ausgewählte Daten exportieren.

### Hardware-Informationen für das MX7000-Gehäuse

- Gehäusenetzteile: Informationen über die Netzteile (PSUs), die in den Schlitten und anderen Komponenten verwendet werden.
- Gehäusesteckplätze: Informationen über die verfügbaren Steckplätze im Gehäuse und gegebenenfalls in den Steckplätzen installierte Komponenten.
- Gehäuse-Controller: Der Chassis Management Controller (CMC) und seine Version.
- Lüfter: Informationen über die im Gehäuse verwendeten Lüfter und ihr Betriebsstatus.
- **Temperatur:** Temperaturstatus und die Schwellenwerte des Gehäuses.
- FRU: Komponenten oder vor Ort austauschbare Einheiten (FRUs), die im Gehäuse installiert werden können.

### Alle oder ausgewählte Daten exportieren

Sie können Daten exportieren:

- Über die Geräte, die Sie in einer Gerätegruppe anzeigen, und für die Sie strategische und statistische Analysen durchführen.
- Über maximal 1000 Geräte.
- Im Zusammenhang mit Systemwarnungen, Berichten, Überwachungsprotokollen Gerätegruppenbestand, Geräteliste, Serviceinformationen, Support Assist usw.
- In die folgenden Formate: HTML, CSV und PDF.

#### ANMERKUNG: Jedoch kann ein einzelner Gerätebestand nur in ein .csv-Format exportiert werden. Informationen dazu finden ⋒ Sie unter [Einzelnen Gerätebestand exportieren.](#page-49-0)

#### <span id="page-51-0"></span>ANMERKUNG: Nur im Falle von Berichten können Sie nur ausgewählte Berichte zugleich und nicht alle Berichte exportieren.  $\bigcap$ Informationen dazu finden Sie unter [Exportieren ausgewählter Berichte](#page-127-0).

- 1 Um Daten zu exportieren, wählen Sie Alle exportieren oder Ausgewählte exportieren. Ein Job wird erstellt und die Daten werden zum ausgewählten Speicherort exportiert.
- 2 Laden Sie die Data herunter und führen Sie strategische und statistische Analysen durch, falls erforderlich. Basierend auf Ihrer Auswahl wurden die Daten geöffnet oder erfolgreich gespeichert.
	- **1** ANMERKUNG: Wenn Sie Daten in das .CSV-Format exportieren, müssen Sie über Anmeldeinformationen auf Administratorebene verfügen, um die Datei zu öffnen.

# Anzeigen und Konfigurieren der Geräte

ANMERKUNG: Klicken Sie in der [Geräteliste](#page-49-0) auf den Gerätenamen oder die IP-Adresse, um Gerätekonfigurationsdaten anzuzeigen, und bearbeiten Sie dann die Gerätekonfiguration, wie in diesem Abschnitt beschrieben.

Durch Klicken auf OpenManage EnterpriseGeräteAuswahl eines Geräts in der GerätelisteDetails anzeigen können Sie:

- Anzeigen von Informationen über den Funktions- und Stromzustand, die Geräte-IP und die Service-Tag-Nummer.
- Allgemeine Informationen über das Gerät anzeigen und Gerätesteuerung sowie Schritte zur Fehlerbehebung ausführen.
- Geräteinformationen anzeigen, wie RAID, Netzteil, Betriebssystem, NIC, Speicher, Prozessoren und das Speichergehäuse. OpenManage Enterprise bietet einen integrierten Bericht, um einen Überblick über NIC, BIOS, die physische und die virtuelle Festplatte, die auf den von OpenManage Enterprise überwachten Geräten verwendet werden, zu erhalten. Klicken Sie auf OpenManage EnterpriseÜberwachenBerichte.
- Die Firmware-Versionen von Komponenten in einem Gerät aktualisieren oder zurücksetzen, die mit einer Firmware Baseline verbunden sind. Informationen dazu finden Sie unter [Geräte-Firmware verwalten](#page-56-0).
- Die Warnungen im Zusammenhang mit einem Gerät bestätigen, exportieren, löschen oder ignorieren. Siehe [Verwalten von](#page-88-0) [Gerätewarnungen](#page-88-0).
- Zeigen Sie die Protokolldaten für ein Gerät an und exportieren Sie sie. Informationen dazu finden Sie unter [Verwalten einzelner Geräte-](#page-54-0)[Hardwareprotokolle.](#page-54-0)
- Zeigen Sie Konfigurations-Bestandsaufnahme für das Gerät für die Zwecke der Konfigurations-Compliance und verwalten Sie es. Ein Compliance-Abgleich wird eingeleitet, wenn die Konfigurations-Bestandsaufnahme gegen die Geräte ausgeführt wird.
- Zeigen Sie die Compliance-Stufe eines Geräts gegen die Konfigurations-Compliance-Baseline an, die ihm zugeordnet ist. Informationen dazu finden Sie unter Verwalten der Gerätekonfigurations-Compliance.

### Geräteübersicht

Auf der Seite <Gerätename> unter Übersicht, wird der Funktions- und Stromversorgungszustand sowie die Service-Tag-Nummer des Geräts angezeigt. Klicken Sie auf die IP-Adresse, um die iDRAC-Anmeldeseite zu öffnen. Siehe *iDRAC Benutzerhandbuch* auf der Support-Website von Dell.

- Informationen: Zeigt Geräteinformationen wie Service-Tag-Nummer, DIMM-Steckplätze, iDRAC-DNS-Name, Prozessoren, Gehäuse, Betriebssystem und Name des Rechenzentrums an. Mehrere mit dem Gerät korrelierte Verwaltungs-IP-Adressen sind aufgelistet und können angeklickt werden, um die jeweilige Schnittstelle zu aktivieren.
- Aktuelle Warnungen: Die letzten erzeugten Warnungen für das Gerät.
- Kürzlich durchgeführte Aktivitäten: Eine Liste der zuletzt auf dem Gerät ausgeführten Jobs. Klicken Sie auf Alle anzeigen, um alle Jobs aufzurufen. Informationen dazu finden Sie unter [Verwenden von Jobs zur Gerätesteuerung](#page-100-0).
- Remote-Konsole: Klicken Sie auf iDRAC starten zum Starten der iDRAC-Anwendung. Klicken Sie auf Virtuelle Konsole starten zum Starten der virtuellen Konsole. Klicken Sie auf das Symbol **Vorschau aktualisieren**, um die Seite **Übersicht** zu aktualisieren.
- Server Subsystem: Zeigt den Funktionszustand von anderen Komponenten des Geräts an, z. B. von Netzteil, Lüfter, CPU und Akku.

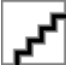

: Der Abschnitt Zuletzt aktualisiert zeigt an, wann der Bestandsstatus des Geräts zuletzt aktualisiert wurde. Klicken Sie auf die Schaltfläche Aktualisieren, um den Status zu aktualisieren. Ein Bestandsaufnahme-Job wird gestartet wird und der Status wird auf der Seite aktualisiert.

Durch die Verwendung von *Stromregelung* können Sie ein Gerät einschalten, ausschalten, aus- und einschalten und ordnungsgemäß herunterfahren.

Durch die Verwendung von Fehlerbehebung können Sie:

- Führen Sie den Diagnosebericht aus und laden Sie ihn herunter. Informationen dazu finden Sie unter [Diagnoseberichte ausführen](#page-53-0) [und herunterladen.](#page-53-0)
- iDRAC zurücksetzen.
- Extrahieren Sie den SupportAssist-Bericht aus und laden Sie ihn herunter. Informationen dazu finden Sie unter [SupportAssist-](#page-53-0)[Berichte extrahieren und herunterladen.](#page-53-0)

Den Gerätestatus aktualisieren.

Den Gerätebestand anzeigen.

Den gefundenen Gerätebestand können Sie durch Klicken auf Bestandsaufnahme aktualisieren exportieren. Informationen dazu finden Sie unter [Alle oder ausgewählte Daten exportieren](#page-50-0).

Führen Sie einen [Remote-RACADM- und](#page-54-0) IPMI-Befehl auf dem Gerät aus. Informationen dazu finden Sie unter Remote-RACADM- und [IPMI-Befehle auf einzelnen Geräten ausführen](#page-54-0).

OpenManage Enterprise liefert einen integrierten Bericht, damit Sie einen Überblick über die von OpenManage Enterprise überwachten Geräte erhalten. Klicken Sie auf OpenManage EnterpriseÜberwachenBerichteGeräteübersichtsbericht. Klicken Sie auf Ausführen. Informationen dazu finden Sie unter [Berichte ausführen.](#page-123-0)

### Gerätehardwareinformationen

OpenManage Enterprise bietet einen integrierten Bericht über die Komponenten und deren Compliance mit der Firmware-Compliance-Baseline. Klicken Sie auf OpenManage EnterpriseÜberwachenBerichteFirmware-Compliance pro Komponentenbericht. Klicken Sie auf Ausführen. Informationen dazu finden Sie unter [Berichte ausführen](#page-123-0).

Gerätekarteninformationen – Informationen über die im Gerät verwendeten Karten.

Installierte Software – Liste der Firmware und Software, die auf den verschiedenen Komponenten im Gerät installiert sind.

Prozessor – Prozessorinformationen wie Sockets, Familie, Geschwindigkeit, Kerne und Modell.

RAID-Controller-Informationen — auf den Speichergeräten verwendete PERC- und RAID-Controller. Der Rollup-Status entspricht dem Status der RAID mit hohem Schweregrad. Weitere Informationen über den Rollup-Funktionsstatus finden Sie im Whitepaper *MANAGING THE ROLLUP HEALTH STATUS BY USING IDRAC ON THE DELL EMC 14TH GENERATION AND LATER POWEREDGE SERVERS* (VERWALTEN DES ROLLUP-FUNKTIONSSTATUS MITHILFE VON IDRAC AUF DELL EMC-SERVERN DER 14. GENERATION UND NEUER) auf der Website von Dell TechCenter.

NIC-Informationen – Informationen über im Gerät verwendeten NICs.

Speicherinformation - Daten zu auf Gerät verwendeten DIMMs.

Array-Festplatte: Informationen zu den Laufwerken, die auf dem Gerät installiert sind. OpenManage Enterprise bietet einen integrierten Bericht über die HDDs oder virtuellen Laufwerke, die auf den von OpenManage Enterprise überwachten Geräten verfügbar sind. Klicken Sie auf OpenManage EnterpriseÜberwachenBerichteBericht physisches Laufwerk. Klicken Sie auf Ausführen. Informationen dazu finden Sie unter [Berichte ausführen](#page-123-0).

Speicher-Controller: Speicher-Controller, der auf dem Gerät installiert ist. Klicken Sie zum Anzeigen einzelner Controller Daten auf das Plussymbol.

Netzteilinformationen: Informationen zu den Netzteileinheiten, die auf dem Gerät installiert sind.

Betriebssystem — Auf dem Gerät installiertes BS.

Lizenzen – Funktionsstatus der verschiedenen auf dem Gerät installierten Lizenzen.

Speichergehäuse — Speichergehäusestatus und EMM-Version.

Virtual Flash – Liste der virtuellen Flash-Laufwerke und deren technische Daten.

FRU – Liste der vor Ort austauschbaren Einheiten, die nur von Servicetechnikern verarbeitet und repariert werden können OpenManage Enterprise bietet einen integrierten Bericht über die vor Ort austauschbaren Einheiten (Field Replaceable Units (FRUs)), die auf den von OpenManage Enterprise überwachten Geräten installiert sind. Klicken Sie auf OpenManage

EnterpriseÜberwachenBerichteBericht über vor Ort austauschbare Einheiten. Klicken Sie auf Ausführen. Informationen dazu finden Sie unter [Berichte ausführen](#page-123-0).

Geräteverwaltungsinformationen – Informationen zur IP-Adresse von iDRAC (nur im Falle eines Servergeräts installiert).

<span id="page-53-0"></span>Gast-Informationen – Zeigt die Gastgeräte, die von OpenManage Enterprise überwacht werden. UUID ist der Universally Unique Identifier des Geräts. Die Spalte Gast-Zustand zeigt den Betriebsstatus des Gastgeräts.

## Diagnoseberichte ausführen und herunterladen

- ANMERKUNG: Zum Ausführen beliebiger Aufgaben auf OpenManage Enterprise müssen Sie über die erforderlichen Benutzerberechtigungen verfügen. Siehe .[Rollenbasierte OpenManage Enterprise-Benutzerberechtigungen](#page-13-0)
- ANMERKUNG: Sie müssen SMBv1 in den SMB Einstellungen aktivieren, bevor Sie mit Firmware-Aufgaben beginnen, die  $\bigcap$ Kommunikation mit einem beliebigen Gehäuse oder PowerEdge 12G und 13G Servern mit iDRAC-Version 2.50.50.50 und früheren Versionen erfordern. Siehe . [Verwalten der Konsolen-Voreinstellungen](#page-141-0)
- 1 Wählen Sie auf der Seite <Device name> aus dem Dropdown-Menü Fehlerbehebung die Option Diagnose ausführen aus.
- 2 Wählen Sie im Dialogfeld RemoteDiagnostic-Typ aus dem Drop-Down-Menü Remotediagnose-Typ eine der folgenden Optionen aus, um einen Bericht zu generieren.
	- **Express:** So schnell wie möglich.
	- **Erweitert: Mit Sollgeschwindigkeit.**
	- Langzeit: Langsam.
		- നി ANMERKUNG: Siehe technisches Whitepaper Remotely Running Automated Diagnostics Using WS-Man and RACADM Commands (Remote-Ausführung automatischer Diagnosen mithilfe von WS-Man- und RACADM-Befehlen) unter [https://en.community.dell.com/techcenter/extras/m/white\\_papers/20438187.](https://en.community.dell.com/techcenter/extras/m/white_papers/20438187)
- 3 Wählen Sie zum sofortigen Generieren des Diagnoseberichts Jetzt ausführen aus.
- 4 Auf OK. klicken. Wenn Sie dazu aufgefordert werden, klicken Sie auf Ja.

#### $\triangle|$  WARNUNG: Das Ausführen eines Diagnoseberichts führt automatisch zu einem Neustart des Servers.

Es wird ein Job erstellt und auf der Seite Jobs angezeigt. Um Informationen zum Job anzuzeigen, klicken Sie im rechten Fensterbereich auf Details anzeigen. Informationen dazu finden Sie unter [Jobliste anzeigen.](#page-100-0) Der Job-Status wird auch im Abschnitt Kürzlich durchgeführte Aktivitäten angezeigt. Nachdem der Job erfolgreich ausgeführt wurde, wird der Status des Jobs als Diagnose abgeschlossen angezeigt, und der Download-Link wird im Abschnitt Kürzlich durchgeführte Aktivitäten angezeigt.

- 5 Um den Bericht herunterzuladen, klicken Sie auf den Download-Link und laden die Diagnoseberichtdatei <*Servicetag-jobid*.TXT herunter.
	- Andernfalls klicken Sie auf FehlerbehebungDiagnosebericht herunterladen, und laden Sie dann die Datei herunter.
- 6 Klicken Sie im Dialogfeld Remote-Diagnosedateien herunterladen auf den Link zur .TXT-Datei, und laden Sie dann den Bericht herunter.
- 7 Auf OK.klicken.

### SupportAssist-Berichte extrahieren und herunterladen

- ANMERKUNG: Zum Ausführen beliebiger Aufgaben auf OpenManage Enterprise müssen Sie über die erforderlichen  $\Omega$ Benutzerberechtigungen verfügen. Siehe . [Rollenbasierte OpenManage Enterprise-Benutzerberechtigungen](#page-13-0)
- നി ANMERKUNG: Sie müssen SMBv1 in den SMB Einstellungen aktivieren, bevor Sie mit Firmware-Aufgaben beginnen, die Kommunikation mit einem beliebigen Gehäuse oder PowerEdge 12G und 13G Servern mit iDRAC-Version 2.50.50.50 und früheren Versionen erfordern. Siehe . [Verwalten der Konsolen-Voreinstellungen](#page-141-0)
- 1 Wählen Sie auf der Seite <Device name> aus dem Dropdown-Menü Fehlerbehebung die Option SupportAssist-Bericht extrahieren aus.
- 2 Führen Sie im Dialogfeld SupportAssist-Bericht extrahieren folgende Schritte aus:
	- a Geben Sie den Dateinamen ein, unter dem der SupportAssist-Bericht gespeichert werden soll.
	- b Aktivieren Sie die Kontrollkästchen, die den Protokolltypen entsprechen, deren SupportAssist-Bericht extrahiert werden soll.
- 3 Auf OK.klicken.

Es wird ein Job erstellt und auf der Seite Jobs angezeigt. Um Informationen zum Job anzuzeigen, klicken Sie im rechten Fensterbereich auf Details anzeigen. Informationen dazu finden Sie unter [Jobliste anzeigen.](#page-100-0) Der Job-Status wird auch im Abschnitt <span id="page-54-0"></span>Kürzlich durchgeführte Aktivitäten angezeigt. Nachdem der Job erfolgreich ausgeführt wurde, wird der Status des Jobs als Diagnose abgeschlossen angezeigt, und der Download-Link wird im Abschnitt Kürzlich durchgeführte Aktivitäten angezeigt.

- 4 Um den Bericht herunterzuladen, klicken Sie auf den Download-Link, und laden Sie dann die SupportAssist Berichtsdatei <*Service-Tag -Nummer*> .<*Zeit*>.TXT herunter.
	- Andernfalls klicken Sie auf FehlerbehebungSupportAssist-Bericht herunterladen.
- 5 Klicken Sie im Dialogfeld SupportAssist Dateien herunterladen auf den .TXT-Datei-Link, und laden Sie dann den Bericht herunter. Jeder Link steht für den von Ihnen ausgewählten Protokolltyp.
- 6 Auf OK.klicken.

### Verwalten einzelner Geräte-Hardwareprotokolle

#### ANMERKUNG: Die Hardwareprotokolle sind für 14G-Server, MX7000-Gehäuse und -Schlitten verfügbar.

- Klicken Sie auf der Seite <Gerätename> auf Hardwareprotokolle. Es werden alle für das Gerät erzeugten Ereignis- und Fehlermeldungen aufgelistet. Feldbeschreibungen finden Sie unter [Überwachungsprotokolle verwalten](#page-98-0).
- Für ein Gehäuse werden Echtzeitdaten über die Hardwareprotokolle vom Gehäuse abgerufen.
- Um einen Kommentar hinzuzufügen, klicken Sie auf Kommentar hinzufügen.
- Geben Sie den Kommentar im Dialogfeld ein und klicken Sie dann auf Speichern. Der Kommentar wird gespeichert und durch ein Symbol in der Spalte **KOMMENTAR** gekennzeichnet.
- Um ausgewählte Protokolldaten in eine CSV-Datei zu exportieren, aktivieren Sie die entsprechenden Kontrollkästchen, und klicken Sie dann auf ExportierenAusgewählte exportieren.
- Klicken Sie zum Exportieren aller Protokolle einer Seite auf ExportierenAktuelle Seite exportieren.

## Remote-RACADM- und IPMI-Befehle auf einzelnen Geräten ausführen

- 1 Aktivieren Sie das Kontrollkästchen des entsprechenden Geräts und klicken Sie dann auf Details anzeigen.
- 2 Klicken Sie auf der Seite <Gerätename> auf Remote-Befehlszeile und wählen Sie dann RACADM CLI oder IPMI CLI.

#### $\Omega$ ANMERKUNG: Die Registerkarte "RACADM-CLI" wird für die folgenden Server nicht angezeigt, weil die entsprechende Aufgabe im Gerätpaket nicht verfügbar ist: MX740c, MX840c und MX5016S.

3 Geben Sie im Dialogfeld Remote-Befehl senden den Befehl ein. Bis zu 100 Befehle können eingegeben werden, wobei jeder Befehl in einer neuen Zeile stehen muss. Aktivieren Sie das Kontrollkästchen Ergebnisse nach dem Senden öffnen, um die Ergebnisse im gleichen Dialogfeld anzuzeigen.

### ANMERKUNG: Geben Sie einen IPMI-Befehl mit der folgenden Syntax ein: **-I lanplus <command>**

4 Klicken Sie auf Senden.

Ein Job wird erstellt und im Dialogfeld angezeigt. Der Job wird auch in den Jobdetails angezeigt. Informationen dazu finden Sie unter [Jobliste anzeigen](#page-100-0).

5 Klicken Sie auf Fertigstellen.

Im Abschnitt Letzte Warnungen wird der Fertigstellungs-Status des Jobs angezeigt.

# Management-Anwendung iDRAC eines Geräts starten

- 1 Aktivieren Sie das Kontrollkästchen für das jeweilige Gerät. Status, Name, Typ, IP und Service-Tag-Nummer des Geräts werden angezeigt.
- 2 Klicken Sie im rechten Fensterbereich auf Management-Anwendung starten. Die iDRAC-Anmeldeseite wird angezeigt. Melden Sie sich mit iDRAC-Anmeldeinformationen an.

<span id="page-55-0"></span>Weitere Informationen zur Verwendung von iDRAC finden Sie unter [Dell.com/idracmanuals.](https://www.dell.com/idracmanuals)

**(i)** ANMERKUNG: Sie können die Verwaltungsanwendung auch durch Klicken auf die IP-Adresse in der Geräteliste starten. Informationen dazu finden Sie unter [Geräteliste](#page-49-0).

# Virtuelle Konsole starten

Der Link zur virtuellen Konsole kann mit der iDRAC Enterprise-Lizenz von 14G Servern aufgerufen werden. Auf 12G- und 13G-Servern funktioniert der Link ab Version 2.52.52.52 von iDRAC Enterprise. Wird der Link angeklickt, wenn der aktuelle Plugin-Typ für die virtuelle Konsole Active X ist, werden Sie in einer Meldung zum Aktualisieren der Konsole auf HTML 5 aufgefordert, um die Benutzererfahrung zu verbessern. Informationen dazu finden Sie unter [Erstellen eines Jobs zum Ändern des Plugin-Typs der virtuellen Konsole](#page-103-0).

- 1 Aktivieren Sie das Kontrollkästchen für das jeweilige Gerät. Status, Name, Typ, IP und Service-Tag-Nummer des Geräts werden angezeigt.
- 2 Klicken Sie im rechten Fensterbereich auf Virtuelle Konsole starten. Die Seite der Remote-Konsole auf dem Server wird angezeigt.

# Geräte-Firmware verwalten

<span id="page-56-0"></span>Indem Sie auf OpenManage EnterpriseKonfiguration klicken und Folgendes auswählen:

- Firmware-Compliance: Verwaltung der Firmware von Geräten mithilfe der Firmware-Baselines.
- Bereitstellen: Erstellung von Vorlagen zum Definieren der Konfigurations-Compliance-Baseline und Verwalten dieser Vorlagen.
- Konfigurations-Compliance: Erstellen der Konfigurations-Compliance-Baseline für ein Gerät oder eine Gerätegruppe und Verwalten der Gerätekonfiguration. Informationen zum Erhalt eines schnellen Überblicks über die Baselines, die von den ihnen zugeordneten Vorlagen abweichen, finden Sie unter [Geräte-Compliance-Baseline mithilfe des OpenManage Enterprise-Dashboards verwalten.](#page-34-0)
- ANMERKUNG: Wenn ein Gerät angeschlossen ist, wird die Firmware-Version, wenn sie älter als die Baseline-Version ist, nicht automatisch aktualisiert. Sie müssen die Firmware-Version aktualisieren. Es wird empfohlen, die Gerätefirmware während des Wartungsfensters zu aktualisieren, um zu verhindern, dass die Geräte oder Umgebung während der Geschäftszeiten offline gehen.
- ANMERKUNG: Zum Ausführen beliebiger Aufgaben auf OpenManage Enterprise müssen Sie über die erforderlichen (i) Benutzerberechtigungen verfügen. Informationen dazu finden Sie unter [Rollenbasierte OpenManage Enterprise-](#page-13-0)[Benutzerberechtigungen.](#page-13-0) Zum Verwalten dieser Einstellungen müssen Sie über OpenManage Enterprise-Anmeldeinformationen auf Administratorebene verfügen.
- Durch Verwendung der Firmware-Funktion können Sie:
	- Einen Firmwarekatalog durch die Verwendung von Katalogen, die auf dell.com oder auf dem Netzwerkpfad verfügbar sind, erstellen. Siehe [Firmwarekatalog unter Verwendung von Dell.com erstellen](#page-57-0) oder [Erstellen eines Firmwarekatalogs mithilfe eines lokalen](#page-58-0) [Netzwerks](#page-58-0). Der benutzerdefinierte Firmwarekatalog dient zum Erstellen der Firmware-Baselines, die als eine lokale Benchmark zum schnellen Vergleichen der Firmware-Version auf den Geräten mit der Version im Katalog dienen.
	- Erstellen Sie eine Firmware-Baseline unter Verwendung der verfügbaren Firmwarekataloge. Siehe [Erstellen der Firmware-Baseline.](#page-60-0) Sie können den Firmware-Baseline-Bericht auch auf dem Dashboard anzeigen. Informationen dazu finden Sie unter [Firmware-](#page-34-0)[Baseline mithilfe des OpenManage Enterprise-Dashboards verwalten](#page-34-0).
	- Führen Sie einen Konformitätsbericht aus, um zu überprüfen, ob die der Firmware-Baseline zugeordneten Geräte den Baseline-Versionen entsprechen. Siehe [Überprüfen der Firmware-Konformität.](#page-61-0) Die Spalte COMPLIANCE zeigt Folgendes an:
		- OK – wenn die Version des/der Zielgerät(e) mit der Firmware-Baseline übereinstimmt.
		- Aktualisierung wenn das/die Zielgerät/e eine oder mehrere Versionen aufweist, die älter als die Firmware-Baseline sind. Siehe dazu [Aktualisieren der Firmware-Version des Geräts.](#page-63-0)
			- Kritisch wenn die Firmware der Geräte nicht mit der Firmware-Baseline übereinstimmt und anzeigt, dass es sich um eine kritische Aktualisierung handelt, und die Firmware der Geräte aktualisiert werden muss, um die ordnungsgemäße Funktion sicherzustellen.
			- Warnung  $\Box$  Wenn die Gerätefirmware nicht mit der Firmware-Baseline übereinstimmt und die Gerätefirmware aktualisiert werden kann, um die Funktionalität zu verbessern.
		- **Downgrade ↓** wenn die Gerätefirmware über der Baseline-Version liegt.
	- Exportieren Sie den Übereinstimmungsbericht für statistische und Analysezwecke.
	- Aktualisieren Sie die Firmware-Version des Geräts durch Verwendung der Firmware-Baseline. Informationen dazu finden Sie unter Gerätefirmware über Verwendung der Firmware-Baseline aktualisieren oder zurückstufen.

<span id="page-57-0"></span>ANMERKUNG: Die Compliance-Stufe von Geräten in allen verfügbaren Grundlinien wird durch ein Ringdiagramm angegeben.  $\Omega$ Wenn mehr als ein Gerät einer Baseline zugeordnet ist, wird der Status des Geräts mit der geringsten Konformitätsstufe in Bezug auf die Baseline als die Konformitätsstufe dieser Baseline angegeben. Beispiel: Wenn zahlreiche Geräte einer Firmware-Baseline zugeordnet sind und die Konformitätsstufe vieler Geräte OK und "Zurückstufen" ist, wobei jedoch ein Gerät in der Gruppe die Konformitätsstufe "Aktualisieren" aufweist, so wird die Konformitätsstufe der Baseline als "Aktualisieren" angegeben.

Sie können die Firmware-Version eines Geräts auch auf folgenden Seiten aktualisieren:

- Seite "Alle Geräte". Siehe [Aktualisieren der Firmware-Version des Geräts.](#page-63-0)
- Seite "Gerätedetails" Klicken Sie in der Geräteliste auf den Gerätenamen oder die IP-Adresse, um Gerätekonfigurationsdaten anzuzeigen, und bearbeiten Sie dann die Gerätekonfiguration. Informationen dazu finden Sie unter Anzeigen und Konfigurieren der [Geräte.](#page-51-0)

Die Zusammenfassung aller Baselines wird im Arbeitsbereich angezeigt, und die Konformität einer ausgewählten Baseline wird im rechten Fensterbereich anhand eines Ringdiagramms angezeigt. Ein Ringdiagramm und die Liste der Elemente in der Baseline ändert sich entsprechend der Baseline, die Sie aus der Baseline-Liste auswählen. Siehe [Ringdiagramm.](#page-36-0)

#### Themen:

- Firmwarekataloge verwalten
- [Firmware-Baseline erstellen](#page-60-0)
- [Firmware-Baseline löschen](#page-61-0)
- [Compliance einer Geräte-Firmware im Vergleich zur Baseline überprüfen](#page-61-0)
- [Bearbeiten einer Firmware-Baseline](#page-63-0)
- [Firmware-Baseline löschen](#page-64-0)

#### Zugehöriger Link

[Firmware-Baseline löschen](#page-64-0)

## Firmwarekataloge verwalten

Kataloge sind Firmware-Bündel auf der Baseline von Gerätetypen. Alle verfügbaren Kataloge (Update-Pakete) werden validiert und auf Dell.com veröffentlicht. Sie können die Firmware-Baselines zum Herunterladen dieser Kataloge erstellen, die als ein lokales Repository für Ihre Geräte fungieren. Dies verringert den zusätzlichen Aufwand für Administratoren und Geräte-Manager, häufig auf dell.com zuzugreifen und reduziert außerdem die Gesamtzeit für Aktualisierung und Wartung. Informationen zu Felddefinitionen auf der Seite "Katalog-Verwaltung" finden Sie unter Felddefinitionen Katalogverwaltung. Diese Katalogguellen können Sie derzeit abrufen:

- Neueste Komponenten-Firmware -Versionen unter Dell.com: führt die aktuellsten Firmwareversionen der Geräte auf. Beispiel: iDRAC, BIOS, PSU und HDDs, die umfassend getestet und freigegeben und auf Dell.com veröffentlicht wurden. Siehe Erstellen eines Firmwarekatalogs unter Verwendung von Dell.com.
- Netzwerkpfad: Speicherort, an dem Firmware-Kataloge von Dell Repository Manager (DRM) heruntergeladen und gespeichert werden. Siehe [Erstellen eines Firmwarekatalogs mithilfe eines lokalen Netzwerks.](#page-58-0)

### Firmwarekatalog unter Verwendung von Dell.com erstellen

- ANMERKUNG: Zum Ausführen beliebiger Aufgaben auf OpenManage Enterprise müssen Sie über die erforderlichen Benutzerberechtigungen verfügen. Informationen dazu finden Sie unter [Rollenbasierte OpenManage Enterprise-](#page-13-0)[Benutzerberechtigungen.](#page-13-0)
- ANMERKUNG: Sie müssen SMBv1 in den SMB Einstellungen aktivieren, bevor Sie mit Firmware-Aufgaben beginnen, die നി Kommunikation mit einem beliebigen Gehäuse oder PowerEdge 12G und 13G Servern mit iDRAC-Version 2.50.50.50 und früheren Versionen erfordern. Siehe . [Verwalten der Konsolen-Voreinstellungen](#page-141-0)
- 1 Klicken Sie auf der Seite Katalogverwaltung auf Hinzufügen.
- 2 Im Dialogfeld Firmwarekatalog hinzufügen:
- <span id="page-58-0"></span>a Geben Sie in das Feld Name einen Firmware-Katalognamen ein.
- b Für die Katalogquelle wählen Sie die Option Neueste Komponenten-Firmware-Versionen auf Dell.com.
- c Wählen Sie im Dialogfeld Katalog aktualisieren entweder Manuell oder Automatisch.
- d Wenn Automatisch im Dialogfeld Katalog aktualisieren ausgewählt ist, muss für Aktualisierungshäufigkeit entweder Täglich oder Wöchentlich gewählt werden, gefolgt von der Zeit im 12-Stunden-Format mit AM/PM.
- e Klicken Sie auf Fertigstellen.

Die Schaltfläche Fertigstellen wird erst angezeigt, nachdem Sie alle Felder im Dialogfeld ausgefüllt haben.

Ein neuer Firmwarekatalog wird erstellt und in der Katalogtabelle auf der Seite Katalogverwaltung aufgeführt.

3 Für die Rückkehr auf die Seite Firmware klicken Sie auf Zurück zu Firmware.

### Firmwarekatalog mithilfe eines lokalen Netzwerks erstellen

- Klicken Sie auf der Seite Katalogverwaltung auf Hinzufügen.
- 2 Im Dialogfeld Firmwarekatalog hinzufügen:
	- a Geben Sie in das Feld Name einen Firmware-Katalognamen ein.
	- b Für die Katalogquelle wählen Sie die Option Netzwerkpfad.

Das Dropdown-Menü Freigabetyp wird angezeigt.

c Wählen Sie eine der folgenden Optionen:

ANMERKUNG: Sie müssen SMBv1 in den SMB Einstellungen aktivieren, bevor Sie mit Firmware-Aufgaben beginnen, die Kommunikation mit einem beliebigen Gehäuse oder PowerEdge 12G und 13G Servern mit iDRAC-Version 2.50.50.50 und früheren Versionen erfordern. Siehe . [Verwalten der Konsolen-](#page-141-0)[Voreinstellungen](#page-141-0)

- NFS
	- a Geben Sie in das Feld Freigabeadresse die IP-Adresse des Systems ein, auf dem der Firmwarekatalog auf dem Netzwerk gespeichert ist.
	- b Geben Sie in das Feld **Katalogdateipfad** den vollständigen Dateipfad des Katalogdatei-Speicherorts ein. Beispiel: Pfad: nfsshare\catalog.xml
- CIFS
	- a Geben Sie in das Feld Freigabeadresse die IP-Adresse des Systems ein, auf dem der Firmwarekatalog auf dem Netzwerk gespeichert ist.
	- b Geben Sie in das Feld Katalogdateipfad den vollständigen Dateipfad des Katalogdatei-Speicherorts ein. Beispiel-Pfad: Firmware\m630sa\catalog.xml
	- c Geben Sie in das Feld Domäne den Domänennamen des Geräts ein.
	- d Geben Sie in das Feld Benutzername den Benutzernamen des Geräts ein, auf dem der Katalog gespeichert ist.
	- e Geben Sie in das Feld **Kennwort** das Kennwort des Geräts für Zugriff auf die Freigabe ein. Geben Sie den Benutzernamen und das Kennwort des freigegebenen Ordners ein, in dem die Datei catalog.xml gespeichert ist.
- HTTP
	- a Geben Sie in das Feld Freigabeadresse die IP-Adresse des Systems ein, auf dem der Firmwarekatalog auf dem Netzwerk gespeichert ist.
	- b Geben Sie in das Feld Katalogdateipfad den vollständigen Dateipfad des Speicherorts der Katalogdatei ein. Beispiel-Pfad: compute/catalog.xml
- HTTPS
	- a Geben Sie in das Feld Freigabeadresse die IP-Adresse des Systems ein, auf dem der Firmwarekatalog auf dem Netzwerk gespeichert ist.
	- b Geben Sie in das Feld Katalogdateipfad den vollständigen Dateipfad des Katalogdatei-Speicherorts ein. Beispiel-Pfad: compute/catalog.xml
	- c Geben Sie in das Feld Benutzername den Benutzernamen des Geräts ein, auf dem der Katalog gespeichert ist.
- d Geben Sie in das Feld **Kennwort** das Kennwort des Geräts ein, auf dem der Katalog gespeichert ist.
- e Aktivieren Sie das Kontrollkästchen Zertifikatprüfung. Die Authentizität des Geräts, auf dem die Katalogdatei gespeichert ist, wird validiert, und ein Sicherheitszertikat wird erzeugt und im Dialogfeld Zertifikatsinformationen angezeigt.
- d Nach Eingabe von Freigabe-Adresse und Katalogdateipfad wird der Link Jetzt testen angezeigt. Zur Validierung einer Verbindung zum Katalog klicken Sie auf Jetzt testen. Wenn die Verbindung zum Katalog hergestellt ist, wird die Meldung Connection Successful angezeigt. Wenn die Verbindung zur Freigabe-Adresse oder zum Katalogdateipfad nicht hergestellt wird, wird die Fehlermeldung Connection to path failed angezeigt. Dies ist ein optionaler Schritt.
- e Wählen Sie im Dialogfeld Katalog aktualisieren entweder Manuell oder Automatisch. Wenn für Katalog aktualisieren die Option Automatisch ausgewählt ist, wählen Sie entweder täglich oder wöchentlich als Aktualisierungshäufigkeit und geben Sie die Uhrzeit im 12-Std.-Format ein.
- 3 Klicken Sie auf Fertigstellen. Die Schaltfläche Fertigstellen wird erst angezeigt, nachdem Sie alle Felder im Dialogfeld ausgefüllt haben.

Ein neuer Firmwarekatalog wird erstellt und in der Katalogtabelle auf der Seite Katalogverwaltung aufgeführt.

4 Um zur Seite Firmware zurückzugehen, klicken Sie auf Zurück zu Firmware.

#### Zugehöriger Link

[Löschen eines Firmwarekatalogs](#page-60-0)

## SSL-Zertifikatinformationen

Die Katalogdateien für Firmware-Aktualisierungen können von der Dell Support-Website, Dell EMC Repository Manager (Repository Manager), oder einer Website innerhalb Ihres Unternehmensnetzwerks heruntergeladen werden.

Wenn Sie beschließen, die Katalogdatei von der Internetseite innerhalb Ihres Unternehmensnetzwerks herunterzuladen, können Sie das SSL-Zertifikat annehmen oder ablehnen. Sie können Einzelheiten des SSL-Zertifikats im Fenster Zertifikatsinformationen anzeigen. Die Informationen umfassen die Gültigkeitsdauer, die ausstellende Zertifizierungsstelle sowie den Namen der Entität, für die das Zertifikat ausgegeben wird.

#### ANMERKUNG: Das Fenster Zertifikatsinformationen wird nur dann angezeigt, wenn Sie den Katalog mit dem Assistenten ⋒ Baseline erstellen erstellen.

### Maßnahmen

Akzeptieren Akzeptiert das SSL-Zertifikat und gewährt Ihnen den Zugriff auf die Webseite.

Abbrechen Schließt die Fenster Zertifikatsinformationen ohne Annahme des SSL-Zertifikats.

### Aktualisieren von Firmwarekatalogen

Vorhandene Firmwarekataloge können von der Website Dell.com oder mit Dell Update Packages (DUPs) aktualisiert werden, die sich auf der Netzwerkfreigabe befinden.

Gehen Sie zum Aktualisieren eines Firmwarekatalogs wie folgt vor:

- 1 Wählen Sie auf der Katalogverwaltungsseite einen Katalog aus.
- 2 Klicken Sie auf die Schaltfläche Nach Aktualisierung suchen im rechten Fensterbereich der Seite Katalogverwaltung.
- 3 Klicken Sie auf JA.

Der ausgewählte Katalog wird, wenn es sich um einen Online-Firmwarekatalog handelt, durch die aktuellste auf der Website Dell.com gepflegte Version ersetzt. Für Firmwarekataloge im lokalen Netzwerk wird jegliche aktuelle Firmware, die am freigegebenen Speicherort verfügbar ist, bei der Berechnung der Baseline-Compliance berücksichtigt.

## <span id="page-60-0"></span>Firmwarekatalog bearbeiten

- 1 Aktivieren Sie auf der Seite Katalogverwaltung das Kontrollkästchen des entsprechenden Katalogs. Die Details des Firmwarekatalogs werden im rechten Fensterbereich <Katalogname> angezeigt.
- 2 Klicken Sie im rechten Fensterbereich auf Bearbeiten.
- 3 Bearbeiten Sie im Dialogfeld Firmwarekatalog bearbeiten die Eigenschaften. Der Eigenschaften, die Sie nicht bearbeiten können, sind ausgegraut. Felddefinitionen finden Sie unter [Firmwarekatalog unter](#page-57-0) [Verwendung von Dell.com erstellen](#page-57-0) und [Firmwarekatalog mithilfe eines lokalen Netzwerks erstellen.](#page-58-0)
- 4 Nach Eingabe von Freigabe-Adresse und Katalogdateipfad wird der Link Jetzt testen angezeigt. Zur Validierung einer Verbindung zum Katalog klicken Sie auf Jetzt testen. Wenn die Verbindung zum Katalog hergestellt ist, wird die Meldung Connection Successful angezeigt. Wenn die Verbindung zur Freigabe-Adresse oder zum Katalogdateipfad nicht hergestellt wird, wird die Fehlermeldung Connection to path failed angezeigt. Dies ist ein optionaler Schritt.
- 5 Wählen Sie im Dialogfeld Katalog aktualisieren entweder Manuell oder Automatisch Wenn für Katalog aktualisieren die Option Automatisch ausgewählt ist, wählen Sie entweder täglich oder wöchentlich als Aktualisierungshäufigkeit und geben Sie die Uhrzeit im 12-Std.-Format ein.
- 6 Klicken Sie auf Fertigstellen.

Ein Job wird erstellt und sofort ausgeführt. Der Jobstatus wird in der Spalte REPOSITORY-STANDORT der Seite Katalogverwaltung angezeigt.

### Löschen eines Firmwarekatalogs

- 1 Aktivieren Sie auf der Seite Katalogverwaltung das Kontrollkästchen des entsprechenden Katalogs und klicken Sie dann auf Löschen. Die Katalogdatei wird aus der Liste gelöscht.
- 2 Für die Rückkehr auf die Seite Firmware klicken Sie auf Zurück zu Firmware.

 $\circled{0}$  ANMERKUNG: Kataloge können nicht gelöscht werden, wenn sie mit einer Firmware-Baseline verknüpft sind.

#### Zugehöriger Link

[Firmwarekatalog mithilfe eines lokalen Netzwerks erstellen](#page-58-0)

## Firmware-Baseline erstellen

- ANMERKUNG: Zum Ausführen beliebiger Aufgaben auf OpenManage Enterprise müssen Sie über die erforderlichen Benutzerberechtigungen verfügen. Informationen dazu finden Sie unter [Rollenbasierte OpenManage Enterprise-](#page-13-0)[Benutzerberechtigungen.](#page-13-0)
- ANMERKUNG: Wenn ein Gerät angeschlossen ist, wird die Firmware-Version, sofern sie älter als Baseline-Version ist, nicht automatisch aktualisiert. Sie müssen die Firmware-Version aktualisieren. Es wird empfohlen die Geräte-Firmware im Wartungs-Zeitfenster zu aktualisieren, um zu verhindern, dass Geräte oder die Umgebung während der Geschäftszeiten offline sind.

Die Baseline ist eine angepasste und lokal gespeicherte Reihe von Firmware-Versionen, die einfach aufgerufen und angewendet werden können. Eine Baseline kann auf die Basis einer Baseline für viele Geräte, auf viele Grundlinien für ein Gerät und auf viele Grundlinien für viele Geräte angewendet werden. Die Baseline, die Sie z. B. für eine BIOS-Version erstellt haben, kann auf viele Server mit demselben BIOS angewendet werden. In gleicher Weise können Sie zwei Grundlinien auf ein Gerät anwenden, d. h. eine für die Firmware-Version und die andere für BIOS. So erstellen Sie eine Firmware-Baseline:

- 1 Klicken Sie unter Firmware auf Baseline erstellen.
- 2 Im Dialogfeld Firmware-Baseline erstellen:
	- a Im Abschnitt Grundlinien-Informationen:
- <span id="page-61-0"></span>1 Wählen Sie im Drop-Down-Menü Katalog einen Katalog aus.
- 2 Um einen Katalog hinzuzufügen, klicken Sie auf Hinzufügen. Siehe [Verwalten von Firmwarekatalogen](#page-57-0).
- 3 Geben Sie im Feld Grundlinienname einen Namen für die Baseline und die Beschreibung ein.
- 4 Klicken Sie auf Weiter.

#### b Im Abschnitt Geräte auswählen:

- So wählen Sie Zielgeräte:
	- a Wählen Sie Geräte auswählen und klicken Sie auf die Schaltfläche Geräte auswählen.
	- b Im Dialogfeld Geräte auswählen werden alle von OpenManage Enterprise überwachten Geräte, EAMs und Geräte unter statischer oder Abfragegruppe in entsprechenden Gruppen angezeigt.
	- c Klicken Sie im linken Fensterbereich auf den Kategorienamen. Geräte in dieser Kategorie werden im Arbeitsbereich angezeigt.
	- d Aktivieren Sie das Kontrollkästchen für das jeweilige Gerät. Die ausgewählten Geräte werden unter der Registerkarte Ausgewählte Geräte angezeigt.
- So wählen Sie die Zielgerätgruppe(n):
	- a Wählen Sie Gruppe auswählen, und klicken Sie auf die Schaltfläche Gruppe auswählen.
	- b Im Dialogfeld Gruppe auswählen werden alle von OpenManage Enterprise überwachten Geräte, EAMs und Geräte unter statischer oder Abfragegruppe in entsprechenden Kategorien angezeigt.
	- c Klicken Sie im linken Fensterbereich auf den Kategorienamen. Geräte in dieser Kategorie werden im Arbeitsbereich angezeigt.
	- d Aktivieren Sie das Kontrollkästchen neben der (den) entsprechenden Gruppe(n). Die ausgewählten Gruppen werden auf der Registerkarte **Ausgewählte Gruppen** angezeigt.

#### 3 Klicken Sie auf Fertigstellen.

Eine Meldung wird angezeigt, dass ein Job zum Erstellen der Baseline erstellt wird.

Im der Grundlinien-Tabelle werden Daten zu Gerät und Baseline angezeigt. Feld-Definitionen finden Sie unter Feld-Definitionen [Firmware-Baseline](#page-152-0).

## Firmware-Baseline löschen

Unter Firmware wird eine Liste der verfügbaren Firmware-Baselines angezeigt. Aktivieren Sie das Kontrollkästchen der entsprechenden Baseline und klicken Sie auf Löschen. Die Firmware-Baseline wird gelöscht und aus der Grundlinien-Liste entfernt.

## Compliance einer Geräte-Firmware im Vergleich zur Baseline überprüfen

- ANMERKUNG: Zum Ausführen beliebiger Aufgaben auf OpenManage Enterprise müssen Sie über die erforderlichen  $\Omega$ Benutzerberechtigungen verfügen. Informationen dazu finden Sie unter [Rollenbasierte OpenManage Enterprise-](#page-13-0)[Benutzerberechtigungen.](#page-13-0)
- ANMERKUNG: Wenn ein Gerät angeschlossen ist, wird die Firmware-Version, wenn sie älter als die Baseline-Version ist, nicht (i) automatisch aktualisiert. Sie müssen die Firmware-Version aktualisieren. Es wird empfohlen, die Geräte-Firmware während Wartungsfenstern zu aktualisieren, um zu verhindern, dass die Geräte oder die Umgebung während der Geschäftszeiten offline gehen.
- ANMERKUNG: Sie können auch den Firmware-Baseline-Bericht im Dashboard anzeigen. Informationen dazu finden Sie unter [Firmware-Baseline mithilfe des OpenManage Enterprise-Dashboards verwalten.](#page-34-0)

Nach dem Sie eine Firmware-Baseline erstellen, können Sie die Compliance der Firmware-Version für die Komponenten eines Gerät mit der Grundlinien-Version, die mithilfe eines Katalogs definiert ist, vergleichen. So überprüfen Sie die Compliance der Firmware-Version für ein Gerät:

1 Aktivieren Sie das Kontrollkästchen der entsprechenden Baseline und klicken Sie auf Compliance prüfen. Der Firmware-Baseline-Compliance-Job wird erneut ausgeführt.

<span id="page-62-0"></span> $\Omega$ ANMERKUNG: Wenn die Geräte nicht einem Katalog zugeordnet sind, wird die Compliance nicht überprüft. Ein Job wird nur für Geräte erstellt, die zugeordnet und in der Geräte-Compliance-Tabelle aufgeführt sind. Um ein Gerät einem Katalog zuzuordnen, siehe [Erstellen der Firmware-Baseline.](#page-60-0)

Im der Grundlinien-Tabelle werden Daten zu Gerät und Baseline angezeigt. Feld-Definitionen finden Sie unter Feld-Definitionen [Firmware-Baseline](#page-152-0).

2 Um den Compliance-Bericht und das Up- oder Downgrade der Firmware-Version von Geräten anzuzeigen, klicken Sie im rechten Fensterbereich auf Bericht anzeigen.

Siehe Anzeigen des Compliance-Berichts der Geräte-Firmware.

### Compliance-Bericht der Geräte-Firmware anzeigen

Die Compliance-Stufe von Geräten in allen verfügbaren Grundlinien wird durch ein Ringdiagramm auf der Firmware-Seite angegeben. Wenn mehr als ein Gerät einer Baseline zugeordnet ist, wird der Status des Geräts mit der geringsten Konformitätsstufe in Bezug auf die Baseline als die Konformitätsstufe dieser Baseline angegeben. Beispiel: Wenn zahlreiche Geräte einer Firmware-Baseline zugeordnet sind und die

Konformitätsstufe vieler Geräte "OK" **Wa**und "Zurückstufen" **v**ist, jedoch ein Gerät in der Gruppe die Konformitätsstufe "Kritisch" **Wa** hat. Die Konformitätsstufe der Baseline wird als "Kritisch" angegeben.

Sie können jedoch die Firmware-Compliance der einzelnen Geräte anzeigen, die einer Firmware-Baseline für ein Up- oder Downgrade der Firmware-Version auf dem Gerät zugeordnet sind. So zeigen Sie den Compliance-Bericht der Geräte-Firmware an:

- Aktivieren Sie das Kontrollkästchen der entsprechenden Baseline und klicken Sie dann im rechten Fensterbereich auf Bericht anzeigen. Auf der Seite Compliance-Bericht wird die Liste der Geräte angezeigt, die der Baseline und deren Compliance-Stufe zugeordnet ist. Standardmäßig werden Geräte mit dem Zustand Kritisch und Warnung angezeigt.
	- $\Omega$ ANMERKUNG: Wenn jedes Gerät über einen eigenen Status verfügt, wird der höchste Schweregrad als Status der Gruppe angenommen. Weitere Informationen über Integritätsstatus-Rollup, finden Sie im Whitepaper *VERWALTEN DES* INTEGRITÄTSSTATUS-ROLLUP DURCH VERWENDUNG VON IDRAC AUF DELL EMC POWEREDGE SERVERN DER 14. GENRATION UND SPÄTER im Dell TechCenter.
- Compliance: Zeigt die Compliance-Stufe eines Geräts zur Baseline an. Weitere Informationen über Symbole, die für Firmware-Compliance-Stufe des Geräts verwendet werden, finden Sie unter [Geräte-Firmware verwalten](#page-56-0).
- TYP: Typ des Geräts, für den der Compliance-Bericht erstellt wird.
- GERÄTENAME/KOMPONENTEN: Standardmäßig wird die Service-Tag-Nummer des Geräts angezeigt.
	- a Um die Sie Informationen über die Komponenten im Gerät anzuzeigen, klicken Sie auf das Symbol >.

Es wird eine Liste der Geräte und deren Compliance der Firmware-Baseline angezeigt.

#### ANMERKUNG: Für alle Geräte (außer bei MX7000 Gehäusen), die vollständig in Übereinstimmung mit der Firmware-Baseline sind, wird das >-Symbol nicht angezeigt.

- b Aktivieren Sie die Kontrollkästchen der entsprechenden Geräte, deren Firmware-Compliance-Status kritisch ist und aktualisiert werden muss.
- c Klicken Sie auf Firmware aktualisieren. Siehe [Aktualisieren der Firmware-Version des Geräts](#page-63-0).
- SERVICE-TAG-NUMMER: Klicken Sie auf diese Option, um die vollständigen Informationen über das Gerät auf der Seite <Gerätename> anzuzeigen. Weitere Informationen zu den Aktionen, die Sie auf der Seite abschließen können, finden Sie unter Anzeigen und Konfigurieren der Geräte.
- NEUSTART ERF: Gibt an, ob das Gerät nach der Aktualisierung der Firmware neu gestartet werden muss.
- Info <sup>1</sup>: Das Symbol zu jeder Gerätekomponente ist mit der Support-Website Seite verlinkt, auf der die Firmware aktualisiert werden kann. Klicken Sie auf diese Option, um die entsprechende Treiberdetails-Seite der Support-Website zu öffnen.
- AKTUELLE VERSION: Zeigt die aktuelle Firmware-Version des Geräts an.
- GRUNDLINIENVERSION: Zeigt die entsprechende Version des verfügbaren Geräts in der Firmware-Baseline an.
- <span id="page-63-0"></span>• Um einen Compliance-Bericht in eine Excel-Datei zu exportieren, aktivieren Sie die Kontrollkästchen des entsprechenden Geräts und wählen Sie dann Exportieren.
- Für die Rückkehr auf die Seite Firmware klicken Sie auf Zurück zu Firmware.
- Zur Sortierung von Daten basierend auf einer Spalte klicken Sie auf den Spaltentitel.
- Um nach einem Gerät in der Tabelle zu suchen, klicken Sie auf Erweiterte Filter und ändern Sie die Daten durch Auswählen oder Eingeben in die Filterfelder. Siehe "Erweiterte Filter" in Übersicht über die grafische Benutzeroberfläche von OpenManage Enterprise.

## Firmware-Version des Geräts mithilfe des Baseline-Compliance-Berichts aktualisieren

- ANMERKUNG: Zum Ausführen beliebiger Aufgaben auf OpenManage Enterprise müssen Sie über die erforderlichen Benutzerberechtigungen verfügen. Informationen dazu finden Sie unter [Rollenbasierte OpenManage Enterprise-](#page-13-0)[Benutzerberechtigungen.](#page-13-0)
- ANMERKUNG: Wenn ein Gerät angeschlossen ist, wird die Firmware-Version, wenn sie älter als die Baseline-Version ist, nicht automatisch aktualisiert. Sie müssen die Firmware-Version aktualisieren. Es wird empfohlen, die Gerätefirmware während des Wartungsfensters zu aktualisieren, um zu verhindern, dass die Geräte oder Umgebung während der Geschäftszeiten offline gehen.

Wenn nach dem Ausführen eines Firmware-Compliance-Berichts auf dem Gerät eine frühere Firmwareversion als die im Katalog angezeigt

wird, wird auf der Seite "Compliance-Bericht" der Firmware-Status des Geräts als "Aktualisieren" angezeigt (**199** oder <sup>19</sup>. So aktualisieren Sie eine Geräte-Firmware mithilfe des Baseline-Compliance-Berichts.

1 Aktivieren Sie das Kontrollkästchen für die entsprechende Baseline, mit der das Gerät verbunden ist, und klicken Sie dann auf **Bericht** anzeigen im rechten Fensterbereich.

Auf der Seite Konformitätsbericht wird die Liste der dieser Baseline zugeordneten Geräte und deren Konformitätsstufe angezeigt. Informationen zu Feldbeschreibungen finden Sie unter [Anzeigen des Compliance-Berichts der Geräte-Firmware.](#page-62-0)

- 2 Aktivieren Sie das Kontrollkästchen für das Gerät, dessen Firmware aktualisiert werden muss. Sie können mehr als ein Gerät mit ähnlichen Eigenschaften auswählen.
- 3 Klicken Sie auf Firmware aktualisieren.
- 4 Wählen Sie im Dialogfeld Firmware aktualisieren aus den folgenden Optionen:
	- **Jetzt aktualisieren**: Die Firmware-Version wird aktualisiert und auf die im zugeordneten Katalog verfügbare Version abgestimmt. Damit die Aktualisierung beim nächsten Neustart des Geräts in Kraft tritt, aktivieren Sie das Kontrollkästchen Für nächsten Neustart des Servers einplanen.
	- Jobs löschen: Wählen Sie diese Option aus, um alle Jobs (geplant, abgeschlossen und fehlgeschlagen) auf dem Zielgerät zu löschen, bevor der Firmware-Update-Job gestartet wird.
	- **iDRAC zurücksetzen:** Wählen Sie diese Option, um einen Neustart des iDRAC zu initiieren, bevor der Firmware-Update-Job gestartet wird.
	- Später planen: Wählen Sie diese Option zur Angabe eines Datums und einer Zeit, zu der die Firmware-Version aktualisiert werden muss. Dieser Modus wird empfohlen, wenn Sie Ihre aktuellen Tasks nicht stören möchten.
- 5 Klicken Sie auf Aktualisieren.

ANMERKUNG: Zum Aktualisieren eines Geräts müssen Sie das Gerät und den Katalog einander zuweisen.

## Bearbeiten einer Firmware-Baseline

- 1 Aktivieren Sie das Kontrollkästchen der entsprechenden Baseline und klicken Sie dann im rechten Fensterbereich auf Bearbeiten.
- 2 Ändern Sie die Daten gemäß der Beschreibung in [Erstellen der Firmware-Baseline](#page-60-0). Die aktualisierten Informationen werden in der Grundlinienliste angezeigt.
- 3 Für die Rückkehr auf die Seite Firmware-Compliance klicken Sie auf Zurück zu Firmware-Compliance.

# <span id="page-64-0"></span>Firmware-Baseline löschen

Aktivieren Sie das Kontrollkästchen der entsprechenden Baseline und klicken Sie dann auf Löschen. Die Firmware-Baseline wird gelöscht und die aktualisierten Informationen werden in der Grundlinien-Liste angezeigt.

#### Zugehöriger Link

[Geräte-Firmware verwalten](#page-56-0)

# Gerätekonfigurationsvorlagen verwalten

<span id="page-65-0"></span>Klicken Sie im Menü OpenManage Enterprise auf Konfigurationbereitstellen, um Konfigurationseinstellungen wie Netzwerkeinstellungen, BIOS-Version der Server und Geräte über Gerätekonfigurationsvorlagen (voreingestellte oder benutzerdefinierte Vorlagen) festzulegen. Vorlagen ermöglichen Ihnen die Optimierung von Rechenzentrumsressourcen, Bandbreite für Fachpersonal (SMEs) und reduzieren die Zykluszeit beim Erstellen von Klonen und bei Bereitstellungen. Vorlagen optimieren Ihre geschäftskritischen Vorgänge in einer konvergierten Infrastruktur, die Software-definierte Infrastrukturen verwendet.

#### Themen:

- So erstellen Sie eine Vorlage aus einem Referenzgerät
- [Vorlage durch Importieren einer Vorlagendatei erstellen](#page-66-0)
- [Vorlageninformationen anzeigen](#page-67-0)
- [Bearbeiten einer Servervorlage](#page-67-0)
- [Bearbeiten einer Gehäusevorlage](#page-68-0)
- [Bearbeiten einer EAA-Vorlage](#page-68-0)
- [Netzwerkeigenschaften bearbeiten](#page-69-0)
- [Geräte-Vorlagen bereitstellen](#page-69-0)
- [Bereitstellen von EAA-Vorlagen](#page-70-0)
- [Vorlagen klonen](#page-70-0)
- Automatische Bereitstellung der Konfiguration auf noch zu ermittelndem Server oder Gehäuse
- [Automatische Bereitstellungsziele erstellen](#page-71-0)
- [Automatische Bereitstellungsziele löschen](#page-72-0)
- [Exportieren der Details von automatischen Bereitstellungzielen in verschiedene Formate](#page-72-0)
- [Identity-Pools verwalten Statuslose Bereitstellung](#page-72-0)
- [Übersicht über statusfreie Bereitstellung](#page-73-0)
- [Identitätspool erstellen Pool-Informationen](#page-73-0)
- Netzwerke definieren
- Ein konfiguriertes Netzwerk bearbeiten und löschen
- [Statuslose Bereitstellung](#page-80-0)
- [Identitäts-Pools löschen](#page-81-0)
- [Zurückfordern von zugewiesenen virtuellen Identitäten](#page-81-0)
- Migrieren des Geräteprofils

# So erstellen Sie eine Vorlage aus einem Referenzgerät

- ANMERKUNG: Zum Ausführen beliebiger Aufgaben auf OpenManage Enterprise müssen Sie über die erforderlichen Benutzerberechtigungen verfügen. Informationen dazu finden Sie unter [Rollenbasierte OpenManage Enterprise-](#page-13-0)[Benutzerberechtigungen.](#page-13-0)
- ANMERKUNG: Sie müssen SMBv1 in den SMB Einstellungen aktivieren, bevor Sie mit Firmware-Aufgaben beginnen, die Kommunikation mit einem beliebigen Gehäuse oder PowerEdge 12G und 13G Servern mit iDRAC-Version 2.50.50.50 und früheren Versionen erfordern. Siehe . [Verwalten der Konsolen-Voreinstellungen](#page-141-0)

<span id="page-66-0"></span>Sie können eine Vorlage mit einem Verweisgerät oder durch Importieren aus einer vorhandenen Vorlage erstellen oder bearbeiten. Erstellen mithilfe eines Referenzgeräts:

- 1 Klicken Sie im Menü OpenManage Enterprise auf KonfigurationbereitstellenVorlage erstellen, und wählen Sie dann Von Referenzgerät.
- 2 Führen Sie im Dialogfeld Vorlage erstellen folgende Schritte aus:
	- a Geben Sie im Abschnitt Vorlageninformationen einen Namen für die Gerätekonfigurationsvorlage sowie eine Beschreibung für die Vorlage ein.
	- b Wählen Sie den Vorlagentyp aus:
		- Referenzserver klonen: Ermöglicht das Klonen der Konfiguration eines vorhandenen Servers.
		- Referenzgehäuse klonen: Ermöglicht das Klonen der Konfiguration eines vorhandenen Gehäuses.
		- Referenz-EAA klonen: Ermöglicht das Klonen der Konfiguration eines vorhandenen M E/A-Aggregators.

#### $\circledcirc$  | ANMERKUNG: Attribute in der EAA-Vorlage sind nicht veränderbar. Nur Name und Beschreibung einer EAA-Vorlage können bearbeitet werden.

- c Klicken Sie auf Weiter.
- d Klicken Sie im Abschnitt Referenzgerät auf Gerät auswählen, um das Gerät auszuwählen, dessen Konfigurationseigenschaften für das Erstellen der neuen Vorlage verwendet werden müssen. Weitere Informationen zum Auswählen von Geräten finden Sie unter [Auswählen von Zielgeräten und Gerätegruppen](#page-104-0).

ANMERKUNG: Sie können nur ein Gerät als Referenzgerät auswählen.

- ANMERKUNG: Nur EAA-Vorlagen, die zum Zeitpunkt der Gehäuseermittlung extrahiert wurden, stehen zum Klonen zur Verfügung. Siehe . [Erstellen eines benutzerdefinierten Geräteerkennungs-Job-Protokolls für](#page-112-0)  [Server – Zusätzliche Einstellungen für Ermittlungsprotokolle](#page-112-0)
- e Aktivieren Sie im Abschnitt Konfigurationselemente die Kontrollkästchen neben den Geräteelementen, die geklont werden müssen. Bei der Erstellung einer Vorlage mithilfe eines Servers als Gerät können Sie auswählen, die Servereigenschaften zu klonen, z. B. iDRAC, BIOS, Lifecycle Controller und Ereignisfilter. Zum Beispiel iDRAC und RAID. Standardmäßig werden alle Elemente ausgewählt.
- f Klicken Sie auf Fertigstellen.

Nach der erfolgreichen Erstellung wird der Job in der Liste angezeigt. Ein Vorlagenerstellungsjob wird gestartet und der Status wird in der Spalte Status angezeigt.

Die Job-Informationen werden ebenfalls auf der Seite Überwachen Jobs angezeigt. Um weitere Informationen zu einem Job anzuzeigen, wählen Sie einen Job aus und klicken Sie im Arbeitsbereich auf Details anzeigen. Auf der Seite Job-Details werden die Ausführungsdetails des Jobs angezeigt. Klicken Sie im Fensterbereich Ergebnisse auf Details anzeigen, um detaillierte Informationen von der Aufgabendurchführung anzusehen.

## Vorlage durch Importieren einer Vorlagendatei erstellen

- ANMERKUNG: Sie müssen SMBv1 in den SMB Einstellungen aktivieren, bevor Sie mit Firmware-Aufgaben beginnen, die Kommunikation mit einem beliebigen Gehäuse oder PowerEdge 12G und 13G Servern mit iDRAC-Version 2.50.50.50 und früheren Versionen erfordern. Siehe . [Verwalten der Konsolen-Voreinstellungen](#page-141-0)
- 1 Klicken Sie im Menü OpenManage Enterprise auf KonfigurationBereitstellenVorlage erstellen, und wählen Sie dann Von Datei.
- 2 Führen Sie im Dialogfeld Vorlage importieren folgende Schritte aus:
	- a Geben Sie einen Namen für die neue Vorlage ein.
		- b Klicken Sie auf Eine Datei auswählen und wählen Sie dann eine Vorlagendatei aus.
		- c Wählen Sie Server, Gehäuse oder IOA, um den Vorlagentyp anzugeben.
- 3 Klicken Sie auf Fertigstellen.

Die Eigenschaften einer vorhandenen Vorlagendatei werden importiert und eine neue Vorlage wird erstellt.

- <span id="page-67-0"></span>• Um weitere Informationen zu einer Vorlage anzuzeigen, aktivieren Sie das Kontrollkästchen und klicken Sie dann im rechten Fensterbereich auf Details anzeigen. Auf der Seite Vorlagendetails können Sie eine Vorlage bereitstellen oder bearbeiten. Siehe [Geräte-Vorlagen bereitstellen](#page-69-0) und [So erstellen Sie eine Vorlage aus einem Referenzgerät](#page-65-0).
- So bearbeiten Sie eine Vorlage:
	- a Aktivieren Sie das entsprechende Kontrollkästchen und klicken Sie dann auf **Bearbeiten**.
	- b Bearbeiten Sie im Dialogfeld Vorlage bearbeiten den Vorlagennamen und klicken Sie dann auf Fertig stellen. Aktualisierte Informationen werden in der Liste der Vorlagen angezeigt.

## Vorlageninformationen anzeigen

Eine Liste der vordefinierten, vom Benutzer erstellten oder geklonten Gerätekonfigurationsvorlagen wird angezeigt unter Konfigurationbereitstellen.

- 1 Aktivieren Sie in der Liste mit Vorlagen das Kontrollkästchen des entsprechenden Geräts.
- 2 Klicken Sie im Arbeitsbereich auf Details anzeigen.

Auf der Seite Vorlagendetails werden der Vorlagenname, die Beschreibung, das Referenzgerät, von dem die Konfigurationsvorlage erstellt wurde, sowie das Datum der letzten Aktualisierung der OpenManage Enterprise Benutzerinformationen angezeigt.

3 Klicken Sie im Bereich **Konfigurationsdetails** mit der rechten Maustaste auf ein Element, um alle untergeordneten Elemente zu erweitern bzw. verkleinern und alle Attribute anzuzeigen, die für die Erstellung der Vorlage benötigt werden. Sie können auch einzelne untergeordneten Elemente erweitern, die zu einem übergeordneten Element gehören. Wenn Sie zum Beispiel auswählen, dass iDRACund BIOS-Elemente für das Klonen auf dem Zielgerät verwendet werden müssen, werden nur die Attribute im Zusammenhang mit diesen Elementen angezeigt.

## Bearbeiten einer Servervorlage

Integrierte Vorlagen können nicht bearbeitet werden. Nur benutzerdefinierte Vorlagen, die als "Benutzerdefiniert" gekennzeichnet sind, können bearbeitet werden. Sie können die Attribute der Vorlage bearbeiten, unabhängig davon, ob Sie sie über eine Referenzvorlagendatei oder ein Referenzgerät angelegt haben.

- In der geführten Ansicht können Sie die Attribute wie BIOS, Boot-Sequenz und Netzwerk bearbeiten. Wenn die Konfigurationselemente beim Erstellen der Vorlage nicht gesetzt werden, werden sie im Bearbeitungsmodus nicht angezeigt.
- Im erweiterten Modus können Sie alle verfügbaren Serverkonfigurationseinstellungen bearbeiten.
- 1 Wählen Sie das benötigte Vorlagen-Kontrollkästchen aus und klicken Sie dann auf Bearbeiten.
- 2 Führen Sie im Dialogfeld Vorlage bearbeiten folgende Schritte aus:
	- a Bearbeiten Sie im Abschnitt **Vorlageninformationen** den Vorlagennamen und die Vorlagenbeschreibung. Ein Vorlagentyp kann nicht bearbeitet werden.
	- b Klicken Sie auf Weiter.
	- c Auf der Seite Komponenten bearbeiten werden die folgenden Vorlagenattribute angezeigt:
		- Geführte Ansicht: Listet die BIOS-, Boot- und Netzwerkeinstellungen der ausgewählten Vorlage auf.
		- Erweiterte Ansicht: Listet alle Eigenschaften der ausgewählten Vorlage auf.
		- 1 Wählen Sie im Abschnitt **BIOS-Einstellungen** eine der folgenden Optionen aus:
			- Manuell: Ermöglicht es Ihnen, die folgenden BIOS-Eigenschaften manuell zu definieren:
				- Systemprofil: Wählen Sie im Dropdownmenü die Art der Leistungsoptimierung, die im Systemprofil erreicht werden soll.
				- Benutzerzugängliche USB-Ports: Wählen Sie im Dropdownmenü die Ports aus, auf die der Benutzer zugreifen kann.
			- Standardmäßig sind die Verwendung des logischen Prozessors und die In-Band-Verwaltung aktiviert.
			- Optimieren auf Basis der Auslastung: Wählen Sie im Dropdownmenü "Arbeitsauslastungsprofil auswählen" die Art der Arbeitsauslastungs-Leistungsoptimierung aus, die Sie für das Profil erreichen möchten.
		- 2 Klicken Sie auf Start und definieren Sie den Startmodus:
			- Wenn Sie die Option "BIOS" als den Startmodus festgelegt haben, gehen Sie wie folgt vor:
- <span id="page-68-0"></span>– Um die lokale Startsequenz erneut zu versuchen, wählen Sie das Kontrollkästchen Aktiviert aus.
- Ziehen Sie die Elemente, um die Startsequenz und Reihenfolge der Festplatten festzulegen.
- Wenn Sie "UEFI" als den Startmodus festgelegt haben, ziehen Sie die Elemente, um die UEFI-Startsequenz festzulegen. Aktivieren Sie bei Bedarf das Kontrollkästchen, um die Schlüsselsequenz zu aktivieren.
- 3 Klicken Sie auf Netzwerk. Alle Netzwerke, die mit der Vorlage verknüpft sind, werden unter Netzwerkschnittstellen angezeigt.
	- Um einen optionalen Identitäts-Pool mit der Vorlage zu verknüpfen, wählen Sie eine Option aus dem Drop-Down-Menü Identitäts-Pool. Die mit dem ausgewählten Identitäts-Pool verknüpften Netzwerke werden angezeigt. Wenn die Vorlage in der Ansicht "Erweitert" bearbeitet wird, ist die Auswahl des Identitäts-Pools für diese Vorlage deaktiviert.
		- Zum Anzeigen der Netzwerkeigenschaften erweitern Sie das Netzwerk.
		- Um die Eigenschaften zu bearbeiten, klicken Sie auf das entsprechende Stiftsymbol.
			- Wählen Sie das Protokoll aus, das für den Startvorgang verwendet werden soll. Wählen Sie diese Option nur aus, wenn das Protokoll von Ihrem Netzwerk unterstützt wird.
			- Wählen Sie das nicht markierte und markierte Netzwerk aus, das mit dem Netzwerk verknüpft werden soll.
			- Die Partition sowie die maximale und minimale Bandbreite werden aus der zuvor erstellten Vorlage (Profil) angezeigt.
		- Klicken Sie auf Fertigstellen. Die Netzwerkeinstellungen der Vorlage werden gespeichert.
- 3 Klicken Sie auf Weiter.

Im Abschnitt Zusammenfassung werden die Attribute angezeigt, die Sie unter Verwendung des geführten und erweiterten Modus bearbeitet haben.

4 Dieser Abschnitt ist schreibgeschützt. Überprüfen Sie die Einstellungen und klicken Sie auf Fertig stellen. Die aktualisierten Vorlagenattribute werden in der Vorlage gespeichert.

## Bearbeiten einer Gehäusevorlage

Das Bearbeiten von Gehäusevorlagen ist nun mit OpenManage Enterprise 3.2 möglich.

#### ANMERKUNG: (i)

- Zum Bearbeiten von Gehäusevorlagen müssen Sie über die Berechtigungen eines Administrators oder eines Geräte-Managers verfügen. Weitere Informationen finden Sie unter [Rollenbasierte OpenManage Enterprise-Benutzerberechtigungen](#page-13-0) .
- Nur benutzerdefinierte Gehäusevorlagen, die als "Benutzerdefiniert" gekennzeichnet sind, können bearbeitet werden.

So bearbeiten Sie eine Gehäusevorlage:

- 1 Wählen Sie OpenManage Enterprise **>** KonfigurationBereitstellen , um eine Liste der Vorlagen zu erhalten.
- 2 Aktivieren Sie das Kontrollkästchen der erforderlichen Gehäusevorlage und klicken Sie auf Bearbeiten. Stellen Sie sicher, dass die Vorlage als "Benutzerdefiniert" gekennzeichnet ist.
- 3 Bearbeiten Sie Vorlagenname und Beschreibung im Abschnitt Vorlageninformationen. Den Vorlagentyp können Sie nicht bearbeiten.
- 4 Klicken Sie auf Weiter.
- 5 Im Abschnitt Komponenten bearbeiten unter Erweiterte Ansicht können Sie Attribute zum Einbeziehen oder Ausschließen für die Vorlage auswählen oder abwählen. Z. B. Verschiedene Attribute, CMC, Ereignisfilter und so weiter.
- 6 Klicken Sie auf Weiter.
- 7 Sie können die Änderungen an den Attributen unter Zusammenfassung überprüfen. Ein Kreis erscheint neben den geänderten Attributen.
- 8 Klicken Sie auf Fertigstellen, um die Änderungen an der Gehäusevorlage zu speichern.

# Bearbeiten einer EAA-Vorlage

Attribute in der EAA-Vorlage sind nicht veränderbar. Nur Name und Beschreibung einer EAA-Vorlage können bearbeitet werden.

# <span id="page-69-0"></span>Netzwerkeigenschaften bearbeiten

Sie können die Netzwerkkonfiguration jeder beliebigen Vorlage bearbeiten, die anwendbare NIC-Attribute enthält. Die Felder für die NIC-Seriennummer, NIC-Kennung, Portnummer und Partition sind schreibgeschützt.

- 1 Bearbeiten Sie Folgendes nach Bedarf:
	- **Minimale Bandbreite (%)**: Die Mindestbandbreite der Partition.
	- Maximale Bandbreite (%): Die maximale Bandbreite der Partition.
	- Nicht markiertes Netzwerk und Mit Tags versehenes Netzwerk: nur gültig für die von den modularen Servern erfassten Vorlagen, für die Sie die markierten und nicht markierten Netzwerke auswählen.
- 2 Klicken Sie auf Fertigstellen.

Die aktualisierten Netzwerkeigenschaften werden gespeichert.

## Geräte-Vorlagen bereitstellen

Sie können eine Vorlage bereitstellen, die eine Reihe von Konfigurationsattributen für bestimmte Geräte enthält. Durch die Bereitstellung einer Gerätekonfigurationsvorlage auf den Geräten wird sichergestellt, dass die Geräte einheitlich konfiguriert werden.

ANMERKUNG: Zum Ausführen beliebiger Aufgaben auf OpenManage Enterprise müssen Sie über die erforderlichen (i) Benutzerberechtigungen verfügen. Informationen dazu finden Sie unter [Rollenbasierte OpenManage Enterprise-](#page-13-0)[Benutzerberechtigungen.](#page-13-0)

Bevor Sie eine Gerätebereitstellungsvorlage bereitstellen, stellen Sie Folgendes sicher:

- Sie haben entweder eine Gerätebereitstellungsvorlage erstellt oder eine Mustervorlage geklont. Informationen dazu finden Sie unter So [erstellen Sie eine Vorlage aus einem Referenzgerät](#page-65-0).
- Die Zielgeräte erfüllen die unter [Mindestsystemanforderungen für die Bereitstellung von OpenManange Enterprise](#page-17-0) angegebenen Anforderungen.
- Die OpenManage Enterprise Advanced Lizenz ist auf allen Zielgeräten installiert.
- VORSICHT: Stellen Sie sicher, dass nur geeignete Geräte für die Bereitstellung ausgewählt sind. Nach der Bereitstellung einer ΔI Konfigurationsvorlage auf einem Neuzuweisungs- und Bare-Metal-Gerät ist es unter Umständen nicht möglich, das Gerät auf die ursprüngliche Konfiguration zurückzusetzen.

#### ANMERKUNG: Während der Bereitstellung einer MX7000-Gehäusevorlage:  $\Omega$

- Das Zielgerät kann nur das MX7000-Hauptgehäuse sein.
- Wenn ein MX7000-Gehäuse aus der Gruppe entfernt wird, muss es in OpenManage Enterprise neu ermittelt werden.
- Die Benutzer auf dem MX7000-Gehäuse werden durch die in der Vorlage konfigurierten Benutzer ersetzt.
- Importierte Active Directory-Einstellungen werden durch die Werte im Gehäuseprofil ersetzt.
- 1 Markieren Sie in der Vorlagenliste auf der Konfiguration **>** bereitstellen Seite das entsprechende Kontrollkästchen der Vorlage, das Sie bereitstellen möchten, und klicken Sie dann auf Vorlage bereitstellen.
- 2 Im Dialogfeld Vorlage bereitstellen: < Vorlagenname> unter Ziel:
	- a Klicken Sie auf Auswählen, und wählen Sie dann ein Gerät/Geräte im Dialogfeld Job-Ziel aus. Siehe [Auswählen von Zielgeräten](#page-104-0) [und Zielgerätegruppen.](#page-104-0)
	- b Während der Bereitstellung der Gerätevorlage wird aufgrund der Änderungen der Konfiguration möglicherweise ein Neustart des Servers erzwungen. Wenn Sie nicht möchten, dass der Server neu gestartet wird, wählen Sie die Option Kein Neustart des Host-BS erzwingen.

Ein ordentlicher Neustart des Servers wird versucht, wenn die Option Kein Neustart des Host-BS erzwingen ausgewählt ist. Wenn der Neustart fehlschlägt, müssen Sie die Vorlagenbereitstellung erneut durchführen.

- c Klicken Sie auf Weiter.
- 3 Wenn es sich bei dem Zielgerät um einen Server handelt im Abschnitt Start auf Netzwerk-ISO:
	- a Markieren Sie das Kontrollkästchen Start auf Netzwerk-ISO.
	- b Wählen Sie entweder CIFS oder NFS als Freigabetyp aus und geben Sie dann in die Felder wie "ISO-Image-Dateipfad" und "Freigabespeicherort" Informationen zum Speicherort der ISO-Image-Datei ein.
- c Klicken Sie auf Weiter.
- <span id="page-70-0"></span>4 Führen Sie im Abschnitt Zeitplan den Job sofort aus oder planen Sie ihn für einen späteren Zeitpunkt. Informationen dazu finden Sie unter Felddefinitionen für die Jobplanung.
- 5 Klicken Sie auf Fertigstellen. Überprüfen Sie die Warnmeldung, und klicken Sie auf JA. Es wird ein Gerätekonfigurationsjob unter Jobs erstellt. Informationen dazu finden Sie unter [Verwenden von Jobs zur Gerätesteuerung](#page-100-0).

## Bereitstellen von EAA-Vorlagen

ANMERKUNG: Zum Ausführen beliebiger Aufgaben auf OpenManage Enterprise müssen Sie über die erforderlichen Benutzerberechtigungen verfügen. Informationen dazu finden Sie unter [Rollenbasierte OpenManage Enterprise-](#page-13-0)[Benutzerberechtigungen.](#page-13-0)

Bevor Sie eine EAA-Vorlage bereitstellen, stellen Sie Folgendes sicher:

- Sie haben eine IOA-Bereitstellungsvorlage für die Bereitstellung erstellt. Informationen dazu finden Sie unter So erstellen Sie eine [Vorlage aus einem Referenzgerät](#page-65-0).
- Die Zielgeräte erfüllen die unter [Mindestsystemanforderungen für die Bereitstellung von OpenManange Enterprise](#page-17-0) angegebenen Anforderungen.
- Die Firmware-Version des Zielgerätes entspricht der Version der IOA-Vorlage.
- Nur die folgenden vorlagenübergreifenden Bereitstellungen werden unterstützt:

#### Tabelle 12. Unterstützte vorlagenübergreifende Bereitstellungen

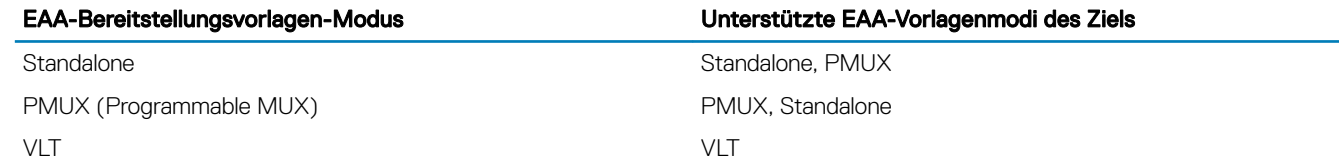

- VORSICHT: Stellen Sie sicher, dass nur geeignete Geräte für die Bereitstellung ausgewählt sind. Nach der Bereitstellung einer Konfigurationsvorlage auf einem Neuzuweisungs- und Bare-Metal-Gerät ist es unter Umständen nicht möglich, das Gerät auf die ursprüngliche Konfiguration zurückzusetzen.
- 1 Markieren Sie in der Vorlagenliste auf der Seite Konfiguration **>** bereitstellen das entsprechende Kontrollkästchen der EAA-Vorlage, die Sie bereitstellen möchten, und klicken Sie auf Vorlage bereitstellen.
- 2 Im Dialogfeld Vorlage bereitstellen: <Vorlagenname> unter Ziel:
	- a Klicken Sie auf Auswählen, und wählen Sie dann ein Gerät/Geräte im Dialogfeld Job-Ziel aus. Siehe [Auswählen von Zielgeräten](#page-104-0) [und Zielgerätegruppen.](#page-104-0)
	- b Auf OK.klicken.
- 3 Im Dialogfeld Hostnamen können Sie den Hostnamen des EAA-Zielgeräts ändern. Klicken Sie auf Weiter.
- 4 Im Dialogfeld Erweiterte Optionen wählen Sie Vorschaumodus zum Simulieren die Bereitstellung oder Bei Warnung fortfahren zum Bereitstellen der Vorlage und Ignorieren von auftretenden Warnungen. Klicken Sie auf Weiter.
- 5 Führen Sie im Abschnitt Zeitplan den Job sofort aus oder planen Sie ihn für einen späteren Zeitpunkt. Informationen dazu finden Sie unter Felddefinitionen für die Jobplanung.
- 6 Klicken Sie auf Fertigstellen. Überprüfen Sie die Warnmeldung, und klicken Sie auf JA.

Es wird ein Gerätekonfigurationsjob unter Jobs erstellt. Informationen dazu finden Sie unter [Verwenden von Jobs zur Gerätesteuerung](#page-100-0).

## Vorlagen klonen

1 Klicken Sie im OpenManage Enterprise-Menü unter Konfiguration auf Bereitstellen.

Eine Liste der verfügbaren Vorlagen wird angezeigt.

- 2 Aktivieren Sie das Kontrollkästchen der Vorlage, die Sie klonen möchten.
- 3 Klicken Sie auf **Klonen**.
- 4 Geben Sie den Namen der neuen Vorlage ein und klicken Sie dann auf Fertig stellen.

<span id="page-71-0"></span>Die geklonte Vorlage wird erstellt und in der Liste der Vorlagen angezeigt.

## Automatische Bereitstellung der Konfiguration auf noch zu ermittelndem Server oder Gehäuse

Bestehende Konfigurationsvorlagen in OpenManage Enterprise können den Servern und Gehäusen zugewiesen werden, deren Ermittlung noch aussteht. Diese Konfigurationsvorlagen werden automatisch auf den jeweiligen Geräten bereitgestellt, wenn sie ermittelt und integriert werden.

#### Sie gelangen zur Seite Automatische Bereitstellung durch Klicken auf OpenManage Enterprise **>** Konfiguration **>** Automatische Bereitstellung.

Die Ziele für die automatische Bereitstellung und ihre jeweiligen Bezeichner (Service-Tag-Nummer oder Knoten-IDs), Vorlagenname, Vorlagentyp, Status und Status für Starten in Netzwerk-ISO (für Server) werden angezeigt.

Die Zielliste für die automatische Bereitstellung kann mithilfe der Felder Erweiterte Filter am oberen Rand der Liste angepasst werden.

Auf der rechten Seite der Seite "Automatische Bereitstellung" werden im Abschnitt Erstellt am und Erstellt von die Details des ausgewählten automatischen Bereitstellungsziels angezeigt. Wenn mehrere Elemente ausgewählt werden, werden im Abschnitt Details zum zuletzt ausgewählten Element angezeigt.

Die folgenden Aktionen können auf der Seite "Automatische Bereitstellung" ausgeführt werden:

- **Erstellen** von Vorlagen für die automatische Bereitstellung. Siehe . Automatische Bereitstellungsziele erstellen
- Löschen nicht benötigter Vorlagen. Siehe [.Automatische Bereitstellungsziele löschen](#page-72-0)
- **Exportieren** der Vorlagen für die automatische Bereitstellung in verschiedene Formate. Siehe . [Exportieren der Details von](#page-72-0) [automatischen Bereitstellungzielen in verschiedene Formate](#page-72-0)

## Automatische Bereitstellungsziele erstellen

ANMERKUNG: Zum Ausführen beliebiger Aufgaben auf OpenManage Enterprise müssen Sie über die erforderlichen Benutzerberechtigungen verfügen. Siehe . [Rollenbasierte OpenManage Enterprise-Benutzerberechtigungen](#page-13-0)

So erstellen Sie automatische Bereitstellungsziele:

- 1 Klicken Sie auf OpenManage Enterprise **>** Konfiguration **>** Automatische Bereitstellung **>** Erstellen Daraufhin wird der Vorlagenassistent für die automatische Bereitstellung angezeigt.
- 2 Auf der Seite Vorlageninformationen wählen Sie den Vorlagentyp aus (Server oder Gehäuse).
- 3 Wählen Sie aus dem Drop-Down-Menü Vorlage wählen eine passende Vorlage aus. Wenn die ausgewählte Vorlage über Identitätsattribute verfügt, die keinem virtuellen Identitätspool zugeordnet sind, wird die folgende Meldung angezeigt: *Die ausgewählte Vorlage verfügt über Identitätsattribute, wurde jedoch keinem virtuellen Identitätspool zugeordnet. Durch die Bereitstellung dieser Vorlage werden die virtuellen Netzwerkadressen auf den Zielgeräten nicht geändert.*
- 4 Klicken Sie auf Weiter.

Daraufhin wird die Seite Zielinformationen angezeigt.

- 5 Auf der Seite Zielinformationen können Zielgeräte auf eine der folgenden Arten ausgewählt werden:
	- Manuell eingeben: Geben Sie die Service-Tag-Nummer oder die Knoten-ID ein, um die Zielgeräte zu identifizieren. Die Bezeichner können in beliebiger Reihenfolge eingegeben werden, die Bezeichner müssen jedoch durch Kommas getrennt werden. Klicken Sie auf "Überprüfen", um die Richtigkeit der Werte zu überprüfen. Es ist zwingend erforderlich, die Bezeichner zu überprüfen.
	- CSV importieren: Klicken Sie auf CSV importieren, um die Ordner zu durchsuchen und die entsprechende CSV-Datei mit den Zielgerätedetails auszuwählen.

Die Einträge in der CSV-Datei müssen das folgende Format haben: Die Bezeichner müssen in der ersten Spalte aufgeführt werden, und zwar einer pro Zeile, beginnend mit der zweiten Zeile.

6 Klicken Sie auf Weiter.
- 7 Geben Sie auf der Seite Zielgruppeninformationen eine Untergruppe unter der Gruppe "Statisch" an, sofern verfügbar. Weitere Informationen zum Gruppieren von Geräten finden Sie unter [Geräte in Gruppen organisieren](#page-35-0). Die Zielgeräte würden bei ihrer Ermittlung der angegebenen Zielgruppe zugeordnet.
- 8 Klicken Sie auf Weiter.
- 9 Wenn es sich bei dem Zielgerät um einen Server handelt auf der Seite Start von Netzwerk-ISO:
	- Markieren Sie das Kontrollkästchen Start auf Netzwerk-ISO.
		- Wählen Sie CIFS oder NFS.
		- Geben Sie den **ISO-Pfad** des Speicherorts an, an dem die ISO-Image-Datei gespeichert ist.
	- Geben Sie Freigabe-IP-Adresse, Arbeitsgruppe, Benutzername und Kennwort ein.
	- Klicken Sie auf Weiter.
- 10 Klicken Sie auf der Seite Virtuelle Identitäten auf Identitäten reservieren.

Die zugewiesenen virtuellen Identitäten der NIC-Karten des ausgewählten Zielgeräts werden angezeigt. Um alle zugewiesenen Identitäten des Identitätspools des ausgewählten Zielgeräts anzuzeigen, klicken Sie auf Alle NIC-Details anzeigen.

11 Klicken Sie auf Fertigstellen.

Eine Warnmeldung: *Das Bereitstellen einer Vorlage kann zu Datenverlust und zum Neustart des Geräts führen. Möchten Sie die Vorlage wirklich bereitstellen?* angezeigt wird.

12 Klicken Sie auf Ja.

Ein neues automatisches Bereitstellungsziel wird erstellt und auf der Seite Automatische Bereitstellung aufgeführt.

## Automatische Bereitstellungsziele löschen

- ANMERKUNG: Zum Ausführen beliebiger Aufgaben auf OpenManage Enterprise müssen Sie über die erforderlichen Benutzerberechtigungen verfügen. Siehe . [Rollenbasierte OpenManage Enterprise-Benutzerberechtigungen](#page-13-0)
- $\Omega$ ANMERKUNG: Wenn eine mit automatischen Bereitstellungszielen verknüpfte Vorlage von der Seite OpenManage Enterprise **>**  Konfiguration **>** Bereitstellung gelöscht wird, werden die zugehörigen automatischen Bereitstellungseinträge unabhängig vom aktuellen Status ebenfalls gelöscht.

So entfernen Sie die automatischen Bereitstellungsziele aus der Liste Automatische Bereitstellung.

- 1 Wechseln Sie zur Seite "Automatische Bereitstellung" und klicken Sie auf OpenManage Enterprise **>** Konfiguration **>** Automatische Bereitstellung.
- 2 Wählen Sie die Ziele für die automatische Bereitstellung aus der Liste aus.
- 3 Klicken Sie auf Löschen und klicken Sie dann zur Bestätigung auf Ja.

Die automatischen Bereitstellungsziele, die zum Löschen ausgewählt werden, werden von der Seite "Automatische Bereitstellung" entfernt.

## Exportieren der Details von automatischen Bereitstellungzielen in verschiedene Formate

- 1 Wechseln Sie zur Seite "Automatische Bereitstellung" durch Klicken auf OpenManage Enterprise **>** Konfiguration **>** Automatische Bereitstellung.
- 2 Wählen Sie das automatische Bereitstellungsziel aus der Liste aus und klicken Sie auf Exportieren.
- 3 Wählen Sie im Dialogfeld Alle exportieren das Format entweder als HTML oder CSV oder als PDF aus. Klicken Sie auf Fertigstellen. Ein Job wird erstellt und die Daten der automatischen Bereitstellungziele werden im ausgewählten Format exportiert.

## Identity-Pools verwalten – Statuslose Bereitstellung

Die I/O-Schnittstellen eines Servers, wie etwa NICs oder HBAs, verfügen über eindeutige Identitätsattribute, die vom Hersteller der Schnittstellen zugewiesen werden. Diese eindeutigen Identitätsattribute werden kollektiv als I/O-Identität eines Servers bezeichnet. Die I/O-Identitäten identizieren einen Server im Netzwerk eindeutig und bestimmen zudem, wie der Server unter Verwendung eines

spezischen Protokolls mit einer Netzwerkressource kommuniziert. Unter Verwendung von OpenManage Enterprise können Sie virtuelle Identitätsattribute automatisch generieren und den E/A-Schnittstellen eines Servers zuweisen.

Server, die mit einer Gerätekonfigurationsvorlage bereitgestellt wurden, die virtuelle I/O-Identitäten enthält, sind als statusfrei bekannt. Statusfreie Bereitstellungen ermöglichen Ihnen das Erstellen einer dynamischen und flexiblen Server-Umgebung. Wenn Sie beispielsweise einen Server mit virtuellen I/O-Identitäten in einer Start-von-SAN-Umgebung bereitstellen, können Sie Folgendes schnell durchführen:

- Ersetzen eines fehlerhaften oder ausgefallenen Servers durch Verschieben der I/O-Identität des Servers auf einen Ersatzserver
- Bereitstellen zusätzlicher Server zur Steigerung der Rechnerleistung bei hoher Arbeitslast

Über die Registerkarte **Identitäts-Pools** können Sie virtuelle I/O-Pools erstellen, bearbeiten, löschen oder exportieren.

## Übersicht über statusfreie Bereitstellung

Um eine Gerätekonfigurationsvorlage mit virtuellen Identitäts-Attributen auf Zielgeräten bereitzustellen, gehen Sie wie folgt vor:

- 1 **Eine Gerätevorlage erstellen** Klicken Sie die Task Vorlage erstellen unter der Registerkarte Bereitstellen zum Erstellen einer Gerätevorlage. Sie können die Vorlage entweder aus einer Konfigurationsdatei oder einem Referenzgerät erstellen.
- 2 Virtuellen I/O-Pool erstellen Klicken Sie auf die Task Erstellen unter der Registerkarte Identitäts-Pools, um einen Pool aus einem oder mehreren virtuellen Identitätstypen zu erstellen.
- 3 Virtuelle Identitäten einer Gerätevorlage zuweisen Wählen Sie im Bereich Vorlagen eine Gerätevorlage aus und klicken Sie auf Netzwerk bearbeiten, um der Gerätevorlage einen Identitätspool zuzuweisen. Sie können auch das gekennzeichnete und nicht gekennzeichnete Netzwerk auswählen und den Ports die minimale und maximale Bandbreite zuweisen.
- 4 Gerätevorlage auf den Zielgeräten bereitstellen Verwenden Sie die Task Vorlage bereitstellen unter der Registerkarte Bereitstellen, um die Gerätevorlage und virtuellen I/O-Identitäten auf den Zielgeräten bereitzustellen.

## Identitätspool erstellen – Pool-Informationen

Identitäts-Pools werden für vorlagenbasierte Bereitstellung auf Servern verwendet, um die Netzwerkidentität für Folgendes zu virtualisieren:

- **Ethernet**
- **iSCSI**
- Fibre-Channel Over Ethernet (FCoE)
- Fibre Channel (FC)

Sie können bis zu 5000 Identitätspools in jeder dieser Kategorien erstellen.

Der Serverbereitstellungsprozess ruft die nächste verfügbare Identität aus dem Pool ab und verwendet diese und stellt außerdem einen Server aus der Vorlagenbeschreibung zur Verfügung. Sie können dann das Profil von einem Server auf einen anderen migrieren, ohne den Zugriff auf die Netzwerk- oder Speicherressourcen in Ihrer Umgebung zu verlieren.

Sie können die Anzahl der Einträge im Pool bearbeiten. Sie können jedoch nicht die Anzahl der Einträge auf weniger als die zugewiesenen oder reservierten reduzieren. Sie können auch die Einträge löschen, die nicht zugewiesen oder reserviert sind.

- Poolname Geben Sie den Namen für den Identitäts-Pool ein. Der Poolname darf maximal 255 Zeichen enthalten.
- Beschreibung Geben Sie eine Beschreibung für den Identitäts-Pool ein. Die maximale Länge der Beschreibung ist 255 Zeichen.

### Maßnahmen

Weiter Zeigt die Registerkarte Ethernet an.

#### <span id="page-74-0"></span>Fertig stellen Speichert die Änderungen und zeigt die Seite Identitäts-Pools an.

Abbrechen Schließt das Fenster Identitäts-Pool erstellen, ohne die Änderungen zu speichern.

## Identitäts-Pools

Ein Identitäts-Pool ist eine Sammlung aus einem oder mehreren virtuellen Identitätstypen, die für die Netzwerkkommunikation erforderlich sind. Ein Identitäts-Pool kann eine beliebige Kombination folgender virtueller Identitätstypen enthalten:

• Ethernet-Identitäten

Die Identitäten, die durch die MAC-Adresse (Media Access Control) definiert werden. MAC-Adressen werden für die Ethernet (LAN)-Kommunikation benötigt.

• iSCSI-Identitäten

Die Identitäten, die durch den qualifizierten iSCSI-Namen (IQN) definiert werden. IQN-Identitäten sind für die Unterstützung von Startvon-SAN unter Verwendung des iSCSI-Protokolls erforderlich.

• Fibre Channel (FC)-Identitäten

Identitäten, die durch den Weltweiten Knotennamen (World Wide Node Name, WWNN) und den Weltweiten Schnittstellennamen (World Wide Port Name, WWPN) definiert werden. Eine WWNN-Identität wird einem Knoten (Gerät) in einer FC-Architektur zugewiesen und kann von manchen oder allen Ports eines Geräts geteilt werden. In einer FC-Architektur ist jedem Port eine WWPN-Identität zugewiesen. Diese ist für jeden Port eindeutig. WWNN- und WWPN-Identitäten sind erforderlich, um den Start-von-SAN zu unterstützen sowie für den Datenzugriff über FC- und Fibre Channel über Ethernet (FCoE)-Protokolle.

• Fibre-Channel Over Ethernet (FCoE) Identitäten

Identitäten, die eine einzigartige virtuelle Identität für FCoE-Vorgänge bieten. Diese Identitäten sind sowohl von MAC- als auch FC-Adressen definiert (also WWNN und WWPN). WWNN- und WWPN-Identitäten sind erforderlich, um den Start-von-SAN zu unterstützen sowie für den Datenzugriff über FC- und Fibre Channel über Ethernet (FCoE)-Protokolle.

OpenManage Enterprise verwendet die Identitäts-Pools, um der für die Bereitstellung eines Servers verwendeten Gerätevorlage automatisch virtuelle Identitäten zuzuweisen.

### Identitäts-Pools erstellen

Sie können einen Identitäts-Pool erstellen, der einen oder mehrere virtuelle Identitätstypen enthält. So erstellen Sie einen Pool mit virtuellen Identitätstypen:

- 1 Klicken Sie auf der Seite Konfiguration auf Identitäts-Pools.
- 2 Klicken Sie auf Erstellen.
- 3 Im Dialogfeld Identitätspools erstellen unter Pool-Informationen:
	- a Geben Sie einen eindeutigen Namen für den Identitäts-Pool und eine passende Beschreibung ein.
	- b Klicken Sie auf Next.
- 4 Im Abschnitt Ethernet:
	- a Aktivieren Sie das Kontrollkästchen Virtuelle Ethernet-MAC-Adressen einschließen, um die MAC-Adressen einzuschließen.
	- b Geben Sie eine MAC-Start-Adresse ein und geben Sie dann die Anzahl der virtuellen MAC-Identitäten an, die erstellt werden sollen.
- 5 Im Abschnitt iSCSI:
	- a Aktivieren Sie das Kontrollkästchen iSCSI-MAC-Adressen einschließen, um iSCSI-MAC-Adressen einzuschließen.
	- b Geben Sie die MAC- Start-Adresse ein und geben Sie dann die Anzahl der iSCSI-MAC-Adressen an, die erstellt werden sollen. c Aktivieren Sie **iSCSI-Initiator konfigurieren** und geben Sie dann das IQN-Präfix ein.
	- d Aktivieren Sie **iSCSI-Initiator-IP-Pool aktivieren** und geben Sie dann die Netzwerkdetails ein.

ANMERKUNG: Der iSCSI-Initiator-IP-Pool unterstützt keine IPv6-Adressen.

#### 6 Im Abschnitt FCoE:

- a Aktivieren Sie das Kontrollkästchen FCoE-Identität einschließen, um FCoE-Identitäten einzuschließen.
- b Geben Sie die MAC- Start-Adresse ein und geben Sie dann die Anzahl der FCoE-Identitäten an, die erstellt werden sollen.

#### ANMERKUNG: Die WWPN- und WWNN-Adressen werden generiert, indem den MAC-Adressen das Präfix 0x2001 bzw. 0x2000 vorangestellt wird.

#### 7 Im Abschnitt Fibre Channel:

- a Aktivieren Sie das Kontrollkästchen FC-Identität einschließen, um FC-Identitäten einzuschließen.
- b Geben Sie die Postfix-Oktette (sechs Oktette) und die Anzahl der WWPN- und WWNN-Adressen ein, die erstellt werden sollen.

ANMERKUNG: Die WWPN- und WWNN-Adressen werden generiert, indem dem bereitgestellten Postfix das Präfix 0x2001 bzw. 0x2000 vorangestellt wird.

Der Identitäts-Pool wird erstellt und unter der Registerkarte **Identitäts-Pools** aufgelistet.

### Identitätspool erstellen – Fibre Channel

Sie können Fibre Channel (FC)-Adressen zum Identitäts-Pool hinzufügen. Der FC umfasst WWPN/WWNN-Adressen.

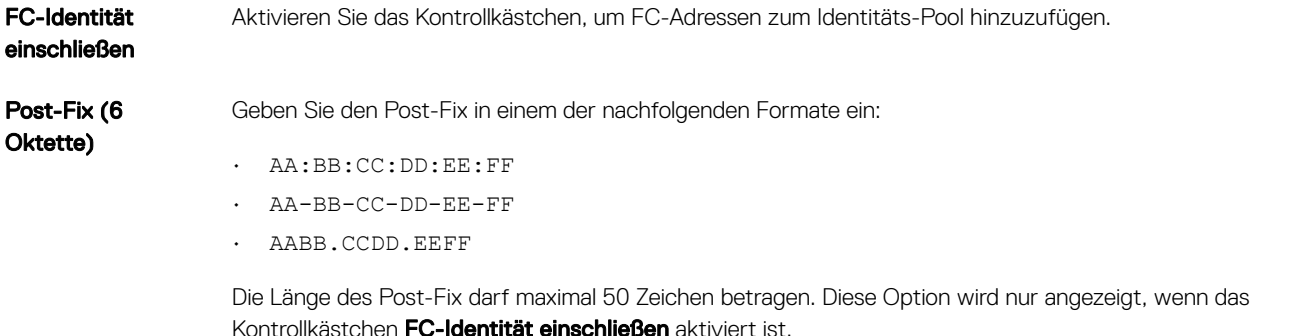

Anzahl der WWPN-WWNN-Adressen Wählen Sie die Nummer der WWPN oder WWNN Adresse aus. Die Adresse kann zwischen 1 und 5000 liegen. Diese Option wird nur angezeigt, wenn das Kontrollkästchen FC-Identität einschließen aktiviert ist.

### Maßnahmen

Zurück Zeigt die Registerkarte FCoE an. Fertig stellen Speichert die Änderungen und zeigt die Seite Konfiguration an. Abbrechen Schließt das Fenster Identitäts-Pool erstellen, ohne die Änderungen zu speichern.

### Identitätspool erstellen – iSCSI

Sie können die erforderliche Anzahl von iSCSI-MAC-Adressen auf der Registerkarte "iSCSI" konfigurieren.

ANMERKUNG: Die iSCSI-Attribute werden nur dann angewendet, wenn die DHCP-Option für den iSCSI-Initiator in der  $\Omega$ Quellvorlage deaktiviert ist.

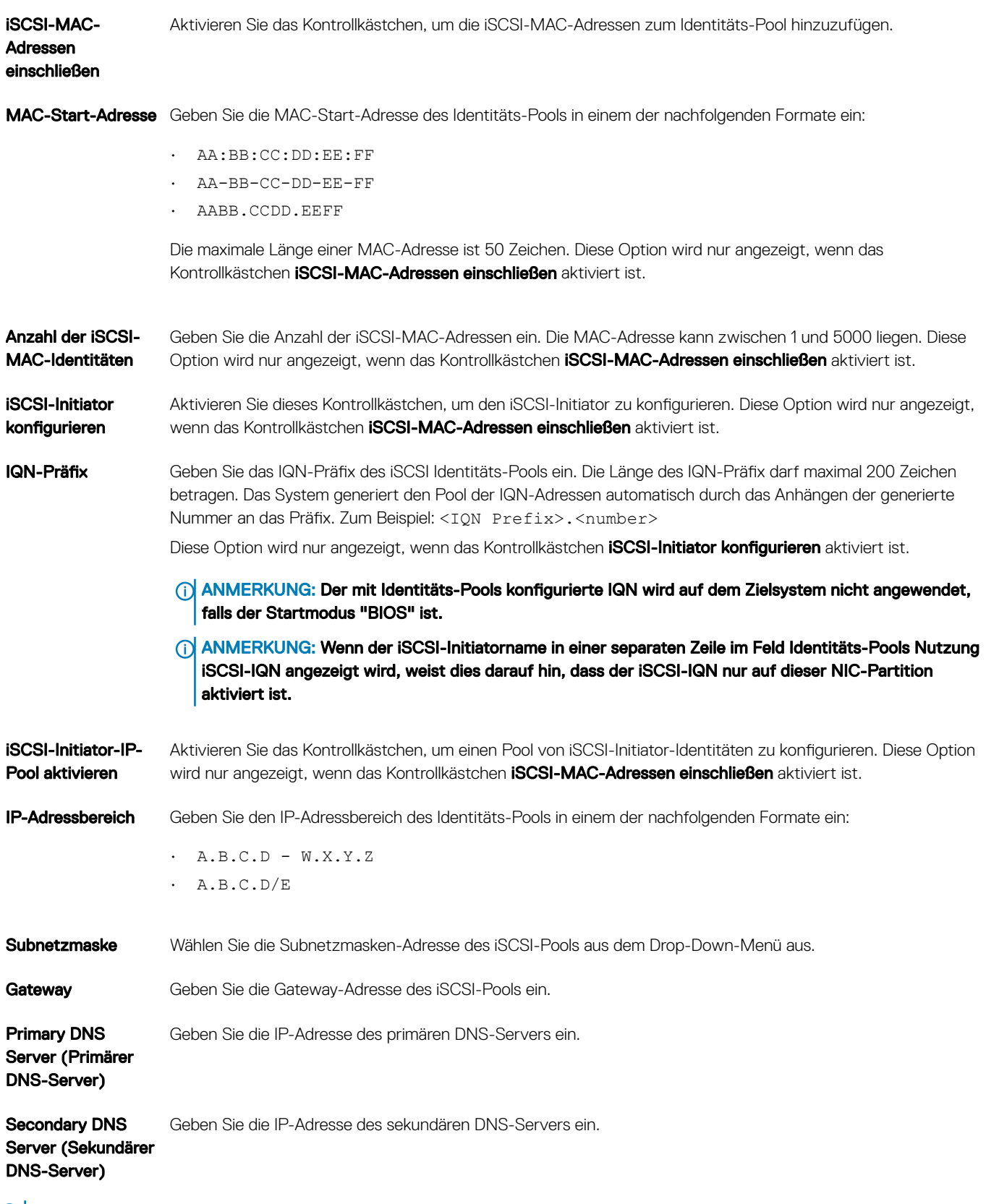

ANMERKUNG: Die Angaben für IP-Adressbereich, Gateway, Primärer DNS-Server) und Sekundärer DNS-Server müssen gültige IPv4-Adressen sein.

### Maßnahmen

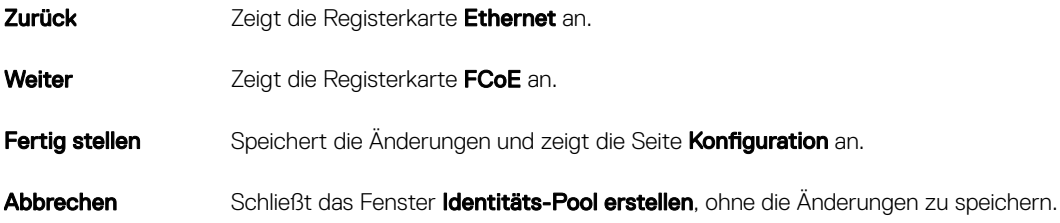

### Identitätspool erstellen – Fibre Channel over Ethernet

Sie können die erforderliche Anzahl von Fibre Channel over Ethernet (FCoE) Initialisierungsprotokoll (FIP) MAC-Adressen zum Identitäts-Pool hinzufügen. Die World Wide Port Name (WWPN)- /World Wide Node Name (WWNN)-Werte werden von diesen MAC-Adressen generiert.

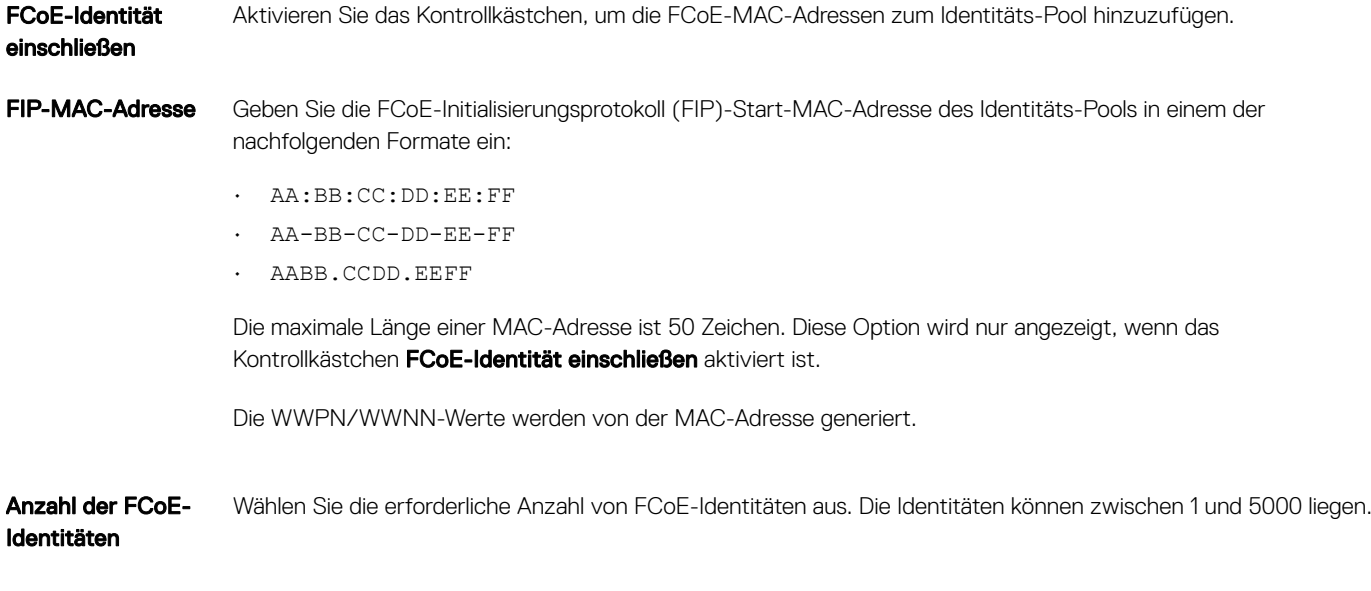

### Maßnahmen

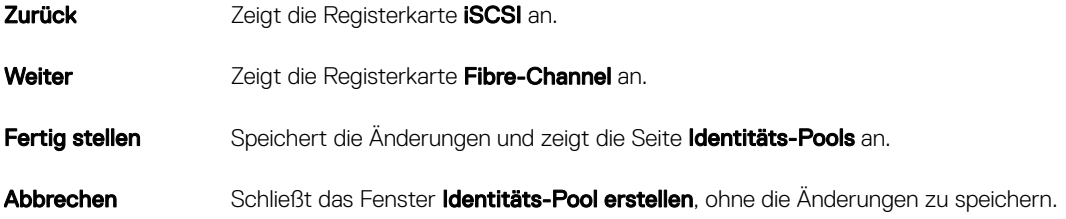

### Identitätspool erstellen – Ethernet

Auf der Registerkarte Ethernet können Sie Sie die erforderliche Anzahl von MAC-Adressen zum Identitäts-Pool hinzufügen.

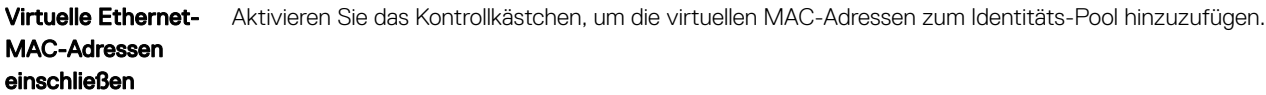

MAC-Start-Adresse Geben Sie die MAC-Start-Adresse in einem der nachfolgenden Formate ein:

- AA:BB:CC:DD:EE:FF
- AA-BB-CC-DD-EE-FF
- AABB.CCDD.EEFF

Die maximale Länge einer MAC-Adresse ist 50 Zeichen. Diese Option wird nur angezeigt, wenn das Kontrollkästchen Virtuelle Ethernet-MAC-Adressen einschließen aktiviert ist.

Anzahl der virtuellen MAC-Identitäten Wählen Sie die Anzahl der virtuellen MAC-Identitäten aus. Die Identitäten können im Bereich 1 bis 50 liegen. Diese Option wird nur angezeigt, wenn das Kontrollkästchen Virtuelle Ethernet-MAC-Adressen einschließen aktiviert ist.

### Maßnahmen

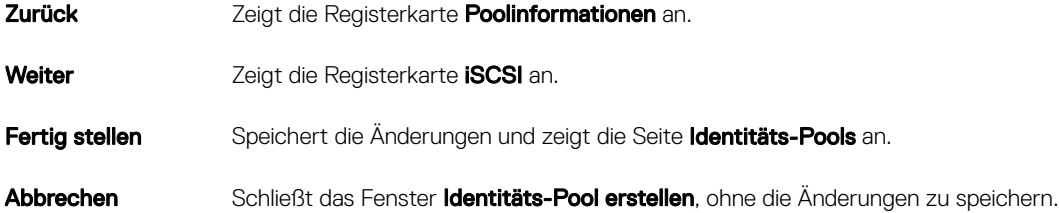

### Definitionen von Identitäts-Pools anzeigen

So können Sie die Definitionen eines Identitäts-Pools bearbeiten:

- 1 Klicken Sie auf der Seite Konfiguration auf Identitäts-Pools.
- 2 Wählen Sie den Identitäts-Pool aus und klicken Sie dann auf Zusammenfassung. Die verschiedenen Identitätsdefinitionen des Identitäts-Pools werden aufgelistet.
- 3 Um die Nutzung dieser Identitätsdefinitionen anzuzeigen, klicken Sie auf die Registerkarte Nutzung und wählen die Filteroption Anzeigen nach aus.

### Identitäts-Pools bearbeiten

Sie können einen Identitäts-Pool bearbeiten, wenn Sie beispielsweise noch nicht angegebene Bereiche hinzufügen, einen Identitätstyp hinzufügen oder Identitätstypbereiche löschen möchten. So können Sie die Definitionen eines Identitäts-Pools bearbeiten:

- 1 Klicken Sie auf der Seite Konfiguration auf Identitäts-Pools.
- 2 Wählen Sie den Identitäts-Pool aus und klicken Sie dann auf Bearbeiten. Das Dialogfeld Identitäts-Pool bearbeiten wird angezeigt.
- 3 Nehmen Sie die erforderlichen Änderungen an den Definitionen in den entsprechenden Abschnitten vor und klicken Sie dann auf Fertig stellen.

Der Identitäts-Pool ist jetzt geändert.

## Netzwerke definieren

- 1 Wählen Sie KonfigurationNetzwerkeDefinieren.
- 2 Geben Sie im Dialogfeld Netzwerk definieren einen Namen und eine passende Beschreibung ein.
- 3 Geben Sie die VLAN-ID ein und wählen Sie dann den Netzwerktyp aus.

Sie können nur für MX7000-Gehäuse einen Netzwerktyp wählen. Weitere Informationen zu Netzwerktypen finden Sie unter Netzwerktypen.

4 Klicken Sie auf Fertigstellen.

Das derzeit in Ihrer Umgebung konfigurierte Netzwerk ist jetzt definiert und Ressourcen können auf das Netzwerk zugreifen. Sie können die Liste der Netzwerke durch Klicken auf die Schaltfläche Exportieren auch als .csv-Datei exportieren.

### Netzwerktypen

ANMERKUNG: Sie können nur für MX7000-Gehäuse einen Netzwerktyp wählen.

#### Tabelle 13. Netzwerktypen

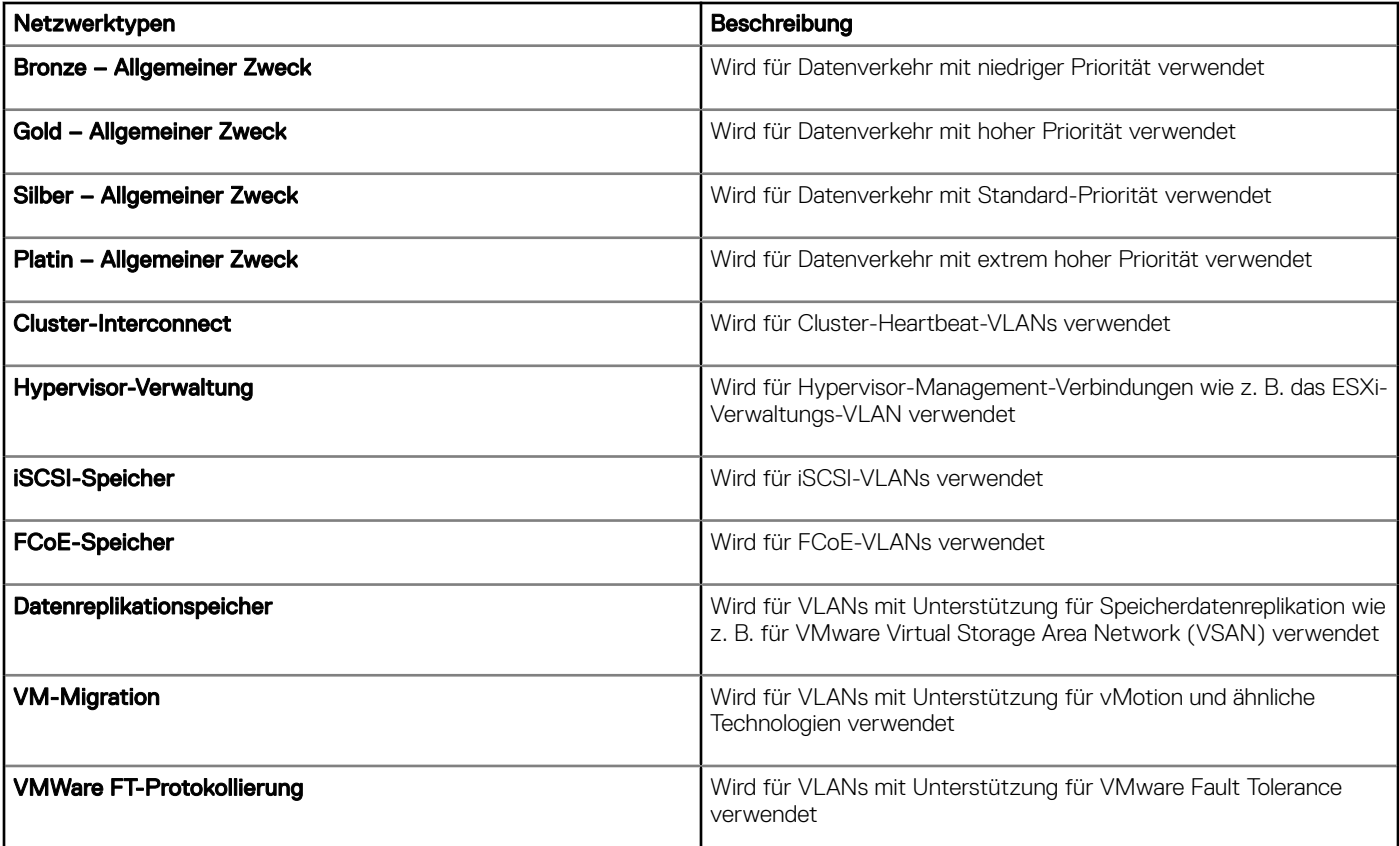

## Ein konfiguriertes Netzwerk bearbeiten und löschen

- 1 Klicken Sie auf der Seite Konfiguration auf Netzwerke.
- 2 Wählen Sie ein Netzwerk aus der Liste aus und klicken Sie dann im rechten Fensterbereich auf Bearbeiten, um den Namen, die Beschreibung, die VLAN-ID oder den Netzwerktyp zu ändern.
- ANMERKUNG: VLAN-Konfiguration auf M1000e- und FX2-Gehäusen wird in einer IPv6 Infrastruktur nicht unterstützt, da die IPv6 Adressierung nicht von M E/A-Aggregator (IOA) und FN E/A-Modulen unterstützt wird.
- $\bigcirc$ ANMERKUNG: Der geänderte VLAN-Name und die geänderten VLAN-IDs nwerden ach dem Ausführen einer statuslosen Bereitstellungsaufgabe nicht auf den MX7000-Zielgeräten aktualisiert.
- 3 Zum Löschen des Netzwerks wählen Sie das Netzwerk aus und klicken auf Löschen.
- 4 Klicken Sie auf **Ja**.

## Statuslose Bereitstellung

ANMERKUNG: Zum Ausführen beliebiger Aufgaben auf OpenManage Enterprise müssen Sie über die erforderlichen Benutzerberechtigungen verfügen. Informationen dazu finden Sie unter [Rollenbasierte OpenManage Enterprise-](#page-13-0)[Benutzerberechtigungen.](#page-13-0)

Bevor Sie mit der statuslosen Bereitstellung beginnen, müssen Sie Folgendes sicherstellen:

- Sie haben entweder eine Gerätebereitstellungsvorlage erstellt oder eine Mustervorlage geklont. Informationen dazu finden Sie unter So [erstellen Sie eine Vorlage aus einem Referenzgerät](#page-65-0).
- Sie haben einen virtuellen Identitäts-Pool erstellt und konfiguriert. Informationen dazu finden Sie unter [Identitäts-Pools erstellen](#page-74-0).
- Die Zielgeräte erfüllen die unter [Mindestsystemanforderungen für die Bereitstellung von OpenManange Enterprise](#page-17-0) angegebenen Anforderungen.
- Die OpenManage Essentials-Lizenz ist auf allen Zielgeräten installiert.
- ANMERKUNG: Identitätspools können nicht Vorlagen zugeordnet sein, die in früheren Versionen von OpenManage Enterprise ⋒ erstellt wurden.
- 1 Wählen Sie in der Liste der Vorlagen das entsprechende Kontrollkästchen für das Gerät aus, dessen Vorlage bereitgestellt werden muss.
- 2 Klicken Sie auf Netzwerk bearbeiten.
- 3 Wählen Sie im Dialogfeld Netzwerk bearbeiten den Identitäts-Pool und das markierte und das nicht markierte Netzwerk aus.
- 4 Geben Sie die maximale und minimale Bandbreite ein und klicken Sie auf Fertig stellen.
- 5 Klicken Sie auf der Seite Vorlagendetails auf Vorlage bereitstellen.
- 6 Im Dialogfeld Vorlage bereitstellen: <Vorlagenname> unter Ziel:
	- a Klicken Sie auf Auswählen, wählen Sie dann ein Gerät/Geräte im Dialogfeld Job-Ziel aus und klicken Sie auf OK. Siehe [Auswählen von Zielgeräten und Zielgerätegruppen](#page-104-0).
	- b Klicken Sie auf Weiter.
- 7 Im Abschnitt Start auf Netzwerk-ISO:
	- a Markieren Sie das Kontrollkästchen Start auf Netzwerk-ISO. Dieses Kontrollkästchen wird nur dann angezeigt, wenn es sich beim Zielgerät um einen Server handelt.
	- b Wählen Sie entweder CIFS oder NFS aus und geben Sie dann in die Felder wie "ISO-Image-Dateipfad" und "Freigabespeicherort" Informationen zum Speicherort der ISO-Image-Datei ein.
	- c Klicken Sie auf Weiter.
- 8 Im Abschnitt **iDRAC-Verwaltungs-IP** ändern Sie ggf. die IP-Einstellungen des Zielgeräts und klicken Sie auf Weiter.

#### $\textcircled{\scriptsize{1}}$  ANMERKUNG: Wenn die IP-Einstellung nicht auf dem ermittelten MX7000-Schlitten konfiguriert ist, wir der Vorgang "Start auf Netzwerk-ISO" nicht während der Vorlagenbereitstellung ausgeführt.

- 9 Im Abschnitt Virtuelle Identitäten klicken Sie auf Identitäten reservieren.
- 10 Die zugewiesenen virtuellen Identitäten der NIC-Karten werden angezeigt. Zum Anzeigen aller zugewiesenen Identitäten des virtuellen Identitäts-Pools klicken Sie auf Alle NIC-Einzelheiten anzeigen und dann auf Weiter.
- 11 Führen Sie im Abschnitt Zeitplan den Job sofort aus oder planen Sie ihn für einen späteren Zeitpunkt. Informationen dazu finden Sie unter Felddefinitionen für die Jobplanung.
- 12 Klicken Sie auf Fertigstellen. Überprüfen Sie die Meldung, und klicken Sie auf JA.

Es wird ein Gerätekonfigurationsjob unter Jobs erstellt. Informationen dazu finden Sie unter [Verwenden von Jobs zur Gerätesteuerung](#page-100-0).

## Identitäts-Pools löschen

Sie können einen Identitäts-Pool nicht löschen, wenn die Identitäten reserviert sind oder einer Konfigurationsvorlage zugewiesen sind. So löschen Sie einen Identitäts-Pool:

- 1 Klicken Sie auf der Seite Konfiguration auf Identitäts-Pools.
- 2 Wählen Sie den Identitäts-Pool aus und klicken Sie dann auf Löschen.
- 3 Klicken Sie auf Ja.

Der Identitäts-Pool wird gelöscht und die reservierten Identitäten, die mit einer oder mehreren Vorlagen verknüpft sind, werden entfernt.

## Zurückfordern von zugewiesenen virtuellen Identitäten

Sie können die zugewiesenen virtuellen Identitäten von einem Gerät basierend auf Ihren Einstellungen zurückfordern. So fordern Sie die zugewiesenen virtuellen Identitäten zurück:

- 1 Klicken Sie auf der Seite Gerätename unter Übersicht auf Konfigurationsprofilldentitäten zurückfordern. Die Seite Identitäten zurückfordern wird angezeigt.
- 2 Wenn Sie mit dem Zurückfordern der zugewiesenen virtuellen Identitäten des Geräts fortfahren möchten, klicken Sie auf Ja.
	- ANMERKUNG: Während des Zurückforderungsvorgangs werden Identitäten, die nicht von OpenManage Enterprise bereitgestellt werden, nicht zurückgefordert und der Systemkonfigurationsjob schlägt fehl. Um diese Identitäten zurückzufordern, müssen Sie die Option Zurückfordern von Identitäten erzwingen, wenn das Entfernen fehlschlägt verwenden.

Nach der Zurückforderung der Identitäten können diese für statuslose Bereitstellungs-Tasks einer anderen Konfigurationsvorlage zugeordnet werden.

## Migrieren des Geräteprofils

Sie können die Attribute einer Gerätekonfigurationsvorlage und die virtuellen Identitäten des Quellgeräts auf Zielgeräte migrieren. Die Konfigurationseinstellungen der Zielgeräte für das Lifecycle Controller-System, iDRAC, BIOS, RAID, NIC für Server und CMC für Gehäuse müssen mit denen des Quellgeräts identisch sein. So migrieren Sie das Profil:

- 1 Klicken Sie auf der Seite Gerätename unter Übersicht auf KonfigurationsprofilProfil migrieren.
- 2 Wählen Sie das Zielgerät mit der dem Quellgerät identischen Hardwarekonfiguration aus.
	- ANMERKUNG: Während des Migrationsvorgangs werden Identitäten, die nicht von OpenManage Enterprise bereitgestellt werden, nicht migriert und der Systemkonfigurationsjob schlägt fehl. Zur Migration dieser Identitäten müssen Sie die Option Migration erzwingen, wenn Entfernen des Profils fehlschlägt verwenden.
	- $\triangle|$  VORSICHT: Wenn die Option Migration erzwingen, wenn Entfernen des Profils fehlschlägt verwendet wird, ist es möglich, dass bei eingeschaltetem Quellgerät die Identitäten dupliziert werden.
- 3 Klicken Sie auf **Profil migrieren**.

Die virtuellen Identitäten sind nun vom Quellgerät zurückgefordert und dem Zielgerät zugewiesen.

## <span id="page-82-0"></span>Verwalten der Gerätekonfigurations-Compliance

Durch die Auswahl von OpenManage EnterpriseKonfigurationKonfigurations-Compliance können Sie die Konfigurations-Baselines über Verwendung der integrierten oder vom Benutzer erstellten Vorlagen erstellen. Sie können eine Kongurations-Compliance-Vorlage durch Verwendung einer bestehenden Bereitstellungsvorlage oder eines Referenz-Geräts oder durch Importieren aus einer Datei erstellen. Um diese Funktion zu verwenden, müssen Sie über die Lizenz auf Unternehmensebene von OpenManage Enterprise und iDRAC für Server verfügen. Für Chassis Management Controller ist keine Lizenz erforderlich. Nur Benutzer, die über bestimmte Berechtigungen verfügen, dürfen diese Funktion verwenden. Informationen dazu finden Sie unter [Rollenbasierte OpenManage Enterprise-Benutzerberechtigungen](#page-13-0). Siehe auch [Geräte-Compliance-Baseline mithilfe des OpenManage Enterprise-Dashboards verwalten.](#page-34-0)

ANMERKUNG: Wurde eine Basisplan-Konfiguration unter Verwendung einer Vorlage erstellt, wird die Zusammenfassung der (i) Compliance-Stufe für jede Baseline in einer Tabelle aufgelistet. Jedes Gerät verfügt über einen eigenen Status, der höchste Schweregrad-Status wird als Status der Baseline angenommen. Weitere Informationen über den Rollup-Funktionsstatus finden Sie im Whitepaper MANAGING THE ROLLUP HEALTH STATUS BY USING IDRAC ON THE DELL EMC 14TH GENERATION AND LATER POWEREDGE SERVERS (VERWALTEN DES ROLLUP-FUNKTIONSSTATUS MITHILFE VON IDRAC AUF DELL EMC-SERVERN DER 14. GENERATION UND NEUER) auf der Support-Seite.

#### ANMERKUNG: Sie können eine Konfigurations-Baseline ausschließlich vom MX7000-Hauptgehäuse erstellen.

Auf der Seite Compliance können Sie Folgendes tun:

- Konfigurations-Übereinstimmungs-Baseline erstellen. Informationen dazu finden Sie unter Konfigurations-Compliance-Baseline erstellen.
- Gleichen Sie die Compliance von Geräten oder Gerätegruppen mit der Konfigurations-Compliance-Baseline ab.
- Verwalten von Compliance-Vorlagen Informationen dazu finden Sie unter [Compliance-Baseline-Vorlagen verwalten.](#page-83-0)

Verwenden Sie Daten der Konfigurations-Compliance-Baseline, um Warnrichtlinien festzulegen, die warnen, wenn eine Basislinie-Richtlinie umgeleitet wird. Die Warnung wird basierend auf einer Compliance-Baseline erzeugt, die auf der Seite Dashboard von OpenManage Enterprise angezeigt werden kann. Weitere Informationen zum Definieren der Warnrichtlinien finden Sie unter Überwachung der [Gerätewarnungen](#page-88-0).

Die "Allgemeine Übereinstimmungszusammenfassung" zeigt folgende Felder an:

- COMPLIANCE: Die Rollup-Compliance-Stufe von Geräten, die zu einer Kongurations-Compliance-Baseline gehören. Der Gerätestatus mit der geringsten Konformität (z. B. "kritisch") wird immer als Status der ganzen Baseline angezeigt.
- NAME: Name der Konfigurations-Compliance-Baseline.
- VORLAGE: Der Name des von der Baseline verwendeten Compliance-Status.

Zur Anzeige des Konfiguration Übereinstimmungsberichts für eine Baseline, markieren Sie das entsprechende Kontrollkästchen und klicken auf Bericht anzeigen im rechten Fensterbereich.

Verwenden Sie die Funktion "Abfrage-Generator", um Übereinstimmung mit der ausgewählten Baseline auf Gerätelevel zu generieren. Informationen dazu finden Sie unter [Abfragekriterien auswählen](#page-42-0).

OpenManage Enterprise bietet einen integrierten Bericht zum Anzeigen der Liste der überwachten Geräten und deren Compliance mit der Konfigurations-Compliance-Baseline. Wählen Sie OpenManage EnterpriseÜberwachungBerichteGeräte nach Vorlagen-Compliance-Baseline und klicken Sie dann auf Ausführen. Informationen dazu finden Sie unter [Berichte ausführen](#page-123-0).

Themen:

- [Compliance-Baseline-Vorlagen verwalten](#page-83-0)
- Konfigurations-Compliance-Baseline erstellen
- Konfigurations-Compliance-Baseline bearbeiten
- <span id="page-83-0"></span>• [Warten von nicht übereinstimmenden Geräten](#page-86-0)
- Konfigurations-Compliance-Baseline entfernen

#### Verwandte Links

Konfigurations-Compliance-Baseline erstellen Konfigurations-Compliance-Baseline bearbeiten Konfigurations-Compliance-Baseline entfernen Compliance-Baseline-Vorlagen verwalten [Abfragekriterien auswählen](#page-42-0)

## Compliance-Baseline-Vorlagen verwalten

Verwenden Sie die Compliance-Vorlage zum Erstellen von Compliance-Grundlinien und überprüfen Sie dann regelmäßig den Einhaltungsstatus der dieser Grundlinie zuzuordnenden Gerätekonfiguration. Informationen dazu finden Sie unter [Verwalten der](#page-82-0) Gerätekonfigurations-Compliance. Sie können Grundlinienvorlagen mithilfe der Bereitstellungsvorlage oder mithilfe von Referenzgeräten durch Import aus einer Datei erstellen. Informationen dazu finden Sie unter Compliance-Baseline-Vorlagen verwalten.

Durch Auswahl von KonfigurationKonfigurations-ComplianceVorlagenverwaltung können Sie die Liste der Compliance-Vorlagen ansehen. Auf dieser Seite:

- Können Sie Compliance-Vorlage wie folgt erstellen:
	- Verwenden von Bereitstellungsvorlagen Informationen dazu finden Sie unter Compliance-Baseline-Vorlage aus Bereitstellungsvorlage erstellen.
	- Verwenden von Referenzgerät. Informationen dazu finden Sie unter [Compliance-Baseline-Vorlage aus Referenz-Gerät erstellen.](#page-84-0)
	- Importieren aus einer Vorlagendatei. Informationen dazu finden Sie unter [Compliance-Baseline durch Importieren aus einer Datei](#page-84-0) [erstellen.](#page-84-0)
- Bearbeiten einer Übereinstimmungsvorlage. Informationen dazu finden Sie unter [Baseline-Compliance-Vorlage bearbeiten](#page-85-0).
- Klonen einer Übereinstimmungsvorlage. Informationen dazu finden Sie unter [Compliance-Baseline-Vorlage klonen](#page-84-0).
- Exportieren des Berichts über eine Übereinstimmungsvorlage . Wählen Sie auf der Seite Compliance-Vorlagen das entsprechende Kontrollkästchen und klicken Sie auf Exportieren. Informationen dazu finden Sie unter [Alle oder ausgewählte Daten exportieren](#page-50-0).
- Löschen einer Übereinstimmungsvorlage. Wählen Sie auf der Seite Compliance-Vorlagen das entsprechende Kontrollkästchen und klicken Sie auf Löschen.

#### Verwandte Links

Verwalten der Gerätekonfigurations-Compliance Konfigurations-Compliance-Baseline bearbeiten Konfigurations-Compliance-Baseline entfernen Compliance-Baseline-Vorlage aus Bereitstellungsvorlage erstellen [Baseline-Compliance-Vorlage bearbeiten](#page-85-0)

### Compliance-Baseline-Vorlage aus Bereitstellungsvorlage erstellen

- 1 Klicken Sie auf Konfiguration **>** Konfigurations-Compliance **>** Vorlagenverwaltung **>** Erstellen **>** Von Bereitstellungsvorlage.
- 2 Wählen Sie im Dialogfeld Bereitstellungsvorlage klonen aus dem Dropdown-Menü Vorlage eine Vorlage, die als Baseline für die neue Vorlage verwendet werden muss.
- 3 Geben Sie einen Namen und eine Beschreibung für die Baseline-Compliance-Vorlage ein.
- 4 Klicken Sie auf Fertigstellen.

<span id="page-84-0"></span>Eine Compliance-Vorlage wird erstellt und in der Liste der Konfigurations-Compliance-Baselines aufgeführt.

#### Verwandte Links

[Compliance-Baseline-Vorlagen verwalten](#page-83-0) Compliance-Baseline-Vorlage klonen

### Compliance-Baseline-Vorlage aus Referenz-Gerät erstellen

Um die Konfigurationseigenschaften eines Geräts als Vorlage für die Erstellung einer Konfigurations-Baseline zu verwenden, muss das Gerät bereits integriert sein. Informationen dazu finden Sie unter [Eingliedern von Geräten.](#page-107-0)

- 1 Klicken Sie auf Konfiguration **>** Konfigurations-Compliance **>** Vorlagenverwaltung **>** Erstellen **>** Von Referenzgerät.
- 2 Geben Sie im Dialogfeld Compliance-Vorlage erstellen einen Namen und eine Beschreibung für die Baseline-Compliance-Vorlage ein.
- 3 Wählen Sie die Optionen zum Erstellen der Vorlage durch Klonen der Eigenschaften eines Servers oder Gehäuses aus.
- 4 Klicken Sie auf Weiter.
- 5 Wählen Sie im Abschnitt Referenzgerät das Gerät aus, das als Master für die Erstellung der Vorlage verwendet werden muss. Informationen dazu finden Sie unter [Zielgeräte und Zielgerätegruppen auswählen.](#page-104-0)
	- Wenn Sie "Server" als Master auswählen, müssen Sie auch die Server-Konfigurationseigenschaften auswählen, die geklont werden müssen.
- 6 Klicken Sie auf Fertigstellen.

Ein Vorlagenerstellungs-Job wurde erstellt und wird ausgeführt. Die neu erstellte Compliance-Baseline-Vorlage ist auf der Seite Compliance-Vorlagen aufgeführt.

### Compliance-Baseline durch Importieren aus einer Datei erstellen

- 1 Klicken Sie auf KonfigurationKonfigurations-ComplianceVorlagenverwaltungErstellenAus Datei importieren.
- 2 Geben Sie im Dialogfeld **Compliance-Vorlage importieren** einen Namen für die Baseline-Compliance-Vorlage ein.
- 3 Wählen Sie entweder den Server- oder Gehäuse-Vorlagentyp und klicken Sie auf Datei auswählen, um zum Dateispeicherort zu gelangen und treffen Sie eine Wahl.
- 4 Klicken Sie auf Fertigstellen. Die Konfigurations-Compliance-Baseline wird erstellt und gelistet.

### Compliance-Baseline-Vorlage klonen

- 1 Klicken Sie auf Konfiguration **>** Konfigurations-Compliance **>** Vorlagenverwaltung.
- 2 Wählen Sie die zu klonende Konformitäts-Vorlage und klicken Sie dann auf Klonen.
- 3 Im Dialogfeld Vorlage klonen geben Sie den Namen der neuen Vorlage ein.
- 4 Klicken Sie auf Fertigstellen.

Die Vorlage wird erstellt und unter Konformitäts-Vorlagen aufgeführt.

#### Verwandte Links

[Compliance-Baseline-Vorlage aus Bereitstellungsvorlage erstellen](#page-83-0) [Baseline-Compliance-Vorlage bearbeiten](#page-85-0)

## <span id="page-85-0"></span>Baseline-Compliance-Vorlage bearbeiten

Wenn Sie die Eigenschaften der Konfigurations-Baseline bearbeiten möchten, können Sie die Eigenschaften der damit verknüpften Vorlage bearbeiten.

- VORSICHT: Wenn eine für eine Baseline verwendete Vorlage bereits einer anderen Baseline zugeordnet ist, ändert ein Bearbeiten Λl der Vorlageneigenschaften die Baseline-Konformitätsstufen von bereits zugeordneten Geräten. Lesen Sie die angezeigte Fehlerund Ereignismeldung und handeln Sie dementsprechend. Weitere Informationen über Fehler- und Ereignismeldungen finden Sie im Referenzhandbuch zu Ereignis- und Fehlermeldungen, das auf der Support-Website verfügbar ist.
- 1 Markieren Sie auf der Seite Konformitätsvorlagen das entsprechende Kontrollkästchen und klicken Sie dann auf Bearbeiten.
- 2 Auf der Seite Vorlagendetails sind die Konfigurationseigenschaften für die Vorlage aufgeführt.
- 3 Erweitern Sie die Eigenschaft, die Sie bearbeiten möchten, und geben Sie dann Daten ein oder wählen Sie Daten in den Feldern aus. a Um die Eigenschaft zu aktivieren, markieren Sie das Kontrollkästchen, falls dieses nicht bereits aktiviert ist.
- 4 Klicken Sie auf Fertigstellen.

Die Vorlage wird bearbeitet und die aktualisierten Informationen werden gespeichert.

#### Verwandte Links

[Compliance-Baseline-Vorlagen verwalten](#page-83-0) [Compliance-Baseline-Vorlage klonen](#page-84-0)

## Konfigurations-Compliance-Baseline erstellen

OpenManage Enterprise kann 10 Baselines einem einzelnen Gerät zuweisen und den Übereinstimmungsgrad von höchstens 500 Geräten gleichzeitig überprüfen. Zum Anzeigen der Liste der Baselines klicken Sie auf OpenManage EnterpriseKonfigurationKonfigurations-Compliance.

Erstellen können Sie eine Konfigurations-Compliance-Baseline durch:

- Verwendung einer vorhandenen Bereitstellungsvorlage. Informationen dazu finden Sie unter Verwalten der Gerätekonfigurations-**[Compliance](#page-82-0)**
- Verwendung einer von einem unterstützten Gerät erfassten Vorlage. Informationen dazu finden Sie unter [Compliance-Baseline-Vorlage](#page-84-0) [aus Referenz-Gerät erstellen](#page-84-0).
- Verwendung einer von einer Datei importierten Vorlage. Informationen dazu finden Sie unter Compliance-Baseline durch Importieren [aus einer Datei erstellen](#page-84-0).

Wenn Sie eine Vorlage für die Erstellung einer Baseline auswählen, werden auch die mit den Vorlagen verbundenen Attribute ausgewählt. Sie können jedoch die Baseline-Eigenschaften bearbeiten. Informationen dazu finden Sie unter Konfigurations-Compliance-Baseline [bearbeiten.](#page-86-0)

- VORSICHT: Wenn eine für eine Baseline verwendete Vorlage bereits mit einer anderen Baseline verbunden ist, ändert das Bearbeiten der Vorlageneigenschaften die Baseline-Compliance-Grade von bereits zugeordneten Geräten. Lesen Sie die angezeigte Fehler- und Ereignismeldung durch und handeln Sie entsprechend. Weitere Informationen über Fehler- und Ereignismeldungen finden Sie im Referenzhandbuch zu Fehler- und Ereignismeldungen, das auf der Support-Website verfügbar ist.
- ANMERKUNG: Stellen Sie vor dem Erstellen einer Konfigurations-Compliance Baseline sicher, dass Sie die entsprechende Compliance-Vorlage erstellt haben.
- 1 Wählen Sie KonfigurationKonfigurations-ComplianceBaseline erstellen.
- 2 Im Dialogfeld **Compliance-Baseline erstellen**:
	- Im Abschnitt Grundlinien-Informationen:
	- a Wählen Sie aus dem Drop-Down-Menü Vorlage eine Compliance-Vorlage aus. Weitere Informationen über Vorlagen finden Sie unter Verwalten der Gerätekonfigurations-Compliance.
- <span id="page-86-0"></span>b Geben Sie einen Compliance-Baseline-Namen und eine Beschreibung ein.
- c Klicken Sie auf Weiter.
- Im Abschnitt Ziel:
- a Wählen Sie Geräte oder Gerätegruppen aus. Nur kompatible Geräte werden angezeigt. Informationen dazu finden Sie unter [Zielgeräte und Zielgerätegruppen auswählen.](#page-104-0)

#### ANMERKUNG: Nur kompatible Geräte werden gelistet. Wenn Sie eine Gruppe auswählen, werden die Geräte, die nicht kompatibel mit der Baseline-Vorlage sind, oder die Geräte, die die Konfigurations-Compliance-Baseline-Funktion nicht unterstützen, exklusiv identifiziert, um Sie bei einer effektiven Auswahl zu unterstützen.

#### 3 Klicken Sie auf Fertigstellen.

Eine Compliance-Baseline wird erstellt und gelistet. Wenn der Baseline erstellt oder aktualisiert wird, wird ein Compliance-Vergleich initiiert. Der allgemeine Compliance-Grad der Baseline wird in der Spalte COMPLIANCE angegeben. Weitere Informationen zu den Feldern in der Liste finden Sie unter Verwalten der Gerätekonfigurations-Compliance.

#### Verwandte Links

Verwalten der Gerätekonfigurations-Compliance Konfigurations-Compliance-Baseline entfernen

## Konfigurations-Compliance-Baseline bearbeiten

Sie können die Geräte, den Namen und andere Eigenschaften, die einer Konfigurations-Baseline zugeordnet sind, bearbeiten. Feldbeschreibungen, die in der Liste angezeigt werden, finden Sie hier: Verwalten der Gerätekonfigurations-Compliance.

- VORSICHT: Wenn eine Vorlage, die für eine Baseline verwendet wird, bereits mit einer anderen Baseline verbunden ist, werden durch die Bearbeitung der Vorlageneigenschaften auch die Baseline-Konformitätsstufen der bereits zugeordneten Geräte geändert. Informationen dazu finden Sie unter [Baseline-Compliance-Vorlage bearbeiten.](#page-85-0) Lesen Sie die angezeigten Fehler- und Ereignismeldungen und handeln Sie entsprechend. Weitere Informationen über die Fehler- und Ereignismeldungen finden Sie im Error and Event Message Reference Guide (Referenzhandbuch zu Fehler- und Ereignismeldungen), das auf der Support-Website verfügbar ist.
- 1 Wählen Sie KonfigurationKonfigurations-Compliance aus.
- 2 Aktivieren Sie in der Liste der Baselines der Konfigurationsübereinstimmung das entsprechende Kontrollkästchen und klicken Sie dann auf Bearbeiten.
- 3 Im Dialogfeld Übereinstimmungs-Baseline bearbeiten aktualisieren Sie die Informationen. Informationen dazu finden Sie unter Konfigurations-Compliance-Baseline erstellen.

#### Verwandte Links

Verwalten der Gerätekonfigurations-Compliance [Compliance-Baseline-Vorlagen verwalten](#page-83-0) [Abfragekriterien auswählen](#page-42-0) Konfigurations-Compliance-Baseline entfernen

## Warten von nicht übereinstimmenden Geräten

Sie können die Geräte warten, welche nicht mit der zugehörigen Baseline übereinstimmen. Dabei werden die Attributwerte so geändert, dass sie mit den Attributen der zugehörigen Baseline übereinstimmen. Um die abweichenden Attribute aus dem Übereinstimmungsreport zu den Geräten anzuzeigen, klicken Sie auf Bericht anzeigen. In der Tabelle Compliance-Bericht sind die Attributnamen mit den erwarteten und den aktuellen Werten der Attribute aufgelistet.

So warten Sie ein oder mehrere nicht übereinstimmende Geräte:

- 1 Wählen Sie KonfigurationKonfigurations-Compliance aus.
- 2 Wählen Sie aus der Liste der Baselines der Konfigurationsübereinstimmung das entsprechende Kontrollkästchen aus und klicken Sie dann auf **Bericht anzeigen**.
- 3 Wählen Sie aus der Liste der nicht übereinstimmenden Geräte eines oder mehrere Geräte aus und klicken Sie dann auf Übereinstimmend machen.

<span id="page-87-0"></span>4 Planen Sie die Konfigurationsänderungen für eine sofortige oder spätere Ausführung und klicken Sie dann auf Fertigstellen. Um die Konfigurationsänderungen nach dem nächsten Neustart des Servers anzuwenden, wählen Sie die Option Geräte-Konfigurationsänderungen beim nächsten Neustart einplanen.

Eine neue Bestandsaufnahme für die Gerätekonfiguration wird ausgeführt und der Übereinstimmungsstatus der Baseline wird auf der Seite Übereinstimmung aktualisiert.

## Konfigurations-Compliance-Baseline entfernen

Sie können die Konfigurations-Kompatibilitäts-Ebene der Geräte in Verbindung mit einer Konfigurations-Baseline entfernen. Informationen zur Anzeige der Feldbeschreibungen in der Liste finden Sie unter Verwalten der Gerätekonfigurations-Compliance.

#### VORSICHT: Beim Löschen einer Kompatibilitäts-Baseline oder von Geräten aus der Kompatibilitäts-Baseline passiert Folgendes:

- Die Kompatibilitätsdaten der Baseline und/oder der Geräte werden aus den OpenManage Enterprise-Daten gelöscht.
- Wenn ein Gerät entfernt wird, wird dessen Kongurationsbestand nicht mehr abgerufen und die bereits abgerufenen Informationen werden gelöscht, außer wenn der Bestand einem Inventarjob zugeordnet wurde.

Eine Vorlage, die als Kompatibilitäts-Baseline verwendet wird, kann nicht gelöscht werden, wenn diese einem Gerät zugeordnet ist. In diesen Fällen werden entsprechende Meldungen angezeigt. Lesen Sie die angezeigten Fehler- und Ereignismeldungen und unternehmen Sie entsprechende Maßnahmen. Weitere Informationen über Fehler- und Ereignismeldungen finden Sie im Referenzhandbuch zu Fehler- und Ereignismeldungen auf der Support-Website.

- 1 Klicken Sie auf KonfigurationKonfigurations-Compliance.
- 2 Aktivieren Sie in der Liste der Konfigurations-Kompatibilitäts-Baselines das entsprechende Kontrollkästchen und klicken Sie dann auf Löschen.
- 3 Wenn Sie gefragt werden, ob Sie die Option löschen möchten, klicken Sie auf JA. Die Kompatibilitäts-Baseline wird gelöscht und die Tabelle Gesamte Kompatibilitätszusammenfassung der Baselines wird aktualisiert.

#### Verwandte Links

Verwalten der Gerätekonfigurations-Compliance Konfigurations-Compliance-Baseline erstellen [Abfragekriterien auswählen](#page-42-0) [Compliance-Baseline-Vorlagen verwalten](#page-83-0) Konfigurations-Compliance-Baseline bearbeiten

# Überwachung der Gerätewarnungen

11

<span id="page-88-0"></span>In dem Sie auf das Menü OpenManage Enterprise klicken und die Elemente unter Warnungen auswählen, können Sie:

• Überwachen von Warnungen nach:

- [Warnung bestätigen](#page-89-0)
- [Warnungen ignorieren](#page-89-0)
- [Archivierte Warnungen anzeigen](#page-90-0) und [Archivierte Warnungen herunterladen](#page-90-0)
- Warnungsrichtlinien erstellen und verwalten. Informationen dazu finden Sie unter [Warnungsrichtlinien.](#page-91-0)
- Zeigen Sie die Warnungsdefinitionen an. Informationen dazu finden Sie unter Warnungsdefinitionen.
- Ausblenden und Anzeigen von bestätigten Warnungen. Informationen dazu finden Sie unter [Anpassen der Warnungsanzeige.](#page-142-0)
- Exportieren aller oder ausgewählter Warnungsdaten. Informationen dazu finden Sie unter [Alle oder ausgewählte Daten exportieren](#page-50-0).

#### ANMERKUNG: Momentan werden nur die SNMPv1- und SNMPv2-Warnungen von OpenManage Enterprise von den folgenden Power Edge-Servern empfangen: MX840c und MX5016s.

ANMERKUNG: Zum Verwalten dieser Einstellungen müssen Sie über OpenManage Enterprise-Anmeldeinformationen auf Administratorebene verfügen. Informationen dazu finden Sie unter [Rollenbasierte OpenManage Enterprise-](#page-13-0)[Benutzerberechtigungen.](#page-13-0)

OpenManage Enterprise bietet einen integrierten Bericht, um die Liste der von OpenManage Enterprise überwachten Geräte und die für jedes Gerät erzeugten Alarme anzuzeigen. Klicken Sie auf OpenManage EnterpriseÜberwachenBerichteAnzahl der Warnmeldungen pro Gerätebericht. Klicken Sie auf Ausführen. Informationen dazu finden Sie unter [Berichte ausführen](#page-123-0).

Themen:

- Ereignisprotokolle anzeigen
- [Warnung bestätigen](#page-89-0)
- [Warnungen nicht bestätigen](#page-89-0)
- [Warnungen ignorieren](#page-89-0)
- [Warnungen löschen](#page-90-0)
- [Archivierte Warnungen anzeigen](#page-90-0)
- [Archivierte Warnungen herunterladen](#page-90-0)
- [Warnungsrichtlinien](#page-91-0)
- Warnungsdefinitionen

#### Verwandte Links

Ereignisprotokolle anzeigen [Warnungen löschen](#page-90-0)

## Ereignisprotokolle anzeigen

Klicken Sie auf OpenManage Enterprise **>** Warnungen **>** Warnungsprotokoll. Eine Liste von Warnungen wird angezeigt. Der Schweregrad der Warnungen, die Generierungszeit, das Quellgerät, das die Warnung erstellt hat, die Warnungskategorie und die Alarmmeldung werden angezeigt.

ANMERKUNG: Standardmäßig werden nur unbestätigte Warnungen angezeigt.

<span id="page-89-0"></span>Sie können die Liste der Warnungen anpassen, entweder mit Erweiterte Filter links oberhalb der Warnungsliste oder durch Ändern der Anzeigeeinstellungen für Warnmeldungen auf der Seite Anwendungseinstellungen. Siehe . [Anpassen der Warnungsanzeige](#page-142-0)

- ANMERKUNG: OpenManage Enterprise 3.2 ermöglicht Verfolgung des Datenpunkts Zuletzt aktualisiert von, in den  $\Omega$ vorhergehenden Versionen wurde dies nicht aufgezeichnet. Beachten Sie daher, dass die Warnmeldungen der vorherigen Versionen nicht angezeigt werden, wenn das Warnungsprotokoll mit dem erweiterten Filterfeld Benutzer gefiltert wird.
- SCHWEREGRAD zeigt den Schweregrad einer Warnung an.
- BESTÄTIGUNG zeigt ein Häkchen an, wenn eine Warnung angezeigt wird und bestätigt wurde. Die Gesamtanzahl an generierten Warnungen wird ebenfalls in der Kopfzeile von OpenManage Enterprise angezeigt. Informationen dazu finden Sie unter Übersicht über die grafische Benutzeroberfläche von OpenManage Enterprise.
- Klicken Sie auf den Hyperlink des Gerätenamens unter QUELLENNAME, um die Geräteeigenschaften, die die Warnmeldung generiert haben, anzuzeigen und zu konfigurieren. Informationen dazu finden Sie unter Anzeigen und Konfigurieren der Geräte.

#### $(i)$ ANMERKUNG: Warnungen können nicht basierend auf der IP-Adresse (Quellname) gefiltert werden, wenn die Warnung von einem nicht erkannten Gerät erzeugt wird oder im Falle einer internen Warnung.

• KATEGORIE verweist auf die Warnungskategorie. Wie zum Beispiel Systemzustand und Überwachung. In der Spalte BESTÄTIGEN für eine bestimmte Warnung erscheint ein Häkchen, wenn die Warnung angezeigt und bestätigt wurde.

Auf dieser Seite können Sie Warnungsdaten bestätigen, die Bestätigung dafür aufheben, ignorieren, exportieren, löschen und archivieren. Weitere Informationen zum Archivieren von Warnungen finden Sie unter [Archivierte Warnungen anzeigen.](#page-90-0)

#### Verwandte Links

[Warnungen löschen](#page-90-0) [Überwachung der Gerätewarnungen](#page-88-0)

## Warnung bestätigen

Nachdem Sie eine Warnung angezeigt und ein Verständnis ihres Inhalts erlangt haben, können Sie bestätigen, dass Sie die Warnungsmeldung gelesen haben.

So bestätigen Sie eine Warnung:

Aktivieren Sie das Kontrollkästchen der entsprechenden Warnung und klicken Sie dann auf Bestätigen.

Ein Häkchen wird in der Spalte BESTÄTIGEN angezeigt. Nachdem eine Warnung bestätigt wurde, wird das Feld Letzte Aktualisierung von im Abschnitt "Warnmeldungsdetails" ausgefüllt.

### Warnungen nicht bestätigen

Sie können die Bestätigung von Warnungen zurücknehmen, wenn die Warnungen versehentlich bestätigt wurden. Bestätigung für Warnungen zurücknehmen:

Aktivieren Sie das Kontrollkästchen der entsprechenden Warnungen und klicken Sie dann auf Nicht bestätigen. Andernfalls können Sie auf das Häkchen klicken, um die Bestätigung der Warnung zurückzunehmen.

ANMERKUNG: Das Feld Zuletzt aktualisiert von im Abschnitt mit den Warnmeldungsdetails enthält den Benutzernamen des Benutzers, der die Warnmeldung zuletzt bestätigt hat.

## Warnungen ignorieren

Durch das Ignorieren einer Warnung wird eine Warnungsrichtlinie erstellt, die aktiviert ist, und alle zukünftigen Vorkommen dieser Warnung werden verworfen. Aktivieren Sie das Kontrollkästchen der entsprechenden Warnung und klicken Sie dann auf Ignorieren. Eine Meldung wird angezeigt, dass ein Job zum Ignorieren der ausgewählten Warnung erstellt wird. Die Gesamtzahl der Warnungen, die in der Kopfzeile von OpenManage Enterprise angezeigt werden, wird verringert.

## <span id="page-90-0"></span>Warnungen löschen

Sie können eine Warnung löschen, um dieses Vorkommen der Warnung von der Konsole zu entfernen. Um zu vermeiden, dass weitere Vorkommen der Warnung auf OpenManage Enterprise angezeigt werden, ignorieren Sie die Warnung. Informationen dazu finden Sie unter [Warnungen ignorieren](#page-89-0).

- 1 Aktivieren Sie das Kontrollkästchen der entsprechenden Warnung und klicken Sie dann auf Löschen. Sie werden dazu aufgefordert, den Löschvorgang zu bestätigen.
- 2 Klicken Sie auf JA.

Der Alarm wird gelöscht.

Die Gesamtzahl der Warnungen, die in der Kopfzeile von OpenManage Enterprise angezeigt werden, wird verringert. Verwandte Links

[Ereignisprotokolle anzeigen](#page-88-0) [Überwachung der Gerätewarnungen](#page-88-0)

## Archivierte Warnungen anzeigen

Es können jeweils maximal 50.000 Warnungen mit OpenManage Enterprise erzeugt und eingesehen werden. Wenn die Grenze von 95 % der 50.000 Warnungen (47.500) erreicht ist, erzeugt OpenManage Enterprise eine interne Meldung, die darauf hinweist, dass OpenManage Enterprise bei Erreichen der Anzahl von 50.000 Warnungen 10 % der archivierten Warnungen (5000 Warnungen) automatisch löscht. Die Tabelle zeigt die verschiedenen Szenarien zum Löschen von Warnungen an.

#### Tabelle 14. Dauerhaftes Löschen von Warnungen

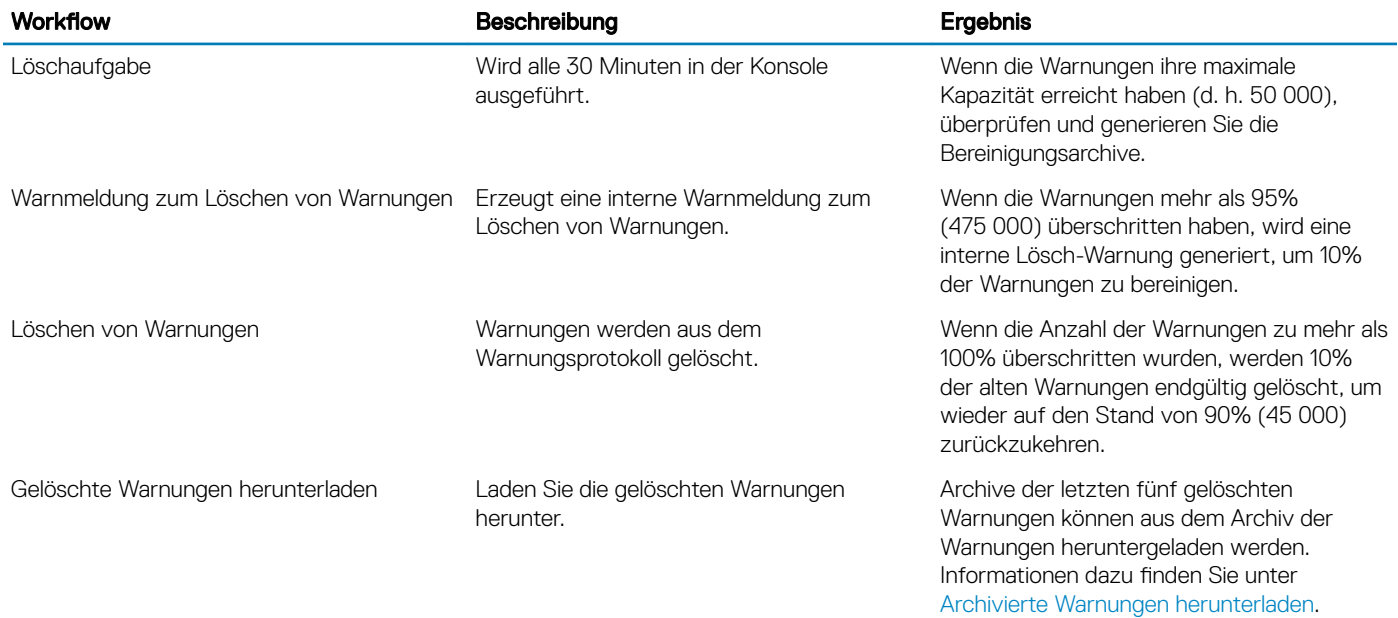

## Archivierte Warnungen herunterladen

Archivierte Warnungen sind die ältesten 10 % der Warnungen (5000), die endgültig gelöscht werden, wenn die Warnungen 50.000 überschreiten. Diese ältesten 5000 Warnungen werden aus der Tabelle entfernt und in einer .CSV-Datei gespeichert und anschließend archiviert. So laden Sie die Datei der archivierten Warnungen herunter:

#### 1 Klicken Sie auf **Archivierte Warnungen**.

<span id="page-91-0"></span>Im Dialogfeld Archivierte Warnungen werden die letzten fünf gelöschten archivierten Warnungen angezeigt. Dateigröße, Name, und Datum der Archivierung werden angegeben.

2 Aktivieren Sie das Kontrollkästchen für die entsprechende Warnungsdatei und klicken Sie auf Fertig stellen. Die .CSV-Datei wird an den ausgewählten Speicherort heruntergeladen.

 $\textcircled{1}$  ANMERKUNG: Hinweis: Zum Herunterladen archivierter Warnungen müssen Sie über die erforderlichen Berechtigungen verfügen. Informationen dazu finden Sie unter [Rollenbasierte OpenManage Enterprise-Benutzerberechtigungen](#page-13-0).

## Warnungsrichtlinien

Durch Klicken auf OpenManage EnterpriseWarnmeldungenWarnungsrichtlinien können Sie Folgendes tun:

- Aktionen automatisch basierend auf der Eingabe einer Warnung auslösen.
- Ihre Warnung per E- Mail, Telefon und SNMP-Traps übermitteln und Aktionen zur Gerätestromregelung wie das Einschalten oder Ausschalten eines Geräts durchführen, wenn eine Warnung einer vordefinierten Kategorie erstellt wird.
- Warnungsrichtlinien erstellen, bearbeiten, aktivieren, deaktivieren und löschen.

Ein Häkchen an einer Warnungsrichtlinie weist darauf hin, dass die Warnungsrichtlinie aktiviert ist. Wenn eine Warnmeldung empfangen wird, die diese Richtlinienkriterien erfüllt, können Sie die Richtlinie zum Ausführen von Aktionen wie z. B. Versand von E-Mail-Nachrichten und Aktivieren von SNMP-Trap-Weitergabe konfigurieren. Nach vorheriger Einstellung können Sie Folgendes tun:

- Eine E-Mail-Nachricht senden:
	- a Klicken Sie auf die E-Mail-Zelle, die der Benachrichtigungsrichtlinie entspricht.
	- b Geben Sie im Dialogfeld Warnungsaktionen: E-Mail die Informationen zur Meldung ein, die gesendet werden sollen. Verwenden Sie die in den Textfeldern angegebenen beispielhaften Musternachrichten.
	- c Klicken Sie auf Fertigstellen. Ein Häkchen wird in der Zelle angezeigt. Eine E-Mail-Nachricht wird gesendet, wenn eine Warnung empfangen wird, die den vorgegebenen Richtlinienkriterien entspricht.
- Ein SNMP-Trap weiterleiten:
	- a Klicken Sie auf die **SNMP-TRAP**-Zelle, die der Benachrichtigungsrichtlinie entspricht.
	- b Wenn Sie dazu aufgefordert werden, klicken Sie auf Ja.
	- c Erweitern Sie unter Warnungen die **SNMP-Konfiguration**.
	- d Schließen Sie die Aufgaben in [SMTP-, SNMP- und Syslog-Warnungen kongurieren](#page-94-0) ab. Ein Häkchen wird in der Zelle angezeigt. Eine SNMP-Trap wird aktiviert, wenn eine Warnung empfangen wird, die den vorgegebenen Richtlinienkriterien entspricht.
- Ignorieren der Warnungsrichtlinie:
	- a Klicken Sie auf die IGNORIEREN-Zelle, die der Benachrichtigungsrichtlinie entspricht.
	- b Wenn eine Meldung angezeigt wird, dass alle der Richtlinie zugeordneten Aktionen entfernt werden, klicken Sie auf JA. Ein Häkchen wird in der Zelle angezeigt. Alle empfangenen Warnungen, die den Richtlinienkriterien entsprechen, werden ignoriert.
- Eine Benachrichtigung an ein mobiles Gerät senden. Sie müssen OpenManage Enterprise und Ihr Mobiltelefon zum Senden von Push-Benachrichtigungen einrichten. Informationen dazu finden Sie unter [OpenManage Mobile-Einstellungen.](#page-147-0)
	- a Klicken Sie auf die MOBILTELEFON-Zelle, die der Benachrichtigungsrichtlinie entspricht. Wenn diese Option aktiviert ist, gilt die Richtlinie als deaktiviert und das Häkchen wird ausgeblendet. In umgekehrter Reihenfolge, wenn dieses deaktiviert ist.
- Eine SMS-Nachricht senden:
	- a Klicken Sie auf die SMS-Zelle, die der Benachrichtigungsrichtlinie entspricht.
	- b Geben Sie im Dialogfeld Warnungsaktionen: SMS eine Telefonnummer ein.
	- c Klicken Sie auf Fertigstellen. Ein Häkchen wird in der Zelle angezeigt. Eine SMS-Nachricht wird gesendet, wenn eine Warnung empfangen wird, die den vorgegebenen Richtlinienkriterien entspricht.

#### $\bigcirc$  ANMERKUNG: Eine SMS wird nur an US-basierte Mobiltelefone gesendet.

• Eine Stromregelungsaktion auf dem Gerät ausführen:

- <span id="page-92-0"></span>a Klicken Sie auf die Stromregelungs-Zelle, die der Benachrichtigungsrichtlinie entspricht.
- b Wählen Sie im Dialogfeld Warnungsaktionen: Stromregelung eine Option aus: Aus- und Einschalten, Ausschalten oder Einschalten eines Geräts.
- c Klicken Sie auf Fertigstellen. Ein Häkchen wird in der Zelle angezeigt. Eine SMS-Nachricht wird gesendet, wenn eine Warnung empfangen wird, die den vorgegebenen Richtlinienkriterien entspricht.
- Ein Remote-Script ausführen:
	- a Klicken Sie auf die Remote-Script-Ausführungs-Zelle, die der Benachrichtigungsrichtlinie entspricht.

#### ANMERKUNG: Da die Remote-Script Funktion nur auf Linux-Servern unterstützt wird, können die SSH-Befehle nur auf Linux-Servern, jedoch nicht auf Windows-Servern ausgeführt werden.

- b Wenn Sie dazu aufgefordert werden, klicken Sie auf Ja.
- c Auf der Registerkarte Scriptausführung unter Remote-Befehl Einstellung führen Sie die Aufgaben in Remote-Befehlsjob für die [Geräteverwaltung erstellen](#page-103-0) aus. Ein Häkchen wird in der Zelle angezeigt. Der angegebene Befehl wird ausgeführt, wenn eine Warnung empfangen wird, die den vorgegebenen Richtlinienkriterien entspricht.

#### Verwandte Links

[Warnungsrichtlinien löschen](#page-97-0) [Warnungsrichtlinien deaktivieren](#page-96-0) [Warnungsrichtlinien aktivieren](#page-96-0) [Warnungsrichtlinien bearbeiten](#page-96-0) Warnungsrichtlinien erstellen

### Warnungsrichtlinien erstellen

- ANMERKUNG: Zum Ausführen beliebiger Aufgaben auf OpenManage Enterprise müssen Sie über die erforderlichen Benutzerberechtigungen verfügen. Informationen dazu finden Sie unter [Rollenbasierte OpenManage Enterprise-](#page-13-0)[Benutzerberechtigungen.](#page-13-0)
- 1 Klicken Sie auf WarnungsrichtlinienErstellen.
- 2 Geben Sie im Dialogfeld Warnungsrichtlinie erstellen im Abschnitt Name und Beschreibung den Namen und die Beschreibung der Warnungsrichtlinie ein.
	- a Um eine Warnungsrichtlinie standardmäßig zu aktivieren, aktivieren Sie das Kontrollkästchen Richtlinie aktivieren.
	- b Klicken Sie auf Weiter.
- 3 Aktivieren Sie im Abschnitt Kategorie das Kontrollkästchen Alle, um die Warnungsrichtlinie auf alle verfügbaren Kategorien anzuwenden. Standardmäßig werden die folgenden Kategorien angezeigt, aber nicht angewendet. Um die Unterkategorien unter jeder Kategorie anzuzeigen, erweitern Sie die Kategorie:
	- a Klicken Sie auf Weiter.
- 4 Fügen Sie im Abschnitt Ziel Geräte oder Gruppen hinzu. Informationen dazu finden Sie unter [Zielgeräte und Zielgerätegruppen](#page-104-0) [auswählen](#page-104-0).
	- Zur Angabe eines nicht erkannten Geräts (Gerät eines Drittanbieters) wählen Sie Bestimmte nicht erkannte Geräte und geben die IP-Adresse oder den Hostnamen ein.
	- Zur Angabe eines beliebigen nicht erkannten Geräts wählen Sie Alle nicht erkannten Geräte.
		- ANMERKUNG: Die Aufgaben Remote Skriptausführung und Strom-Maßnahme können nicht auf den nicht erkannten Geräten ausgeführt werden.
		- ANMERKUNG: Warnungen von solchen fremden und nicht erkannten Geräten können ignoriert werden.
		- ANMERKUNG: Warnungen von SNMPv1-, SNMPv2- und SNMPv3-Protokollen, die von solchen nicht erkannten (fremden) Geräten gesendet werden, werden von OpenManage Enterprise nicht erkannt.
	- Klicken Sie auf Weiter.
- 5 (Optional) Die Warnungsrichtlinien sind standardmäßig immer aktiv. Wählen Sie zur Einschränkung der Aktivität im Abschnitt Datum und Uhrzeit das Start- und Enddatum aus und wählen Sie dann den Zeitraum.
- <span id="page-93-0"></span>a Aktivieren Sie die Kontrollkästchen der entsprechenden Tage, an denen die Warnungsrichtlinien ausgeführt werden sollen.
- b Klicken Sie auf Weiter.
- 6 Wählen Sie im Abschnitt Schweregrad den Schweregrad der Warnung aus, für die diese Richtlinie aktiviert sein muss.
	- a Um alle Schweregradkategorien auswählen, aktivieren Sie das Kontrollkästchen Alle.
	- b Klicken Sie auf Weiter.
- 7 Aktivieren Sie im Abschnitt Aktionen ein oder mehrere Kontrollkästchen, um die folgenden Aktionen für die Ausführung der Richtlinie zu initiieren:
	- Senden Sie einer E-Mail an einen bestimmten Empfänger, indem Sie das Kontrollkästchen E-Mail aktivieren und die Daten in die Felder eingeben. Token können in den Feldern Betreff und Nachricht verwendet werden. Siehe . [Token-Ersetzung in Remote-](#page-153-0)[Skripts und Warnmeldungsrichtlinien](#page-153-0)
	- Konfigurieren Sie SNMP-Warnungen, indem Sie auf Aktivieren neben dem Kontrollkästchen SNMP-Trap-Weiterleitung klicken. Ändern Sie im Dialogfeld SNMP-Konfiguration die Daten durch Eingeben oder Auswählen. Informationen dazu finden Sie unter SMTP-, SNMP- und Syslog-Warnungen konfigurieren.
	- Konfigurieren Sie die Syslog-Eigenschaften.
	- Aktivieren Sie das Kontrollkästchen Ignorieren, um die Warnmeldung zu ignorieren und die Warnungsrichtlinie nicht zu aktivieren.
	- Senden Sie eine SMS an eine Telefonnummer, indem Sie eine Telefonnummer in An eingeben.
	- Steuern Sie die Stromversorgung des Geräts, indem Sie das Gerät ein- und ausschalten, einschalten und ausschalten. Um ein Betriebssystem vor der Durchführung von Stromregelungsmaßnahmen herunterzufahren, aktivieren Sie das Kontrollkästchen Zuerst BS herunterfahren.
	- Führen Sie einen Remote-Befehl durch, indem Sie auf Aktivieren neben Remote Script-Ausführung klicken:
		- Im Dialogfeld Einstellung für Remote-Befehl geben Sie die relevanten Informationen ein oder wählen Sie diese aus, um die Remote-Befehle einzustellen, die Sie ausführen wollen. Informationen dazu finden Sie unter [Befehle und Skripts ausführen](#page-95-0).
		- Wählen Sie aus dem Dropdown-Menü das Skript aus, das ausgeführt wird, wenn diese Warnungsrichtlinie ausgeführt wird. Sie können die Ausführung des Remote-Befehls auch einrichten wie hier beschrieben [Verwalten von OpenManage Enterprise-](#page-131-0)[Geräteeinstellungen.](#page-131-0)
	- Mobil: Senden von Benachrichtigungen an das/die mit dieser OpenManage Enterprise-Version registrierte/n Mobiltelefon/e. Informationen dazu finden Sie unter [OpenManage Mobile-Einstellungen.](#page-147-0)
- 8 Klicken Sie auf Weiter.
- 9 Im Abschnitt Zusammenfassung werden die Details der Warnungsrichtlinie angezeigt, die Sie definiert haben. Lesen Sie die Informationen sorgfältig durch.
- 10 Klicken Sie auf Fertigstellen.

Die Warnungsrichtlinie wurde erfolgreich erstellt und wird im Abschnitt Warnungsrichtlinien aufgeführt.

#### Verwandte Links

**[Warnungsrichtlinien](#page-91-0)** 

Überwachungsprotokolle an Remote-Syslog-Server weiterleiten

### Überwachungsprotokolle an Remote-Syslog-Server weiterleiten

Um alle Überwachungsprotokolle von OpenManage Enterprise von Syslog-Servern aus zu überwachen, können Sie eine Warnrichtlinie erstellen. Alle Überwachungsprotokolle, z. B. Anmeldeversuche für Benutzer, das Erstellen von Warnrichtlinien und das Ausführen verschiedener Jobs, können an Syslog-Server weitergeleitet werden.

So erstellen Sie eine Warnungsrichtlinie zum Weiterleiten von Überwachungsprotokollen an Syslog-Server:

- 1 Wählen Sie WarnungenWarnungsrichtlinienErstellen.
- 2 Geben Sie im Dialogfeld Warnungsrichtlinie erstellen im Abschnitt Name und Beschreibung einen Namen und eine Beschreibung der Warnungsrichtlinie ein.
	- a Das Kontrollkästchen Richtlinie aktivieren ist standardmäßig aktiviert, um anzugeben, dass die Warnungsrichtlinie aktiviert wird, sobald sie erstellt wurde. Deaktivieren Sie das Kontrollkästchen, um die Warnungsrichtlinie zu deaktivieren. Weitere Informationen zum Aktivieren von Warnungsrichtlinien zu einem späteren Zeitpunkt finden Sie unter [Warnungsrichtlinien aktivieren](#page-96-0).
	- b Klicken Sie auf Weiter.
- 3 Erweitern Sie im Abschnitt Kategorie den Eintrag Anwendung und wählen Sie die Kategorien und Unterkategorien der Appliance-Protokolle aus. Klicken Sie auf Weiter.

<span id="page-94-0"></span>4 Im Bereich Ziel ist die Option Geräte auswählen standardmäßig ausgewählt. Klicken Sie auf Geräte auswählen und wählen Sie im linken Bereich Geräte aus. Klicken Sie auf Weiter.

#### $\odot$ ANMERKUNG: Die Auswahl von Zielgeräten oder -gruppen ist bei der Weiterleitung der Überwachungsprotokolle an den Syslog-Server nicht möglich.

- 5 (Optional) Die Warnungsrichtlinien sind standardmäßig immer aktiv. Wählen Sie zur Einschränkung der Aktivität im Abschnitt Datum und Uhrzeit das Start- und Enddatum aus und wählen Sie dann den Zeitraum.
	- a Aktivieren Sie die Kontrollkästchen der entsprechenden Tage, an denen die Warnungsrichtlinien ausgeführt werden sollen.
	- b Klicken Sie auf Weiter.
- 6 Wählen Sie im Abschnitt Schweregrad den Schweregrad der Warnungen aus, für die diese Richtlinie aktiviert sein muss.
	- a Um alle Schweregradkategorien auswählen, aktivieren Sie das Kontrollkästchen Alle.
	- b Klicken Sie auf Weiter.
- 7 Wählen Sie unter Aktionen den Punkt Syslog aus.

Wenn Syslog-Server nicht in OpenManage Enterprise konfiguriert sind, klicken Sie auf **Aktivieren** und geben Sie die Ziel-IP-Adresse oder den Hostnamen der Syslog-Server ein. Weitere Informationen zum Konfigurieren der Syslog-Server finden Sie unter SMTP-, SNMP- und Syslog-Warnungen konfigurieren.

- 8 Klicken Sie auf Weiter.
- 9 Im Abschnitt Zusammenfassung werden die Details der Warnungsrichtlinie angezeigt, die Sie definiert haben. Lesen Sie die Informationen sorgfältig durch.
- 10 Klicken Sie auf Fertigstellen.

Die Warnungsrichtlinie wurde erfolgreich erstellt und wird im Abschnitt Warnungsrichtlinien aufgeführt.

#### Verwandte Links

[Warnungsrichtlinien löschen](#page-97-0) [Warnungsrichtlinien deaktivieren](#page-96-0) [Warnungsrichtlinien aktivieren](#page-96-0) [Warnungsrichtlinien bearbeiten](#page-96-0) [Warnungsrichtlinien erstellen](#page-92-0)

[Überwachungsprotokolle verwalten](#page-98-0)

### SMTP-, SNMP- und Syslog-Warnungen konfigurieren

Indem Sie auf OpenManage EnterpriseAnwendungseinstellungenWarnungen klicken, können Sie die E-Mail-Adresse (SMTP) konfigurieren, die Systemwarnungen, SNMP-Ziele und die Syslog-Eigenschaften empfängt. Zum Verwalten dieser Einstellungen müssen Sie über OpenManage Enterprise-Anmeldeinformationen auf Administratorebene verfügen.

So konfigurieren und authentifizieren Sie den SMTP-Server, der die E-Mail-Kommunikation zwischen Benutzern und OpenManage Enterprise verwaltet:

- 1 Erweitern Sie E- Mail-Konfiguration.
- 2 Geben Sie die SMTP-Server-Netzwerkadresse ein, von der aus E-Mail-Nachrichten gesendet werden.
- 3 Um den SMTP-Server zu authentifizieren, aktivieren Sie die Kontrollkästchen Authentifizierung aktivieren und geben Sie dann den Benutzernamen und das Kennwort ein.
- 4 Standardmäßig ist die SMPT-Portnummer, auf den zugegriffen wird, 25. Bearbeiten Sie dies gegebenenfalls.
- 5 Aktivieren Sie das Kontrollkästchen SSL verwenden, um Ihre SMTP-Transaktion zu sichern.
- 6 Klicken Sie auf **Anwenden**.
- 7 Um die Einstellungen auf die Standardattribute zurückzusetzen, klicken Sie auf Verwerfen.

So konfigurieren Sie die SNMP-Trap-Weiterleitung:

- 1 Erweitern Sie SNMP-Konfiguration.
- 2 Aktivieren Sie das Kontrollkästchen AKTIVIERT, damit die entsprechenden SNMP-Traps Warnungen im Fall von vordefinierten Ereignisse senden können.
- 3 Geben Sie im Feld ZIELADRESSE die IP-Adresse des Zielgeräts ein, das die Warnung empfangen soll.
- <span id="page-95-0"></span>4 Wählen Sie im Drop-Down-Menü SNMP-VERSION den SNMP-Versionstyp aus. Aktuell werden nur SNMP1- und SNMP2-Versionen unterstützt.
- 5 Geben Sie im Feld COMMUNITIYZEICHENFOLGE die Communityzeichenfolge des Geräts ein, das die Warnung empfangen soll.
- 6 Die standardmäßige Portnummer für SNMP-Traps=162. Bearbeiten Sie dies gegebenenfalls. Informationen dazu finden Sie unter [Unterstützte Protokolle und Schnittstellen in OpenManage Enterprise](#page-26-0).
- 7 Um eine SNMP-Meldung zu testen, klicken Sie auf die Schaltfläche Senden des entsprechenden Traps.
- 8 Klicken Sie auf Anwenden. Um die Einstellungen auf die Standardattribute zurückzusetzen, klicken Sie auf Verwerfen.

So konfigurieren Sie Syslog-Meldungen:

- 1 Erweitern Sie Syslog-Konfiguration.
- 2 Aktivieren Sie das Kontrollkästchen, um die Syslog-Funktion auf dem entsprechenden Server in der Spalte SERVER zu aktivieren.
- 3 Geben Sie im Feld ZIELADRESSE die IP-Adresse des Geräts ein, das die Syslog-Meldungen empfangen soll.
- 4 Die standardmäßige Portnummer mittels UPD=514. Bearbeiten Sie dies bei Bedarf durch Eingabe in das Feld oder Auswahl aus dem Feld. Informationen dazu finden Sie unter [Unterstützte Protokolle und Schnittstellen in OpenManage Enterprise.](#page-26-0)
- 5 Klicken Sie auf **Anwenden**.
- 6 Um die Einstellungen auf die Standardattribute zurückzusetzen, klicken Sie auf Verwerfen.

### Befehle und Skripts ausführen

Bei Erhalt eines SNMP-Traps können Sie auf OpenManage Enterprise ein Skript ausführen. Dadurch wird eine Richtlinie eingerichtet, die ein Ticket auf Ihrem Drittanbieter-Ticketing-System für die Warnungsverwaltung öffnet. Sie können nur bis zu vier Remote-Befehle erstellen und speichern.

- 1 Klicken Sie auf AnwendungseinstellungenSkriptausführung.
- 2 Gehen Sie im Abschnitt Remote-Befehl Einstellung wie folgt vor:
	- a Zum Hinzufügen eines Remote-Befehls klicken Sie auf Erstellen.
	- b Geben Sie den in das Feld Befehlsname den Befehlsnamen ein.
	- c Wählen Sie einen der folgenden Befehlstypen aus:
		- 1 Skript
		- 2 RACADM
		- 3 IPMI Tool
	- d Wenn Sie **Skript** auswählen, gehen Sie wie folgt vor:
		- 1 Geben Sie in das Feld **IP-Adresse** die IP-Adresse ein.
		- 2 Wählen Sie die Authentifizierungsmethode: Kennwort oder SSH-Schlüssel.
		- 3 Geben Sie Benutzername und Kennwort oder SSH-Schlüssel ein.
		- 4 Im Feld Befehl geben Sie die Befehle ein.
			- Bis zu 100 Befehle können eingegeben werden, wobei jeder Befehl eine neue Zeile benötigt.
			- Tokenersetzung in Scripts ist möglich. Siehe . [Token-Ersetzung in Remote-Skripts und Warnmeldungsrichtlinien](#page-153-0)
		- 5 Klicken Sie auf Fertigstellen.
	- e Wenn Sie RACADM auswählen, gehen Sie wie folgt vor:
		- 1 Geben Sie den in das Feld **Befehlsname** den Befehlsnamen ein.
		- 2 Im Feld Befehl geben Sie die Befehle ein. Bis zu 100 Befehle können eingegeben werden, wobei jeder Befehl in einer neuen Zeile sein muss.
		- Klicken Sie auf Fertigstellen.
		- Wenn Sie **IPMI Tool** auswählen, gehen Sie wie folgt vor:
		- 1 Geben Sie den in das Feld Befehlsname den Befehlsnamen ein.
		- 2 Im Feld Befehl geben Sie die Befehle ein. Bis zu 100 Befehle können eingegeben werden, wobei jeder Befehl in einer neuen Zeile sein muss.
		- 3 Klicken Sie auf Fertigstellen.
- 3 Zum Bearbeiten der Einstellung eines Remote-Befehls wählen Sie den Befehl aus und klicken dann auf Bearbeiten.

<span id="page-96-0"></span>4 Zum Löschen der Einstellung eines Remote-Befehls wählen Sie den Befehl aus und klicken dann auf Löschen.

### Warnungsrichtlinien aktivieren

Sie können eine Warnungsrichtlinie nur aktivieren, wenn die Option deaktiviert ist. Aktivieren Sie eine Warnungsrichtlinie beim Erstellen, indem Sie das Kontrollkästchen Richtlinie aktivieren im Abschnitt Name und Beschreibung aktivieren. Informationen dazu finden Sie unter [Warnungsrichtlinien erstellen](#page-92-0).

Aktivieren Sie das Kontrollkästchen der entsprechenden Warnungsrichtlinien und klicken Sie auf **Aktivieren**, um eine Warnungsrichtlinie zu aktivieren. Die Warnungsrichtlinie ist aktiviert und das Häkchen weist darauf hin, dass die Warnungsrichtlinie aktiviert ist (die Spalte AKTIVIERT wird angezeigt).

- ANMERKUNG: Sie können mehrere Warnungsrichtlinien gleichzeitig aktivieren, indem Sie die jeweiligen Kontrollkästchen ⋒ aktivieren. Um alle Kontrollkästchen auszuwählen und zu löschen, aktivieren oder deaktivieren Sie das Kontrollkästchen in der Kopfzeile neben AKTIVIERT.
- ANMERKUNG: Die Schaltfläche Aktivieren einer bereits aktivierten Warnungsrichtlinie ist ausgegraut.

#### Verwandte Links

**[Warnungsrichtlinien](#page-91-0)** [Überwachungsprotokolle an Remote-Syslog-Server weiterleiten](#page-93-0)

### Warnungsrichtlinien bearbeiten

- 1 Aktivieren Sie das Kontrollkästchen der entsprechenden Warnungsrichtlinien und klicken Sie auf Bearbeiten.
- 2 Bearbeiten Sie im Dialogfeld Warnungsrichtlinie erstellen die Eigenschaften der Warnungsrichtlinie. Informationen zur Navigation durch die unterschiedlichen Abschnitte im Dialogfeld finden Sie unter [Warnungsrichtlinien erstellen.](#page-92-0)

#### Verwandte Links

**[Warnungsrichtlinien](#page-91-0)** [Überwachungsprotokolle an Remote-Syslog-Server weiterleiten](#page-93-0)

### Warnungsrichtlinien deaktivieren

Sie können eine Warnungsrichtlinie nur deaktivieren, wenn die Option aktiviert ist. Deaktivieren Sie eine Warnungsrichtlinie beim Erstellen, indem Sie das Kontrollkästchen Richtlinie aktivieren im Abschnitt Name und Beschreibung deaktivieren. Informationen dazu finden Sie unter [Warnungsrichtlinien erstellen.](#page-92-0)

Deaktivieren Sie das Kontrollkästchen der entsprechenden Warnungsrichtlinien und klicken Sie auf Deaktivieren, um eine Warnungsrichtlinie zu aktivieren. Die Warnungsrichtlinie ist deaktiviert und das Häkchen weist darauf hin, dass die Warnungsrichtlinie aktiviert ist (die Spalte AKTIVIERT wird entfernt).

ANMERKUNG: Sie können mehrere Warnungsrichtlinien gleichzeitig deaktivieren, indem Sie die jeweiligen Kontrollkästchen aktivieren. Um alle Kontrollkästchen auszuwählen und zu löschen, aktivieren oder deaktivieren Sie das Kontrollkästchen in der Kopfzeile neben AKTIVIERT. Jedoch muss eine Warnungsrichtlinie über mindestens eine Maßnahme verfügen, die ihr zugeordnet ist.

ANMERKUNG: Die Schaltfläche Deaktivieren einer bereits deaktivierten Warnungsrichtlinie ist ausgegraut.

#### Verwandte Links

**[Warnungsrichtlinien](#page-91-0)** [Überwachungsprotokolle an Remote-Syslog-Server weiterleiten](#page-93-0)

## <span id="page-97-0"></span>Warnungsrichtlinien löschen

Aktivieren Sie das Kontrollkästchen der entsprechenden Warnungsrichtlinien und klicken Sie auf Löschen, um eine Warnungsrichtlinie zu löschen. Die Warnungsrichtlinie wird gelöscht und aus der Tabelle Warnungsrichtlinien entfernt.

#### ANMERKUNG: Sie können mehrere Warnungsrichtlinien gleichzeitig löschen, indem Sie die jeweiligen Kontrollkästchen  $\bigcirc$ aktivieren. Um alle Kontrollkästchen auszuwählen und zu löschen, aktivieren oder deaktivieren Sie das Kontrollkästchen in der Kopfzeile neben AKTIVIERT.

#### Verwandte Links

**[Warnungsrichtlinien](#page-91-0)** [Überwachungsprotokolle an Remote-Syslog-Server weiterleiten](#page-93-0)

## Warnungsdefinitionen

Indem Sie auf das Menü OpenManage Enterprise **>** Warnmeldungen **>** Definitionen von Warnmeldungen klicken, können Sie Warnmeldungen anzeigen, die für Fehler oder zu Informationszwecken generiert werden. Diese Meldungen:

- Werden Ereignis- und Fehlermeldungen genannt.
- Werden auf der grafischen Benutzeroberfläche (GUI) und der Befehlszeilenschnittstelle (CLI) für RACADM und WS-Man angezeigt.
- Werden zu Informationszwecken nur in Protokolldateien gespeichert.
- Werden nummeriert und klar definiert, damit Sie Korrektur- und Präventionsmaßnahmen effektiv implementieren können.

Eine Fehler- und Ereignismeldung enthält:

- MELDUNGS-ID: Meldungen werden anhand der von Komponenten wie BIOS, Stromquelle (PSU), Speicher (STR), Protokolldaten (Protokoll) und Gehäusemanagement-Controller (CMC) klassifiziert.
- MELDUNG: Die tatsächliche Ursache eines Ereignisses. Ereignisse werden nur zu Informationszwecken oder im Fall eines Fehlers beim Durchführen von Aufgaben ausgelöst.
- KATEGORIE: Klasse, zu der die Fehlermeldung gehört. Informationen über die Kategorien finden Sie im *Referenzhandbuch zu Ereignisund Fehlermeldungen für Dell EMC Power Edge-Server*, das auf der Support-Website verfügbar ist.
- Empfohlene Maßnahme: Lösung des Fehlers mithilfe der GUI-, RACADM- oder WS-Man-Befehle. Sofern erforderlich, wird empfohlen für weitere Informationen die Dokumente auf der Support-Website oder im TechCenter zu lesen.
- Detaillierte Beschreibung: Weitere Informationen über ein Problem für eine einfache und schnelle Lösung.

Sie können weitere Informationen zu einer Warnmeldung anzeigen, indem Sie mithilfe der Filter wie die Meldungs-ID, Meldungstext, Kategorie und Unterkategorie suchen. So zeigen die Warnungsdefinitionen an:

- 1 Klicken Sie im Menü OpenManage Enterprise unter Warnungen auf Warnungsdefinitionen. Unter Warnungsdefinitionen wird eine Liste aller standardmäßigen Warnmeldungen angezeigt.
- 2 Um eine Fehlermeldung schnell zu suchen, klicken Sie auf Erweiterte Filter.

Im rechten Fensterbereich werden Informationen zu Fehler- und Ereignismeldungen der Meldungs-ID angezeigt, die Sie in der Tabelle ausgewählt haben.

## Überwachungsprotokolle verwalten

<span id="page-98-0"></span>Die Überwachungsprotokolle listen die Maßnahmen auf, die auf den Geräten ausgeführt wurden, die von OpenManage Enterprise überwacht werden. Die Protokolldaten helfen Ihnen und den Supportteams von Dell EMC bei der Fehlerbehebung und bei Analysen. Die Dateien der Überwachungsprotokolle können in das .CSV-Dateiformat exportiert werden. Informationen dazu finden Sie unter Alle oder [ausgewählte Daten exportieren](#page-50-0).

#### ANMERKUNG: Zum Ausführen beliebiger Aufgaben auf OpenManage Enterprise müssen Sie über die erforderlichen  $\bigcirc$ Benutzerberechtigungen verfügen. Informationen dazu finden Sie unter [Rollenbasierte OpenManage Enterprise-](#page-13-0)[Benutzerberechtigungen.](#page-13-0)

Durch Klicken auf OpenManage Enterprise und Auswahl der Einträge unter Überwachen können Sie:

- Jobs zur Steuerung des Status des Gerätestroms und der Gerät-LEDs erstellen. Siehe [Verwendung von Jobs zur Gerätesteuerung.](#page-100-0)
- Geräte ermitteln und verwalten. Siehe [Ermitteln von Geräten](#page-105-0).
- Jobs zum Generieren des Gerätebestands planen. Informationen dazu finden Sie unter [Verwalten von Geräteinventar](#page-117-0).
- Warnungen über die Gerätegarantie erstellen und erhalten. Siehe [Verwalten der Gerätegarantie.](#page-120-0)
- Reports über Gerätekomponenten erstellen. Siehe [Melden der Geräteleistung](#page-122-0).
- MIBs verwalten. Siehe [Verwalten von MIBs.](#page-128-0)

#### $\bigcap$ ANMERKUNG: Ein Überwachungsprotokoll wird aufgezeichnet, wenn:

- Eine Gruppe zugeordnet oder eine Zugangsberechtigung geändert wird.
- Eine Benutzerrolle geändert wird.
- 1 Wählen Sie **ÜberwachungÜberwachungsprotokolle** aus.

Die Überwachungsprotokolle, die OpenManage Enterprise speichert und zu den mit der Appliance durchgeführten Aufgaben anzeigt, werden angezeigt. Zum Beispiel: Anmeldeversuche von Benutzern, Erstellung von Warnungsrichtlinien und Ausführung verschiedener Jobs.

- 2 Um Daten in einer beliebigen Spalte zu sortieren, klicken Sie auf den Spaltentitel.
- 3 Um Informationen zu einem Überwachungsprotokoll schnell zu suchen, klicken Sie auf Erweiterte Filter. Die folgenden Felder werden angezeigt, die als Filter für die schnelle Suche nach Daten fungieren.
- 4 Geben Sie Daten in die folgenden Felder ein oder wählen Sie diese aus:
	- **Schweregrad:** Wählen Sie den Schweregrad eines Protokolldatensatzes aus.
	- Startzeit und Endzeit: Wählen Sie die ungefähre Anfangs- und Endzeit aus, zu der die Aufgabe durchgeführt wurde.
	- **Benutzer:** Geben Sie den OpenManage Enterprise-Benutzer ein, der die Aufgabe ausgeführt hat.
	- Guelladresse: Geben Sie die IP-Adresse des Systems ein.
	- Kategorie: Wählen Sie eine Kategorie, zu der die Aufgabe gehört. Alle Meldungen in dieser Kategorie werden angezeigt.
	- Beschreibung enthält: Geben Sie den Text oder eine in den Protokolldaten enthaltene Phrase ein, die Sie suchen. Alle Protokolle mit dem ausgewählten Text werden angezeigt. Wenn Sie z. B. warningSizeLimit eingeben, werden alle Protokolle mit diesem Text angezeigt.
	- Meldungs-ID: Geben Sie die Meldungs-ID ein. Wenn die Suchkriterien übereinstimmen, werden nur die Elemente mit der entsprechenden Nachrichten-ID angezeigt.
- 5 Um den Filter zu entfernen, klicken Sie auf Alle Filter löschen.
- 6 Um ein Überwachungsprotokoll oder alle Überwachungsprotokolle zu exportieren, wählen Sie ExportierenAusgewählte exportieren bzw. ExportierenAlle exportieren aus. Weitere Informationen zum Exportieren der Überwachungsprotokolle finden Sie unter [Alle oder](#page-50-0) [ausgewählte Daten exportieren](#page-50-0).
- 7 Um die Konsolenprotokolle als .zip-Datei zu exportieren, klicken Sie auf ExportierenKonsolenprotokolle exportieren.

ANMERKUNG: Derzeit wird für jedes M1000e-Gehäuse, das mit der Gehäusefirmwareversion 5.1x und älteren Versionen erkannt wurde, das Datum in der Spalte ZEITSTEMPEL unter Hardware-Protokolle als JAN 12, 2013 angezeigt. Für alle Gehäuseversionen der VRTX- und FX2-Gehäuse wird jedoch das korrekte Datum angezeigt.

#### Zugehöriger Link

[Überwachungsprotokolle an Remote-Syslog-Server weiterleiten](#page-93-0)

## Überwachungsprotokolle an Remote-Syslog-Server weiterleiten

Um alle Überwachungsprotokolle von OpenManage Enterprise von Syslog-Servern aus zu überwachen, können Sie eine Warnrichtlinie erstellen. Alle Überwachungsprotokolle, z. B. Anmeldeversuche für Benutzer, das Erstellen von Warnrichtlinien und das Ausführen verschiedener Jobs, können an Syslog-Server weitergeleitet werden.

So erstellen Sie eine Warnungsrichtlinie zum Weiterleiten von Überwachungsprotokollen an Syslog-Server:

#### 1 Wählen Sie WarnungenWarnungsrichtlinienErstellen.

- 2 Geben Sie im Dialogfeld Warnungsrichtlinie erstellen im Abschnitt Name und Beschreibung einen Namen und eine Beschreibung der Warnungsrichtlinie ein.
	- a Das Kontrollkästchen **Richtlinie aktivieren** ist standardmäßig aktiviert, um anzugeben, dass die Warnungsrichtlinie aktiviert wird, sobald sie erstellt wurde. Deaktivieren Sie das Kontrollkästchen, um die Warnungsrichtlinie zu deaktivieren. Weitere Informationen zum Aktivieren von Warnungsrichtlinien zu einem späteren Zeitpunkt finden Sie unter [Warnungsrichtlinien aktivieren](#page-96-0).
	- b Klicken Sie auf Weiter.
- 3 Erweitern Sie im Abschnitt Kategorie den Eintrag Anwendung und wählen Sie die Kategorien und Unterkategorien der Appliance-Protokolle aus. Klicken Sie auf Weiter.
- 4 Im Bereich Ziel ist die Option Geräte auswählen standardmäßig ausgewählt. Klicken Sie auf Geräte auswählen und wählen Sie im linken Bereich Geräte aus. Klicken Sie auf Weiter.

#### $\Omega$ ANMERKUNG: Die Auswahl von Zielgeräten oder -gruppen ist bei der Weiterleitung der Überwachungsprotokolle an den Syslog-Server nicht möglich.

- 5 (Optional) Die Warnungsrichtlinien sind standardmäßig immer aktiv. Wählen Sie zur Einschränkung der Aktivität im Abschnitt Datum und Uhrzeit das Start- und Enddatum aus und wählen Sie dann den Zeitraum.
	- a Aktivieren Sie die Kontrollkästchen der entsprechenden Tage, an denen die Warnungsrichtlinien ausgeführt werden sollen.
	- b Klicken Sie auf Weiter.
- 6 Wählen Sie im Abschnitt Schweregrad den Schweregrad der Warnungen aus, für die diese Richtlinie aktiviert sein muss.
	- a Um alle Schweregradkategorien auswählen, aktivieren Sie das Kontrollkästchen Alle.
	- b Klicken Sie auf Weiter.
- 7 Wählen Sie unter Aktionen den Punkt Syslog aus.

Wenn Syslog-Server nicht in OpenManage Enterprise konfiguriert sind, klicken Sie auf **Aktivieren** und geben Sie die Ziel-IP-Adresse oder den Hostnamen der Syslog-Server ein. Weitere Informationen zum Konfigurieren der Syslog-Server finden Sie unter [SMTP-,](#page-94-0) SNMP- und Syslog-Warnungen konfigurieren.

- 8 Klicken Sie auf Weiter.
- 9 Im Abschnitt Zusammenfassung werden die Details der Warnungsrichtlinie angezeigt, die Sie definiert haben. Lesen Sie die Informationen sorgfältig durch.
- 10 Klicken Sie auf Fertigstellen.

Die Warnungsrichtlinie wurde erfolgreich erstellt und wird im Abschnitt Warnungsrichtlinien aufgeführt.

#### Verwandte Links

[Warnungsrichtlinien löschen](#page-97-0) [Warnungsrichtlinien deaktivieren](#page-96-0) [Warnungsrichtlinien aktivieren](#page-96-0) [Warnungsrichtlinien bearbeiten](#page-96-0) [Warnungsrichtlinien erstellen](#page-92-0) [Überwachungsprotokolle verwalten](#page-98-0)

## Verwenden von Jobs zur Gerätesteuerung

<span id="page-100-0"></span>ANMERKUNG: Zum Ausführen beliebiger Aufgaben auf OpenManage Enterprise müssen Sie über die erforderlichen (i) Benutzerberechtigungen verfügen. Informationen dazu finden Sie unter [Rollenbasierte OpenManage Enterprise-](#page-13-0)[Benutzerberechtigungen.](#page-13-0)

#### ANMERKUNG: Jeder Job-Typ beschränkt sich auf Geräte, bei denen folgende Voraussetzungen erfüllt sind:  $\Omega$

- Der Benutzer verfügt über die Berechtigungen für den Zugriff.
- Hat die Möglichkeit zur Durchführung der erforderlichen Aktion.

#### Diese Regel gilt für alle Aufgaben, wie z. B. blinken, Stromsteuerung, Firmware-Baselines verwalten und Konfigurations-Compliance-Baseline verwalten, wenn die Geräteauswahl-Aufgabe beteiligt ist.

Durch Klicken auf OpenManage Enterprise **>** Überwachen **>** Jobs können Sie Folgendes tun:

- Anzeigen der Liste der aktuell ausgeführten Jobs, der fehlgeschlagen und erfolgreich abgeschlossenen.
- Jobs zum Blinken von LEDs erstellen, die Stromversorgung des Geräts steuern und Remote-Befehle auf Geräten ausführen. Siehe [Remote-Befehlsjob für die Geräteverwaltung erstellen](#page-103-0) [Erstellen von Jobs zur Stromverwaltung der Geräte,](#page-103-0) und [Erstellen eines Jobs](#page-102-0) [zum Blinken von Geräte-LEDs.](#page-102-0) Sie können ähnliche Maßnahmen auf einem Server der Seite "Gerätedetails" durchführen. Informationen dazu finden Sie unter Anzeigen und Konfigurieren der Geräte.
- Führen Sie den Job aus, indem Sie das entsprechende Kontrollkästchen eines Jobs aktivieren und auf Jetzt ausführen klicken.
- Stoppen Sie den Job, indem Sie das entsprechende Kontrollkästchen eines Jobs aktivieren und auf Stoppen klicken.
- Aktivieren Sie den Job, indem Sie das entsprechende Kontrollkästchen eines Jobs aktivieren und auf Aktivieren klicken.
- Deaktivieren Sie den Job, indem Sie das entsprechende Kontrollkästchen eines Jobs aktivieren und auf Deaktivieren klicken.
- Löschen den Job, indem Sie das entsprechende Kontrollkästchen eines Jobs aktivieren und auf Löschen klicken.

Um weitere Informationen zu einem Job anzuzeigen, aktivieren Sie das Kontrollkästchen des entsprechenden Jobs und klicken Sie dann im rechten Fensterbereich auf Details anzeigen. Siehe [Anzeigen Jobinformationen](#page-101-0).

#### Themen:

- Jobliste anzeigen
- [Einzelne Jobinformationen anzeigen](#page-101-0)
- [Job zum Blinken von Geräte-LEDs erstellen](#page-102-0)
- [Job zur Stromverwaltung der Geräte erstellen](#page-102-0)
- [Remote-Befehlsjob für die Geräteverwaltung erstellen](#page-103-0)
- [Erstellen eines Jobs zum Ändern des Plugin-Typs der virtuellen Konsole](#page-103-0)
- [Zielgeräte und Zielgerätegruppen auswählen](#page-104-0)

## Jobliste anzeigen

Klicken Sie auf OpenManage EnterpriseÜberwachenJobs, um die Liste der vorhandenen Jobs anzuzeigen. Informationen wie z. B. Jobstatus, Jobtyp und Datum-Uhrzeit werden angezeigt. Um weitere Informationen zu einem Job anzuzeigen, wählen Sie einen Job aus und klicken Sie im rechten Fensterbereich auf Details anzeigen. Informationen dazu finden Sie unter [Einzelne Jobinformationen anzeigen.](#page-101-0)

#### <span id="page-101-0"></span>Tabelle 15. Jobstatus und Beschreibung

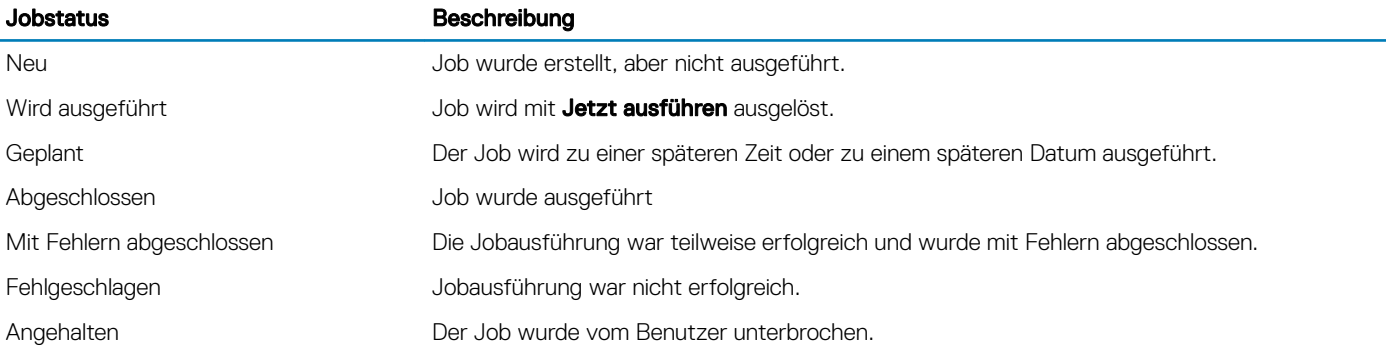

Ein Job kann zu einem der folgenden Typen gehören:

#### Tabelle 16. Jobtypen und Beschreibung

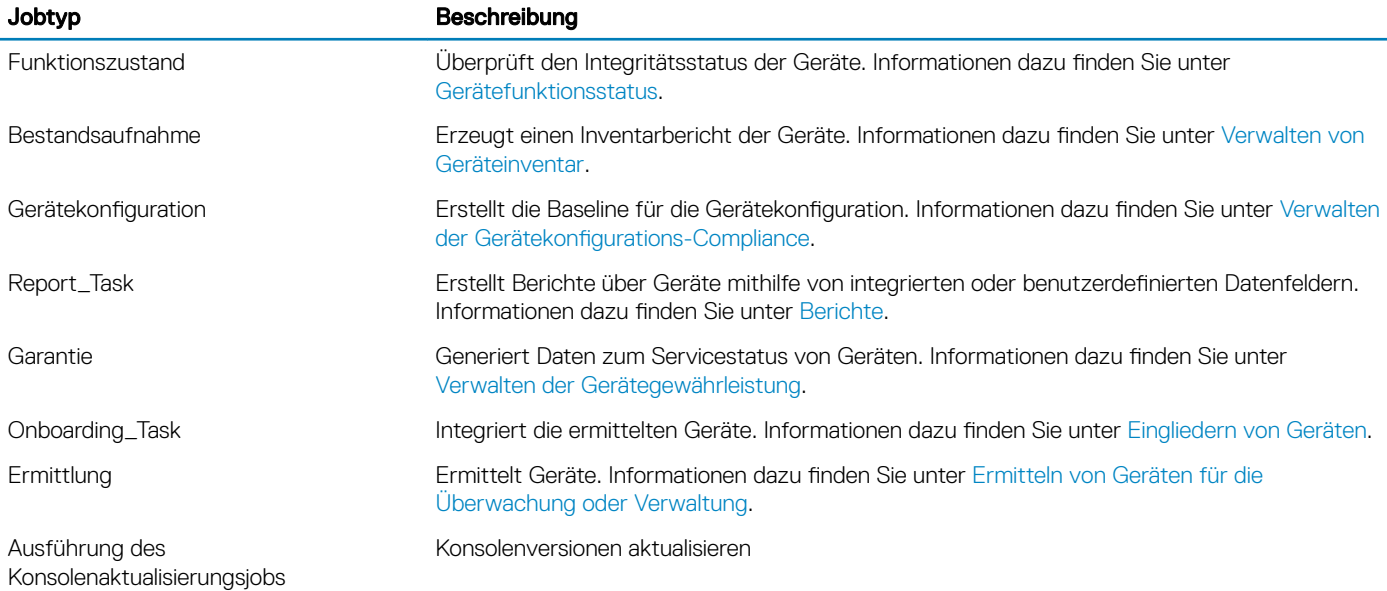

OpenManage Enterprise bietet einen integrierten Bericht zum Anzeigen der geplanten Jobs. Klicken Sie auf OpenManage EnterpriseÜberwachenBerichteGeplante Jobs. Klicken Sie auf Ausführen. Informationen dazu finden Sie unter [Berichte ausführen](#page-123-0).

ANMERKUNG: Auf den Seiten Ermittlungs- und Bestandsaufnahme-Zeitpläne wird der Status eines geplanten Jobs durch In നി Warteschlange in der Spalte STATUS definiert. Jedoch wird derselbe Status als Geplant auf der Seite Jobs angezeigt.

ANMERKUNG: Standardmäßig wird nur die Registerkarte Erstellen aktiviert, um neue Jobs zu erstellen. Wenn Sie jedoch einen Job aus der Liste auswählen, sind die Registerkarten zum Ausführen, Löschen, Aktivieren, Stoppen und Deaktivieren eines Jobs aktiviert.

## Einzelne Jobinformationen anzeigen

- 1 Aktivieren Sie auf der Seite Jobs das Kontrollkästchen des entsprechenden Jobs.
- 2 Klicken Sie im rechten Fensterbereich auf Details anzeigen. Auf der Seite Jobdetails werden die Jobinformationen angezeigt.
- 3 Klicken Sie auf Job neu starten, wenn der Jobstatus einer der folgenden ist: Gestoppt, Fehlgeschlagen oder Neu. Eine Meldung gibt an, dass der Job bereits ausgeführt wird.

<span id="page-102-0"></span>Im Abschnitt **Ausführungsverlauf** werden die Informationen über den Zeitpunkt der erfolgreichen Ausführung des Jobs aufgeführt. Im Abschnitt **Ausführungsdetails** werden die Geräte aufgeführt, auf denen der Job ausgeführt wurde sowie die benötigte Zeit für die Ausführung eines Jobs.

#### ANMERKUNG: Wenn eine Konfigurationswartungsaufgabe gestoppt wird, wird der Gesamtstatus der Aufgabe als "Gestoppt" angezeigt, aber die Aufgabe läuft weiter. Der Status wird jedoch im Abschnitt Task-Ausführungsverlauf als "Wird ausgeführt" angezeigt.

4 Um Daten in eine Excel-Datei zu exportieren, aktivieren Sie das entsprechende oder alle Kontrollkästchen und klicken Sie dann auf Exportieren. Informationen dazu finden Sie unter [Alle oder ausgewählte Daten exportieren](#page-50-0).

## Job zum Blinken von Geräte-LEDs erstellen

- 1 Klicken Sie auf Erstellen und wählen Sie dann Blinken von Geräten.
- 2 Im Dialogfeld Assistent: Blinken von Geräten:
	- a Im Abschnitt Optionen:
		- 1 Geben Sie in das Feld Jobname einen Jobnamen in.
		- 2 Wählen Sie im Drop-Down-Menü LED-Blinkdauer die Optionen aus, um die Blinkdauer für eine LED festzulegen und diese ein- bzw. auszuschalten.
		- 3 Klicken Sie auf Weiter.
	- b Wählen Sie im Abschnitt Ziel die Zielgeräte aus und klicken Sie auf Weiter. Informationen dazu finden Sie unter Zielgeräte und [Zielgerätegruppen auswählen.](#page-104-0)
	- c Führen Sie im Abschnitt Zeitplan den Job sofort aus oder planen Sie ihn für einen späteren Zeitpunkt. Informationen dazu finden Sie unter Felddefinitionen für die Jobplanung.

#### 3 Klicken Sie auf Fertigstellen.

Der Job wird erstellt, in der Liste "Jobs" aufgeführt und durch einen entsprechenden Status in der Spalte JOBSTATUS gekennzeichnet.

- 4 Wenn der Job für einen späteren Zeitpunkt geplant ist, Sie den Job jedoch sofort ausführen möchten:
	- Aktivieren Sie auf der Seite "Jobs" das Kontrollkästchen des entsprechenden geplanten Jobs.
	- Klicken Sie auf Jetzt ausführen. Der Job wird ausgeführt und der Status wird aktualisiert.
	- Um Jobdaten anzuzeigen, klicken Sie im rechten Bereich auf Details anzeigen. Informationen dazu finden Sie unter [Einzelne](#page-101-0) [Jobinformationen anzeigen](#page-101-0).

## Job zur Stromverwaltung der Geräte erstellen

- 1 Klicken Sie auf Erstellen und wählen Sie dann Stromregelung der Geräte.
- 2 Im Dialogfeld Stromregelungs-Assistent:
	- a Im Abschnitt Optionen:
		- 1 Geben Sie den Jobnamen in **Jobname** ein.
		- 2 Wählen Sie im Drop-Down-Menü Energieoptionen eine der Aufgaben auf: Einschalten, Ausschalten oder Aus- und Einschalten.
		- 3 Klicken Sie auf Weiter.
	- b Wählen Sie im Abschnitt Ziel die Zielgeräte aus und klicken Sie auf Weiter. Informationen dazu finden Sie unter Zielgeräte und [Zielgerätegruppen auswählen.](#page-104-0)
	- c Führen Sie im Abschnitt Zeitplan den Job sofort aus oder planen Sie ihn für einen späteren Zeitpunkt. Informationen dazu finden Sie unter Felddefinitionen für die Jobplanung.

#### 3 Klicken Sie auf Fertigstellen.

Der Job wird erstellt, in der Liste "Jobs" aufgeführt und durch einen entsprechenden Status in der Spalte JOBSTATUS gekennzeichnet.

- 4 Wenn der Job für einen späteren Zeitpunkt geplant ist, Sie den Job jedoch sofort ausführen möchten:
	- Aktivieren Sie auf der Seite "Jobs" das Kontrollkästchen des entsprechenden geplanten Jobs.
- <span id="page-103-0"></span>Klicken Sie auf Jetzt ausführen. Der Job wird ausgeführt und der Status wird aktualisiert.
- Um die Jobdaten anzuzeigen, klicken Sie im rechten Bereich auf Details anzeigen. Informationen dazu finden Sie unter [Einzelne](#page-101-0) [Jobinformationen anzeigen](#page-101-0).

## Remote-Befehlsjob für die Geräteverwaltung erstellen

- 1 Klicken Sie auf Erstellen und wählen Sie dann Remote-Befehl auf Geräten.
- 2 Im Dialogfeld Befehlszeileniob-Assistent im Abschnitt Optionen:
	- a Geben Sie den Jobnamen in **Jobname** ein.
	- b Wählen Sie aus dem Drop-Down-Menü "Schnittstelle" eine der Schnittstellen: **IPMI CLI, RACADM CLI**, oder SSH CLI.
	- c Geben Sie den Befehl in das Feld Argumente ein. Bis zu 100 Befehle können eingegeben werden, wobei jeder Befehl in einer neuen Zeile sein muss.
	- d Klicken Sie auf Weiter.

Ein grünes Häkchen neben Optionen gibt an, dass die benötigten Daten zur Verfügung stehen.

- 3 Wählen Sie im Abschnitt Ziel die Zielgeräte aus und klicken Sie auf Weiter. Informationen dazu finden Sie unter Zielgeräte und [Zielgerätegruppen auswählen.](#page-104-0)
- 4 Führen Sie im Abschnitt Zeitplan den Job sofort aus oder planen Sie ihn für einen späteren Zeitpunkt. Informationen dazu finden Sie unter Felddefinitionen für die Jobplanung.
- 5 Klicken Sie auf Fertigstellen.

Der Job wird erstellt, in der Liste "Jobs" aufgeführt und durch einen entsprechenden Status in der Spalte JOBSTATUS gekennzeichnet.

- 6 Wenn der Job für einen späteren Zeitpunkt geplant ist, Sie den Job jedoch sofort ausführen möchten:
	- Aktivieren Sie auf der Seite "Jobs" das Kontrollkästchen des entsprechenden geplanten Jobs.
	- Klicken Sie auf Jetzt ausführen. Der Job wird ausgeführt und der Status wird aktualisiert.
	- Um die Jobdaten anzuzeigen, klicken Sie im rechten Bereich auf Details anzeigen. Informationen dazu finden Sie unter [Einzelne](#page-101-0) [Jobinformationen anzeigen](#page-101-0).

## Erstellen eines Jobs zum Ändern des Plugin-Typs der virtuellen Konsole

Sie können den Plugin-Typ der virtuellen Konsole bei mehreren Geräten in HTML5 ändern . Das Aktualisieren auf HTML5 kann zu einem besseren Browsererlebnis führen. Gehen Sie zum Aktualisieren wie folgt vor:

- 1 Klicken Sie auf OpenManage EnterpriseÜberwachenJobs.
- 2 Klicken Sie auf Erstellen und wählen Sie dann Plug-in der virtuellen Konsole auf Geräten ändern aus.
- 3 Führen Sie Folgendes im Dialogfeld Assistent zum Ändern des Plug-ins der virtuellen Konsole im Abschnitt Optionen durch:
	- a Geben Sie den Jobnamen in Jobname ein. Standardmäßig wird der Plug-in-Typ als HTML5 angezeigt.
	- Klicken Sie auf Weiter.
- 4 Wählen Sie im Abschnitt Job-Ziel die Zielgeräte aus, und klicken Sie auf Weiter. Informationen dazu finden Sie unter Zielgeräte und [Zielgerätegruppen auswählen.](#page-104-0)
	- a Klicken Sie auf **Weiter**.
- 5 Führen Sie im Abschnitt Zeitplan den Job sofort aus oder planen Sie ihn für einen späteren Zeitpunkt. Informationen dazu finden Sie unter Felddefinitionen für die Jobplanung.
- 6 Klicken Sie auf Fertigstellen.

Der Job wird erstellt, in der Liste "Jobs" aufgeführt und durch einen entsprechenden Status in der Spalte JOBSTATUS gekennzeichnet.

- 7 Wenn der Job für einen späteren Zeitpunkt geplant ist, Sie den Job jedoch sofort ausführen möchten:
	- Aktivieren Sie auf der Seite "Jobs" das Kontrollkästchen des entsprechenden geplanten Jobs.
	- Klicken Sie auf Jetzt ausführen. Der Job wird ausgeführt und der Status wird aktualisiert.

<span id="page-104-0"></span>Um die Jobdaten anzuzeigen, klicken Sie im rechten Bereich auf Details anzeigen. Informationen dazu finden Sie unter [Einzelne](#page-101-0) [Jobinformationen anzeigen](#page-101-0).

## Zielgeräte und Zielgerätegruppen auswählen

Standardmäßig ist Geräte auswählen ausgewählt, um anzugeben, dass der Job auf den Geräten ausgeführt werden kann. Sie können einen Job auf der Gerätegruppen auch ausführen, indem Sie Gruppen auswählen wählen.

1 Klicken Sie auf Geräte auswählen.

Im Dialogfeld Job-Ziel werden im linken Fensterbereich die von OpenManage Enterprise überwachten Geräte aufgelistet. Im Arbeitsbereich wird die Liste der jede Gruppe zugeordneten Geräte und die Gerätedetails angezeigt. Informationen zu Feldbeschreibungen finden Sie unter [Geräteliste](#page-49-0). Weitere Informationen zu Gerätegruppen finden Sie unter [Geräte in Gruppen](#page-35-0) [organisieren.](#page-35-0)

2 Aktivieren Sie das Kontrollkästchen des entsprechenden Geräts und klicken Sie auf OK. Die ausgewählten Geräte werden im Abschnitt **Alle ausgewählten Geräte** in der ausgewählten Gruppe angezeigt.

## <span id="page-105-0"></span>Ermitteln von Geräten für die Überwachung oder **Verwaltung**

#### ANMERKUNG: Zum Ausführen beliebiger Aufgaben auf OpenManage Enterprise müssen Sie über die erforderlichen  $\bigcap$ Benutzerberechtigungen verfügen. Informationen dazu finden Sie unter [Rollenbasierte OpenManage Enterprise-](#page-13-0)[Benutzerberechtigungen.](#page-13-0)

Indem Sie das Menü OpenManage EnterpriseÜberwachenErmittlung auswählen, können Sie die Geräte in Ihrer Rechenzentrumsumgebung ermitteln, um diese zu verwalten, ihre Nutzbarkeit zu verbessern und die Ressourcenverfügbarkeit für Ihre geschäftskritischen Abläufe zu verbessern. Auf der Seite Ermittlung werden die Anzahl der in der Task ermittelten Geräte und Informationen zum Status des Ermittlungsjobs für dieses Gerät angezeigt. Folgende Jobstatus lauten: In Warteschlange, Abgeschlossen und Gestoppt. Im rechten Fensterbereich werden Informationen über die Task wie z. B. die mögliche Gesamtanzahl der Geräte, ermittelte Geräte mit Gerätetypen und jeweiliger Anzahl, der nächster Ausführungszeitpunkt sofern geplant und die zuletzt ermittelte Zeit angezeigt. Unter Details anzeigen im rechten Fensterbereich werden einzelne Jobdetails der Geräteermittlung angezeigt.

- ANMERKUNG: Um die Ermittlung mit Domänenanmeldeinformationen zu unterstützen, verwendet OpenManage Enterprise 3.2  $\Omega$ das OpenSSH-Protokoll anstelle des WSMAN-Protokolls, das in den vorherigen Versionen verwendet wurde. Daher müssen alle vor der Aktualisierung des Geräts ermittelten Windows- und Hyper-V-Geräte gelöscht und mithilfe ihrer OpenSSH-Anmeldedaten wieder erkannt werden. Weitere Informationen zum Aktivieren von OpenSSH auf Windows und Hyper-V finden Sie in der Microsoft-Dokumentation.
- ANMERKUNG: Auf den Seiten Ermittlungs- und Bestandsaufnahme-Zeitpläne wird der Status eines geplanten Jobs als In Warteschlange in der Spalte Status angezeigt. Jedoch wird derselbe Status als Geplant auf der Seite Jobs angezeigt.
- നി ANMERKUNG: Standardmäßig wird die zuletzt ermittelte IP eines Geräts von OpenManage Enterprise zum Ausführen aller Vorgänge verwendet. Damit eine IP-Änderung wirksam wird, muss das Gerät neu ermittelt werden.

Durch Verwendung der Ermittlungsfunktion können Sie:

- Geräte in der globalen Ausschlussliste anzeigen, hinzufügen und aus ihr entfernen. Informationen dazu finden Sie unter Globales [Ausschließen von Geräten](#page-111-0).
- Die Geräteerkennungsjobs erstellen, ausführen, löschen und anhalten.

#### Themen:

- [Geräteermittlungsjob erstellen](#page-106-0)
- [Protokoll-Support-Matrix für die Ermittlung von Geräten](#page-108-0)
- [Jobdetails der Geräteermittlung anzeigen](#page-109-0)
- [Geräteermittlungsjob bearbeiten](#page-110-0)
- [Geräteermittlungsjob ausführen](#page-110-0)
- [Geräteermittlungsjob stoppen](#page-110-0)
- [Mehrere Geräte durch das Importieren aus der .csv-Datei festlegen](#page-110-0)
- [Globales Ausschließen von Geräten](#page-111-0)
- [Ermittlungsmodus für die Erstellung eines Server-Ermittlungsjobs festlegen](#page-112-0)
- [Erstellen eines benutzerdenierten Geräteerkennungs-Job-Protokolls für Server Zusätzliche Einstellungen für Ermittlungsprotokolle](#page-112-0)
- [Ermittlungsmodus für die Erstellung eines Gehäuse-Ermittlungsjobs festlegen](#page-113-0)
- [Erstellen eines benutzerdenierten Geräteerkennungs-Job-Protokolls für Gehäuse Zusätzliche Einstellungen für](#page-113-0)  [Ermittlungsprotokolle](#page-113-0)
- [Ermittlungsmodus für die Erstellung eines Dell Storage-Ermittlungsjobs festlegen](#page-114-0)
- [Ermittlungsmodus für die Erstellung eines Netzwerk-Switch-Ermittlungsjobs festlegen](#page-115-0)
- <span id="page-106-0"></span>• [Erstellen eines benutzerdenierten Geräteermittlungsjobprotokolls für HTTPS-Speichergeräte – Zusätzliche Einstellungen für](#page-115-0)  **[Ermittlungsprotokolle](#page-115-0)**
- Benutzerdefiniertes Geräteermittlungsjobprotokoll für SNMP-Geräte erstellen
- [Ermittlungsmodus für die Erstellung eines MEHRFACHEN Protokoll-Ermittlungsjobs festlegen](#page-116-0)
- [Geräteermittlungsjob löschen](#page-116-0)

#### Verwandte Links

[Geräteermittlungsjob löschen](#page-116-0) [Jobdetails der Geräteermittlung anzeigen](#page-109-0) [Geräteermittlungsjob stoppen](#page-110-0) [Geräteermittlungsjob ausführen](#page-110-0) [Ermittlungsmodus für die Erstellung eines Server-Ermittlungsjobs festlegen](#page-112-0) Erstellen eines benutzerdefinierten Geräteerkennungs-Job-Protokolls für Server – Zusätzliche Einstellungen für Ermittlungsprotokolle [Ermittlungsmodus für die Erstellung eines Dell Storage-Ermittlungsjobs festlegen](#page-114-0) Benutzerdefiniertes Geräteermittlungsjobprotokoll für SNMP-Geräte erstellen [Ermittlungsmodus für die Erstellung eines MEHRFACHEN Protokoll-Ermittlungsjobs festlegen](#page-116-0) [Geräteermittlungsjob bearbeiten](#page-110-0)

## Geräteermittlungsjob erstellen

ANMERKUNG: Zum Ausführen beliebiger Aufgaben auf OpenManage Enterprise müssen Sie über die erforderlichen Benutzerberechtigungen verfügen. Informationen dazu finden Sie unter [Rollenbasierte OpenManage Enterprise-](#page-13-0)[Benutzerberechtigungen.](#page-13-0)

So ermitteln Sie ein Gerät:

- 1 Klicken Sie auf ÜberwachenErmittlungErstellen.
- 2 Im Dialogfeld Ermittlungsjob erstellen wird ein Standardname für den Job angegeben. Um diesen zu ändern, geben Sie einen anderen Ermittlungsjobnamen ein.

Standardmäßig ermöglicht Ihnen das Dialogfeld, die Eigenschaften ähnlicher Geräts festzulegen.

Klicken Sie auf Hinzufügen, um weitere Geräte oder Bereiche zum aktuellen Ermittlungsjob hinzuzufügen. Eine weitere Reihe der folgenden Felder wird angezeigt, in welchen Sie die Geräteeigenschaften festlegen können: Typ, IP-Adresse/Hostname/Bereich und Einstellungen.

 $\triangle$  WARNUNG: Geben Sie keine großen Netzwerke mit mehr Geräten als die maximale Anzahl der von OpenManage Enterprise unterstützten Geräte an. Dies kann dazu führen, dass das System plötzlich nicht mehr reagiert.

- ANMERKUNG: Wenn Sie mehr als 8.000 Geräte gleichzeitig ermitteln, sollten Sie diese in aufteilen, indem Sie einen IP-Bereich eingeben. Somit vermeiden Sie die Erstellung von mehreren Jobs. Die Eingabe einzelner IP-Adressen wird für die Ermittlung einer großen Anzahl von Geräten nicht empfohlen.
- Ermitteln von Geräten durch Importieren von Bereichen aus der .csv-Datei: Informationen dazu finden Sie unter [Mehrere Geräte](#page-110-0) [durch das Importieren aus der .csv-Datei festlegen](#page-110-0).
- Informationen zum Ausschließen bestimmter Geräte, zum Ausnehmen von Geräten von einem Ausschluss oder zum Anzeigen der Liste der Geräte, die von der Ermittlung ausgeschlossen sind, finden Sie unter [Globales Ausschließen von Geräten aus den](#page-111-0) [Erkennungsergebnissen](#page-111-0).
- 3 Wählen Sie im Drop-down-Menü Gerätetyp folgende entsprechende Ermittlungsoption aus.
	- Wählen Sie für einen Server SERVER. Siehe [Festlegen des Ermittlungsmodus für die Erstellung eines Server-Ermittlungsjobs](#page-112-0).
	- Wählen Sie für ein Gehäuse GEHÄUSE. Siehe [Festlegen des Ermittlungsmodus für die Erstellung eines Gehäuse-Ermittlungsjobs](#page-113-0).
	- Wählen Sie für Dell EMC Speichergerät oder einen Netzwerk-Switch DELL STORAGE oder NETZWERK-SWITCH. Siehe [Festlegen des Ermittlungsmodus zum Erstellen eines Speicher-, Dell Speicher- und Netzwerk-Switch-Ermittlungsjobs.](#page-114-0)
	- Wählen Sie zur Ermittlung von Geräten mithilfe mehrerer Protokolle MEHRERE. Informationen dazu finden Sie unter [Ermittlungsmodus für die Erstellung eines MEHRFACHEN Protokoll-Ermittlungsjobs festlegen](#page-116-0).
- 4 Geben Sie im Feld **IP/Hostname/Bereich** die IP-Adresse, den Hostnamen oder den IP-Adressbereich ein, die/der ermittelt oder eingeschlossen werden soll. Weitere Informationen zu den Daten, die Sie in dieses Feld eingeben können, erhalten Sie durch auf das i-Symbol.
- 5 Geben Sie im Abschnitt Einstellungen den Benutzernamen und das Kennwort des Protokolls ein, das für die Ermittlung der Bereiche verwendet wird.
- <span id="page-107-0"></span>6 Klicken Sie auf Zusätzliche Einstellungen, um ein anderes Protokoll auszuwählen und die Einstellungen zu ändern.
- 7 Führen Sie den Job im Abschnitt Ermittlungsiob planen sofort aus oder planen Sie ihn für einen späteren Zeitpunkt. Informationen dazu finden Sie unter Felddefinitionen für die Jobplanung.
- 8 Aktivieren Sie Trap-Empfang von ermittelten iDRAC-Servern und dem MX7000-Gerät aktivieren, damit OpenManage Enterprise die eingehenden Traps von den ermittelten Servern und dem MX7000-Gerät empfangen kann.
- 9 Wählen Sie Communityzeichenfolge für Trapziel aus Anwendungseinstellungen festlegen. Diese Option ist nur für die ermittelten iDRAC-Server und MX7000-Gehäuse verfügbar.
- 10 Aktivieren Sie das Kontrollkästchen Nach Abschluss per E-Mail versenden und geben Sie die E-Mail-Adresse ein, an die eine Benachrichtigung über den Status des Ermittlungsjobs gesendet werden soll. Wenn die E-Mail-Adresse nicht konfiguriert ist, wird der Link Zu den SMTP-Einstellungen gehen angezeigt. Klicken Sie auf den Link und konfigurieren Sie die SMTP-Einstellungen. Informationen dazu finden Sie unter SMTP-, SNMP- und Syslog-Warnungen konfigurieren. Wenn Sie diese Option wählen, aber SMTP nicht konfigurieren, wird die Schaltfläche Fertigstellen nicht angezeigt, um mit dem Auftrag fortfahren zu können.
- 11 Klicken Sie auf Fertigstellen. Die Schaltfläche "Fertigstellen" wird nicht angezeigt, wenn die Felder falsch oder unvollständig ausgefüllt sind.

Ein Geräteerkennungsauftrag wird erstellt und wird ausgeführt. Der Status wird auf der Seite "Jobdetails" angezeigt.

Während der Geräteermittlung wird das für den Ermittlungsbereich angegebene Benutzerkonto mit allen verfügbaren Berechtigungen verifiziert, die auf einem Remotegerät aktiviert sind. Ist die Benutzerauthentifizierung positiv, wird das Gerät automatisch eingebunden oder kann später mit anderen Benutzeranmeldeinformationen eingebunden werden. Informationen dazu finden Sie unter Eingliedern von Geräten.

- $\Omega$ ANMERKUNG: Während der CMC-Ermittlung werden auch die Server sowie IOM- und Speichermodule (mit IP und SNMP als Community-Zeichenkette auf "öffentlich" konfiguriert), die sich auf der CMC befinden, ermittelt und eingebunden. Wenn Sie den Trap-Empfang während der CMC-Ermittlung aktivieren, wird OpenManage Enterprise als Trap-Ziel auf allen Servern, aber nicht auf dem Gehäuse festgelegt.
- ANMERKUNG: Während der CMC-Ermittlung werden FN E/A-Aggregatoren im PMUX-Modus (programmierbarer MUX) nicht ermittelt.

### Eingliedern von Geräten

Über das Eingliedern können Server verwaltet anstatt nur überwacht werden.

- Wenn während der Ermittlung Anmeldeinformationen auf Administratorebene bereitgestellt werden, sind die Server eingegliedert (der Gerätestatus wird in der Ansicht "Alle Geräte" als "verwaltet" angezeigt).
- Wenn während der Ermittlung Anmeldeinformationen mit niedrigeren Berechtigungen bereitgestellt werden, sind die Server nicht eingegliedert (der Gerätestatus wird in der Ansicht "Alle Geräte" als "überwacht" angezeigt).
- Wenn die Konsole auch als ein Trap-Empfänger auf den Servern eingerichtet ist, dann wird deren Eingliederungsstatus immer als "Verwaltet mit Warnmeldungen" angezeigt.
- Fehler: Zeigt ein Problem mit dem Onboarding des Geräts an.
- Proxy: Nur für MX7000-Gehäuse. Gibt an, dass das Gerät über ein MX7000-Gehäuse und nicht direkt erkannt wird.

Wenn Sie Geräte mit einem anderen Benutzerkonto als dem für die Ermittlung angegebenen Konto eingliedern möchten, oder eine erneute Eingliederung wegen eines Fehlers bei der Eingliederung während der Ermittlung versuchen, machen Sie Folgendes:

- ANMERKUNG: Alle Geräte, die mit diesem Assistenten eingegliedert wurden, bleiben über dieses Benutzerkonto eingegliedert  $\bigcirc$ und werden nicht durch das Ermittlungs-Benutzerkonto bei zukünftigen Ermittlungen gegen diese Geräte ausgetauscht.
- ANMERKUNG: Zum Ausführen beliebiger Aufgaben auf OpenManage Enterprise müssen Sie über die erforderlichen  $\bigcap$ Benutzerberechtigungen verfügen. Informationen dazu finden Sie unter [Rollenbasierte OpenManage Enterprise-](#page-13-0)[Benutzerberechtigungen.](#page-13-0)
- 1 Klicken Sie im Menü OpenManage Enterprise unter Geräte auf Alle Geräte.

Ein Ringdiagramm gibt den Status der Geräte im Arbeitsbereich an. Weitere Informationen finden Sie im [Ringdiagramm.](#page-36-0) Die folgende Tabelle listet die Eigenschaften der ausgewählten Geräte zusammen mit deren folgendem Eingliederungsstatus auf:
- Fehler: Gerät kann nicht eingegliedert werden. Versuchen Sie es durch die Anmeldung über die empfohlenen Berechtigungen. Informationen dazu finden Sie unter [Rollenbasierte OpenManage Enterprise-Benutzerberechtigungen.](#page-13-0)
- Verwaltet: Gerät ist erfolgreich eingegliedert und kann durch die OpenManage Enterprise-Konsole verwaltet werden.
- Überwacht: Gerät verfügt über keine Verwaltungsoption (z. B. diejenige, die unter Verwendung von SNMP ermittelt wurde).
- Verwaltet mit Warnmeldungen: Gerät ist erfolgreich eingegliedert und die OpenManage Enterprise-Konsole ist mit dem Gerät als Empfänger von Warnmeldungen registriert.
- 2 Aktivieren Sie im Arbeitsbereich ein Kontrollkästchen entsprechend des/der Geräts/e und klicken Sie auf Weitere

#### MaßnahmenOnboarding.

Stellen Sie sicher, dass Sie aus der Seite "Alle Geräte" nur die Gerätetypen wählen, die für das Onboarding unterstützt werden. Um nach passenden Geräten in der Tabelle zu suchen, klicken Sie auf Erweiterte Filter und wählen im Filterfeld den Onboardingstatus aus oder geben ihn ein.

#### ANMERKUNG: Alle Komponenten, die erkannt werden, werden nicht für das Onboarding unterstützt und nur iDRAC und CMC werden unterstützt. Stellen Sie sicher, dass Sie die Option zum Onboarding für diesen Gerätetyp auswählen.

3 Geben Sie im Dialogfeld Onboarding die folgenden WS-Man-Anmeldeinformationen ein: Benutzername und Kennwort.

#### 4 Im Abschnitt Verbindungseinstellungen:

- a Geben Sie im Feld Wiederholungen die Anzahl der Wiederholungsversuche ein, die zum Erkennen eines Servers unternommen werden müssen.
- b Geben Sie im Feld Zeitüberschreitung die Zeit ein, nach der die Ausführung eines Jobs gestoppt werden muss.

 $(i)$ ANMERKUNG: Wenn der für die Zeitüberschreitung eingegebene Wert größer als die Ablaufzeit der aktuellen Sitzung ist, werden Sie von OpenManage Enterprise automatisch abgemeldet. Wenn sich der Wert jedoch innerhalb des Ablaufzeitfensters der aktuellen Sitzung befindet, wird die Sitzung fortgesetzt und eine Abmeldung findet nicht statt.

- c Geben Sie im Feld Port die Portnummer ein, die der Job für die Ermittlung verwenden muss.
- d Optionales Feld. Wählen Sie Prüfung des allgemeinen Namens (CN) aktivieren.
- e Optionales Feld. Wählen Sie Überprüfung der Zertifizierungsstelle (CN) aktivieren und gehen Sie zur Zertifikatsdatei.
- 5 Klicken Sie auf Fertigstellen.
	- ANMERKUNG: Das Kontrollkästchen Trap-Empfang von ermitteltem Server aktivieren ist nur für Server wirksam, die mithilfe ihrer iDRAC-Schnittstelle ermittelt wurden. Die Auswahl ist für andere Server unwirksam (wie z. B. die Geräte, die mithilfe von der BS-Erkennung ermittelt wurden).

### Protokoll-Support-Matrix für die Ermittlung von Geräten

Die folgende Tabelle enthält Informationen über die unterstützten Protokolle für das Erkennen von Geräten.

 $\Omega$ ANMERKUNG: Die Funktionalität der unterstützten Protokolle zum Erkennen, Überwachen und Verwalten der PowerEdge 11G-Server mit iDRAC6 ist begrenzt.

#### Tabelle 17. Protokoll Support-Matrix für Ermittlung

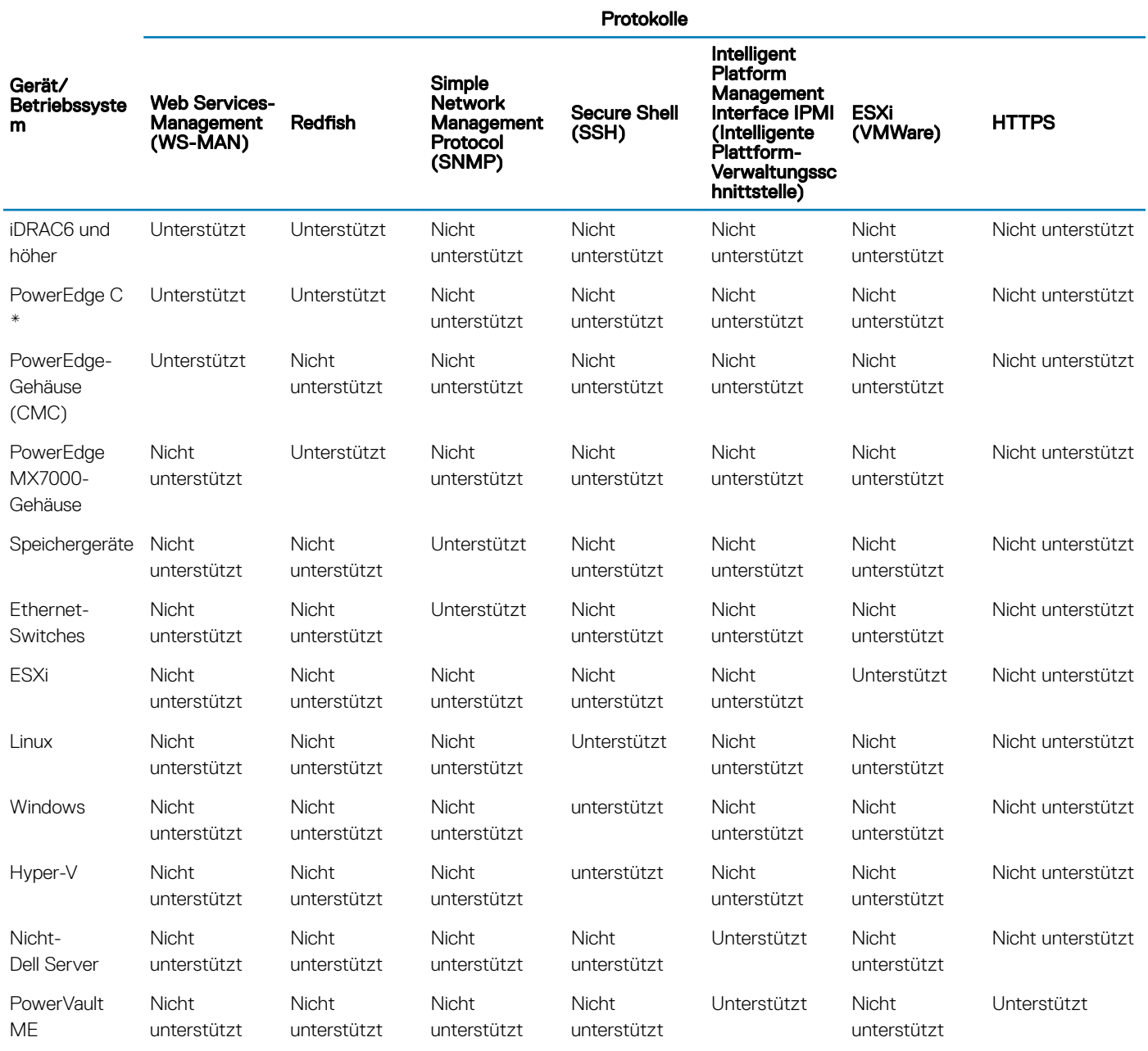

## Jobdetails der Geräteermittlung anzeigen

- 1 Klicken Sie auf ÜberwachenErmittlung.
- 2 Aktivieren Sie die Zeile des entsprechenden Ermittlungsjobnamens und klicken Sie dann auf Details anzeigen im rechten Fensterbereich.
	- Auf der Seite Jobdetails werden die entsprechenden Ermittlungs-Jobinformationen angezeigt.
- 3 Weitere Informationen zum Verwalten von Jobs finden Sie unter [Verwenden von Jobs zur Gerätesteuerung.](#page-100-0)

#### Zugehöriger Link

# Geräteermittlungsjob bearbeiten

Sie können jeweils nur einen Geräteermittlungsjob bearbeiten.

- 1 Aktivieren Sie das Kontrollkästchen neben dem zu bearbeitenden Ermittlungsjob und klicken Sie auf Bearbeiten.
- 2 Bearbeiten Sie im Dialogfeld Ermittlungsjob erstellen die Eigenschaften. Weitere Informationen zu den auszuführenden Tasks in diesem Dialogfeld finden Sie im Abschnitt [Erstellen von Geräteermittlungsjobs.](#page-106-0)

#### Zugehöriger Link

[Ermitteln von Geräten für die Überwachung oder Verwaltung](#page-105-0)

## Geräteermittlungsjob ausführen

#### ANMERKUNG: Sie können einen bereits laufenden Job nicht erneut ausführen.

So führen Sie einen Geräteermittlungsjob aus:

- 1 Aktivieren Sie in der Liste der vorhandenen Geräteermittlungsjobs das entsprechende Kontrollkästchen des Jobs, den Sie jetzt ausführen möchten.
- 2 Klicken Sie auf **Ausführen**.

Der Job wird unmittelbar gestartet und eine Meldung wird in der rechten unteren Bildschirmecke angezeigt.

#### Zugehöriger Link

[Ermitteln von Geräten für die Überwachung oder Verwaltung](#page-105-0)

## Geräteermittlungsjob stoppen

Sie können den Job nur stoppen, wenn er ausgeführt wird. Abgeschlossene oder fehlgeschlagene Ermittlungsjobs können nicht gestoppt werden. So stoppen Sie einen Job:

1 Aktivieren Sie in der Liste der vorhandenen Ermittlungsjobs das entsprechende Kontrollkästchen des Jobs, den Sie stoppen möchten.

#### ANMERKUNG: Mehrere Jobs können nicht gleichzeitig angehalten werden.

2 Klicken Sie auf Stopp.

Der Job wird gestoppt und eine Meldung wird in der rechten unteren Bildschirmecke angezeigt.

#### Zugehöriger Link

[Ermitteln von Geräten für die Überwachung oder Verwaltung](#page-105-0)

## Mehrere Geräte durch das Importieren aus der .csv-Datei festlegen

- 1 Im Dialogfeld Ermittlungsjob erstellen wird Ermittlungsjobname mit einem Ermittlungsjobnamen befüllt. Um diesen zu ändern, geben Sie einen anderen Ermittlungsjobnamen ein.
- 2 Klicken Sie auf Importieren.

#### ANMERKUNG: Laden Sie ggf. die Beispiel-.csv-Datei herunter.

3 Klicken Sie im Dialogfeld *Importieren auf Importieren*, navigieren Sie zur .csv-Datei, die eine Liste gültiger Bereiche enthält, und klicken Sie dann auf OK.

#### $\odot$ ANMERKUNG: Es wird eine Fehlermeldung angezeigt, wenn die .csv-Datei ungültige Bereiche enthält, und doppelte Bereiche werden während des Importvorgangs ausgeschlossen.

# Globales Ausschließen von Geräten

- ANMERKUNG: Zum Ausführen beliebiger Aufgaben auf OpenManage Enterprise müssen Sie über die erforderlichen Benutzerberechtigungen verfügen. Informationen dazu finden Sie unter [Rollenbasierte OpenManage Enterprise-](#page-13-0)[Benutzerberechtigungen.](#page-13-0)
- ANMERKUNG: Gegenwärtig können Sie ein Gerät nicht durch die Verwendung von dessen Host-Namen ausschließen, sondern nur über seine IP-Adresse oder FQDN.

Bei der Ermittlung von Geräten aus allen verfügbaren Geräten können Sie bestimmte Geräte aus der Überwachung durch OpenManage Enterprise ausschließen, indem Sie wie folgt vorgehen:

- Im Dialogfeld Globales Ausschließen von Bereichen:
	- a Geben Sie im Feld Beschreibung des Ausschlussbereichs die Informationen über den Bereich ein, der ausgeschlossen wird.
	- b Geben Sie im Feld **Ausschlussbereiche eingeben** die Adresse(n) oder einen Adressbereich der auszuschließenden Geräte ein. In das Feld können bis zu 1000 Adresseinträge auf einmal eingegeben werden – getrennt durch einen Zeilenumbruch. Das heißt, dass jeder Ausschlussbereich in unterschiedliche Zeilen im Feld eingegeben werden muss.

Der Bereich, der ausgeschlossen werden kann, entspricht den unterstützten Bereiche, die während der Ermittlung eines Geräts gelten. Informationen dazu finden Sie unter [Geräteermittlungsjob erstellen.](#page-106-0)

#### 2 Klicken Sie auf Hinzufügen.

3 Wenn Sie dazu aufgefordert werden, klicken Sie auf Ja.

Die IP-Adresse oder der Bereich wird global ausgeschlossen und dann in der Liste der ausgeschlossenen Bereiche angezeigt. Diese Geräte werden global ausgeschlossen, was impliziert, dass sie an keinen Aktivitäten beteiligt sind, die in OpenManage Enterprise durchgeführt werden.

#### $\textcircled{\textsc{i}}$  ANMERKUNG: Das Gerät, das global ausgeschlossen wird, wird auf der Seite Job-Details eindeutig als "Global ausgeschlossen" identifiziert.

Sie können die Liste der global ausgeschlossenen Geräte anzeigen, indem Sie auf Folgendes klicken:

- GeräteGlobal ausschließen. Im Dialogfeld Globaler Ausschluss von Bereichen wird die Liste der ausgeschlossenen Geräte angezeigt.
- ÜberwachenErmittlungErstellenGlobal ausschließen. Im Dialogfeld Globaler Ausschluss von Bereichen wird die Liste der ausgeschlossenen Geräte angezeigt.
- ÜberwachenErmittlungGlobale Ausschlussliste. Im Dialogfeld Globaler Ausschluss von Bereichen wird die Liste der ausgeschlossenen Geräte angezeigt.

So entfernen Sie ein Gerät aus der globalen Ausschlussliste:

- a Aktivieren Sie das Kontrollkästchen und klicken Sie auf **Aus Ausschluss entfernen**.
- b Wenn Sie dazu aufgefordert werden, klicken Sie auf Ja. Das Gerät wird aus der globalen Ausschlussliste entfernt. Ein Gerät, das aus der globalen Ausschlussliste entfernt wurde, wird nicht automatisch durch OpenManage Enterprise überwacht. Sie müssen das Gerät ermitteln, damit OpenManage Enterprise mit der Überwachung beginnt.
- ANMERKUNG: Wenn Geräte, die in der Konsole bereits bekannt sind (d. h. bereits von der Konsole ermittelt wurden) zur നി globalen Ausschlussliste hinzugefügt werden, wird/werden das Gerät/die Geräte von OpenManage Enterprise entfernt.
- ANMERKUNG: Geräte auf der globalen Ausschlussliste werden von allen Aufgaben auf der Konsole ausgeschlossen. Wenn sich ⋒ die IP eines Geräts auf der globalen Ausschlussliste befindet und eine Ermittlungsaufgabe erstellt wird, deren Ermittlungsbereich die IP umfasst, wird das Gerät nicht ermittelt. Auf der Konsole wird jedoch keine Fehlermeldung angezeigt, wenn die Ermittlungsaufgabe erstellt wird. Wenn Sie der Ansicht sind, dass ein Gerät ermittelt werden sollte und dies nicht der Fall ist, überprüfen Sie in der globalen Ausschlussliste, ob das Gerät dort aufgelistet ist.

# <span id="page-112-0"></span>Ermittlungsmodus für die Erstellung eines Server-Ermittlungsjobs festlegen

#### 1 Wählen Sie im Drop-Down-Menü Gerätetyp die Option SERVER aus.

- 2 Wenn Sie dazu aufgefordert werden, wählen Sie Folgendes:
	- **Dell iDRAC:** Zur Ermittlung mittels iDRAC.
	- Host-BS: Zur Ermittlung mittels eines VMware ESXi-, Microsoft Windows Hyper-V-, Windows- oder Linux-Betriebssystems.
	- Nicht Dell Server (via OOB): Zur Ermittlung von Drittanbieter-Servern mithilfe von IPMI.

### 3 Auf OK.klicken.

Basierend auf Ihrer Auswahl ändern sich die Felder unter Einstellungen.

- 4 Geben Sie im Feld **IP/Hostname/Bereich** die IP-Adresse, den Hostnamen oder den IP-Bereich ein, die/der dem Protokoll zugewiesen ist.
- 5 Geben Sie unter **Einstellungen** den Benutzernamen und das Kennwort für den zu ermittelnden Server ein.
- 6 Informationen zum Anpassen von Erkennungsprotokollen durch Klicken auf Zusätzliche Einstellungen finden Sie unter Erstellen einer benutzerdefinierten Geräteerkennungs-Job-Vorlage für Server.
- 7 Planen des Ermittlungsjobs. Informationen dazu finden Sie unter Felddefinitionen für die Jobplanung.
- 8 Klicken Sie auf Fertigstellen.

Einen Suchauftrag wird erstellt und in der Liste der Suchaufträge angezeigt.

#### Zugehöriger Link

[Ermitteln von Geräten für die Überwachung oder Verwaltung](#page-105-0)

### Erstellen eines benutzerdefinierten Geräteerkennungs-Job-Protokolls für Server – Zusätzliche Einstellungen für Ermittlungsprotokolle

#### Im Dialogfeld Weitere Einstellungen:

- 1 Aktivieren Sie zur Ermittlung der Server das Kontrollkästchen Ermitteln mittels WS-Man/Redfish (iDRAC, Server und/oder Gehäuse).
- 2 Geben Sie den Benutzernamen und das Kennwort des zu erkennenden Servers ein.
- 3 Im Abschnitt Verbindungseinstellungen:
	- a Geben Sie im Feld Wiederholungen die Anzahl der Wiederholungsversuche ein, die zum Erkennen eines Servers unternommen werden müssen.
	- b Geben Sie im Feld Zeitüberschreitung die Zeit ein, nach der die Ausführung eines Jobs gestoppt werden muss.
	- c Nehmen Sie eine Eingabe im Feld Port vor, um die Portnummer zu bearbeiten. Standardmäßig wird 443 für die Verbindung mit dem Gerät verwendet. Unterstützte Portnummern finden Sie unter [Unterstützte Protokolle und Schnittstellen in OpenManage](#page-26-0) **Enterprise** 
		- Vertrauenswürdigen Schlüssel erstellen: standardmäßig deaktiviert. Wählen Sie diese Option aus, um einen vertrauenswürdigen Geräteschlüssel für die Kommunikation mit Geräten zu erstellen.
			- $\textcircled{\tiny{1}}$  ANMERKUNG: Beim ersten Mal muss ein Benutzer den Trust-Schlüssel unter Verwendung der REST-API generieren. Erst dann kann diese Option verwendet werden. Dieser Schlüssel wird pro Gerät erstellt und aktiviert eine Vertrauensbeziehung mit dem verwalteten Gerät.
	- d Aktivieren Sie das Kontrollkästchen Überprüfung von allgemeinem Namen (CN) aktivieren, wenn der allgemeine Name des Geräts mit dem Hostnamen für den Zugriff auf OpenManage Enterprise identisch ist.
	- e Aktivieren Sie das Kontrollkästchen Überprüfung der Zertifizierungsstelle (CN) aktivieren.
- 4 Aktivieren Sie eines der folgenden Kontrollkästchen zum Aktivieren der Ermittlung unter Verwendung dieser Protokolle. Geben Sie die entsprechenden Geräte-Anmeldeinformationen ein:
- **SNMP aktivieren:** Für die Ermittlung von SNMP-kompatiblen Geräten.
- RedFish aktivieren: Für die Ermittlung von Servern.
- IPMI aktivieren: Für die Ermittlung von Servern.
- Ermitteln mittels WS-Man/Redfish (iDRAC, Server und/oder Gehäuse): Zur Ermittlung der Server das Kontrollkästchen.
- **SSH aktivieren:** Zur Ermittlung von Servern basierend auf Linux, Windows und Hyper-V.
- **VMware aktivieren: Für die Ermittlung der ESXi-Hosts.**
- 5 Klicken Sie auf Fertigstellen.
- 6 Schließen Sie die Aufgaben in [Geräteermittlungsjob erstellen](#page-106-0) ab.

#### Zugehöriger Link

[Ermitteln von Geräten für die Überwachung oder Verwaltung](#page-105-0)

### Ermittlungsmodus für die Erstellung eines Gehäuse-Ermittlungsjobs festlegen

- 1 Wählen Sie im Drop-Down-Menü Gerätetyp die Option GEHÄUSE aus. Basierend auf Ihrer Auswahl ändern sich die Felder unter Einstellungen.
- 2 Geben Sie in IP/Hostnamen/Bereich die IP-Adresse, den Hostnamen oder den IP-Bereich ein.
- 3 Geben Sie unter Einstellungen den Benutzernamen und das Kennwort für den zu ermittelnden Server ein.
- 4 Geben Sie den Typ der Community ein.
- 5 Um eine benutzerdefinierte Ermittlungsvorlage zu erstellen, klicken Sie auf Zusätzliche Einstellungen. Siehe Erstellen eines benutzerdefinierten Geräteerkennungs-Job-Protokolls für Gehäuse – Zusätzliche Einstellungen für Ermittlungsprotokolle.
- ANMERKUNG: Derzeit wird für jedes M1000e-Gehäuse, das ermittelt wurde, in CMC 5.1 x und früheren Versionen das Datum in പ der Spalte "TIMESTAMP" unter "Hardware-Protokolle" als Jan 12 2013 angezeigt. Für alle Versionen des CMC VRTX- und FX2-Gehäuses wird jedoch das korrekte Datum angezeigt.
- ANMERKUNG: Wenn ein Server in einem Gehäuse separat ermittelt wird, werden die Steckplatzinformationen über den Server nicht im Abschnitt Gehäuseinformationen angezeigt. Bei einer Ermittlung über ein Gehäuse werden die Steckplatzinformationen jedoch angezeigt. Zum Beispiel: ein MX740c-Server in einem MX7000-Gehäuse.

### Erstellen eines benutzerdefinierten Geräteerkennungs-Job-Protokolls für Gehäuse – Zusätzliche Einstellungen für Ermittlungsprotokolle

#### Im Dialogfeld Weitere Einstellungen:

Wählen Sie Ermitteln mittels WS-Man/Redfish (iDRAC, Server und/oder Gehäuse).

: Für Gehäuse ist das Kontrollkästchen Ermitteln unter Verwendung von WS-Man/Redfish standardmäßig aktiviert. Dies bedeutet, dass das Gehäuse mit einem dieser beiden Protokolle ermittelt werden kann. Die M1000e-, CMC VRTX- und FX2-Gehäuse unterstützen die WS-Man-Befehle. Das MX7000-Gehäuse unterstützt das Redfish-Protokoll.

Geben Sie den Benutzernamen und das Kennwort des zu erkennenden Gehäuses ein.

#### Im Abschnitt Verbindungseinstellungen:

a Geben Sie im Feld Wiederholungen die Anzahl der Wiederholungsversuche ein, die zum Erkennen eines Servers unternommen werden müssen.

- b Geben Sie im Feld Zeitüberschreitung die Zeit ein, nach der die Ausführung eines Jobs gestoppt werden muss.
- c Nehmen Sie eine Eingabe im Feld Port vor, um die Portnummer zu bearbeiten. Standardmäßig wird 443 für die Verbindung mit dem Gerät verwendet. Unterstützte Portnummern finden Sie unter [Unterstützte Protokolle und Schnittstellen in OpenManage](#page-26-0) [Enterprise.](#page-26-0)

Vertrauenswürdigen Schlüssel erstellen: standardmäßig deaktiviert. Wählen Sie diese Option aus, um einen vertrauenswürdigen Geräteschlüssel für die Kommunikation mit Geräten zu erstellen.

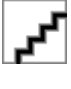

: Beim ersten Mal muss ein Benutzer den Trust-Schlüssel unter Verwendung der REST-API generieren. Erst dann kann diese Option verwendet werden. Dieser Schlüssel wird pro Gerät erstellt und aktiviert eine Vertrauensbeziehung mit dem verwalteten Gerät.

- d Aktivieren Sie das Kontrollkästchen Überprüfung von allgemeinem Namen (CN) aktivieren, wenn der allgemeine Name des Geräts mit dem Hostnamen für den Zugriff auf OpenManage Enterprise identisch ist.
- e Aktivieren Sie das Kontrollkästchen Überprüfung der Zertifizierungsstelle (CN) aktivieren.

Zur Ermittlung der I/O-Module aktivieren Sie das Kontrollkästchen I/O-Module mit Gehäuse ermitteln.

: Gilt nur für die Gehäuse CMC VRTX, M1000e und FX2 (Modelle FN2210S, FN410T und FN410S). Für die MX7000- Gehäuse werden die I/O-Module automatisch ermittelt.

: Nur E/A-Module mit den Modi Standalone, PMUX (Programmable MUX) und VLT (Virtual Link Trunking) werden erkannt. Die Modi Full-Switch und Stacked werden nicht erkannt.

- a Wählen Sie Gehäuse-Anmeldeinformationen verwenden, wenn die Benutzeranmeldeinformationen des M E/A-Aggregators die gleichen sind wie die des Gehäuses.
- b Wählen Sie Andere Anmeldeinformationen verwenden, wenn der sich die Benutzeranmeldeinformationen des M E/A-Aggregators von den Anmeldeinformationen des Gehäuses unterscheiden und gehen Sie wie folgt vor:

Geben Sie Benutzernamen und Kennwort ein.

Ändern Sie gegebenenfalls die Standardwerte für Wiederholungen, Timeout und Port.

Wählen Sie Bekannten Host-Schlüssel überprüfen, um die Identität des Remote-Hosts zu überprüfen.

Wählen Sie bei Bedarf SUDO-Option verwenden.

Klicken Sie auf Fertigstellen.

Schließen Sie die Aufgaben in [Geräteermittlungsjob erstellen](#page-106-0) ab.

### Ermittlungsmodus für die Erstellung eines Dell Storage-Ermittlungsjobs festlegen

- Wählen Sie im Drop-Down-Menü Gerätetyp die Option DELL STORAGE aus.
- 2 Wenn Sie dazu aufgefordert werden, wählen Sie Folgendes:
	- PowerVault ME: Ermitteln der Speichergeräte mithilfe des HTTPS-Protokolls wie beim PowerVault ME.
	- Sonstiges: Ermitteln von Speichergeräten, die das SNMP-Protokoll verwenden.

Basierend auf Ihrer Auswahl ändern sich die Felder unter Einstellungen.

- 3 Geben Sie in IP/Hostnamen/Bereich die IP-Adresse, den Hostnamen oder den IP-Bereich ein.
- 4 Geben Sie unter Einstellungen je nach Ihrer ersten Auswahl den Benutzernamen und das Kennwort für Storage HTTPS ein oder geben Sie die SNMP-Version und den Communitytyp des zu ermittelnden Geräts ein.
- 5 Klicken Sie auf Zusätzliche Einstellungen zum Anpassen des entsprechenden Ermittlungsprotokolls. Siehe Erstellen einer benutzerdefinierten Geräteermittlungsjobvorlage für SNMP-Geräte oder siehe Erstellen eines benutzerdefinierten [Geräteermittlungsjobprotokolls für HTTPS-Speichergeräte – Zusätzliche Einstellungen für Ermittlungsprotokolle.](#page-115-0)
- 6 Schließen Sie die Aufgaben in [Geräteermittlungsjob erstellen](#page-106-0) ab.

#### Zugehöriger Link

# <span id="page-115-0"></span>Ermittlungsmodus für die Erstellung eines Netzwerk-Switch-Ermittlungsjobs festlegen

- 1 Wählen Sie im Drop-Down-Menü Gerätetyp die Option NETZWERK-SWITCH aus.
- 2 Geben Sie in IP/Hostnamen/Bereich die IP-Adresse, den Hostnamen oder den IP-Bereich ein.
- 3 Unter Einstellungen geben Sie die SNMP-Version und den Communitytyp des zu erkennenden Geräts ein.
- 4 Klicken Sie auf Zusätzliche Einstellungen zum Anpassen des entsprechenden Ermittlungsprotokolls. Siehe Erstellen einer benutzerdefinierten Geräteermittlungsjobvorlage für SNMP-Geräte
- 5 Schließen Sie die Aufgaben in [Geräteermittlungsjob erstellen](#page-106-0) ab.

### Erstellen eines benutzerdefinierten Geräteermittlungsjobprotokolls für HTTPS-Speichergeräte – Zusätzliche Einstellungen für Ermittlungsprotokolle

#### Im Dialogfeld Weitere Einstellungen:

- 1 Geben Sie den Benutzernamen und das Kennwort des zu erkennenden PowerVault ME ein.
- 2 Im Abschnitt Verbindungseinstellungen:
	- a Geben Sie im Feld Wiederholungen die Anzahl der Wiederholungsversuche ein, die zum Erkennen eines Servers unternommen werden müssen.
	- b Geben Sie im Feld Zeitüberschreitung die Zeit ein, nach der die Ausführung eines Jobs gestoppt werden muss.
	- c Nehmen Sie eine Eingabe im Feld Port vor, um die Portnummer zu bearbeiten. Standardmäßig wird 443 für die Verbindung mit dem Gerät verwendet. Unterstützte Portnummern finden Sie unter [Unterstützte Protokolle und Schnittstellen in OpenManage](#page-26-0) **[Enterprise.](#page-26-0)**
	- d Aktivieren Sie das Kontrollkästchen Überprüfung von allgemeinem Namen (CN) aktivieren, wenn der allgemeine Name des Geräts mit dem Hostnamen für den Zugriff auf OpenManage Enterprise identisch ist.
	- e Aktivieren Sie das Kontrollkästchen Überprüfung der Zertifizierungsstelle (CN) aktivieren.
- 3 Klicken Sie auf Fertigstellen.
- 4 Schließen Sie die Aufgaben in [Geräteermittlungsjob erstellen](#page-106-0) ab.

### Benutzerdefiniertes Geräteermittlungsjobprotokoll für SNMP-Geräte erstellen

Das Kontrollkästchen Ermitteln mittels SNMP ist standardmäßig aktiviert, damit Sie die Speicher-, Netzwerk-, oder andere SNMP-Geräte erkennen können.

- 1 Wählen Sie unter **Anmeldeinformationen** die SNMP-Version aus und geben Sie dann den Community-Typ ein.
- 2 Im Abschnitt Verbindungseinstellungen:
	- a Geben Sie im Feld Wiederholungen die Anzahl der Wiederholungsversuche ein, die zum Erkennen eines Servers unternommen werden müssen.
	- b Geben Sie im Feld Zeitüberschreitung die Zeit ein, nach der die Ausführung eines Jobs gestoppt werden muss.
	- c Geben Sie im Feld Port die Portnummer ein, die der Job für die Ermittlung verwenden muss.
- 3 Klicken Sie auf Fertigstellen.
- 4 Schließen Sie die Aufgaben in [Geräteermittlungsjob erstellen](#page-106-0) ab.

#### Zugehöriger Link

# Ermittlungsmodus für die Erstellung eines MEHRFACHEN Protokoll-Ermittlungsjobs festlegen

- 1 Wählen Sie im Drop-down-Menü Typ die Option MEHRFACH, um Geräte mit mehreren Protokollen zu erkennen.
- 2 Geben Sie in **IP/Hostnamen/Bereich** die IP-Adresse, den Hostnamen oder den IP-Bereich ein.
- 3 Um eine benutzerdefinierte Ermittlungsvorlage zu erstellen, klicken Sie auf Zusätzliche Einstellungen. Siehe Erstellen eines benutzerdefinierten Geräteerkennungs-Job-Protokolls für Server – Zusätzliche Einstellungen für Ermittlungsprotokolle.

#### Zugehöriger Link

[Ermitteln von Geräten für die Überwachung oder Verwaltung](#page-105-0)

# Geräteermittlungsjob löschen

ANMERKUNG: Ein Gerät kann auch dann gelöscht werden, wenn Tasks auf ihm ausgeführt werden. Eine auf einem Gerät initiierte Task schlägt fehl, wenn das Gerät vor der Fertigstellung gelöscht wird.

So löschen Sie einen Geräteermittlungsjob:

- 1 Aktivieren Sie das entsprechende Kontrollkästchen des Ermittlungsjobs, den Sie löschen möchten, und klicken Sie auf Löschen.
- 2 Klicken Sie bei der Frage, ob der Job gelöscht werden soll, auf JA. Die Ermittlungsjobs werden gelöscht, und es wird eine Meldung in der rechten unteren Ecke des Bildschirms angezeigt.
- ANMERKUNG: Wenn Sie einen Ermittlungsjob löschen, werden die mit dem Job verbundenen Geräte nicht gelöscht. Wenn Sie വ die im Rahmen einer Ermittlungsaufgabe ermittelten Geräte aus der Konsole entfernen möchten, löschen Sie diese von der Seite Alle Geräte.
- (i) ANMERKUNG: Ein Geräteermittlungsjob kann nicht von der Seite "Jobs" gelöscht werden .

#### Zugehöriger Link

# Verwalten von Geräteinventar

#### <span id="page-117-0"></span>ANMERKUNG: Zum Ausführen beliebiger Aufgaben auf OpenManage Enterprise müssen Sie über die erforderlichen Benutzerberechtigungen verfügen. Informationen dazu finden Sie unter [Rollenbasierte OpenManage Enterprise-](#page-13-0)[Benutzerberechtigungen.](#page-13-0)

Indem Sie auf das Menü OpenManage Enterprise **>** Überwachen **>** Bestandsaufnahme auswählen, können Sie einen Gerätebestandsbericht generieren, um Ihr Rechenzentrum besser zu verwalten, die Wartung zu reduzieren, den Mindestbestand aufrecht zu erhalten und die Betriebskosten zu senken. Durch die Verwendung der Funktion "Bestandsaufnahme-Zeitplan" in OpenManage Enterprise können Sie Jobs geplant zu einer vordefinierten Zeit ausführen und dann Berichte erstellen. Sie können Bestandsaufnahme-Jobs auf PowerEdge Servern, Netzwerkgeräten, PowerEdge Gehäusen, Equal Logic-Arrays, Compellent-Arrays und PowerVault-Geräten ab der 12. Generation planen.

Auf dieser Seite können Sie Bestandsaufnahme-Zeitpläne erstellen, bearbeiten, ausführen, stoppen oder löschen. Es wird eine Liste der vorhandenen Bestandsaufnahme-Zeitpläne angezeigt.

- NAME: Der Name des Bestandsaufnahme-Zeitplans.
- **ZEITPLAN**: Gibt an, ob der Job jetzt oder später ausgeführt werden soll.
- LETZTE AUSFÜHRUNG: Gibt die Zeit der letzten Ausführung des Jobs an.
- **STATUS:** Gibt an, ob der Job ausgeführt wird, abgeschlossen oder fehlgeschlagen ist.

#### ANMERKUNG: Auf den Seiten Ermittlung und Bestandsaufnahme-Zeitpläne wird der Status eines geplanten Jobs durch In  $\Omega$ Warteschlange in der Spalte STATUS definiert. Jedoch wird derselbe Status als Geplant auf der Seite Jobs angezeigt.

Um eine Vorschau einer Jobinformation zu erstellen, klicken Sie auf die Zeile des Jobs. Im rechten Fensterbereich werden die Job-Daten und die Zielgruppen im Zusammenhang mit der Bestandsaufnahme-Task angezeigt. Um Informationen über den Job anzuzeigen, klicken Sie auf Details anzeigen. Auf der Seite Jobdetails werden weitere Informationen angezeigt. Informationen dazu finden Sie unter [Einzelne](#page-101-0) [Jobinformationen anzeigen](#page-101-0).

#### Themen:

- Erstellen eines Bestandsaufnahme-Jobs
- [Sofortiges Ausführen eines Bestandsaufnahme-Jobs](#page-118-0)
- [Stoppen eines Bestandsaufnahme-Jobs](#page-118-0)
- [Löschen eines Bestandsaufnahme-Jobs](#page-118-0)
- [Bearbeiten eines Jobs des Bestandsaufnahmezeitplans](#page-119-0)

#### Verwandte Links

[Sofortiges Ausführen eines Bestandsaufnahme-Jobs](#page-118-0) [Stoppen eines Bestandsaufnahme-Jobs](#page-118-0) [Löschen eines Bestandsaufnahme-Jobs](#page-118-0) Erstellen eines Bestandsaufnahme-Jobs

## Erstellen eines Bestandsaufnahme-Jobs

ANMERKUNG: Zum Ausführen beliebiger Aufgaben auf OpenManage Enterprise müssen Sie über die erforderlichen Benutzerberechtigungen verfügen. Informationen dazu finden Sie unter [Rollenbasierte OpenManage Enterprise-](#page-13-0)[Benutzerberechtigungen.](#page-13-0)

- <span id="page-118-0"></span>1 Klicken Sie auf Erstellen.
- 2 Im Dialogfeld Bestandsaufnahme wird ein Standard-Bestandsaufnahme-Jobnamen unter Bestandsaufnahme-Jobnamen eingetragen. Um diesen zu ändern, geben Sie einen Bestandsaufnahme-Jobnamen ein.
- 3 Wählen Sie im Drop-Down-Menü Gruppen auswählen die Geräte aus, für die die Bestandsaufnahme ausgeführt werden muss. Weitere Informationen zu Gerätegruppen finden Sie unter [Geräte in Gruppen organisieren.](#page-35-0)
- 4 Führen Sie den Job im Abschnitt Zeitplanung sofort aus oder planen Sie ihn für einen späteren Zeitpunkt. Informationen dazu finden Sie unter Felddefinitionen für die Jobplanung.
- 5 Um eine Bestandsaufnahme der Compliance-Baseline der Konfiguration zu erstellen, aktivieren Sie das Kontrollkästchen Konfigurationsbestandsaufnahme zusätzlich ausführen.

Weitere Informationen zu Compliance-Baselines der Konfiguration finden Sie unter Verwalten der Gerätekonfigurations-Compliance.

- 6 Klicken Sie auf Fertigstellen.
- 7 Der Job wird erstellt und in der Liste aufgeführt.

Ein Bestandsaufnahme-Job wird erstellt und wird in der Liste der Bestandsaufnahme-Jobs angezeigt. Die Spalte ZEITPLAN gibt an, ob der Job eingeplant oder nicht eingeplant ist. Informationen dazu finden Sie unter Sofortiges Ausführen eines Bestandsaufnahme-Jobs.

#### Zugehöriger Link

[Verwalten von Geräteinventar](#page-117-0)

# Sofortiges Ausführen eines Bestandsaufnahme-Jobs

#### ANMERKUNG: Sie können einen bereits laufenden Job nicht erneut ausführen.

- 1 Aktivieren Sie in der Liste der vorhandenen Jobs des Bestandsaufnahme-Zeitplans das entsprechende Kontrollkästchen des Bestandsaufnahmejobs, den Sie sofort ausführen möchten.
- 2 Klicken Sie auf Jetzt ausführen.

Der Job wird unmittelbar gestartet und eine Meldung wird in der rechten unteren Bildschirmecke angezeigt.

#### Zugehöriger Link

[Verwalten von Geräteinventar](#page-117-0)

### Stoppen eines Bestandsaufnahme-Jobs

Sie können den Job nur stoppen, wenn er ausgeführt wird. Abgeschlossene oder fehlgeschlagene Bestandsaufnahme-Jobs können nicht gestoppt werden. So stoppen Sie einen Job:

- 1 Aktivieren Sie in der Liste der vorhandenen Jobs des Bestandsaufnahme-Zeitplans das entsprechende Kontrollkästchen des Jobs des Bestandsaufnahme-Zeitplans, den Sie stoppen möchten.
- 2 Klicken Sie auf Stopp.

Der Job wird gestoppt und eine Meldung wird in der rechten unteren Bildschirmecke angezeigt.

#### Zugehöriger Link

[Verwalten von Geräteinventar](#page-117-0)

## Löschen eines Bestandsaufnahme-Jobs

#### ANMERKUNG: Sie können keinen Auftrag löschen, wenn er ausgeführt wird.

- 1 Aktivieren Sie in der Liste der vorhandenen Jobs des Bestandsaufnahme-Zeitplans das entsprechende Kontrollkästchen des Jobs der Bestandsaufnahme, den Sie löschen möchten.
- 2 Klicken Sie auf Löschen.

Der Job wird gelöscht und eine Meldung wird in der rechten unteren Bildschirmecke angezeigt.

# <span id="page-119-0"></span>Bearbeiten eines Jobs des Bestandsaufnahmezeitplans

- 1 Klicken Sie auf Bearbeiten.
- 2 Bearbeiten Sie im Dialogfeld Bestandsaufnahmezeitplan den Bestandsaufnahme-Jobnamen unter Bestandsaufnahme-Jobname. Informationen dazu finden Sie unter [Erstellen eines Bestandsaufnahme-Jobs](#page-117-0).

Der Zeitplan für die Bestandsaufnahme wird aktualisiert und in der Tabelle angezeigt.

# Verwalten der Gerätegewährleistung

<span id="page-120-0"></span>ANMERKUNG: Zum Ausführen beliebiger Aufgaben auf OpenManage Enterprise müssen Sie über die erforderlichen Benutzerberechtigungen verfügen. Informationen dazu finden Sie unter [Rollenbasierte OpenManage Enterprise-](#page-13-0)[Benutzerberechtigungen.](#page-13-0)

Indem Sie auf OpenManage Enterprise **>** Überwachen **>** Service klicken, können Sie den Servicestatus aller von OpenManage Enterprise überwachten Geräte anzeigen.

Zu statistischen und Analysezwecken können Sie die ausgewählten oder alle Daten auch in ein Excel-Datenblatt exportieren. Die Gewährleistungsseite zeigt die folgenden Informationen an:

- **STATUS** des Service
	- ANMERKUNG: Der Servicestatus wird von den Einstellungen bestimmt, die der Administrator auswählt. Siehe . [Verwalten](#page-144-0) [von Serviceeinstellungen](#page-144-0)
	- l<br>Dedeutet **kritisch** und zeigt an, dass die Gewährleistung abgelaufen ist.
	- bedeutet eine Warnung, die darauf hinweist, dass der Service bald abläuft.
	- bedeutet **normal** und zeigt an, dass die Gewährleistung aktiv ist.
- SERVICE-TAG-NUMMER
- **GERÄTEMODELL**
- **GERÄTETYP**
- SERVICE-TYP:
	- Erstpaket: Der mit dem Kauf von OpenManage Enterprise zur Verfügung gestellte Service.
	- Erweitert: Die Gewährleistung ist erweitert, da die ursprüngliche Gewährleistungsdauer abgelaufen ist.
- SERVICE-LEVEL-BESCHREIBUNG: Zeigt das Service-Level-Agreement (SLA) entsprechend des mit dem Gerät verknüpften Service an.
- VERBLEIBENDE TAGE Die Anzahl der verbleibenden Tage bis zum Ablauf des Service. Sie können einstellen, wie viele Tage vorher eine Warnung ausgelöst wird. Informationen dazu finden Sie unter [Verwalten von Serviceeinstellungen.](#page-144-0)

OpenManage Enterprise bietet einen integrierten Bericht zu den Services, die in den nächsten 30 Tagen ablaufen. Klicken Sie auf OpenManage EnterpriseÜberwachenBerichteServices, die in den nächsten 30 Tagen ablaufen. Klicken Sie auf Ausführen. Informationen dazu finden Sie unter [Berichte ausführen.](#page-123-0)

Zum Filtern der in der Tabelle angezeigten Daten klicken Sie auf Erweiterte Filter. Lesen Sie den Abschnitt zu den erweiterten Filtern in Übersicht über die grafische Benutzeroberfläche von OpenManage Enterprise.

Zur Aktualisierung der Daten in der Tabelle klicken Sie auf Service aktualisieren in der oberen rechten Ecke.

Zum Exportieren aller oder ausgewählter Servicedaten klicken Sie auf Export. Informationen dazu finden Sie unter Alle oder ausgewählte [Daten exportieren](#page-50-0).

#### Zugehöriger Link

[Anzeigen und Erneuern der Gerätegewährleistung](#page-121-0)

# <span id="page-121-0"></span>Anzeigen und Erneuern der Gerätegewährleistung

Klicken Sie auf OpenManage EnterpriseÜberwachenGewährleistung. So erhalten Sie eine Liste des Gewährleistungsstatus aller von OpenManage Enterprise überwachten Geräte, zusammen mit ihrer Service-Tag--Nummer, Modellbezeichnung, Gerätetyp, zugeordneten Gewährleistung und Service-Level-Informationen. Feldbeschreibungen finden Sie unter [Verwalten der Gerätegewährleistung](#page-120-0).

Zum Anzeigen der Gewährleistungsinformationen und zum Erneuern der Gewährleistung für ein Gerät:

- Aktivieren Sie das Kontrollkästchen für das jeweilige Gerät. Im rechten Fensterbereich werden der Gewährleistungsstatus und andere wichtige Details des Geräts angezeigt, z. B. den Service-Level-Code, Serviceanbieter, Beginndatum der Gewährleistung, Enddatum der Gewährleistung usw.
- Abgelaufene Gewährleistungen können durch Klicken auf Dell Gewährleistungsverlängerung für Gerät verlängert werden. Dadurch werden Sie auf die Dell EMC Support-Website umgeleitet, damit Sie Ihre Gerätegewährleistung verwalten können.
- Klicken Sie auf Gewährleistung aktualisieren in der oberen rechten Ecke, um die Gewährleistungstabelle zu aktualisieren. Der
- Gewährleistungsstatus ändert sich automatisch von kritisch zu normal , und zwar bei allen Geräten, deren Gewährleistungen erneuert sind. Bei jedem Klicken auf Service aktualisieren wird ein neues Warnungsprotokoll für den Geräteservice mit der Gesamtzahl der abgelaufenen Services in der Konsole generiert. Weitere Informationen zu Warnungsprotokollen finden Sie unter [Anzeigen der](#page-88-0) [Warnungsprotokolle](#page-88-0).
- Zum Sortieren der Daten in der Tabelle basierend auf einer Spalte klicken Sie auf den Spaltentitel.
- Klicken Sie zum Anpassen auf die Schaltfläche Erweiterte Filter.

#### Zugehöriger Link

[Verwalten der Gerätegewährleistung](#page-120-0)

# **Berichte**

<span id="page-122-0"></span>Indem Sie auf OpenManage EnterpriseÜberwachenBerichte klicken, können Sie benutzerdefinierte Berichte erstellen, um die Gerätedetails in der Tiefe anzuzeigen. Mithilfe von Berichten können Sie Daten über die Geräte, Jobs, Warnungen und anderen Elementen in Ihrem Rechenzentrum aufrufen. Berichte sind integriert und benutzerdefiniert. Sie können nur die benutzerdefinierten Berichte bearbeiten oder löschen. Definitionen und Kriterien, die für einen integrierten Bericht verwendet werden, können nicht bearbeitet oder gelöscht werden. Eine Vorschau für den Bericht, den Sie aus der Liste "Berichte" auswählen, wird im rechten Fensterbereich angezeigt.

#### ANMERKUNG: Zum Ausführen beliebiger Aufgaben auf OpenManage Enterprise müssen Sie über die erforderlichen Benutzerberechtigungen verfügen. Informationen dazu finden Sie unter [Rollenbasierte OpenManage Enterprise-](#page-13-0)[Benutzerberechtigungen.](#page-13-0)

Vorteile der Berichtsfunktion:

- Sie können mithilfe von bis zu 20 Filtern Berichtskriterien erstellen.
- Sie können Daten filtern und nach Spaltennamen Ihrer Wahl sortieren.
- Sie können Berichte einsehen, herunterladen und per E-Mail versenden.
- Sie können Berichte an 20 bis 30 Empfänger gleichzeitig senden.
- Wenn Sie das Gefühl haben, dass die Berichterstellung viel Zeit benötigt, können Sie den Vorgang anhalten.
- Die generierten Berichte werden automatisch in die Sprache übersetzt, die während der Installation von OpenManage Enterprise eingestellt war.
- Jedes Mal, wenn Sie eine Berichtsdefinition erstellen, bearbeiten, löschen oder kopieren, wird ein Eintrag im Überwachungsprotokoll gemacht.
- ANMERKUNG: Welche Daten Ihnen in einem Bericht angezeigt werden, hängt von den Berechtigungen ab, die Sie auf m OpenManage Enterprise besitzen. Bei der Berichtserstellung werden Ihnen zum Beispiel keine Daten zu jenen Gerätegruppen angezeigt, für deren Ansicht Sie keine Berechtigung besitzen.

#### Tabelle 18. Die rollenbasierten Zugriffsberechtigungen für das Verwalten von Berichten auf OpenManage Enterprise

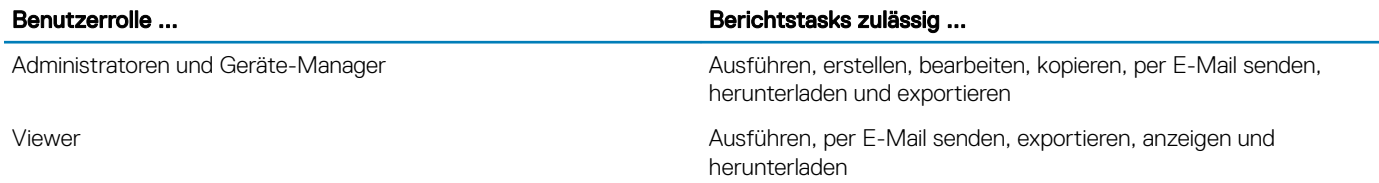

Derzeit können die folgenden integrierten Berichte zum Extrahieren der folgenden Informationen erzeugt werden:

- Gerätekategorie: Bestand, FRU, Firmware, Firmware-Konformität, geplante Jobs, Warnungszusammenfassung, Festplatte, modulares Gehäuse, NIC, virtuelle Festplatte, Service und Lizenz.
- Warnungskategorie: Wöchentlich Warnungen

#### Themen:

- [Berichte ausführen](#page-123-0)
- [Ausführen und Senden von Berichten per E-Mail](#page-124-0)
- [Berichte bearbeiten](#page-124-0)
- [Kopieren von Berichten](#page-124-0)
- <span id="page-123-0"></span>• [Berichte löschen](#page-124-0)
- [Erstellen von Berichten](#page-125-0)
- [Exportieren ausgewählter Berichte](#page-127-0)

#### Verwandte Links

Berichte ausführen [Ausführen und Senden von Berichten per E-Mail](#page-124-0) [Berichte bearbeiten](#page-124-0) [Berichte löschen](#page-124-0)

## Berichte ausführen

ANMERKUNG: Zum Ausführen beliebiger Aufgaben auf OpenManage Enterprise müssen Sie über die erforderlichen Benutzerberechtigungen verfügen. Informationen dazu finden Sie unter [Rollenbasierte OpenManage Enterprise-](#page-13-0)[Benutzerberechtigungen.](#page-13-0)

Wenn Sie einen Bericht ausführen, werden die ersten 20 Zeilen angezeigt und Sie können die Ergebnisse durchblättern. Um alle Zeilen gleichzeitig anzuzeigen, laden Sie den Bericht herunter. Weitere Informationen zum Bearbeiten dieses Werts finden Sie unter [Alle oder](#page-50-0) [ausgewählte Daten exportieren](#page-50-0). Daten, die in der Befehlsausgabe angezeigt werden, können nicht sortiert werden, denn das wird in der Abfrage definiert, die zum Erstellen eines Berichts verwendet wird. Um die Daten zu sortieren, bearbeiten Sie den Abfragebericht oder exportieren Sie ihn in eine Excel-Tabelle. Es wird empfohlen, nicht mehr als fünf (5) Berichte auf einmal auszuführen, da die Berichterstattung Systemressourcen verbraucht. Dieser Wert von fünf Berichten hängt von den ermittelten Geräten, genutzten Feldern und der Anzahl der zur Erstellung des Berichts zusammengeführten Berichte ab. Ein Berichtsjob wird erstellt und ausgeführt, wenn eine Berichterstellung angefordert wird. So werden Berichte für rollenbasierte Berechtigungen erstellt, siehe [Erstellen von Berichten](#page-125-0).

ANMERKUNG: Es wird davon abgeraten, einen Bericht häufig auszuführen, denn es verbraucht Datenverarbeitungs- und Daten-Ressourcen.

Um einen Bericht auszuführen, wählen Sie den Bericht aus und klicken Sie auf Ausführen. Auf der Seite <report name> Berichte wird der Bericht mithilfe der Felder, die für die Erstellung des Berichts definiert wurden, tabellarisiert.

ANMERKUNG: Bei einem Bericht, dessen Kategorie "Gerät" ist, sind die ersten Spalten im Bericht standardmäßig Gerätename, (i) Gerätemodell und Service-Tag-Nummer des Geräts. Sie können Spalten beim Anpassen Ihres Berichts ausschließen.

So laden Sie einen Bericht herunter:

- 1 Klicken Sie auf Herunterladen.
- 2 Im Dialogfeld Bericht Herunterladen wählen Sie den Typ der Ausgabedatei und klicken auf Fertigstellen. Die gewählte Ausgabedatei wird angezeigt. Aktuell können Sie Berichte in die Formate XML, PDF, Excel und CSV exportieren. Ein Eintrag im Überwachungsprotokoll wird vorgenommen, wann immer Sie eine Berichtsdefinition generieren, bearbeiten, löschen oder kopieren.

So senden Sie einen Bericht als E-Mail:

- 1 Klicken Sie auf E-Mail.
- 2 Wählen Sie im Dialogfeld Bericht per E-Mail senden das Dateiformat, geben Sie die E-Mail-Adresse des Empfängers ein und klicken Sie auf Fertigstellen. Der Bericht wird gesendet. Sie können Berichte an 20-30 Empfänger gleichzeitig per E-Mail versenden.
- 3 Wenn die E- Mail-Adresse nicht konfiguriert ist, klicken Sie auf Zu SMTP-Einstellungen gehen. Weitere Informationen für die Einstellung von SMTP-Eigenschaften finden sie hier [Einstellen der SNMP-Anmeldeinformationen](#page-143-0).
- ANMERKUNG: Wenn Sie einen Bericht, der bereits erzeugt wurde, herunterladen oder ausführen und ein anderer Benutzer versucht, den Bericht zur gleichen Zeit zu löschen, werden beide Aufgaben erfolgreich abgeschlossen.

#### Zugehöriger Link

**[Berichte](#page-122-0)** 

# <span id="page-124-0"></span>Ausführen und Senden von Berichten per E-Mail

1 Wählen Sie den Bericht und klicken Sie auf Ausführen und per E-Mail senden.

- 2 Im Dialogfeld Bericht per E-Mail senden:
	- a Wählen Sie im Drop-Down-Menü Format eines der Dateiformate aus, in dem der Bericht erstellt werden muss HTML, CSV, PDF oder MS-Excel.
	- b Geben Sie im Feld An die E-Mail-Adresse des Empfängers ein. Sie können Berichte per E-Mail an 20-30 Empfänger gleichzeitig senden. Wenn die E-Mail-Adresse nicht konfiguriert ist, klicken Sie auf Gehe zu SMTP-Einstellungen. Weitere Informationen zum Festlegen von SMTP-Einstellungen finden Sie unter [Einstellen der SNMP-Anmeldeinformationen](#page-143-0).
	- c Klicken Sie auf Fertigstellen.

Der Bericht wird per E-Mail gesendet und in den Überwachungsprotokollen aufgezeichnet.

#### Zugehöriger Link

**[Berichte](#page-122-0)** 

### Berichte bearbeiten

Es können nur vom Benutzer erstellte Berichte bearbeitet werden.

- 1 Wählen Sie den Bericht aus und klicken Sie auf Bearbeiten.
- 2 Bearbeiten Sie im Dialogfeld Berichtsdefinition die Einstellungen. Siehe [Erstellen von Berichten.](#page-125-0)
- 3 Klicken Sie auf Speichern.

Die aktualisierten Informationen werden gespeichert. Ein Überwachungsprotokolleintrag wird erzeugt, wenn Sie eine Berichtsdefinition generieren, bearbeiten, löschen oder kopieren.

#### $\circled{0}$  ANMERKUNG: Beim Bearbeiten eines benutzerdefinierten Berichts werden, falls die Kategorie geändert wird, die zugehörigen Felder ebenfalls entfernt.

#### Zugehöriger Link

**[Berichte](#page-122-0)** 

## Kopieren von Berichten

Es können nur vom Benutzer erstellte Berichte kopiert werden.

- 1 Wählen Sie den Bericht, klicken Sie auf Weitere Aktionen und klicken Sie dann auf Kopieren.
- 2 Geben Sie im Dialogfeld Berichtsdefinition kopieren einen neuen Namen für den kopierten Bericht ein.
- 3 Klicken Sie auf Speichern.

Die aktualisierten Informationen werden gespeichert. Es erfolgt ein Überwachungsprotokoll-Eintrag, sobald Sie eine Berichtsdefinition erstellen, bearbeiten, löschen oder kopieren.

## Berichte löschen

Es können nur vom Benutzer erstellte Berichte gelöscht werden. Wenn eine Berichtsdefinition gelöscht wird, wird der zugehörige Berichtsverlauf gelöscht und sämtliche laufenden Berichte, die diese Berichtsdefinition ausführen, werden ebenfalls angehalten.

- 1 Klicken Sie im Menü OpenManage Enterprise unter Überwachen auf Berichte. Eine Liste der verfügbaren Berichte wird angezeigt.
- 2 Wählen Sie den Bericht, klicken Sie auf Weitere Aktionen und klicken Sie dann auf Löschen.
	- $\circled{0}$  ANMERKUNG: Wenn Sie einen Bericht, der bereits erzeugt wurde, herunterladen oder ausführen und ein anderer Benutzer versucht, den Bericht zur gleichen Zeit zu löschen, werden beide Aufgaben erfolgreich abgeschlossen.

<span id="page-125-0"></span>3 Klicken Sie im Dialogfeld Berichtsdefinition löschen auf Ja, wenn Sie aufgefordert werden, auszuwählen, ob der Bericht gelöscht soll. Der Bericht wird aus der Berichtsliste gelöscht und die Tabelle wird aktualisiert. Jedes Mal, wenn Sie eine Berichtsdefinition erstellen, bearbeiten, löschen oder kopieren, wird ein Eintrag im Überwachungsprotokoll erstellt.

#### Zugehöriger Link

**[Berichte](#page-122-0)** 

# Erstellen von Berichten

- ANMERKUNG: Zum Ausführen beliebiger Aufgaben auf OpenManage Enterprise müssen Sie über die erforderlichen Benutzerberechtigungen verfügen. Informationen dazu finden Sie unter [Rollenbasierte OpenManage Enterprise-](#page-13-0)[Benutzerberechtigungen.](#page-13-0)
- ANMERKUNG: Einige Tabellen enthalten gerätetypspezifische Daten, die den Bericht effektiv auf diesen Gerätetyp beschränken. പ Das Mischen von Spalten aus mehreren gerätespezifischen Tabellen verschiedener Typen (z. B. Server und Gehäuse) führt zu einem ungültigen Bericht ohne Ergebnisse.

Für integrierte Berichte gelten Standarddefinitionen (Filterkriterien) für die Erstellung von Berichten. Sie können die Kriterien anpassen, um Ihre eigenen Definitionen zu erstellen und anschließend angepasste Berichte zu generieren. Die Felder oder Spalten, die Sie in Ihrem Bericht anzeigen möchten, sind abhängig von der von Ihnen ausgewählten Kategorie. Sie können immer nur eine Kategorie gleichzeitig auswählen. Die Anordnung der Spalten in ein Bericht kann durch Ziehen und einfügen geändert werden. Auch:

- Berichtsnamen müssen eindeutig sein.
- Die Berichtsdefinition muss über mindestens eine Feld und eine Kategorie verfügen.
- Für Berichte mit den Kategorien "Gerät" und "Warnung" müssen die Pflichtfelder "Gerätename" oder "Gerätegruppe" vorhanden sein.

Standardmäßig ist Geräte als Kategorie ausgewählt, die Spalten "Gerätename", "Service-Tag-Nummer des Geräts" und "Gerätemodell" werden im Arbeitsbereich angezeigt. Falls Sie während der Bearbeitung der Berichtskriterien eine andere Kategorie auswählen, wird eine Meldung angezeigt, die darauf hinweist, dass die Standardfelder entfernt werden. Alle Kategorien verfügen über vordefinierte Eigenschaften, die als Spaltentitel verwendet werden können und die Daten nach den von Ihnen festgelegten Kriterien gefiltert werden. Beispiel für Kategorietypen:

- Jobs: Aufgabenname, Aufgabentyp, Aufgabenstatus und interne Aufgabe.
- Gruppen, Gruppenstatus, Gruppendefinition, Gruppenmitgliedschaftstyp, Gruppenname und Gruppentyp.
- Warnungen: Warnungsstatus, Warnungsschweregrad, Katalogname, Warnungstyp, Warnungs-Unterkategorie und Geräteinformationen.
- Geräte: Warnung, Warnungskatalog, Gehäuselüfter, Geräte-Software usw. Diese Kriterien besitzen eine weitere Klassifizierung, auf deren Basis Daten gefiltert und Berichte generiert werden können.

#### Tabelle 19. Rollenbasierten Zugriffsrechte zur Erstellung von Berichten auf OpenManage Enterprise

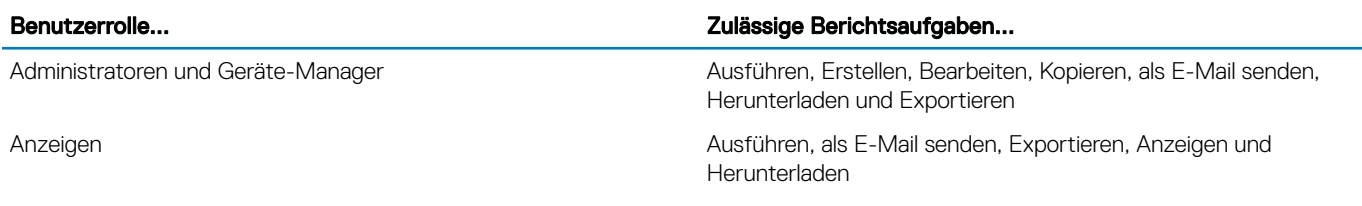

#### 1 Klicken Sie auf Berichteerstellen

- 2 Im Dialogfeld Berichtsdefinition:
	- a Geben Sie den Namen und die Beschreibung des neuen Berichts ein, der definiert werden soll.
	- b Klicken Sie auf Weiter.

#### 3 Im Abschnitt Report Builder:

- Wählen Sie aus dem Dropdown-Menü Kategorie die Berichtskategorie aus.
	- Wenn Sie "Gerät" als Kategorie auswählen, wählen Sie außerdem die Gerätegruppe aus.
- Bearbeiten Sie falls erforderlich die Filterkriterien. Informationen dazu finden Sie unter [Abfragekriterien auswählen](#page-42-0).
- b Aktivieren Sie im Abschnitt Spalten auswählen die Kontrollkästchen der Felder, die als Berichtsspalten angezeigt werden müssen.
	- Ausgewählte Feldnamen werden im Abschnitt Spaltenreihenfolge angezeigt.
- c Sie können den Bericht wie folgt anpassen:
	- Verwenden der Felder Sortieren nach und Richtung.
	- Ziehen Sie die Felder im Abschnitt Spaltenreihenfolge nach oben oder unten.

#### 4 Klicken Sie auf Fertigstellen.

Der Bericht wird erstellt und in der Liste der Berichte aufgeführt. Sie können Berichte zu Analysezwecken exportieren. Informationen dazu finden Sie unter [Alle oder ausgewählte Daten exportieren](#page-50-0). Es erfolgt ein Überwachungsprotokoll-Eintrag, sobald Sie eine Berichtsdefinition erstellen, bearbeiten, löschen oder kopieren.

### Abfragekriterien auswählen

Definieren Sie Filter während des Erstellens von Abfragekriterien für:

- Erstellen benutzerdefinierter Berichte. Informationen dazu finden Sie unter [Erstellen von Berichten.](#page-125-0)
- Erstellen von abfragebasierten Gerätegruppen unter den BENUTZERDEFINIERTEN GRUPPEN. Informationen dazu finden Sie unter [Abfragegerätegruppe erstellen oder bearbeiten.](#page-41-0)

Definieren Sie die Abfrage-Kriterien durch die Verwendung von zwei Optionen:

- Wählen Sie vorhandene Abfrage zum Kopieren: Standardmäßig bietet OpenManage Enterprise eine Liste integrierter Abfrage-Vorlagen, die Sie kopieren und Ihre eigenen Abfragekriterien und aufbauen können. Die Anzahl der Filter, die vordefiniert für jede vorhandene Abfrage sind, hängt vom Abfragetyp ab. Zum Beispiel die Abfrage für Hypervisor-Systeme verfügt über 6 vordefinierte Filter, während die Abfrage für Netzwerk-Switches nur über drei verfügt. Bei der Definition einer Abfrage können maximal 20 Kriterien (Filter) festgelegt werden. Zum Hinzufügen von Filtern müssen Sie eine Option aus dem Drop-Down-Menü Typ auswählen wählen.
- Typ auswählen: Erstellen Sie ein Abfragekriterium von Grund auf, indem Sie Attribute aus diesem Drop-Down-Menü verwenden. Optionen im Menü hängen von den durch OpenManage Enterprise überwachten Geräten ab. Wenn ein Abfragetyp ausgewählt ist, werden nur entsprechende Operatoren, wie z. B. =, >, < und null angezeigt, basierend auf dem Abfragetyp. Diese Methode wird empfohlen für die Definition von Abfragekriterien bei der Erstellung von benutzerspezifischen Berichten.
	- $\bigcirc$ ANMERKUNG: Bei der Bewertung einer Abfrage mit mehreren Bedingungen ist die Reihenfolge der Auswertung die gleiche wie bei SQL. Zur Angabe einer bestimmten Reihenfolge für die Beurteilung der Bedingungen fügen Sie bei der Definition einer Abfrage Klammern hinzu bzw. entfernen diese.
- ANMERKUNG: Bei Auswahl werden die Filterkriterien einer vorhandenen Abfrage nur virtuell kopiert, um ein neues ⋒ Abfragekriterium zu erstellen. Die standardmäßigen Filterkriterien im Zusammenhang mit vorhandenen Abfragekriterien werden nicht geändert. Die Definition (Filter) von integrierten Abfragekriterien wird als Startpunkt für den Aufbau eines benutzerdefinierten Abfragekriteriums verwendet. Beispiel:
	- 1 *Abfrage1* ist ein integriertes Abfragekriterium mit dem folgenden vordefinierten Filter: Task Enabled=Yes.
	- 2 Kopieren Sie die Filter-Eigenschaften von *Abfrage1*, erstellen Sie *Abfrage2* und passen Sie die Abfragekriterien durch Hinzufügen eines weiteren Filters an: Task Enabled=Yes UND (Task Type=Discovery).
	- 3 Später önen Sie *Abfrage1*. Das Filterkriterium bleibt weiterhin Task Enabled=Yes.
- 1 Im Dialogfeld **Abfragekriterien-Auswahl** wählen Sie aus dem Drop-Down-Menü je nachdem, ob Sie ein Abfragekriterium für Abfrage-Gruppen oder für die Berichterstellung erstellen möchten.
- 2 Hinzufügen oder Entfernen eines Filters durch Klicken auf das Plus- oder Papierkorb-Symbol.

#### 3 Klicken Sie auf Fertigstellen.

Ein Abfragekriterium wird in der Liste der vorhandenen Abfragen erstellt und gespeichert. Ein Überwachungsprotokoll-Eintrag wird gemacht und in der Überwachungsprotokoll-Liste angezeigt. Informationen dazu finden Sie unter [Überwachungsprotokolle verwalten](#page-98-0).

#### <span id="page-127-0"></span>Verwandte Links

Verwalten der Gerätekonfigurations-Compliance Konfigurations-Compliance-Baseline bearbeiten Konfigurations-Compliance-Baseline entfernen

# Exportieren ausgewählter Berichte

1 Wählen Sie die Kontrollkästchen der entsprechenden zu exportierenden Berichte, klicken Sie auf Weitere Aktionen und klicken Sie dann auf Ausgewählte exportieren.

Gegenwärtig können Sie nicht alle Berichte auf einmal exportieren.

- 2 Wählen Sie im Dialogfeld Ausgewählte Berichte exportieren eines der folgenden Dateiformate aus, in dem der Bericht erstellt werden muss — HTML, CSV oder PDF.
- 3 Klicken Sie auf Fertigstellen. Önen oder speichern Sie im Dialogfeld die Datei an einem bekannten Speicherort zu Analyse- und statistischen Zwecke.

# Verwalten von MIB-Dateien

#### ANMERKUNG: Zum Ausführen beliebiger Aufgaben auf OpenManage Enterprise müssen Sie über die erforderlichen Benutzerberechtigungen verfügen. Informationen dazu finden Sie unter [Rollenbasierte OpenManage Enterprise-](#page-13-0)[Benutzerberechtigungen.](#page-13-0)

Tools von Drittanbietern in Ihrem Rechenzentrum können Warnungen erzeugen, die entscheidend für Ihren Betriebsablauf sind. Solche Warnungen werden in Management Information Base-(MIB)-Dateien gespeichert, definiert und von den jeweiligen Tools verstanden. Jedoch ermöglicht OpenManage Enterprise Ihnen auch die Verwaltung solcher MIBs, sodass MIBs, die nicht von Dell EMC stammen, importiert, analysiert und von OpenManage Enterprise zur Geräteverwaltung verwendet werden können. OpenManage Enterprise unterstützt SMI1 und SMI2. OpenManage Enterprise bietet integrierte MIB-Dateien, die für Dell EMC Geräte verwendet werden können. Dies sind schreibgeschützte MIB-Dateien, die nicht bearbeitet werden können.

#### ANMERKUNG: Nur gültige MIBs mit Traps werden von OpenManage Enterprise verarbeitet.

Sie verwalten von MIBs durch:

- [Importieren von MIB-Dateien](#page-129-0)
- [Entfernen von MIB-Dateien](#page-130-0)
- [Auösen von MIB-Typen](#page-130-0)

Durch Klicken auf das Menü OpenManage EnterpriseÜberwachenMIB können Sie die MIB-Dateien verwalten, die von OpenManage Enterprise und anderen Systemverwaltungs-Tools im Rechenzentrum verwendet werden. Eine Tabelle listet die verfügbaren MIB-Dateien mit den folgenden Eigenschaften auf. Klicken Sie auf die jeweilige Spaltenüberschrift, um die Daten zu sortieren.

#### Tabelle 20. Rollenbasierter Zugriff für MIB-Dateien in OpenManage Enterprise

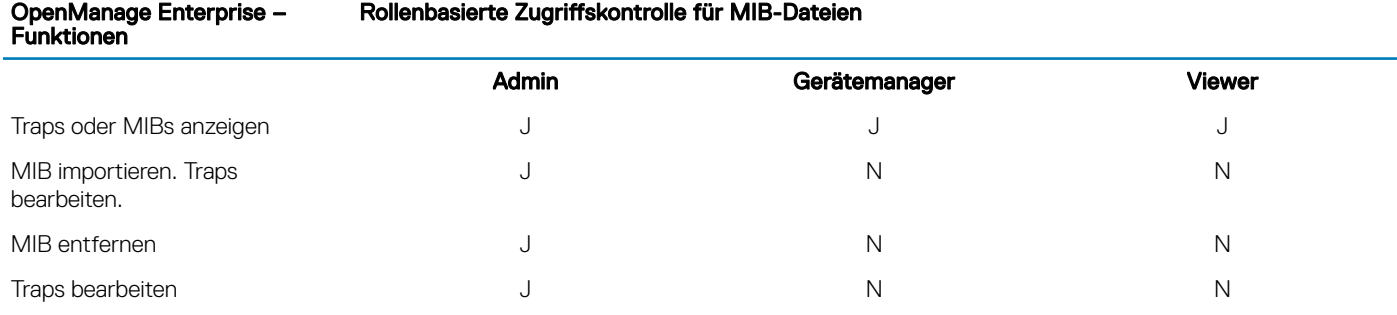

Um die integrierten MIB-Dateien von OpenManage Enterprise herunterzuladen, klicken Sie auf MIB herunterladen. Die Dateien werden in den angegebenen Ordner gespeichert.

Themen:

- [Importieren von MIB-Dateien](#page-129-0)
- [Bearbeiten von MIB-Traps](#page-129-0)
- [Entfernen von MIB-Dateien](#page-130-0)
- [Auösen von MIB-Typen](#page-130-0)
- [Laden Sie eine MIB-Datei für OpenManage Enterprise herunter](#page-130-0)

# <span id="page-129-0"></span>Importieren von MIB-Dateien

Idealer Prozessablauf von MIB-Import: Benutzer lädt MIBs auf OpenManage EnterpriseOpenManage Enterprise analysiert MIBsOpenManage Enterprise durchsucht die Datenbank nach bereits verfügbaren ähnlichen TrapsOpenManage Enterprise zeigt MIB-Dateidaten an. Die maximale Dateigröße von MIB, die importiert werden kann, ist 3 MB. Der OpenManage Enterprise Überwachungsprotokoll-Verlauf zeichnet jeden Import und das Entfernen von MIBs auf.

- ANMERKUNG: Zum Ausführen beliebiger Aufgaben auf OpenManage Enterprise müssen Sie über die erforderlichen m Benutzerberechtigungen verfügen. Informationen dazu finden Sie unter [Rollenbasierte OpenManage Enterprise-](#page-13-0)[Benutzerberechtigungen.](#page-13-0)
- 1 Klicken Sie auf **MIBMIB importieren**.
- 2 Klicken Sie im Dialogfeld MIB importieren im Abschnitt MIB-Dateien hochladen auf Datei auswählen, um eine MIB-Datei auszuwählen.

Wenn MIB Importaussagen hat, die von der externen MIBs aufgelöst werden, wird eine Meldung angezeigt.

- a Klicken Sie auf Typen beheben. Lösen Sie die MIB-Typen auf. Informationen dazu finden Sie unter [Entfernen von MIB-Dateien](#page-130-0).
- b Klicken Sie auf Fertigstellen. Wenn die MIB-Datei in Besitz von Dell EMC ist, wird eine Meldung angezeigt, die darauf hinweist, dass die MIB mit dem Produkt geliefert wird und nicht geändert werden kann.
- 3 Klicken Sie auf Weiter.
- 4 Im Bereich Traps anzeigen Abschnitt, wird eine Liste von MIB-Dateien mit den folgenden Informationen angezeigt:
	- Warnungskategorie des Trap. Sie können die Kategorie bearbeiten und sie mit den OpenManage Enterprise-Kategoriedefinitionen abgleichen. Informationen dazu finden Sie unter Bearbeiten von MIB-Traps.
	- Der Trapname ist schreibgeschützt. Definiert vom Drittanbietergerät.
	- Schweregrad einer Warnung: Kritisch, Warnung, Information und Normal.
	- Warnmeldung, die zu einer Warnung gehört.
	- "Trap OID" ist schreibgeschützt und einzigartig.
	- "Neu" zeigt an, dass der Trap zum ersten Mal von OpenManage Enterprise importiert wird. Bereits importierte Traps werden immer als "Importiert" angezeigt. "Überschreiben" zeigt die Traps an, deren Definition aufgrund eines Importvorgangs neu geschrieben wird.

Informationen, wie Sie die Standard-Warnungskategorien oder den Schweregrad einer-MIB-Datei bearbeiten finden Sie hier Bearbeiten von MIB-Traps. Wählen sie zum Löschen von MIB-Dateien das entsprechende Kontrollkästchen aus und klicken Sie auf Trap Löschen. Die MIB-Dateien werden gelöscht und die Liste der MIB-Dateien wird aktualisiert.

- 5 Klicken Sie auf Fertigstellen. Die MIB-Dateien werden analysiert, in OpenManage Enterprise importiert und unter der Registerkarte **MIN** aufgelistet.
- ANMERKUNG: Wenn Sie eine MIB importieren und dann erneut importieren, wird der MIB-Status angezeigt als IMPORTIERT.  $\bigcap$ Wenn Sie eine gelöschte MIB-Datei erneut importieren wird der Trap-Status ist immer als NEU angezeigt.
- ANMERKUNG: Traps, die bereits in OpenManage Enterprise importiert wurden, können nicht importiert werden.  $\Omega$
- $\Omega$ ANMERKUNG: MIB-Dateien, die standardmäßig mit OpenManage Enterprise ausgeliefert werden, können nicht importiert werden.
- ANMERKUNG: Ereignisse, die erzeugt werden, nachdem der Trap importiert wurde, werden formatiert und entsprechend der neuen Definition angezeigt.

### Bearbeiten von MIB-Traps

- 1 Wählen Sie den Bericht aus und klicken Sie auf Bearbeiten.
- 2 Im Dialogfeld MIB-Traps bearbeiten:
	- a Wählen Sie einen Wert aus oder geben Daten in die Felder ein:
- <span id="page-130-0"></span>• Wählen Sie die neue Warnungskategorie aus, die der Warnung zugewiesen werden soll. Standardmäßig zeigt OpenManage Enterprise einige integrierte Warnungskategorien an.
- Geben Sie die Warnungskomponente ein.
- Der Trapname ist schreibgeschützt, da er durch das Tool eines Drittanbieters erstellt wurde.
- Wählen Sie den Schweregrad aus, der der Warnung zugewiesen werden soll. Standardmäßig zeigt OpenManage Enterprise einige integrierte Warnungskategorien an.
- Eine Meldung, in der die Warnung beschrieben wird.
- b Klicken Sie auf Fertigstellen.

Der Trap wird bearbeitet und die aktualisierte Trap-Liste wird angezeigt.

#### ANMERKUNG: Es können nicht mehrere Warnungen gleichzeitig ausgewählt werden. Die in OpenManage Enterprise importierten Traps können nicht bearbeitet werden.

- 3 Bearbeiten Sie im Dialogfeld Berichtsdefinition die Einstellungen. Siehe [Erstellen von Berichten.](#page-125-0)
- 4 Klicken Sie auf Speichern.

Die aktualisierten Informationen werden gespeichert.

# Entfernen von MIB-Dateien

- ANMERKUNG: Sie können keine MIB-Datei entfernen, die über Trap-Definitionen verfügt, die von einer der Warnrichtlinien ⋒ verwendet wird. Informationen dazu finden Sie unter [Warnungsrichtlinien](#page-91-0).
- ANMERKUNG: Ereignisse, die vor dem Löschen einer MIB empfangen werden, sind von der entsprechenden MIB-Entfernung (i) nicht betroffen. Ereignisse die jedoch nach der Entfernung generiert wurden, verfügen über unformatierte Traps.
- 1 Erweitern Sie in der Spalte MIB-DATEINAME den Ordner und wählen Sie die MIB-Dateien.
- 2 Klicken Sie auf MIB entfernen.
- 3 Aktivieren Sie das Kontrollkästchen der zu entfernenden MIBs im Dialogfeld MIB entfernen.
- 4 Klicken Sie auf Entfernen.

Die MIB-Dateien werden entfernt und die MIB-Tabelle wird aktualisiert.

# Auflösen von MIB-Typen

- 1 Importieren Sie die MIB-Dateien. Informationen dazu finden Sie unter [Importieren von MIB-Dateien](#page-129-0). Wenn der MIB-Typ nicht aufgelöst wurde, werden im Dialogfeld Nicht aufgelöste Typen MIB-Typen aufgeführt, mit dem Hinweis, dass die MIB-Typen nur nach Auflösung importiert werden.
- 2 Klicken Sie auf Typen beheben.
- 3 Klicken Sie im Dialogfeld Typen auflösen auf Dateien auswählen, und wählen Sie dann die fehlenden Dateien aus.
- 4 Klicken Sie im Dialogfeld MIB importieren auf Weiter. Wenn immer noch MIB-Typen fehlen, werden diese im Dialogfeld Nicht aufgelöste Typen erneut aufgeführt. Wiederholen Sie die Schritte 1 bis 3.
- 5 Nachdem alle nicht aufgelösten MIB-Typen aufgelöst sind, klicken Sie auf Fertig stellen. Schließen Sie den Importvorgang ab. Informationen dazu finden Sie unter [Importieren von MIB-Dateien](#page-129-0).

### Laden Sie eine MIB-Datei für OpenManage Enterprise herunter

- Klicken Sie auf der Startseite auf MIB.
- 2 Erweitern Sie eine MIB-Datei für OpenManage Enterprise und wählen Sie sie aus und klicken Sie dann auf MIB herunterladen.

ANMERKUNG: Sie können nur die auf OpenManage Enterprise bezogenen MIB-Dateien herunterladen.

# <span id="page-131-0"></span>Verwalten von OpenManage Enterprise-Geräteeinstellungen

- ANMERKUNG: Zum Ausführen beliebiger Aufgaben auf OpenManage Enterprise müssen Sie über die erforderlichen ⋒ Benutzerberechtigungen verfügen. Informationen dazu finden Sie unter [Rollenbasierte OpenManage Enterprise-](#page-13-0)[Benutzerberechtigungen.](#page-13-0)
- ANMERKUNG: Weitere Informationen zu unterstützten Browsern finden Sie unter OpenManage Enterprise-Supportmatrix auf ⋒ der Support-Website.

#### Indem Sie auf OpenManage EnterpriseAnwendungseinstellungen klicken, können Sie:

- Die OpenManage Enterprise-Netzwerkeinstellungen konfigurieren und verwalten, wie beispielsweise IPv4, IPv6, Uhrzeit und Proxy-Einstellungen. Informationen finden Sie unter Konfigurieren der Netzwerkeinstellungen.
- Benutzer hinzufügen, aktivieren, bearbeiten und löschen. Siehe [Verwalten von Benutzern.](#page-133-0)
- Den Gerätezustand und die Überwachungseigenschaften des Dashboard festlegen. Siehe [Verwalten der Konsolen-Voreinstellungen](#page-141-0).
- Benutzeranmeldung und Richtlinien für die Anmeldesperrung verwalten. Siehe [Festlegen der Anmeldungs-Sicherheitseigenschaften](#page-140-0).
- Anzeigen des aktuellen SSL-Zertifikats und anschließendes Erstellen einer CSR-Anfrage. Informationen dazu finden Sie unter Generieren und Herunterladen der Zertifikatsignierungsanforderung.
- E-Mail-, SNMP und Syslog-Eigenschaften für Warnungsverwaltung konfigurieren. Informationen dazu finden Sie unter [SMTP-, SNMP](#page-94-0)und Syslog-Warnungen konfigurieren.
- SNMP-Listener- und Trap-Weiterleitungseinstellungen festlegen. Siehe [Verwalten eingehender Warnungen](#page-143-0).
- Legen Sie die Anmeldeinformationen und die Uhrzeit für den Empfang von Benachrichtigungen über den Ablauf des Service fest. Siehe [Verwalten von Garantieeinstellungen.](#page-144-0)
- Die Eigenschaften für die Suche nach Verfügbarkeit der aktualisierten Version festlegen und anschließend die OpenManage Enterprise-Version aktualisieren. Informationen dazu finden Sie unter [Überprüfen und Aktualisieren der OpenManage Enterprise-Version](#page-144-0).
- Legen Sie die Anmeldeinformationen von Benutzern zum Ausführen des Remote-Befehls unter Verwendung von RACADM und IPMI fest. Siehe [Ausführen von Remote-Befehlen & -Skripten](#page-95-0).
- Festlegen und Empfangen von Warnbenachrichtigungen auf Ihrem Mobiltelefon. Informationen dazu finden Sie unter OpenManage [Mobile-Einstellungen](#page-147-0).

#### Themen:

- OpenManage Enterprise-Netzwerkeinstellungen konfigurieren
- [Verwalten von OpenManage Enterprise-Benutzern](#page-133-0)
- [Aktivieren von OpenManage Enterprise-Benutzern](#page-134-0)
- [Deaktivieren von OpenManage Enterprise-Benutzern](#page-134-0)
- [Löschen von OpenManage Enterprise-Benutzern](#page-134-0)
- [Löschen von Verzeichnisdiensten](#page-134-0)
- [Beenden von Benutzersitzungen](#page-134-0)
- [Rollenbasierte OpenManage Enterprise-Benutzerberechtigungen](#page-13-0)
- [Hinzufügen und Bearbeiten von OpenManage Enterprise-Benutzern](#page-136-0)
- [Bearbeiten der OpenManage Enterprise-Benutzereigenschaften](#page-136-0)
- [Importieren von AD- und LDAP-Gruppen](#page-136-0)
- [Integration von Verzeichnisdiensten in OpenManage Enterprise](#page-137-0)
- <span id="page-132-0"></span>• [Einstellen der Sicherheitseigenschaften für die Anmeldung](#page-140-0)
- **Sicherheitszertifikate**
- [Verwalten der Konsolen-Voreinstellungen](#page-141-0)
- [Anpassen der Warnungsanzeige](#page-142-0)
- [Verwalten von eingehenden Warnungen](#page-143-0)
- [Einstellen der SNMP-Anmeldeinformationen](#page-143-0)
- [Verwalten von Serviceeinstellungen](#page-144-0)
- [Überprüfen und Aktualisieren der OpenManage Enterprise-Version](#page-144-0)
- [Befehle und Skripts ausführen](#page-95-0)
- [OpenManage Mobile-Einstellungen](#page-147-0)

#### Zugehöriger Link

[Löschen von Verzeichnisdiensten](#page-134-0)

# OpenManage Enterprise-Netzwerkeinstellungen konfigurieren

- ANMERKUNG: Zum Ausführen beliebiger Aufgaben auf OpenManage Enterprise müssen Sie über die erforderlichen Benutzerberechtigungen verfügen. Informationen dazu finden Sie unter [Rollenbasierte OpenManage Enterprise-](#page-13-0)[Benutzerberechtigungen.](#page-13-0)
- 1 Erweitern Sie das Feld **Aktuelle Einstellungen**, um nur die aktuellen Netzwerkeinstellungen von OpenManage Enterprise, wie z. B. DNS-Domainname, FQDN und IPv4- und IPv6-Einstellungen, anzuzeigen.
- 2 Um das Sitzungszeitlimit und die maximale Anzahl von Sitzungen für die Benutzer der OpenManage Enterprise API und der Webschnittstelle zu konfigurieren, erweitern Sie die Konfiguration für das Sitzungsinaktivitätszeitlimit und führen Sie folgende Schritte aus:
	- Aktivieren Sie das Kontrollkästchen Aktivieren, um das universelle Zeitlimit zu aktivieren, und geben Sie den Wert für das Inaktivitätszeitlimit (1-1440) ein. Der Wert für das Inaktivitätszeitlimit kann auf zwischen 1 Minute und 1440 Minuten (24 Stunden) eingestellt werden. Standardmäßig ist das universelle Zeitlimit ausgegraut. Durch die Aktivierung des universellen Zeitlimits werden die API- und Webinterface-Felder deaktiviert.
	- Ändern Sie das Inaktivitätszeitlimit (1–1440) der API und die Werte für Maximale Anzahl von Sitzungen (1–100). Diese Attribute sind standardmäßig auf 30 Minuten bzw. 100 festgelegt.
	- Ändern Sie das Inaktivitätszeitlimit (1–1440) der Weboberfläche und die Werte für Maximale Anzahl von Sitzungen (1–100). Diese Attribute sind standardmäßig auf 30 Minuten bzw. 100 festgelegt.
	- Klicken Sie auf Anwenden, um die Einstellungen zu speichern, oder wählen Sie Verwerfen, um die Standardwerte beizubehalten.
- 3 Die aktuelle Systemzeit und die lokale Zeitzone bzw. die NTP-Server-IP werden angezeigt. Wenn Sie Zeitzone, Datum Uhrzeit und NTP-Serversynchronisation für das System konfigurieren möchten, erweitern Sie Zeitkonfiguration.
	- a Wählen Sie die gewünschte Zeitzone aus der Dropdown-Liste aus.
	- b Geben Sie das Datum ein oder klicken Sie auf das Kalender Symbol, um ein Datum auszuwählen.
	- c Geben Sie die Uhrzeit im Format HH:MM:SS ein.
	- d Wählen Sie zur Synchronisierung mit einem NTP-Server das Kontrollkästchen NTP verwenden und geben Sie die Serveradresse des primären NTP-Servers ein.

In OpenManage Enterprise können Sie bis zu drei NTP-Server konfigurieren.

#### ANMERKUNG: Die Optionen Datum und Uhrzeit sind nicht verfügbar, wenn die NTP verwenden Option ausgewählt ist.

- e Klicken Sie auf **Anwenden**.
- f Um die Einstellungen auf die Standardattribute zurückzusetzen, klicken Sie auf Verwerfen.
- 4 Um die OpenManage Enterprise-Proxy-Einstellungen zu konfigurieren, erweitern Sie das Feld Proxy-Konfiguration.
	- a Wählen Sie Aktivieren Sie die HTTP-Proxy Einstellungen zum Konfigurieren der HTTP-Proxy aus und geben Sie dann HTTP-Proxy-Adresse und HTTP-Portnummer ein.
	- b Aktivieren Sie das Kontrollkästchen Proxy-Authentifizierung aktivieren, um die Proxy-Anmeldeinformationen zu aktivieren, und geben Sie dann den Benutzernamen und das Kennwort ein.
- <span id="page-133-0"></span>c Klicken Sie auf **Anwenden**.
- d Um die Einstellungen auf die Standardattribute zurückzusetzen, klicken Sie auf Verwerfen.

Informationen zu den Aufgaben, die Sie mithilfe der Anwendungseinstellungen-Funktion durchführen können, finden Sie unter [Verwalten](#page-131-0) [von OpenManage Enterprise-Geräteeinstellungen](#page-131-0).

## Verwalten von OpenManage Enterprise-Benutzern

- ANMERKUNG: Zum Ausführen beliebiger Aufgaben auf OpenManage Enterprise müssen Sie über die erforderlichen  $\Omega$ Benutzerberechtigungen verfügen. Informationen dazu finden Sie unter [Rollenbasierte OpenManage Enterprise-](#page-13-0)[Benutzerberechtigungen.](#page-13-0)
- ANMERKUNG: AD und LDAP Verzeichnisbenutzer können importiert werden und einer der OpenManage Enterprise-Rollen zugewiesen werden (Admin, DeviceManager oder Viewer).

Indem Sie auf OpenManage EnterpriseAnwendungseinstellungenBenutzer klicken, können Sie:

- OpenManage Enterprise-Benutzer hinzufügen, aktivieren, bearbeiten oder löschen.
	- ANMERKUNG: Sie können Admin/System/Root-Benutzer nicht aktivieren, deaktivieren oder löschen. Sie können das Kennwort ändern. Klicken Sie dazu auf "Bearbeiten" im rechten Fensterbereich.
- Zeigen Sie die Details zu den angemeldeten Benutzern an und beenden Sie eine Benutzersitzung.
- Verwalten von Verzeichnisdiensten
- Importieren und verwalten Sie Benutzer im Active Directory.

Standardmäßig wird die Liste der Benutzer unter Benutzer angezeigt. Im rechten Fensterbereich werden die Eigenschaften eines im Arbeitsbereich ausgewählten Benutzernamens angezeigt.

- BENUTZERNAME: Neben den von Ihnen erstellten Benutzern zeigt OpenManage Enterprise die folgenden standardmäßigen Benutzerrollen an, die nicht bearbeitet oder gelöscht werden können: Admin, System und Root. Sie können die Anmeldeinformationen jedoch durch Auswahl des Standardbenutzernamens und klicken auf Bearbeiten bearbeiten. Informationen dazu finden Sie unter [Aktivieren von OpenManage Enterprise-Benutzern](#page-134-0). Die empfohlenen Zeichen für Benutzernamen sind:
	- 0-9
	- A–Z
	- a–z
	- $-$  ! # \$ % & ( ) \* / ; ? @ [ \ ] ^ \_ ` { | } ~ + < = >
	- Die empfohlenen Zeichen für Kennwörter sind:
		- 0-9
		- A–Z
		- a–z
		- 。 '-!"#\$%&()\*,./:;?@[\]^\_`{|}~+<=>
- **BENUTZERTYP:** Gibt an, ob sich der Benutzer lokal oder remote angemeldet hat.
- AKTIVIERT: Gibt mit einem Häkchen an, ob der Benutzer für die Durchführung von OpenManage Enterprise-Verwaltungsaufgaben aktiviert ist. Siehe [Aktivieren von OpenManage Enterprise-Benutzern](#page-134-0) und [Deaktivieren von OpenManage Enterprise-Benutzern.](#page-134-0)
- ROLLE: Gibt die Benutzerrolle in OpenManage Enterprise an. Zum Beispiel OpenManage Enterprise-Administrator und Device Manager. Informationen dazu finden Sie unter [OpenManage Enterprise-Benutzerrollentypen](#page-14-0).

#### Verwandte Links

[Deaktivieren von OpenManage Enterprise-Benutzern](#page-134-0) [Aktivieren von OpenManage Enterprise-Benutzern](#page-134-0) [Löschen von Verzeichnisdiensten](#page-134-0) [Löschen von OpenManage Enterprise-Benutzern](#page-134-0) [Beenden von Benutzersitzungen](#page-134-0)

# <span id="page-134-0"></span>Aktivieren von OpenManage Enterprise-Benutzern

Aktivieren Sie das Kontrollkästchen des entsprechenden Benutzernamens und klicken Sie auf **Aktivieren**. Der Benutzer wird aktiviert und ein Häkchen wird in der entsprechenden Zelle der Spalte AKTIVIERT angezeigt. Wenn der Benutzer während der Erstellung des Benutzernamens bereits aktiviert wurde, ist die Schaltfläche Aktivieren ausgegraut.

#### Verwandte Links

Löschen von Verzeichnisdiensten Löschen von OpenManage Enterprise-Benutzern Beenden von Benutzersitzungen

[Verwalten von OpenManage Enterprise-Benutzern](#page-133-0)

### Deaktivieren von OpenManage Enterprise-Benutzern

Aktivieren Sie das Kontrollkästchen des entsprechenden Benutzernamens und klicken Sie dann auf Deaktivieren. Der Benutzer wird deaktiviert, und ein Häkchen verschwindet aus der entsprechenden Zelle der Spalte AKTIVIERT. Wenn der Benutzer während der Erstellung des Benutzernamens deaktiviert ist, wird die Schaltfläche Deaktivieren ausgegraut angezeigt.

#### Verwandte Links

Löschen von Verzeichnisdiensten Löschen von OpenManage Enterprise-Benutzern Beenden von Benutzersitzungen [Verwalten von OpenManage Enterprise-Benutzern](#page-133-0)

### Löschen von OpenManage Enterprise-Benutzern

1 Aktivieren Sie das Kontrollkästchen des entsprechenden Benutzernamens und klicken Sie auf Löschen.

2 Wenn Sie dazu aufgefordert werden, klicken Sie auf Ja.

#### Verwandte Links

Deaktivieren von OpenManage Enterprise-Benutzern Aktivieren von OpenManage Enterprise-Benutzern [Verwalten von OpenManage Enterprise-Benutzern](#page-133-0)

### Löschen von Verzeichnisdiensten

Aktivieren Sie das Kontrollkästchen des entsprechenden Verzeichnisdienstes und klicken Sie dann auf Löschen.

#### Verwandte Links

[Verwalten von OpenManage Enterprise-Geräteeinstellungen](#page-131-0) Deaktivieren von OpenManage Enterprise-Benutzern Aktivieren von OpenManage Enterprise-Benutzern [Verwalten von OpenManage Enterprise-Benutzern](#page-133-0)

### Beenden von Benutzersitzungen

1 Aktivieren Sie das Kontrollkästchen des entsprechenden Benutzernamens und klicken Sie dann auf Beenden.

2 Wenn Sie dazu aufgefordert werden, den Löschvorgang zu bestätigen, klicken Sie auf JA. Die ausgewählte Benutzersitzung ist beendet und der Benutzer abgemeldet.

#### Verwandte Links

[Deaktivieren von OpenManage Enterprise-Benutzern](#page-134-0) [Aktivieren von OpenManage Enterprise-Benutzern](#page-134-0) [Verwalten von OpenManage Enterprise-Benutzern](#page-133-0)

### Rollenbasierte OpenManage Enterprise-Benutzerberechtigungen

Den Benutzern werden Rollen zugewiesen, die ihren Zugriff auf die Appliance-Einstellungen und Geräteverwaltungsfunktionen bestimmen. Diese Funktion wird als rollenbasierte Zugriffskontrolle (RBAC, Role-Based Access Control) bezeichnet. Die Konsole erzwingt eine Rolle pro Konto. Weitere Informationen zum Verwalten von Benutzern auf OpenManage Enterprise finden Sie unter Verwalten von OpenManage [Enterprise-Benutzern.](#page-133-0)

In dieser Tabelle sind die verschiedenen Berechtigungen aufgeführt, die für jede Rolle aktiviert sind.

#### Tabelle 21. Rollenbasierte Benutzerberechtigungen in OpenManage Enterprise

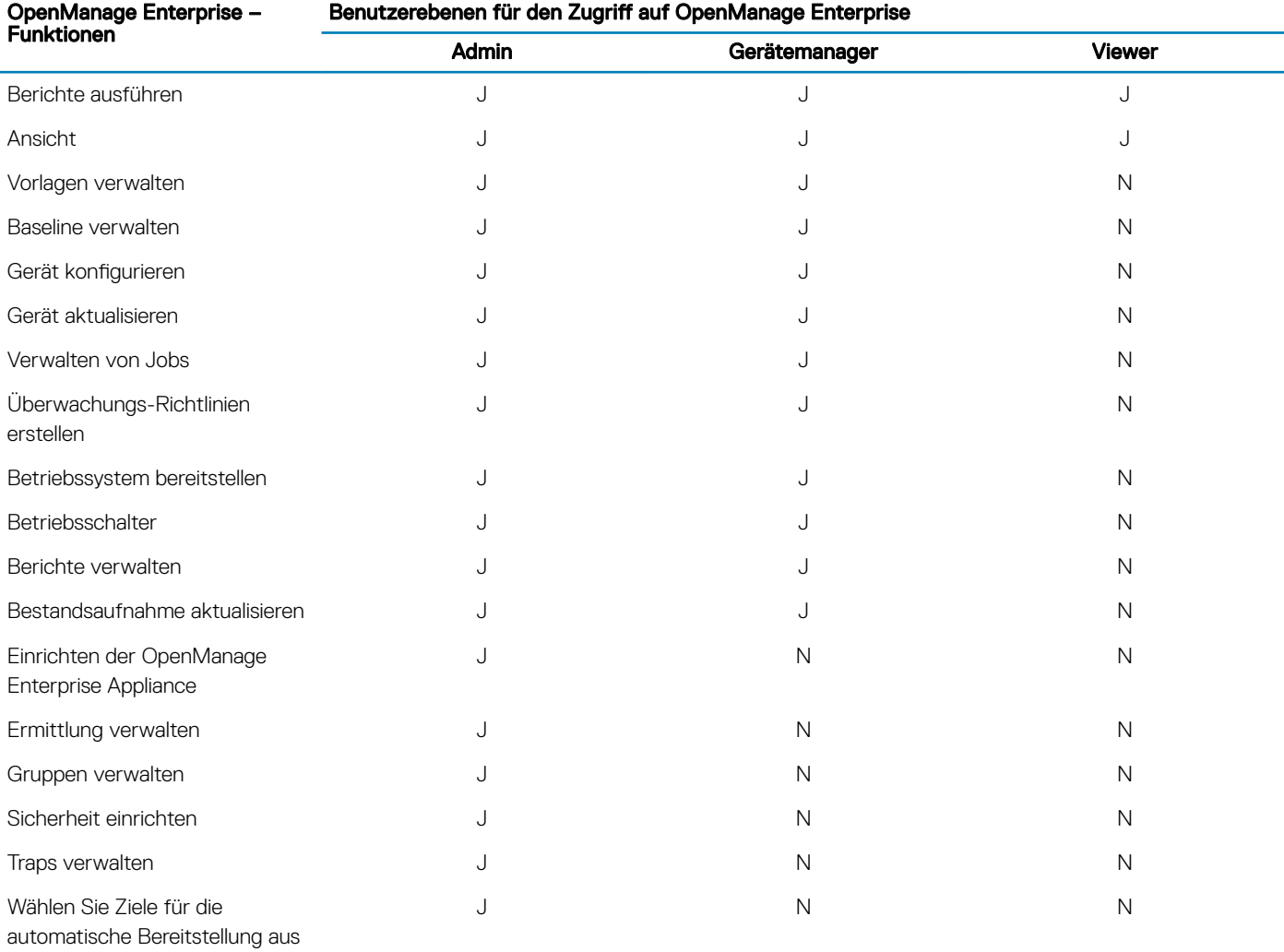

#### Verwandte Links

[OpenManage Enterprise-Benutzerrollentypen](#page-14-0)

[Bereitstellen und Verwalten von OpenManage Enterprise](#page-16-0)

## <span id="page-136-0"></span>Hinzufügen und Bearbeiten von OpenManage Enterprise-Benutzern

- ANMERKUNG: Zum Ausführen beliebiger Aufgaben auf OpenManage Enterprise müssen Sie über die erforderlichen Benutzerberechtigungen verfügen. Informationen dazu finden Sie unter [Rollenbasierte OpenManage Enterprise-](#page-13-0)[Benutzerberechtigungen.](#page-13-0)
- ANMERKUNG: AD und LDAP Verzeichnisbenutzer können importiert werden und einer der OpenManage Enterprise-Rollen zugewiesen werden (Admin, DeviceManager oder Viewer). Die einfache Anmeldung (SSO) stoppt bei der Anmeldung an der Konsole. Auf den Geräten ausgeführte Aktionen erfordern ein dazu berechtigtes Konto auf dem Gerät.

Dieses Verfahren ist spezifisch für das Hinzufügen und Bearbeiten der lokalen Benutzer. Beim Bearbeiten von lokalen Benutzern können Sie alle Benutzereigenschaften bearbeiten. Bei Verzeichnisbenutzern können hingegen nur die Rolle und Gerätegruppen (im Falle eines Geräte-Managers) bearbeitet werden. Informationen zum Hinzufügen von Verzeichnisbenutzern finden Sie unter Hinzufügen oder Bearbeiten von [Active Directory-Gruppen zur Verwendung mit Verzeichnisdiensten](#page-138-0).

- 1 Wählen Sie AnwendungseinstellungenBenutzerHinzufügen.
- 2 Im Dialogfeld Benutzer hinzufügen:
	- a Geben Sie die Benutzeranmeldedaten ein.

Der Benutzername darf nur alphanumerische Zeichen enthalten (Unterstrich ist jedoch zulässig) und das Kennwort muss mindestens ein Zeichen in Großbuchstaben, Kleinbuchstaben, Zahlen und Sonderzeichen enthalten.

- b Wählen Sie im Dropdown-Menü Benutzerrolle eine Rolle aus.
	- **Administrator**
	- **Gerätemanager**
	- Viewer

Weitere Informationen finden Sie unter [Rollenbasierte OpenManage Enterprise-Benutzerberechtigungen](#page-13-0).

Standardmäßig ist das Kontrollkästchen Aktiviert aktiviert, um anzugeben, dass die Benutzerberechtigungen, die derzeit eingerichtet werden, für einen Benutzer aktiviert sind.

3 Klicken Sie auf Fertigstellen.

Eine Meldung wird angezeigt, dass der Benutzer erfolgreich gespeichert wurde. Es wird ein Job zum Anlegen eines neuen Benutzers gestartet. Nach dem Ausführen des Jobs ist der neue Benutzer erstellt und erscheint in der Liste der Benutzer.

### Bearbeiten der OpenManage Enterprise-Benutzereigenschaften

- 1 Aktivieren Sie auf der Seite Anwendungseinstellungen unter Benutzer das Kontrollkästchen des entsprechenden Benutzers.
- 2 Schließen Sie die Aufgaben in Hinzufügen und Bearbeiten von OpenManage Enterprise-Benutzern ab.

Die aktualisierten Daten werden gespeichert.

ANMERKUNG: Wenn Sie die Rolle eines Benutzers ändern, werden die für die neue Rolle verfügbaren Berechtigungen automatisch angewendet. Wenn Sie einen Geräte-Manager zum Administrator machen, werden die Zugriffsrechte und Berechtigungen für einen Administrator automatisch diesem Geräte-Manager zugewiesen.

# Importieren von AD- und LDAP-Gruppen

- ANMERKUNG: Die Benutzer ohne Administratorrechte können die Active Directory (AD)- und Lightweight Directory Access Protocol (LDAP)-Benutzer nicht aktivieren oder deaktivieren.
- ANMERKUNG: Bevor Sie AD-Gruppen in OpenManage Enterprise importieren, müssen Sie die Benutzergruppen bei der ⋒ Konfiguration des AD in eine UNIVERSALGRUPPE einschließen.

#### <span id="page-137-0"></span>1 Klicken Sie auf Verzeichnisgruppe importieren

#### 2 Im Dialogfeld Active Directory importieren:

- a Wählen Sie im Drop-Down-Menü Verzeichnisquelle eine AD- oder LDAP-Quelle aus, die zum Hinzufügen von Gruppen importiert werden muss. Informationen zum Hinzufügen von Verzeichnissen finden Sie unter Hinzufügen oder Bearbeiten von [Active Directory-Gruppen zur Verwendung mit Verzeichnisdiensten.](#page-138-0)
- b Klicken Sie auf Anmeldeinformationen eingeben.
- c Geben Sie im angezeigten Dialogfeld den Benutzernamen und das Kennwort der Domäne ein, in der das Verzeichnis gespeichert ist. Verwenden Sie die Tooltips, damit Sie die richtige Syntax eingeben.
- d Klicken Sie auf Fertigstellen.

#### 3 Im Abschnitt Verfügbare Gruppen:

- a Geben Sie im Feld Gruppe suchen die ersten Buchstaben des Gruppennamens ein, der im getesteten Verzeichnis verfügbar ist. Alle Gruppennamen, die mit dem eingegebenen Text beginnen, werden unter GRUPPENNAME aufgeführt.
- b Klicken Sie auf die Kontrollkästchen für die zu importierenden Gruppen, und klicken Sie dann auf die Schaltflächen >> oder <<, um die Gruppen hinzuzufügen oder zu entfernen.

#### Im Abschnitt Zu importierende Gruppen:

- a Wählen Sie die Kontrollkästchen der Gruppen aus und wählen Sie dann eine Rolle aus dem Drop-Down-Menü "Gruppenrolle zuweisen" aus. Weitere Informationen zum rollenbasierten Zugriff finden Sie unter [Rollenbasierte OpenManage Enterprise-](#page-13-0)[Benutzerberechtigungen](#page-13-0).
- b Klicken Sie auf Zuweisen.

Den Benutzern in der Gruppe unter dem ausgewählten Verzeichnisdienst werden die ausgewählten Benutzerrollen zugewiesen.

- 5 Wiederholen Sie die Schritte 3 und 4 nach Bedarf.
- 6 Klicken Sie auf **Importieren**.

Die Verzeichnisgruppen werden importiert und in der Benutzerliste angezeigt. Trotzdem melden sich alle Benutzer in diesen Gruppen mit ihrem Domänenbenutzernamen und -kennwort bei OpenManage Enterprise an.

Ein Domänenbenutzer, z. B. john\_smith kann Mitglied mehrerer Verzeichnisgruppen und in diesen Gruppen unterschiedlichen Rollen zugewiesen sein. In diesem Fall erhält der Benutzer von allen Verzeichnisgruppen, in denen er Mitglied ist, die Rolle mit der höchsten Stufe.

- Beispiel 1: Der Benutzer ist Mitglied von drei Gruppen mit den Rollen Admin, DM und Betrachter. In diesem Fall wird der Benutzer ein Administrator.
- Beispiel 2: Der Benutzer ist Mitglied von drei DM-Gruppen und einer Betrachtergruppe. In diesem Fall wird der Benutzer ein DM mit Zugriff auf den Verband der Gerätegruppen aller drei DM Rollen.

### Integration von Verzeichnisdiensten in OpenManage **Enterprise**

Verzeichnisdienste ermöglichen Ihnen den Import von Verzeichnisgruppen von AD oder LDAP für die Verwendung in der Konsole.

ANMERKUNG: Wenn OpenManage Enterprise in einem IPv6-Netzwerk gehostet wird, schlägt die SSL-Authentifizierung  $\Omega$ gegenüber Domänencontrollern mit FQDN fehl, wenn IPv4 als bevorzugte Adresse im DNS festgelegt ist. Führen Sie einen der folgenden Schritte aus, um diesen Fehler zu vermeiden:

- Das DNS sollte so eingestellt sein, dass bei einer Abfrage mit FQDN "IPv6" als bevorzugte Adresse zurückgegeben wird.
- Das DC-Zertifikat muss "IPv6" im Feld "SAN" haben.

Um Verzeichnisdienste nutzen zu können, treffen Sie folgende Vorbereitungen:

- Fügen Sie eine Verzeichnisverbindung hinzu. Informationen dazu finden Sie unter [Hinzufügen oder Bearbeiten von Active Directory-](#page-138-0)[Gruppen zur Verwendung mit Verzeichnisdiensten](#page-138-0).
- Importieren Sie Verzeichnisgruppen, und ordnen Sie alle Benutzer in der Gruppe einer bestimmten Rolle zu. Informationen dazu finden Sie unter [Importieren von AD- und LDAP-Gruppen](#page-136-0).
- Bearbeiten Sie bei DM-Benutzern die Verzeichnisgruppe, um die Gruppen hinzuzufügen, die der DM verwalten kann. Informationen dazu finden Sie unter [Hinzufügen und Bearbeiten von OpenManage Enterprise-Benutzern](#page-136-0).

### <span id="page-138-0"></span>Hinzufügen oder Bearbeiten von Active Directory-Gruppen zur Verwendung mit Verzeichnisdiensten

- 1 Klicken Sie auf Anwendungseinstellungen **>** Benutzer **>** Verzeichnisdienste und dann auf Hinzufügen.
- 2 Im Dialogfeld Verbindung zum Verzeichnisdienst ist AD standardmäßig aktiviert, um als Verzeichnistyp Active Directory (AD) anzugeben:

#### നി ANMERKUNG: Weitere Informationen zum Erstellen einer LDAP-Benutzergruppe unter Verwendung von Verzeichnisdiensten finden Sie unter [Hinzufügen oder Bearbeiten von Lightweight Directory Access Protocol-Gruppen](#page-139-0) [zur Verwendung mit Verzeichnisdiensten](#page-139-0).

- a Geben Sie den gewünschten Namen für das AD-Verzeichnis ein.
- b Wählen Sie die Domain-Controller-Suchmethode aus:
	- DNS: Geben Sie im Feld Methode den Domänennamen ein, um DNS nach den Domain-Controllern abzufragen.
	- Manuell: Geben Sie im Feld Methode den FQDN oder die IP-Adresse des Domain-Controllers ein. Wenn Sie mehrere Server haben, werden maximal drei Server unterstützt, verwenden Sie eine durch Kommas getrennte Liste.
- c Geben Sie im Feld Gruppendomäne die Gruppendomäne ein, die in der Tooltip-Syntax vorgeschlagen wurde.

#### 3 Im Abschnitt Erweiterte Optionen:

a Die Portnummer der Adresse des globalen Katalogs wird standardmäßig mit 3269 befüllt. Geben Sie für den Domain-Controller-Zugriff 636 für die Portnummer ein.

#### ANMERKUNG: Nur LDAPS-Ports werden unterstützt.

- b Geben Sie die Dauer für die Netzwerkzeitüberschreitung und für die Zeitüberschreitung bei einer Suchanfrage in Sekunden ein. Das maximal unterstützte Zeitlimit beträgt 300 Sekunden.
- c Wählen Sie zum Hochladen eines SSL-Zertifikats die Option Zertifikatsvalidierung und klicken Sie auf Eine Datei auswählen. Das Zertifikat sollte ein Stamm-CA-Zertifikat sein, das im Base64-Format kodiert ist.

Die Registerkarte Verbindung testen wird angezeigt.

- 4 Klicken Sie auf Verbindung testen.
- 5 Geben Sie in dem angezeigten Dialogfeld den Benutzernamen und das Kennwort der Domäne ein, mit der Sie eine Verbindung herstellen möchten.

#### ANMERKUNG: Der Benutzername muss entweder im UPN- (Benutzername@Domäne) oder im NetBIOS-Format (Domäne\Benutzername) eingegeben werden.

6 Klicken Sie auf Verbindung testen.

Im Dialogfeld Verzeichnisdienstinformationen wird eine Meldung angezeigt, um anzugeben, ob die Verbindung erfolgreich hergestellt wurde.

- 7 Klicken Sie auf Ok.
- 8 Klicken Sie auf Fertigstellen.

Es wird ein Job erstellt und ausgeführt, um das angeforderte Verzeichnis zur Liste der Verzeichnisdienste hinzuzufügen.

#### Bearbeiten von Active Directory (AD)-Gruppen zur Verwendung mit Verzeichnisdiensten

- 1 Wählen Sie in der Spalte Verzeichnisname das Verzeichnis aus. Die Verzeichnisdienst-Eigenschaften werden im rechten Fensterbereich angezeigt.
- 2 Klicken Sie auf Bearbeiten.
- 3 Bearbeiten Sie im Dialogfeld Verbindung zum Verzeichnisdienst die Daten und klicken Sie auf Fertig stellen. Die Daten werden aktualisiert und gespeichert.

### <span id="page-139-0"></span>Hinzufügen oder Bearbeiten von Lightweight Directory Access Protocol-Gruppen zur Verwendung mit Verzeichnisdiensten

- 1 Klicken Sie auf Anwendungseinstellungen **>** Benutzer **>** Verzeichnisdienste und dann auf Hinzufügen.
- 2 Wählen Sie im Dialogfeld Verbindung zum Verzeichnisdienst LDAP als Verzeichnistyp aus.

#### $\Omega$ ANMERKUNG: Weitere Informationen zum Erstellen einer AD-Benutzergruppe unter Verwendung von Verzeichnisdiensten finden Sie unter [Hinzufügen oder Bearbeiten von Active Directory-Gruppen zur Verwendung mit](#page-138-0) [Verzeichnisdiensten.](#page-138-0)

- a Geben Sie den gewünschten Namen für das LDAP-Verzeichnis ein.
- b Wählen Sie die Domain-Controller-Suchmethode aus:
	- DNS: Geben Sie im Feld Methode den Domänennamen ein, um DNS nach den Domain-Controllern abzufragen.
	- Manuell: Geben Sie im Feld Methode den FQDN oder die IP-Adresse des Domain-Controllers ein. Wenn Sie mehrere Server haben, werden maximal drei Server unterstützt, verwenden Sie eine durch Kommas getrennte Liste.
- c Geben Sie den Distinguished Name (DN) der LDAP-Bindung und das zugehörige Kennwort ein.

#### ANMERKUNG: Anonyme Bindung wird für AD LDS nicht unterstützt.

#### 3 Im Abschnitt Erweiterte Optionen:

a Die LDAP-Portnummer wird standardmäßig mit 636 befüllt. Geben Sie eine Portnummer ein, um diese zu ändern.

#### $\circ$  ANMERKUNG: Nur LDAPS-Ports werden unterstützt.

- b Geben Sie zur Übereinstimmung mit der LDAP-Konfiguration auf dem Server den Gruppenbasis-DN ein, nach dem gesucht werden soll.
- c Geben Sie die im LDAP-System bereits konfigurierten Benutzerattribute ein. Es wird empfohlen, dass es sich hierbei um einen spezifischen Eintrag innerhalb des ausgewählten Basis-DN handelt. Andernfalls konfigurieren Sie einen Suchfilter, um sicherzustellen, dass dieser eindeutig ist. Wenn der Benutzer-DN nicht eindeutig durch die Suchkombination von Attribut und Suchfilter identifiziert werden kann, schlägt die Anmeldung fehl.

#### ANMERKUNG: Die Benutzerattribute sollten in dem LDAP-System konfiguriert sein, das für Abfragen vor der Integration in die Verzeichnisdienste verwendet wird.

#### ANMERKUNG: Sie müssen die Benutzerattribute als cn oder sAMAccountName für die AD-LDS-Konfiguration und als UID für die LDAP-Konfiguration eingeben.

- d Geben Sie im Feld Attribut der Gruppenmitgliedschaft das Attribut ein, das die Gruppen- und Mitgliedsinformationen im Verzeichnis speichert.
- e Geben Sie die Dauer für die Netzwerkzeitüberschreitung und für die Zeitüberschreitung bei einer Suchanfrage in Sekunden ein. Das maximal unterstützte Zeitlimit beträgt 300 Sekunden.
- f Wählen Sie zum Hochladen eines SSL-Zertifikats die Option Zertifikatsvalidierung und klicken Sie auf Eine Datei auswählen. Das Zertifikat sollte ein Stamm-CA-Zertifikat sein, das im Base64-Format kodiert ist.

#### Die Registerkarte Verbindung testen wird aktiviert.

4 Klicken Sie auf Verbindung testen und geben Sie dann die Anmeldeinformationen des Bind-Benutzers für die Domäne ein, mit der eine Verbindung hergestellt werden soll.

#### ANMERKUNG: Stellen Sie beim Testen der Verbindung sicher, dass Test-Benutzername den Wert für Attribut der Benutzeranmeldung enthält, der zuvor eingegeben wurde.

5 Klicken Sie auf Verbindung testen.

Im Dialogfeld Verzeichnisdienstinformationen wird eine Meldung angezeigt, um anzugeben, ob die Verbindung erfolgreich hergestellt wurde.

- 6 Klicken Sie auf Ok.
- 7 Klicken Sie auf Fertigstellen.

Es wird ein Job erstellt und ausgeführt, um das angeforderte Verzeichnis zur Liste der Verzeichnisdienste hinzuzufügen.

#### <span id="page-140-0"></span>Bearbeiten von LDAP-Gruppen zur Verwendung mit Verzeichnisdiensten

- 1 Wählen Sie in der Spalte Verzeichnisname das Verzeichnis aus. Die Verzeichnisdienst-Eigenschaften werden im rechten Fensterbereich angezeigt.
- 2 Klicken Sie auf Bearbeiten.
- 3 Bearbeiten Sie im Dialogfeld Verbindung zum Verzeichnisdienst die Daten und klicken Sie auf Fertig stellen. Die Daten werden aktualisiert und gespeichert.

## Einstellen der Sicherheitseigenschaften für die Anmeldung

- ANMERKUNG: Zum Ausführen beliebiger Aufgaben auf OpenManage Enterprise müssen Sie die erforderlichen Benutzerberechtigungen besitzen. Informationen dazu finden Sie unter [Rollenbasierte OpenManage Enterprise-](#page-13-0)[Benutzerberechtigungen.](#page-13-0)
- ANMERKUNG: AD und LDAP Verzeichnisbenutzer können importiert werden und einer der OpenManage Enterprise-Rollen zugewiesen werden (Admin, DeviceManager oder Viewer).

Indem Sie auf OpenManage Enterprise **>** Anwendungseinstellungen **>** Sicherheit klicken, können Sie Ihr OpenManage Enterprise entweder durch Angabe von Zulässigen IP-Bereich einschränken oder durch Richtlinie zum Sperren von Anmeldungen festlegen.

- Erweitern Sie Zulässigen IP-Bereich einschränken:
	- a Zur Angabe der IP-Adressen, für die der Zugang zu OpenManage Enterprise gewährt werden muss, wählen Sie das Kontrollkästchen IP-Bereich aktivieren.
	- b Im Feld **IP-Bereichs-Adresse (CIDR)** geben Sie den Bereich von IP-Adressen mit Kommatrennung in CIDR-Notation ein.
	- c Klicken Sie auf Anwenden. Um auf die Standardattribute zurückzusetzen, klicken Sie auf Verwerfen.
- Erweitern Sie das Feld Richtlinie für Anmeldesperrung :
	- a Wählen Sie das Kontrollkästchen Nach Benutzernamen, um die Anmeldung eines bestimmten Benutzernamens bei OpenManage Enterprise zu verhindern.
	- b Wählen Sie das Kontrollkästchen Nach IP-Adresse, um die Anmeldung einer bestimmten IP-Adresse bei OpenManage Enterprise zu verhindern.
	- c Geben Sie im Feld Fehlversuche bis Sperrung die Anzahl der erfolglosen Versuche ein, nach welchen der Benutzer von OpenManage Enterprise an weiteren Anmeldungen gehindert wird. Standardmäßig sind 3 Versuche eingestellt.
	- d Geben Sie im Feld Fenster für Fehlversuche bis Sperrung den Zeitraum ein, in dem OpenManage Enterprise Informationen über einen fehlgeschlagenen Versuch anzeigen muss.
	- e Geben Sie in das Feld Sperrungsdauer die Dauer ein, wie lange der Benutzer nach mehreren erfolglosen Versuchen an der Anmeldung gehindert wird.
	- f Klicken Sie auf Anwenden. Um die Einstellungen auf die Standardattribute zurückzusetzen, klicken Sie auf Verwerfen.

#### Zugehöriger Link

Sicherheitszertifikate

### Sicherheitszertifikate

Durch Klicken auf Anwendungseinstellungen SicherheitZertifikate können Sie Informationen über das derzeit zur Verfügung stehende SSL-Zertikat für das Gerät anzeigen.

ANMERKUNG: Zum Ausführen beliebiger Aufgaben auf OpenManage Enterprise müssen Sie über die erforderlichen Benutzerberechtigungen verfügen. Informationen dazu finden Sie unter [Rollenbasierte OpenManage Enterprise-](#page-13-0)[Benutzerberechtigungen.](#page-13-0)

Zum Erstellen einer Zertikatsignierungsanforderung (CSR) siehe [Generieren und Herunterladen der Zertikatsignierungsanforderung.](#page-141-0)

#### Zugehöriger Link

Einstellen der Sicherheitseigenschaften für die Anmeldung

### <span id="page-141-0"></span>Generieren und Herunterladen der Zertifikatsignierungsanforderung

So erstellen Sie eine Zertifikatsignierungsanforderung (CSR) für Ihr Gerät und fordern dann ein SSL an:

#### ANMERKUNG: Sie können die CSR nur aus der OpenManage Enterprise-Appliance heraus generieren.

- 1 Klicken Sie auf Zertifikatsignierungsanforderung erstellen.
- 2 Geben Sie im Dialogfeld Zertifikatsignierungsanforderung erstellen die erforderlichen Informationen in die Felder ein.
- 3 Klicken Sie auf Erstellen.

Eine CSR wird erstellt und im Dialogfeld Zertifikatsignierungsanforderung angezeigt. Eine Kopie der CSR wird auch an die von Ihnen in der Anforderung angegebenen E-Mail-Adresse gesendet.

- 4 Im Dialogfeld Zertifikatsignierungsanforderung kopieren Sie die CSR-Daten und senden diese an die Zertifizierungsstelle (CA), wenn Sie ein SSL-Zertifikat anfordern.
	- Um die CSR herunterzuladen, klicken Sie auf Zertifikatsignierungsanforderung herunterladen.
	- Klicken Sie auf Fertigstellen.

# Verwalten der Konsolen-Voreinstellungen

ANMERKUNG: Zum Ausführen beliebiger Aufgaben auf OpenManage Enterprise müssen Sie über die erforderlichen Benutzerberechtigungen verfügen. Informationen dazu finden Sie unter [Rollenbasierte OpenManage Enterprise-](#page-13-0)[Benutzerberechtigungen.](#page-13-0)

Durch Klicken auf OpenManage EnterpriseAnwendungseinstellungenKonsolen-Voreinstellungen können Sie die Standardeigenschaften der OpenManage Enterprise-GUI festlegen. Z. B. die Standardzeit, nach deren Ablauf ein Gerätezustand automatisch geprüft und auf dem Dashboard aktualisiert wird, und die bevorzugten Einstellungen beim Ermitteln eines Geräts.

- So stellen Sie die maximale Anzahl an Zeilen (Berichte) für die Anzeige in OpenManage Enterprise ein:
	- a Erweitern Sie die Berichtseinstellungen.
	- b Geben Sie eine Zahl in das Feld für die Maximale Anzahl an Berichtszeilen ein. Maximal zulässige Anzahl an Zeilen = 1.000.
	- c Klicken Sie auf **Anwenden**. Ein Job wird ausgeführt und die Einstellung wird angewendet.
- So stellen Sie die Zeit ein, nach deren Ablauf der Funktionszustand von Geräten automatisch auf dem OpenManage Enterprise-Dashboard überwacht und aktualisiert werden muss:
	- a Erweitern Sie Geräte-Funktionszustand.
	- b Geben Sie die Häufigkeit an, mit der der Gerätezustand aufgezeichnet und Daten gespeichert werden müssen.
	- c Wählen Sie:
		- Letzte bekannte: den letzten aufgezeichneten Gerätezustand bei einem Verlust der Stromverbindung anzeigen.
		- Unbekannt: Anzeige des letzten aufgezeichneten Gerätezustands, als der Gerätestatus zu "Unbekannt" wechselte. Ein Gerät wird für OpenManage Enterprise unbekannt, wenn die Verbindung mit iDRAC unterbrochen und das Gerät nicht mehr von OpenManage Enterprise überwacht wird.
	- d Klicken Sie auf Anwenden, um die Änderungen an den Einstellungen zu speichern, oder wählen Sie Verwerfen, um die Standardwerte anzuwenden.
	- Erweitern Sie Ermittlungseinstellung, um die von OpenManage Enterprise verwendete Gerätebenennung zu nutzen, um die erkannten iDRACs und andere Geräte über die Einstellungen für Server-Gerätebenennung und Allgemeine Gerätebenennung zu identifizieren.
		- ANMERKUNG: Die Auswahl der Gerätebenennung für Allgemeine Gerätebenennung und Server-Gerätebenennung sind unabhängig voneinander und beeinflussen einander nicht.
	- a **Allgemeine Gerätebenennung** gilt für alle ermittelten Geräte außer iDRACs. Wählen Sie einen der folgenden Benennungsmodi aus:
		- DNS, um den DNS-Namen zu verwenden.
- <span id="page-142-0"></span>Instrumentation (NetBIOS), um den NetBIOS-Namen zu verwenden.
	- ANMERKUNG: Die Standardeinstellung für Allgemeine Gerätebenennung ist DNS.

ANMERKUNG: Wenn eines der ermittelten Geräte nicht über den DNS-oder den NetBIOS-Namen verfügt, der für die Einstellung erforderlich ist, erkennt die Anwendung diese Geräte anhand der IP-Adressen.

- b **Server-Gerätebenennung** gilt nur für iDRACs. Wählen Sie einen der folgenden Benennungsmodi für die ermittelten iDRACs aus:
	- **iDRAC-Hostname**, um den iDRAC-Hostnamen zu verwenden.
	- System-Hostname, um den System-Hostnamen zu verwenden.
		- ANMERKUNG: Die standardmäßige Benennungspräferenz für iDRAC-Geräte ist der System-Hostname.
		- ANMERKUNG: Wenn eines der iDRACs nicht über einen iDRACs- bzw. einen System-Hostnamen verfügt, der für die Einstellung erforderlich ist, erkennt die Anwendung diese iDRACs anhand der IP-Adressen.
- c Zur Eingabe der ungültigen Geräte-Hostnamen und der gängigen MAC-Adresse erweitern Sie Erweiterte Einstellungen:
	- Geben Sie in Ungültiger Geräte-Hostname einen oder mehrere ungültige Hostnamen mit Kommatrennung ein. Standardmäßig wird eine Liste mit ungültigen Geräte-Hostnamen erstellt.
	- Geben Sie in Gemeinsame MAC-Adressen die gemeinsamen MAC-Adressen mit Kommatrennung ein. Standardmäßig wird eine Liste der gemeinsamen MAC-Adressen erstellt.
- d Klicken Sie auf Anwenden, um die Änderungen an den Einstellungen zu speichern, oder wählen Sie Verwerfen, um die Standardwerte anzuwenden.
- Legen Sie die Geräte fest, die in der Anzeige **Alle Geräte** angezeigt werden müssen.
	- a Erweitern Sie Ansichtseinstellung für alle Geräte.
	- b Wählen Sie im Dropdown-Menü Unbekannte Geräte anzeigen Folgendes aus.
		- Falsch: Auf der Seite Dashboard die unbekannten Geräte nicht in der Liste aller Geräte und Gerätegruppen anzeigen.
		- Wahr: Die unbekannten Geräte in der Liste anzeigen.
	- c Klicken Sie auf **Anwenden**.
	- d Um die Einstellungen auf die Standardattribute zurückzusetzen, klicken Sie auf Verwerfen.
- Wählen Sie im Abschnitt SMB-Einstellung die Server Message Block (SMB)-Version, die für die Netzwerkkommunikation verwendet werden muss. Die Standardauswahl ist V1 deaktivieren (d. h. SMBv1 wird deaktiviert). Wählen Sie V1 aktivieren um SMBv1 zu aktivieren.
	- $\bigcirc$ ANMERKUNG: Sie müssen SMBv1 in den SMB Einstellungen aktivieren, bevor Sie mit Firmware-Aufgaben beginnen, die Kommunikation mit einem beliebigen Gehäuse oder PowerEdge 12G und 13G Servern mit iDRAC-Version 2.50.50.50 und früheren Versionen erfordern. Siehe . [Verwalten der Konsolen-Voreinstellungen](#page-141-0)
- So legen Sie die Adresse des Benutzers fest, der eine E- Mail-Nachricht sendet:
	- a Erweitern Sie das Feld E- Mail-Absendereinstellungen.
	- b Geben Sie eine E-Mail-Adresse ein und klicken Sie auf Anwenden.
	- So stellen Sie das Trap-Weiterleitungsformat ein:
	- a Erweitern Sie das Feld Trap-Weiterleitungsformat.
	- b Um die Trap-Daten unverändert beizubehalten, wählen Sie Originalformat. Um sie zu normalisieren, wählen Sie Normalisiert.
	- c Klicken Sie auf **Anwenden**

### Anpassen der Warnungsanzeige

- 1 Klicken Sie auf OpenManage EnterpriseAnwendungseinstellungen>Warnungen und erweitern Sie Anzeigeeinstellungen für Warnmeldungen.
- 2 Wählen Sie eine der folgenden Optionen:
	- a **Alle** ermöglicht das Anzeigen sowohl bestätigter als auch nicht bestätigter Warnungen.
	- b **Unbestätigt** zum Aktivieren der Anzeige von ausschließlich unbestätigten Warnungen.

#### ANMERKUNG: Standardmäßig sind die Anzeigeeinstellungen für Warnmeldungen auf Unbestätigt eingestellt.

c Bestätigt – zum Aktivieren der Anzeige von ausschließlich bestätigten Warnungen.

#### <span id="page-143-0"></span>3 Klicken Sie auf **Anwenden**

Änderungen an der Anzeigeeinstellungen für Warnungen wirken sich auf die folgenden Seiten von OpenManage Enterprise aus:

- Die obere rechte Ecke aller Seiten von OpenManage Enterprise. Informationen dazu finden Sie unter Übersicht über die grafische Benutzeroberfläche von OpenManage Enterprise.
- Die Dashboard-Seite. Informationen dazu finden Sie unter [Überwachen Sie Geräte mit dem OpenManage Enterprise-Dashboard](#page-32-0).
- Die Geräte-Seite. Informationen dazu finden Sie unter [Ringdiagramm](#page-36-0).
- Die Tabelle Warnungsprotokoll unter der Warnungen-Seite. Informationen dazu finden Sie unter [Ereignisprotokolle anzeigen.](#page-88-0)

# Verwalten von eingehenden Warnungen

ANMERKUNG: Zum Ausführen beliebiger Aufgaben auf OpenManage Enterprise müssen Sie über die erforderlichen Benutzerberechtigungen verfügen. Informationen dazu finden Sie unter [Rollenbasierte OpenManage Enterprise-](#page-13-0)[Benutzerberechtigungen.](#page-13-0)

Indem Sie auf OpenManage Enterprise Anwendungseinstellungen Eingehende Warnungen klicken, können Sie die Eigenschaften des Benutzers definieren, der eingehende Warnungen unter Verwendung über das SNMPv3-Protokoll empfängt. Sie können zudem die Trap-Weiterleitungseinstellungen einstellen.

- Um die SNMP-Anmeldeinformationen für eingehende Warnungen festzulegen:
- 1 Aktivieren Sie das Kontrollkästchen **SNMPV3 aktiviert**.
- 2 Klicken Sie auf **Anmeldeinformationen**
- 3 Im Dialogfeld für **SNMP-Anmeldeinformationen:** 
	- a Geben Sie im Feld Benutzername die Anmelde-ID des Benutzers ein, der die OpenManage Enterprise-Einstellungen verwaltet.
	- b Wählen Sie im Drop-Down-Menü Authentifizierungstyp entweder den Algorithmus SHA oder MD\_5 als Authentifizierungstyp aus.
	- c Geben Sie im Feld **Authentifizierungspassphrase** entsprechend Ihrer Auswahl die Passphrase für SHA oder MD\_5 ein.
	- d Wählen Sie im Drop-Down-Menü Datenschutztyp entweder DES oder AES\_128 als Authentifizierungstyp aus.
	- e Geben Sie im Feld Sicherheitspassphrase die Ihrem Datenschutztyp entsprechende Passphrase ein.
	- Klicken Sie auf Speichern.
- 4 Geben Sie im Feld **Community** die Community-Zeichenfolge für den Empfang der SNMP-Traps ein.
- 5 Standardmäßig ist die SNMP-Portnummer für die eingehenden Traps 161. Dies zum Ändern der Portnummer bearbeiten.
- 6 Klicken Sie auf **Anwenden**.

SNMP-Anmeldeinformationen und -Einstellungen werden gespeichert.

7 Um die Einstellungen auf die Standardattribute zurückzusetzen, klicken Sie auf Verwerfen.

ANMERKUNG: Wenn SNMPv3-Warnungseinstellungen vor dem Upgrade auf OpenManage Enterprise Version 3.2 konfiguriert sind, müssen Sie die Einstellungen neu konfigurieren. Hierzu den Benutzernamen, die Passphrase für die Authentifizierung und die Sicherheitspassphrase eingeben, um weiterhin Warnungen zu erhalten.

- So wenden Sie die Trap-Weiterleitungseinstellungen an:
	- a Erweitern Sie die Trap-Weiterleitungseinstellungen.
		- Wählen Sie zur Weiterleitung der Trap AS\_IS.
		- Wählen Sie für die Weiterleitung der normalisierten Trap Normalisiert.
	- b Klicken Sie auf **Anwenden**.
	- c Um die Einstellungen auf die Standardattribute zurückzusetzen, klicken Sie auf Verwerfen.

# Einstellen der SNMP-Anmeldeinformationen

- 1 Klicken Sie auf **Anmeldeinformationen**
- 2 Im Dialogfeld für **SNMP-Anmeldeinformationen:** 
	- a Geben Sie im Feld **Benutzername** die Anmelde-ID des Benutzers ein, der die OpenManage Enterprise-Einstellungen verwaltet.
	- b Wählen Sie im Drop-Down-Menü Authentifizierungstyp entweder den Algorithmus SHA oder MD\_5 als Authentifizierungstyp aus.
- <span id="page-144-0"></span>c Geben Sie im Feld **Authentifizierungspassphrase** entsprechend Ihrer Auswahl die Passphrase für SHA oder MD\_5 ein.
- d Wählen Sie im Drop-Down-Menü Datenschutztyp entweder DES oder AES\_128 als Authentifizierungstyp aus.
- e Geben Sie im Feld Sicherheitspassphrase die Ihrem Datenschutztyp entsprechende Passphrase ein.
- 3 Klicken Sie auf Speichern.

## Verwalten von Serviceeinstellungen

Serviceeinstellungen bestimmen die Anzeige von Servicestatistiken durch OpenManage Enterprise im Warnungs-Widget auf der Startseite, dem Scoreboard auf allen Seiten, der Serviceseite und den Berichten.

So ändern Sie die Serviceeinstellungen:

- 1 Klicken Sie auf OpenManage Enterprise **>** Anwendungseinstellungen **>** Service.
- 2 Klicken Sie auf **Serviceeinstellungen**, um das Dialogfeld zu aktivieren.
- 3 Geben Sie im Feld Warnung anzeigen, wenn Services ablaufen die Anzahl der Tage ein. Sie können einen Wert von 0–1000 eingeben

(beide enthalten). Der Standardwert ist 90 Tage. Die auf dieser Einstellung beruhenden Services werden angezeigt als im Bericht und im Widget.

- 4 Das Kontrollkästchen Abgelaufene Services anzeigen, das standardmäßig aktiviert ist, kann deaktiviert werden. Wenn das Kontrollkästchen deaktiviert ist, meldet OpenManage Enterprise nicht mehr die abgelaufenen Services an allen Stellen, an denen servicebezogene Statistiken angezeigt werden.
- 5 Klicken Sie auf Anwenden oder Verwerfen, um die Garantieeinstellungen zu speichern oder die Änderungen zu verwerfen und die alten Einstellungen beizubehalten.

### Überprüfen und Aktualisieren der OpenManage Enterprise-Version

Wählen Sie Anwendungseinstellungen Konsole und Erweiterungen, um die aktuelle Version Ihres OpenManage Enterprise anzuzeigen, zu prüfen, ob eine aktualisierte Version verfügbar ist, und dann die OpenManage Enterprise-Version zu aktualisieren.

#### Verwandte Links

[Aktualisierung von Dell.com](#page-145-0) [Aktualisierung von einer internen Netzwerkfreigabe](#page-145-0)

### Aktualisieren der OpenManage Enterprise-Version

Der Benutzer wird automatisch auf dem Portal Home über die Verfügbarkeit eines neuen Aktualisierungspakets oder von Serviceinformationen benachrichtigt. Bevor Sie mit der Aktualisierung auf die neueste Version beginnen, stellen Sie Folgendes sicher:

- Planen Sie mindestens eine Stunde für den Aktualisierungsvorgang ein. Planen Sie mehr Zeit ein, wenn die Aktualisierung durch die Verwendung einer langsameren Netzwerkverbindung heruntergeladen werden muss.
- Stellen Sie sicher, dass keine Gerätekonfigurations- oder Bereitstellungsaufgaben ausgeführt werden oder für die Zeit während der geplanten Ausfallzeit geplant werden.
- Benachrichtigen Sie andere Konsolen-Benutzer über die bevorstehende geplante Aktualisierung.
- Machen Sie einen VM-Snapshot der Konsole als Backup für den Fall, dass etwas Unerwartetes eintritt. (Weisen Sie zusätzliche Ausfallzeiten dafür zu, falls erforderlich).
- ANMERKUNG: Nur OpenManage Enterprise Version 3.0 und 3.1 können mit der Methode Automatisch **>** Online auf Version 3.2 aktualisiert werden. Um jedoch von OpenManage Enterprise – Tech Release (Version 1.0) zu aktualisieren, müssen Sie nach dem Herunterladen der Anwendung auf eine lokale Freigabe Manuel > Offline verwenden.
- ANMERKUNG: Wenn eine aktualisierte Version von OpenManage Enterprise verfügbar ist, wird eine entsprechende Meldung auf  $\bigcap$ dem Dashboard angezeigt. Benutzer mit allen Berechtigungen (Administrator, Geräte-Manager und Betrachter) können die Meldung anzeigen, aber nur ein Administrator kann wählen, später erinnert zu werden oder die Meldung zu ignorieren.

<span id="page-145-0"></span>ANMERKUNG: Wenn Sie OpenManage Enterprise mit mehr als 5500 ermittelten Geräten auf OpenManage Enterprise Version 3.1 ⋒ aktualisieren, wird der Aktualisierungsvorgang in zwei bis drei Stunden abgeschlossen. Während dieser Zeit reagieren die Services möglicherweise nicht. Es wird empfohlen, die Anwendung erneut zu starten. Nach dem Neustart wird die normale Funktionalität des Geräts wiederhergestellt.

#### Tabelle 22. Die rollenbasierten Zugriffsberechtigungen zum Aktualisieren der OpenManage Enterprise-Version

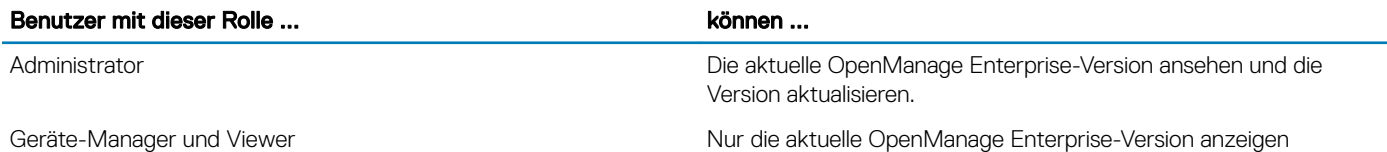

ANMERKUNG: Ausführlichere Informationen zur Aktualisierung von OpenManage Enterprise auf die neueste Version finden Sie (i) im technischen Whitepaper Upgrade the Dell EMC OpenManage Enterprise appliance version (Upgrade der Dell OpenManage EMC Enterprise Appliance-Version) auf der Support-Website.

### Aktualisierung von Dell.com

Sie müssen sicherstellen, dass die OpenManage Enterprise-Appliance auf Dell.com und die erwartete Aktualisierung zugreifen kann.

- 1 Wählen Sie eine der folgenden Optionen aus, um Informationen zu einer verfügbaren Aktualisierung anzuzeigen:
	- Automatisch und Online: Es wird jede Woche automatisch nach Aktualisierungen gesucht. Diese Frequenz kann nicht geändert werden.
	- **Manuell** und Online: Es wird nach Aktualisierungen gesucht, wenn Sie die Abfrage manuell starten.
- 2 Klicken Sie auf Jetzt prüfen.

Die verfügbare Aktualisierungsversion mit einer kurzen Beschreibung der neuen Funktionen wird angezeigt.

3 Klicken Sie auf Jetzt aktualisieren und führen Sie eine Aktualisierung durch.

Melden Sie sich nach der Aktualisierung an und bestätigen Sie, dass das Produkt wie erwartet funktioniert. Überprüfen Sie das Überwachungsprotokoll auf Warnmeldungen oder Fehler im Zusammenhang mit der Aktualisierung. Sollten Fehler vorhanden sein, exportieren Sie das Überwachungsprotokoll und speichern es für den technischen Support.

- ANMERKUNG: Nachdem die OpenManage Enterprise-Version erfolgreich aktualisiert wurde, wird der Status des zugehörigen നി Jobs auf der Seite Job-Details als "Abgeschlossen" angezeigt.
- ANMERKUNG: Derzeit wird kein Prüfprotokoll erstellt, ganz gleich ob der Aktualisierungsprozess für OpenManage Enterprise erfolgreich war oder nicht.

#### Zugehöriger Link

[Überprüfen und Aktualisieren der OpenManage Enterprise-Version](#page-144-0)

### Aktualisierung von einer internen Netzwerkfreigabe

Sie müssen eine lokale Freigabe einrichten und das Aktualisierungspaket manuell herunterladen, wenn Sie nicht automatisch mit Dell.com verbunden sind. Jedes Mal, wenn manuell nach einem Update gesucht wird, wird ein Prüfprotokoll erstellt.

- ANMERKUNG: Das direkte Aktualisieren der Version "OpenManage Enterprise Tech Release" auf Version 3.2 wird nicht  $\bigcap$ unterstützt. TechRelease-Versionen sollten zunächst auf OpenManage Enterprise Version 3.0 aktualisiert werden.
- ANMERKUNG: Das Aktualisieren einer früheren OpenManage Enterprise Version 3.0 auf Version 3.2 über eine freigegebene NFS (Network File Share) wird nicht unterstützt. Sie können die Appliance jedoch über das gemeinsam genutzte NFS von der Version 3.1 auf Version 3.2 aktualisieren.

Sie können eine Aktualisierung durchführen, indem Sie die Optionen Automatisch und Online auswählen oder die HTTP- und HTTPS-Methode verwenden. Sie müssen sicherstellen, dass die Sicherheitszertikate von einer vertrauenswürdigen Drittanbieter-Zertifizierungsstelle signiert wurde, wenn Sie die HTTPS-Aktualisierungsmethode verwenden.

So aktualisieren Sie OpenManage Enterprise:

- 1 Laden Sie die benötigten Dateien von <https://downloads.dell.com>herunter und speichern Sie sie auf einer Netzwerkfreigabe unter Beibehaltung derselben Ordnerstruktur, auf die von der Konsole aus zugegriffen werden kann.
- 2 Wählen Sie Manuell und Offline aus.
- 3 Geben Sie den lokalen Pfad an, an dem die heruntergeladenen Dateien gespeichert wurden, und klicken Sie dann auf Jetzt prüfen. Beispiel-Pfade: nfs://<IP Address>/<Folder\_Name>, http://<IP Address>/<Folder\_Name>, https://<IP Address>/<Folder\_Name>.

Die verfügbare Aktualisierungsversion mit einer kurzen Beschreibung der neuen Funktionen wird angezeigt.

- 4 Zur Validierung einer Verbindung zum Katalog klicken Sie auf Jetzt testen. Wenn die Verbindung zum Katalog hergestellt ist, wird die Meldung Connection Successful angezeigt. Wenn die Verbindung zur Freigabe-Adresse oder zum Katalogdateipfad nicht hergestellt wird, wird die Fehlermeldung Connection to path failed angezeigt. Dieser Schritt ist optional.
- 5 Klicken Sie auf Jetzt aktualisieren und führen Sie eine Aktualisierung durch.

Melden Sie sich nach der Aktualisierung an und bestätigen Sie, dass das Produkt wie erwartet funktioniert. Überprüfen Sie das Überwachungsprotokoll auf Warnmeldungen oder Fehler im Zusammenhang mit der Aktualisierung. Sollten Fehler vorhanden sein, exportieren Sie das Überwachungsprotokoll und speichern es für den technischen Support.

- $\Omega$ ANMERKUNG: Nachdem die OpenManage Enterprise-Version erfolgreich aktualisiert wurde, wird der Status des zugehörigen Jobs auf der Seite Job-Details als "Abgeschlossen" angezeigt.
- ANMERKUNG: Derzeit wird kein Prüfprotokoll erstellt, ganz gleich ob der Aktualisierungsprozess für OpenManage Enterprise erfolgreich war oder nicht.

### Zugehöriger Link

[Überprüfen und Aktualisieren der OpenManage Enterprise-Version](#page-144-0)

## Befehle und Skripts ausführen

Bei Erhalt eines SNMP-Traps können Sie auf OpenManage Enterprise ein Skript ausführen. Dadurch wird eine Richtlinie eingerichtet, die ein Ticket auf Ihrem Drittanbieter-Ticketing-System für die Warnungsverwaltung öffnet. Sie können nur bis zu vier Remote-Befehle erstellen und speichern.

- 1 Klicken Sie auf AnwendungseinstellungenSkriptausführung.
- 2 Gehen Sie im Abschnitt Remote-Befehl Einstellung wie folgt vor:
	- a Zum Hinzufügen eines Remote-Befehls klicken Sie auf Erstellen.
	- b Geben Sie den in das Feld Befehlsname den Befehlsnamen ein.
	- c Wählen Sie einen der folgenden Befehlstypen aus:
		- 1 Skript
		- 2 RACADM
		- 3 IPMI Tool
	- d Wenn Sie **Skript** auswählen, gehen Sie wie folgt vor:
		- 1 Geben Sie in das Feld **IP-Adresse** die IP-Adresse ein.
		- 2 Wählen Sie die Authentifizierungsmethode: Kennwort oder SSH-Schlüssel.
		- 3 Geben Sie Benutzername und Kennwort oder SSH-Schlüssel ein.
		- 4 Im Feld Befehl geben Sie die Befehle ein.
			- Bis zu 100 Befehle können eingegeben werden, wobei jeder Befehl eine neue Zeile benötigt.
			- Tokenersetzung in Scripts ist möglich. Siehe . [Token-Ersetzung in Remote-Skripts und Warnmeldungsrichtlinien](#page-153-0)
		- 5 Klicken Sie auf Fertigstellen.
	- Wenn Sie RACADM auswählen, gehen Sie wie folgt vor:
		- 1 Geben Sie den in das Feld **Befehlsname** den Befehlsnamen ein.
		- 2 Im Feld Befehl geben Sie die Befehle ein. Bis zu 100 Befehle können eingegeben werden, wobei jeder Befehl in einer neuen Zeile sein muss.
- 3 Klicken Sie auf Fertigstellen.
- <span id="page-147-0"></span>f Wenn Sie IPMI Tool auswählen, gehen Sie wie folgt vor:
	- 1 Geben Sie den in das Feld Befehlsname den Befehlsnamen ein.
	- 2 Im Feld Befehl geben Sie die Befehle ein. Bis zu 100 Befehle können eingegeben werden, wobei jeder Befehl in einer neuen Zeile sein muss.
	- 3 Klicken Sie auf Fertigstellen.
- 3 Zum Bearbeiten der Einstellung eines Remote-Befehls wählen Sie den Befehl aus und klicken dann auf Bearbeiten.
- 4 Zum Löschen der Einstellung eines Remote-Befehls wählen Sie den Befehl aus und klicken dann auf Löschen.

## OpenManage Mobile-Einstellungen

OpenManage Mobile (OMM) ist eine Systems Management-Anwendung, die Ihnen ermöglicht, einen Teilbereich von Rechenzentrumsüberwachungs- und Fehlerbehebungstasks auf einer oder mehreren OpenManage Enterprise-Konsolen und/oder einem integrierten Dell Remote Access Controller (iDRAC) unter Verwendung Ihres Android- oder iOS-Geräts auszuführen. Mithilfe von OMM können Sie Folgendes tun:

- Warnungsbenachrichtigungen von OpenManage Enterprise empfangen.
- Gruppe, Gerät, Warnung, und Protokollinformationen anzeigen.
- Einen Server ein-/ausschalten oder neu starten.

Standardmäßig sind Push-Benachrichtigungen für alle Warnungen und kritischen Warnungen aktiviert. Dieses Kapitel enthält Informationen über die OMM-Einstellungen, die Sie über OpenManage Enterprise konfigurieren können. Es stellt außerdem Informationen bereit, die Sie benötigen, um Fehler in OMM zu beheben.

#### ANMERKUNG: Weitere Informationen über die Installation und Verwendung von OMM finden Sie im OpenManage Mobile- $\Omega$ Benutzerhandbuch unter [Dell.com/OpenManageManuals](https://www.dell.com/openmanagemanuals).

#### Verwandte Links

Aktivieren oder Deaktivieren von Warnbenachrichtigungen für OpenManage Mobile [Aktivieren oder Deaktivieren von OpenManage Mobile-Abonnenten](#page-148-0) [Löschen eines OpenManage Mobile-Abonnenten](#page-148-0) [Anzeigen des Status des Warnungs-Benachrichtigungs-Dienstes](#page-149-0) [Fehlerbehebung bei OpenManage Mobile](#page-150-0) Aktivieren oder Deaktivieren von Warnbenachrichtigungen für OpenManage Mobile [Aktivieren oder Deaktivieren von OpenManage Mobile-Abonnenten](#page-148-0) [Fehlerbehebung bei OpenManage Mobile](#page-150-0)

### Aktivieren oder Deaktivieren von Warnbenachrichtigungen für OpenManage Mobile

Standardmäßig ist OpenManage Enterprise so konfiguriert, dass Warnungsbenachrichtigungen an die OpenManage Mobile-Anwendung gesendet werden. Warnungsbenachrichtigungen werden jedoch nur von OpenManage Enterprise gesendet, wenn ein OpenManage Mobile-Benutzer OpenManage Enterprise zur OpenManage Mobile-Anwendung hinzufügt.

- മി ANMERKUNG: Die Administrator-Berechtigungen sind erforderlich zur Aktivierung oder Deaktivierung von Warnbenachrichtigungen für OpenManage Mobile.
- ANMERKUNG: Damit OpenManage Enterprise Warnungsbenachrichtigungen an OpenManage Mobile senden kann, stellen Sie നി sicher, dass der OpenManage Enterprise-Server über ausgehenden (HTTPS-) Internetzugang verfügt.

So aktivieren oder deaktivieren Sie Warnungsbenachrichtigungen von OpenManage Enterprise an OpenManage Mobile:

- 1 Klicken Sie auf OpenManage EnterpriseAnwendungseinstellungenMobile.
- 2 Markieren Sie das Kontrollkästchen Pushbenachrichtigungen aktivieren.

### <span id="page-148-0"></span>3 Klicken Sie auf Anwenden.

#### Verwandte Links

[OpenManage Mobile-Einstellungen](#page-147-0) [OpenManage Mobile-Einstellungen](#page-147-0) Löschen eines OpenManage Mobile-Abonnenten

### Aktivieren oder Deaktivieren von OpenManage Mobile-Abonnenten

Die Kontrollkästchen in der Spalte Aktiviert der Liste Mobile-Abonnenten ermöglichen Ihnen die Aktivierung oder Deaktivierung der Übertragung von Warnungsbenachrichtigungen an OpenManage Mobile-Abonnenten.

- ⋒ ANMERKUNG: Administrator-Berechtigungen sind erforderlich zur Aktivierung oder Deaktivierung von OpenManage Mobile-Abonnenten.
- ANMERKUNG: OpenManage Mobile-Abonnenten werden möglicherweise automatisch von OpenManage Enterprise deaktiviert, wenn der Push-Benachrichtigungsdienst ihres Mobilfunkanbieters angibt, dass das Gerät dauerhaft nicht erreichbar ist.
- ANMERKUNG: Selbst wenn ein OpenManage Mobile-Abonnent in der Liste Mobile-Abonnenten aktiviert ist, kann dieser den Empfang von Warnungsbenachrichtigungen in seinen OpenManage Mobile-Anwendungseinstellungen deaktivieren.

So aktivieren oder deaktivieren Sie Warnungsbenachrichtigungen an OpenManage Mobile-Abonnenten:

- 1 Klicken Sie auf OpenManage EnterpriseAnwendungseinstellungenMobile.
- 2 Wählen Sie zur Aktivierung das entsprechende Kontrollkästchen und klicken Sie auf Aktivieren. Wählen Sie zur Deaktivierung das entsprechende Kontrollkästchen und klicken Sie auf Deaktivieren. Es können mehrere Abonnenten gleichzeitig ausgewählt werden.

#### Verwandte Links

[OpenManage Mobile-Einstellungen](#page-147-0) [OpenManage Mobile-Einstellungen](#page-147-0) Löschen eines OpenManage Mobile-Abonnenten

### Löschen eines OpenManage Mobile-Abonnenten

Das Löschen eines OpenManage Mobile-Abonnenten entfernt den Benutzer aus der Liste der Abonnenten. Dadurch wird verhindert, dass der Benutzer Warnungsbenachrichtigungen von OpenManage Enterprise erhält. Der OpenManage Mobile-Benutzer kann später erneut Warnungsbenachrichtigungen von der OpenManage Mobile-Anwendung abonnieren.

### ANMERKUNG: Die Administrator-Berechtigungen sind erforderlich für das Löschen eines OpenManage Mobile-Abonnenten.

So löschen Sie einen OpenManage Mobile-Abonnenten:

- 1 Klicken Sie auf OpenManage EnterpriseAnwendungseinstellungenMobile.
- 2 Aktivieren Sie das Kontrollkästchen des entsprechenden Abonnentennamens und klicken Sie auf Löschen.
- 3 Wenn Sie dazu aufgefordert werden, klicken Sie auf Ja.

#### Verwandte Links

[OpenManage Mobile-Einstellungen](#page-147-0) Löschen eines OpenManage Mobile-Abonnenten [Aktivieren oder Deaktivieren von Warnbenachrichtigungen für OpenManage Mobile](#page-147-0) Aktivieren oder Deaktivieren von OpenManage Mobile-Abonnenten Löschen eines OpenManage Mobile-Abonnenten [Anzeigen des Status des Warnungs-Benachrichtigungs-Dienstes](#page-149-0)

## <span id="page-149-0"></span>Anzeigen des Status des Warnungs-Benachrichtigungs-**Dienstes**

OpenManage Enterprise leitet Warnungsbenachrichtigungen über den jeweiligen Geräteplattform-Warnungsbenachrichtigungsdienst an OpenManage Mobile-Abonnenten weiter. Wenn der OpenManage Mobile-Abonnent keine Warnungsbenachrichtigungen erhält, können Sie den Benachrichtigungsdienststatus überprüfen, um die Fehler bei der Lieferung von Warnungsbenachrichtigungen zu beheben. Um den Status des Warnungs-Benachrichtigungs-Dienstes anzuzeigen, klicken Sie auf AnwendungseinstellungenMobile.

### Verwandte Links

[OpenManage Mobile-Einstellungen](#page-147-0) [Löschen eines OpenManage Mobile-Abonnenten](#page-148-0) Anzeigen des Status des Warnungs-Benachrichtigungs-Dienstes Anzeigen des Status des Warnungs-Benachrichtigungs-Dienstes

### Status des Benachrichtigungsdiensts

Die folgende Tabelle enthält Informationen über den Benachrichtigungsservicestatus, der auf der Seite Anwendungseinstellungen **>**  Mobile angezeigt wird.

### Tabelle 23. Status des Benachrichtigungsdiensts

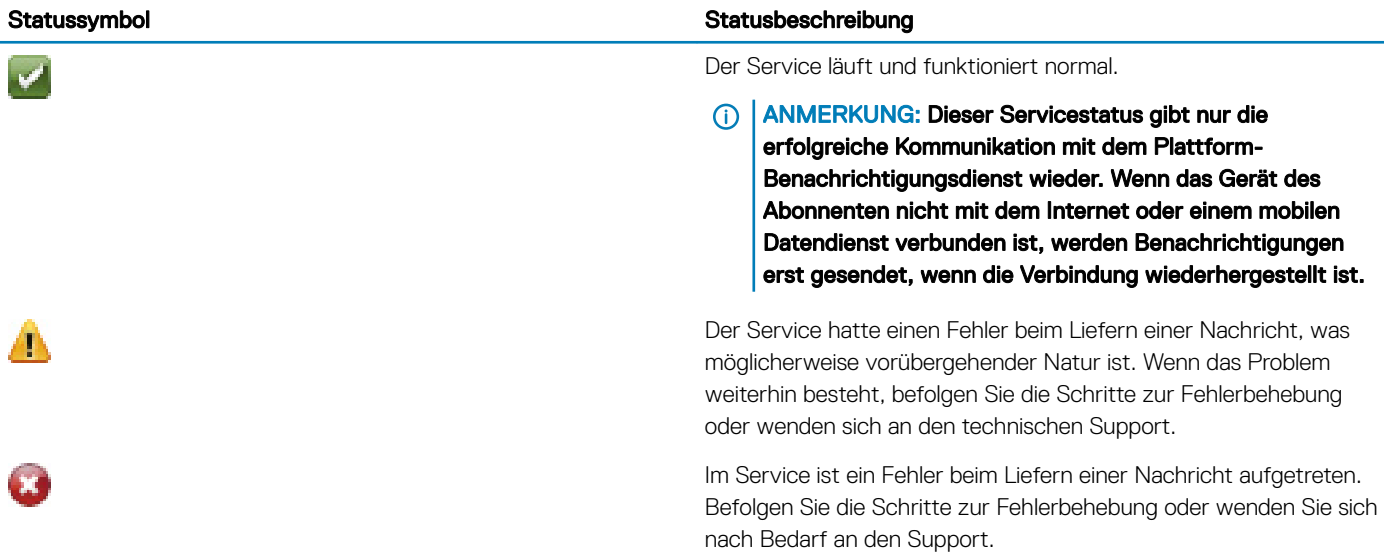

### Anzeigen von Informationen zu OpenManage Mobile-Abonnenten

Nachdem ein OpenManage Mobile-Benutzer erfolgreich OpenManage Enterprise hinzugefügt hat, wird der Benutzer der Mobile-Abonnenten-Tabelle in OpenManage Enterprise hinzugefügt. Zur Anzeige von Informationen zu Mobile-Abonnenten in OpenManage Enterprise klicken Sie auf AnwendungseinstellungenMobile.

Sie können die Informationen zu Mobile-Abonnenten auch über die die Dropdown-Liste Exportieren in eine .CSV-Datei exportieren.

## <span id="page-150-0"></span>Informationen über OpenManage Mobile-Abonnenten

Die folgende Tabelle enthält Informationen über die Tabelle Mobile-Abonnenten, die auf der Seite Anwendungseinstellungen **>** Mobile angezeigt wird.

### Tabelle 24. Informationen über OpenManage Mobile-Abonnenten

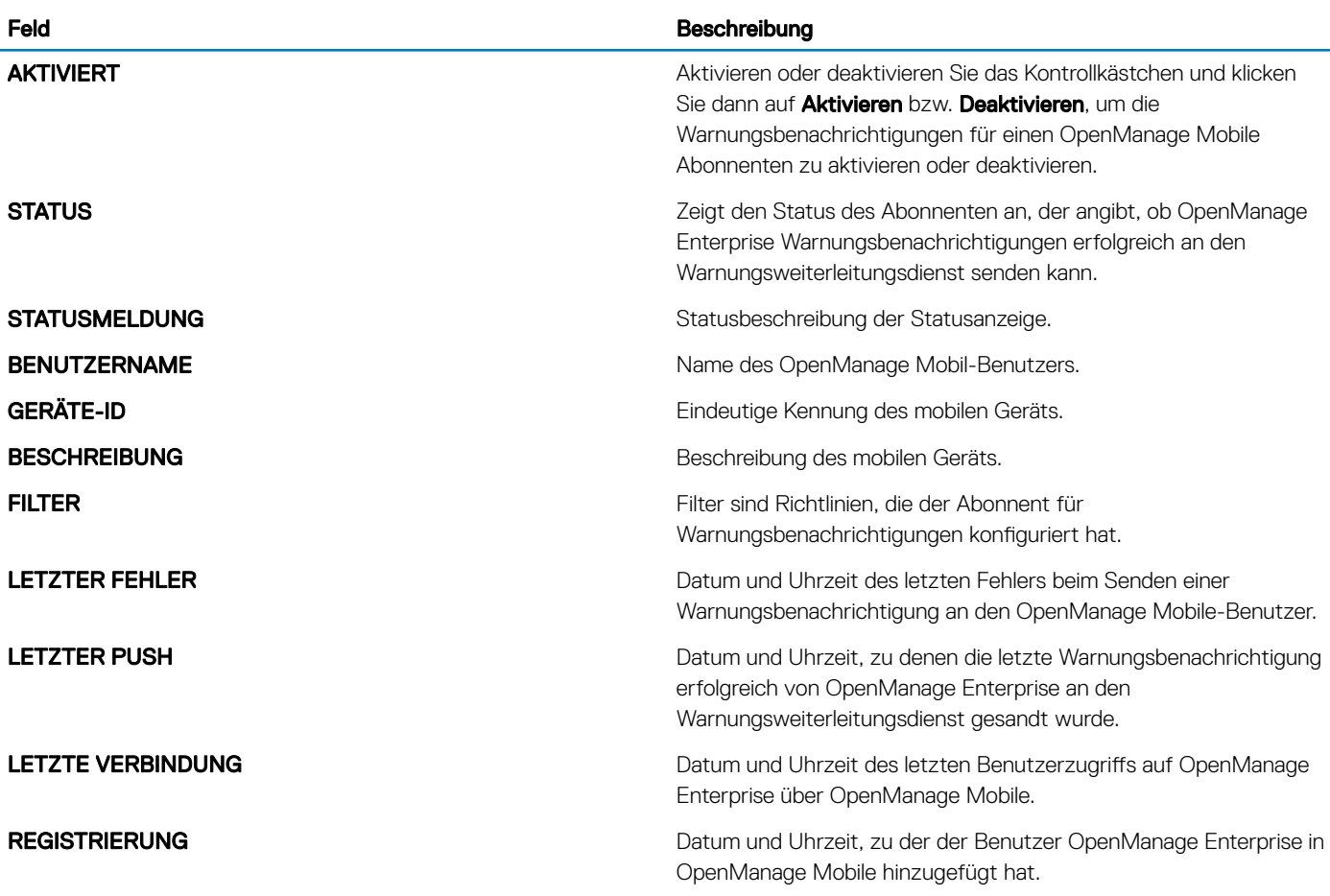

### Fehlerbehebung bei OpenManage Mobile

Wenn OpenManage Enterprise nicht in der Lage ist, sich beim Meldungsweiterleitungsdienst zu registrieren oder Benachrichtigungen erfolgreich weiterzuleiten, stehen folgende Lösungen zur Verfügung:

### Tabelle 25. Fehlerbehebung bei OpenManage Mobile

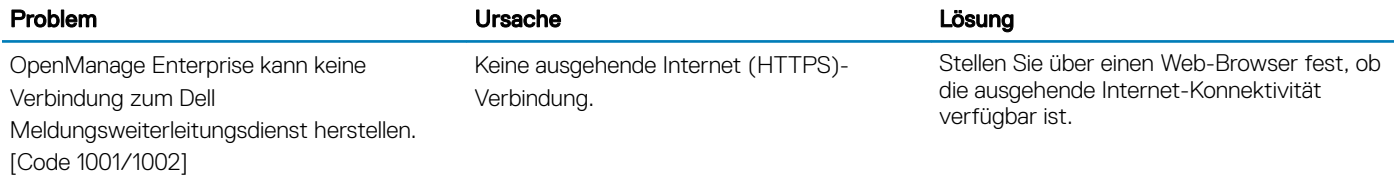

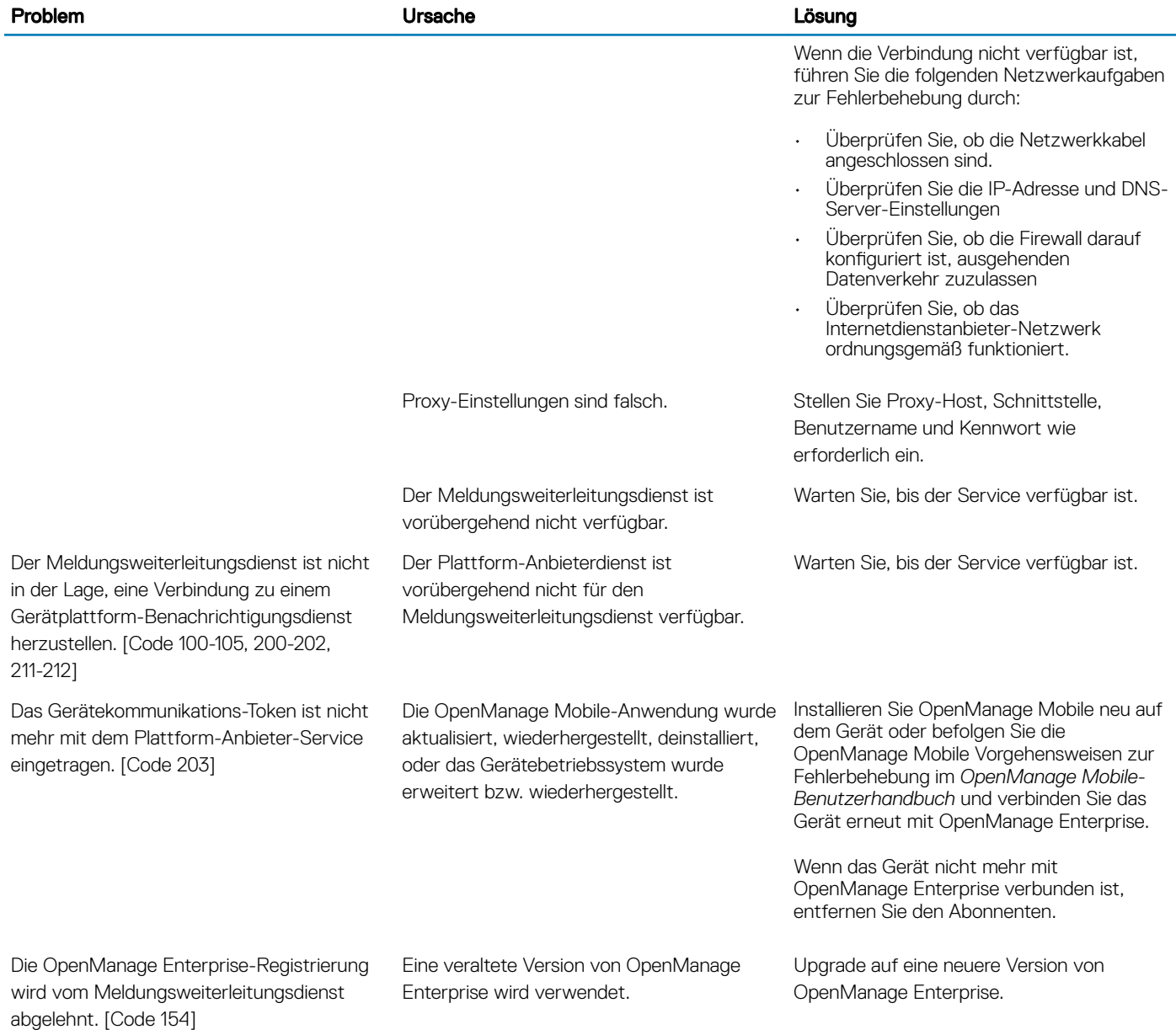

### Verwandte Links

[OpenManage Mobile-Einstellungen](#page-147-0) [OpenManage Mobile-Einstellungen](#page-147-0)

# Andere Referenzen und Feldbeschreibungen

Definitionen über bestimmte häufig angezeigte Felder auf der OpenManage Enterprise-Benutzeroberfläche (GUI) sind in diesem Kapitel aufgelistet und definiert. Hier finden Sie auch weitere nützliche Informationen.

Themen:

- Zeitplan-Referenz
- **Feld-Definitionen Firmware-Baseline**
- Felddefinitionen für die Jobplanung
- [Token-Ersetzung in Remote-Skripts und Warnmeldungsrichtlinien](#page-153-0)
- Kundendienst-Debugging-Workflow
- [FSD-Funktion entsperren](#page-154-0)
- [Eine signierte FSD-DAT.ini-Datei installieren oder bewilligen](#page-154-0)
- [FSD aufrufen](#page-155-0)
- [FSD deaktivieren](#page-155-0)
- Felddefinitionen Katalogverwaltung

## Zeitplan-Referenz

- Jetzt aktualisieren: Die Firmware-Version wird aktualisiert und auf die im zugeordneten Katalog verfügbare Version abgestimmt. Damit die Aktualisierung beim nächsten Neustart des Geräts wirksam wird, aktivieren Sie das Kontrollkästchen Für nächsten Neustart des Servers einplanen.
- Später planen: Wählen Sie diese Option, um ein Datum und die Uhrzeit für die Aktualisierung der Firmware Version anzugeben.

## Feld-Definitionen Firmware-Baseline

- Kompatibilität: der Integritätsstatus der Firmware-Baseline. Sobald ein Gerät in Verbindung mit einer Firmware-Baseline einen kritischen Integritätsstatus aufweist, wird der Baseline-Status selbst als kritisch eingestuft. Dies wird der Rollup-Integritätsstatus genannt, der dem Status der Baseline mit höchstem Schweregrad entspricht. Weitere Informationen über den Rollup-Funktionsstatus finden Sie im Whitepaper *MANAGING THE ROLLUP HEALTH STATUS BY USING IDRAC ON THE DELL EMC 14TH GENERATION AND LATER POWEREDGE SERVERS* (VERWALTEN DES ROLLUP-FUNKTIONSSTATUS MITHILFE VON IDRAC AUF DELL EMC-SERVERN DER 14. GENERATION UND NEUER) auf der Website von Dell TechCenter.
- NAME: Name der Firmware-Baseline. Klicken Sie auf diese Option, um den Baseline-Kompatibilitätsbericht auf der Seite Kompatibilitätsbericht anzuzeigen. Weitere Informationen zum Erstellen einer [Firmware-Baseline](#page-60-0) finden Sie unter Firmware-Baseline [erstellen.](#page-60-0)
- KATALOG: der Firmwarekatalog, zu dem die Firmware-Baseline gehört. Informationen dazu finden Sie unter [Firmwarekataloge](#page-57-0) [verwalten](#page-57-0).
- ZEITPUNKT DER LETZTEN AUSFÜHRUNGTIME: Der Zeitpunkt, zu dem der Baseline-Kompatibilitätsbericht zuletzt ausgeführt wurde. Informationen dazu finden Sie unter [Compliance einer Geräte-Firmware im Vergleich zur Baseline überprüfen](#page-61-0).

## Felddefinitionen für die Jobplanung

- Jetzt ausführen, um den Job sofort zu starten.
- Später ausführen, um ein späteres Datum und eine spätere Uhrzeit anzugeben.

<span id="page-153-0"></span>Nach Zeitplan ausführen zur wiederholten Ausführung in ausgewählter Häufigkeit. Wählen Sie Täglich und wählen Sie dementsprechend die Häufigkeit aus.

ANMERKUNG: Standardmäßig wird die Uhr für den Auftragsplaner täglich um 12:00 Uhr zurückgesetzt. Das Format "cron" വ berücksichtigt bei der Berechnung der Auftragshäufigkeit nicht die Auftragserstellungszeit. Beispiel: Wird ein Auftrag um 10:00 Uhr gestartet, um alle 10 Stunden ausgeführt zu werden, wird der Auftrag das nächste Mal um 20:00 Uhr ausgeführt Die nachfolgende Zeit ist jedoch nicht 06:00 Uhr des nächsten Tages, sondern 12:00 Uhr. Das liegt daran, dass die Auftragsplaneruhr täglich um 12:00 Uhr zurückgesetzt wird.

## Token-Ersetzung in Remote-Skripts und Warnmeldungsrichtlinien

OpenManage Enterprise unterstützt die Verwendung von Token, um das Remote-Scripting und die Erstellung von Warnrichtlinien zu verbessern.

### Tabelle 26. In OpenManage Enterprise unterstützte Token

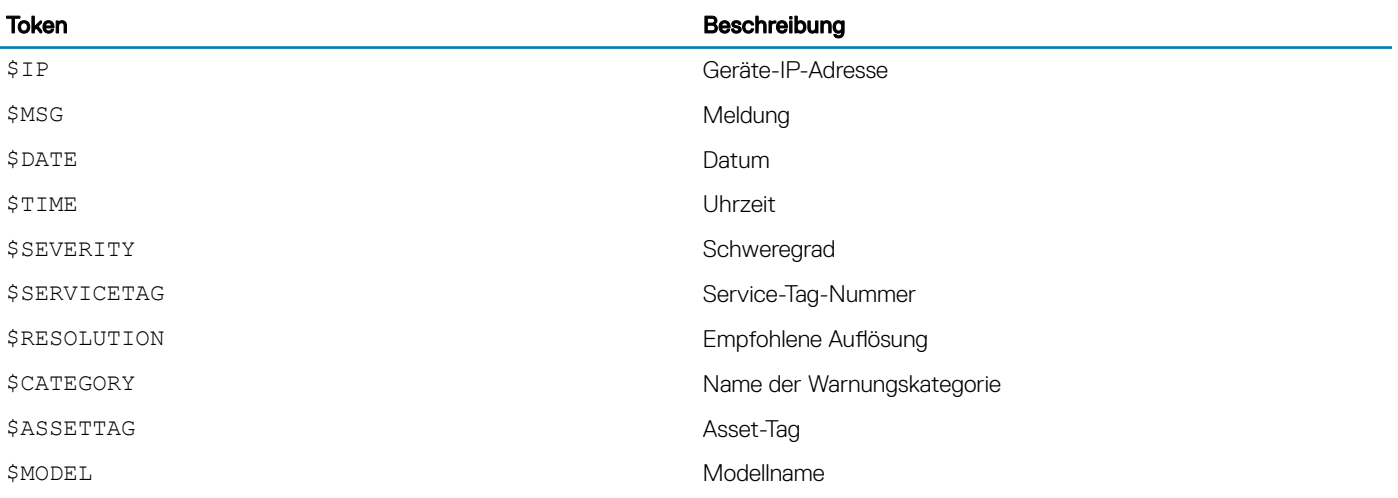

## Kundendienst-Debugging-Workflow

In OpenManage Enterprise können Sie das Konsolen-Debugging unter Verwendung der Option "Field Service Debug" (FSD) autorisieren. Mithilfe von FSD können Sie folgende Aufgaben ausführen:

- Zulassen der Aktivierung und Vervielfältigung von Fehlersuchprotokollen
- Zulassen der Vervielfältigung von Echtzeitprotokollen
- Zulassen der Sicherung oder Wiederherstellung der Datenbank auf einer VM.

Die in den einzelnen Tasks referenzierten Themen enthalten detaillierte Anweisungen. Führen Sie folgende Tasks aus, um FSD zu aktivieren:

- 1 Entsperren Sie die FSD-Fähigkeit. Informationen dazu finden Sie unter [FSD-Funktion entsperren](#page-154-0).
- 2 Installieren oder gewähren Sie die signierte FSD-DAT.ini-Datei. Informationen dazu finden Sie unter Eine signierte FSD-DAT.ini-Datei [installieren oder bewilligen](#page-154-0).
- 3 Rufen Sie FSD auf. Informationen dazu finden Sie unter [FSD aufrufen.](#page-155-0)
- 4 Deaktivieren Sie FSD. Informationen dazu finden Sie unter [FSD deaktivieren](#page-155-0).

# <span id="page-154-0"></span>FSD-Funktion entsperren

Über den Bildschirm TUI können Sie die FSD-Funktion entsperren.

- 1 Navigieren Sie zum TUI-Hauptmenü.
- 2 Um die FSD-Option zu verwenden, wählen Sie im TUI-Bildschirm FSD-Modus (Field Service Debug) aktivieren.
- 3 Um eine neue FSD-Entsperrungsanforderung zu erzeugen, wählen Sie im Bildschirm FSD-Funktionen die Option FSD-Funktionen entsperren.
- 4 Wählen Sie ein Start- und Enddatum, um die Dauer der angeforderten Debug-Funktionen zu bestimmen.
- 5 Wählen Sie auf dem Bildschirm Anforderte Debug-Funktionen auswählen eine Debug-Funktion aus einer Liste von speziell für die Konsole verfügbaren Debug-Funktionen aus. Wählen Sie in der rechten unteren Ecke die Option Generieren.

### ANMERKUNG: Die aktuell unterstützte Debug-Funktion ist **RootShell**

- 6 Lesen Sie auf dem Bildschirm DAT-Datei herunterladen die Signierungsanweisungen und die URL-Adresse der Freigabe, über die die DAT.ini-Datei verfügbar ist.
- 7 Verwenden Sie einen externen Client, um die DAT.ini-Datei aus der URL-Adresse der in Schritt 6 genannten Freigabe zu extrahieren.

### ANMERKUNG: Das Freigabeverzeichnis für den Download verfügt über Leseberechtigung und unterstützt nur jeweils eine DAT. ini-Datei.

- 8 Führen Sie eine der folgenden Aufgaben aus, je nachdem, ob Sie ein externer Benutzer oder ein interner Dell EMC Benutzer sind:
	- Senden Sie die DAT.ini-Datei zum Signieren an einen Dell EMC Kontakt, wenn Sie ein externer Benutzer sind.
	- Laden Sie die DAT.ini-Datei zur entsprechenden Dell Außendienst-Debug-Authentizierungsstelle (FSDAF, Dell Field Service Debug Authentication Facility) hoch und senden Sie sie ab.
- 9 Warten Sie auf die Rücksendung einer von Dell EMC signierten und genehmigten DAT.ini-Datei.

## Eine signierte FSD-DAT.ini-Datei installieren oder bewilligen

Stellen Sie sicher, dass Sie die Datei DAT.ini erhalten haben, die von Dell EMC zugelassenen und unterzeichnet ist.

- ANMERKUNG: Nachdem Dell EMC die DAT.ini-Datei genehmigt hat, müssen Sie die Datei in das Konsolen-Gerät hochladen, das  $\Omega$ den ursprünglichen Befehl zum Entblocken generiert hat.
- 1 Zum Hochladen einer signierten DAT.ini-Datei auf den Bildschirm FSD-Funktionen wählen Sie Installieren/Signierte FSD-DAT-Datei bewilligen .

 $\odot$ ANMERKUNG: Das Hochladen-Freigabeverzeichnis hat nur lesegeschützte Berechtigungen und unterstützt lediglich jeweils nur eine DAT.ini-Datei. Die Größe der Datei DAT.ini liegt bei 4 KB.

- 2 Befolgen Sie auf dem Bildschirm Hochladen signierte Datei DAT die Anweisungen zum Hochladen der Datei DAT.ini für eine bestimmte Dateifreigabe-URL.
- 3 Verwenden Sie einen externen Client zum Hochladen der Datei DAT.ini zu einem Freigabespeicherort.
- 4 Wählen Sie auf dem Bildschirm Hochladen signierte Datei DAT Ich habe die FSD DAT-Datei hochgeladen.

Falls keine Fehler vorliegen, während die DAT.ini-Datei hochgeladen wird, wird eine Bestätigungsmeldung der erfolgreichen Installation des Zertifikats angezeigt. Klicken Sie auf OK, um fortzufahren.

Das Hochladen der Datei DAT.ini kann möglicherweise wegen der folgenden Gründe nicht ausgeführt werden:

- Das Hochlade-Freigabeverzeichnisses hat unzureichenden Speicherplatz.
- Die hochgeladene Datei DAT.ini entspricht nicht der vorherigen Debug-Funktion-Anfrage.
- Die von Dell EMC zur Verfügung gestellte Signatur für die Datei DAT.ini ist nicht gültig.

# <span id="page-155-0"></span>FSD aufrufen

Stellen Sie sicher, dass die DAT.ini-Datei signiert, von Dell EMC zurückgegeben und in OpenManage Enterprise hochgeladen wurde.

- 1 Zum Aufrufen einer Debug-Funktion auf dem Bildschirm FSD-Funktionen wählen Sie Aufrufen von FSD-Funktionen.
- 2 Wählen Sie auf dem Bildschirm **Aufrufen angefragter Debug-Funktionen** eine Debug-Funktion aus einer Liste mit Debug-Funktionen, die in der von Dell EMC signierten DAT.ini-Datei genehmigt ist. In der rechten unteren Ecke klicken Sie auf Aufrufen.

### ANMERKUNG: Die Debug-Funktion, die momentan unterstützt wird, ist **RootShell**.

Während der Befehl invoke ausgeführt wird, kann OpenManage Enterprise einen SSH-Daemon starten. Der externe SSH-Client kann mit OpenManage Enterprise für das Debuggen eine Verbindung herstellen.

## FSD deaktivieren

Nach dem Aufrufen einer Debug-Funktion auf einer Konsole wird sie so lange ausgeführt, bis die Konsole neu gestartet oder die Debug-Funktion gestoppt wird. Andernfalls wird die aus dem Anfangs- und Enddatum ermittelte Dauer überschritten.

- 1 Um die Debug-Funktionen zu stoppen, wählen Sie auf dem Bildschirm FSD-Funktionen die Option Debug-Funktionen deaktivieren.
- 2 Wählen Sie im Bildschirm Aufgerufene Debug-Funktionen deaktivieren aus einer Liste aktuell aufgerufener Debug-Funktionen eine oder mehrere Debug-Funktionen aus. Wählen Sie in der rechten unteren Ecke des Bildschirms Deaktivieren.

Stellen Sie sicher, dass Sie alle SSH-Daemon- oder SSH-Sitzungen stoppen, die derzeit die Debug-Funktion nutzen.

## Felddefinitionen Katalogverwaltung

KATALOGNAME: Name des Katalogs. Integrierte Kataloge können nicht bearbeitet werden.

DOWNLOAD: Zeigt die Downloadstatus von Katalogen von seinem Repository-Ordner an. Status sind: abgeschlossen, wird ausgeführt und fehlgeschlagen.

REPOSITORY: Repository-Typen wie z. B. Dell.com, CIFS und NFS.

Repository-Speicherort: Speicherort, an dem die Kataloge gespeichert werden. Beispiele sind Dell.com CIFS und NFS. Gibt außerdem den Fertigstellungsstatus für einen laufenden Job an, der auf dem Katalog ausgeführt wird.

KATALOGDATEI: Art der Katalogdatei.

VERÖFFENTLICHUNGSDATUM: Datum, an dem die Katalogdatei freigegeben wird für die Verwendung.